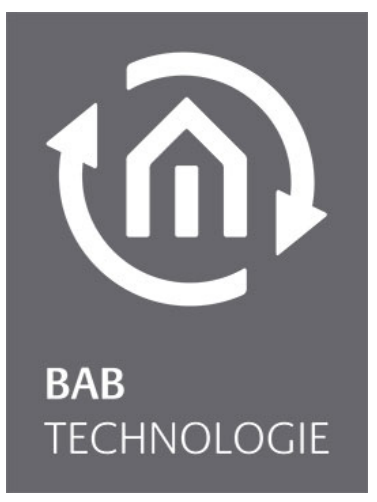

b.a.b-technologie gmbh

# **eibPort** documentation

Version 3.0 Typ LAN / LAN PL / EnOcean Artikel Nr.: 10104; 11104, 10504, 11504,10304, 13304, 11304, 13104

> Documentation version VI Actual state 02/2012 Date: 6. June 2013

EN

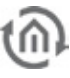

b.a.b – technologie gmbh

im INHOUSE Dortmund Rosemeyerstr. 14 44139 Dortmund

info@bab-tec.de

Tel.: +49 (0) 231 – 476 425 - 30 Fax.: +49 (0) 231 – 476 425 - 59 www.bab-tec.de

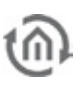

# TABLE OF CONTENTS

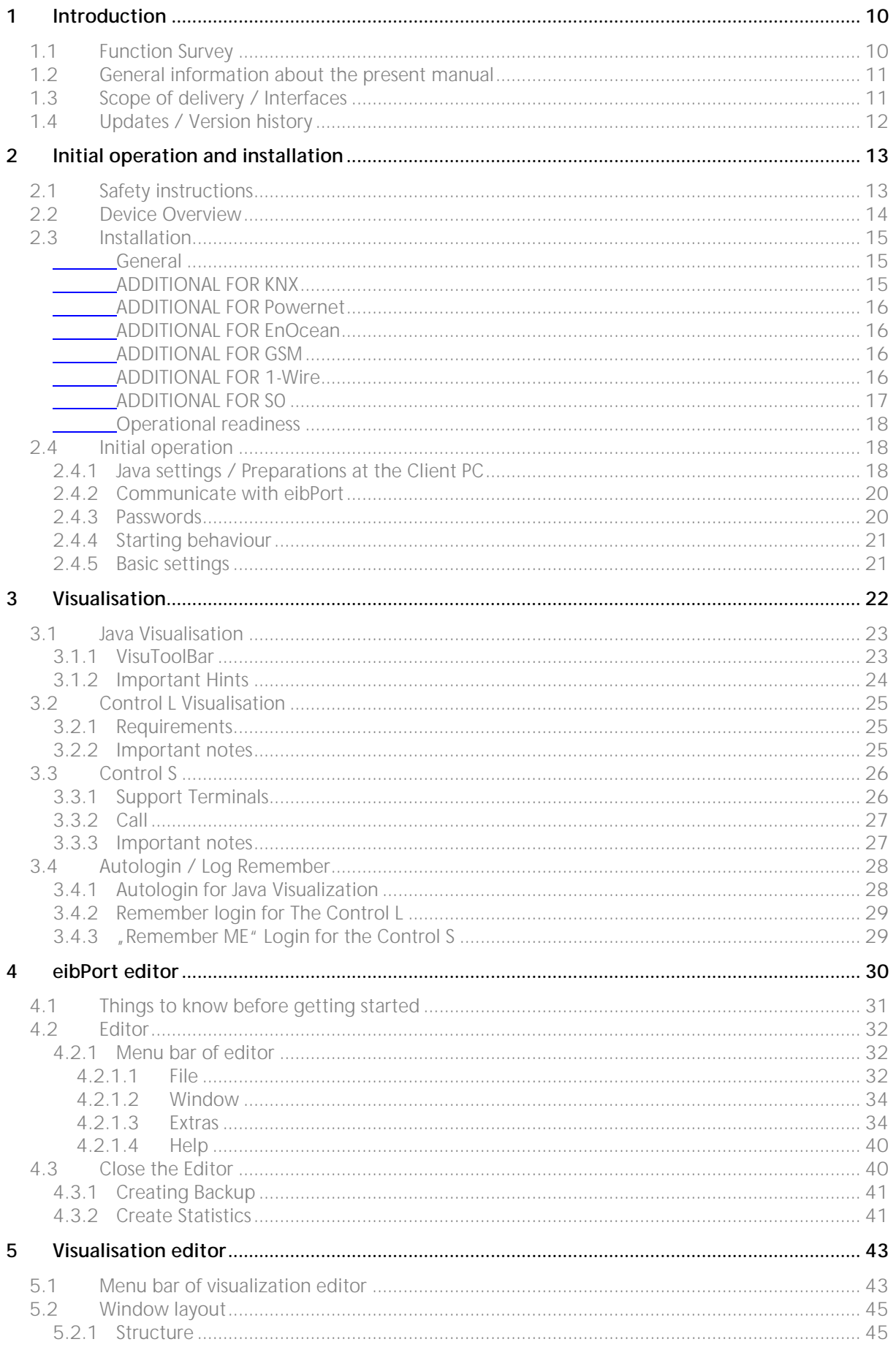

ന്തി

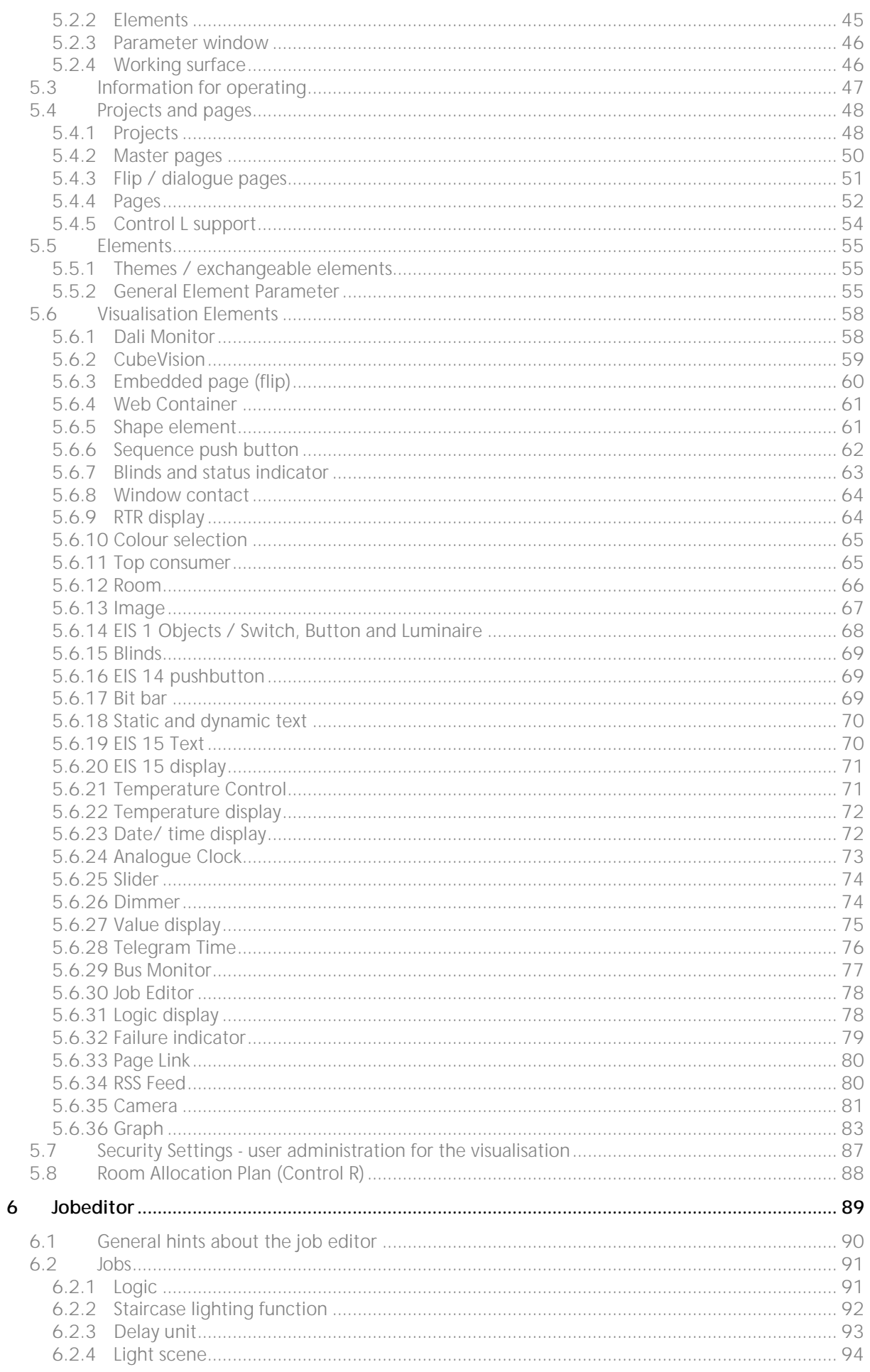

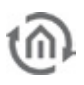

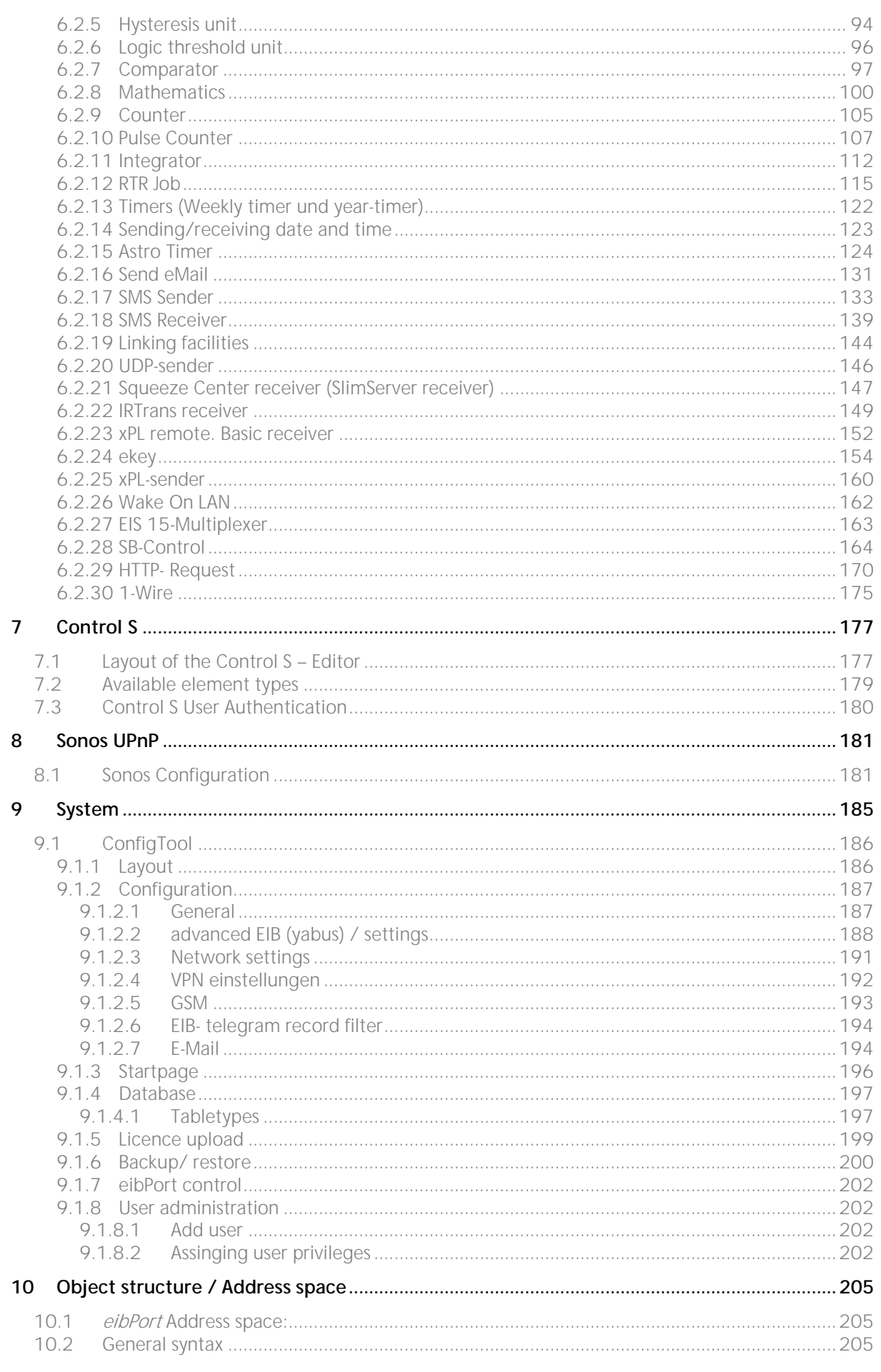

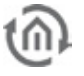

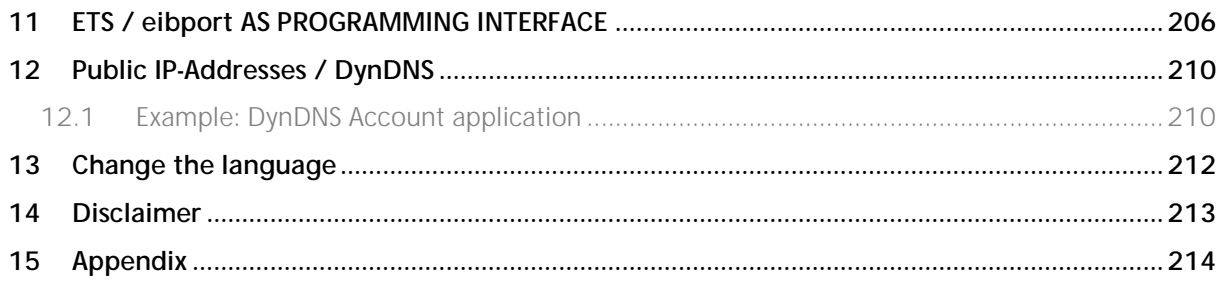

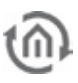

### LIST OF FIGURES

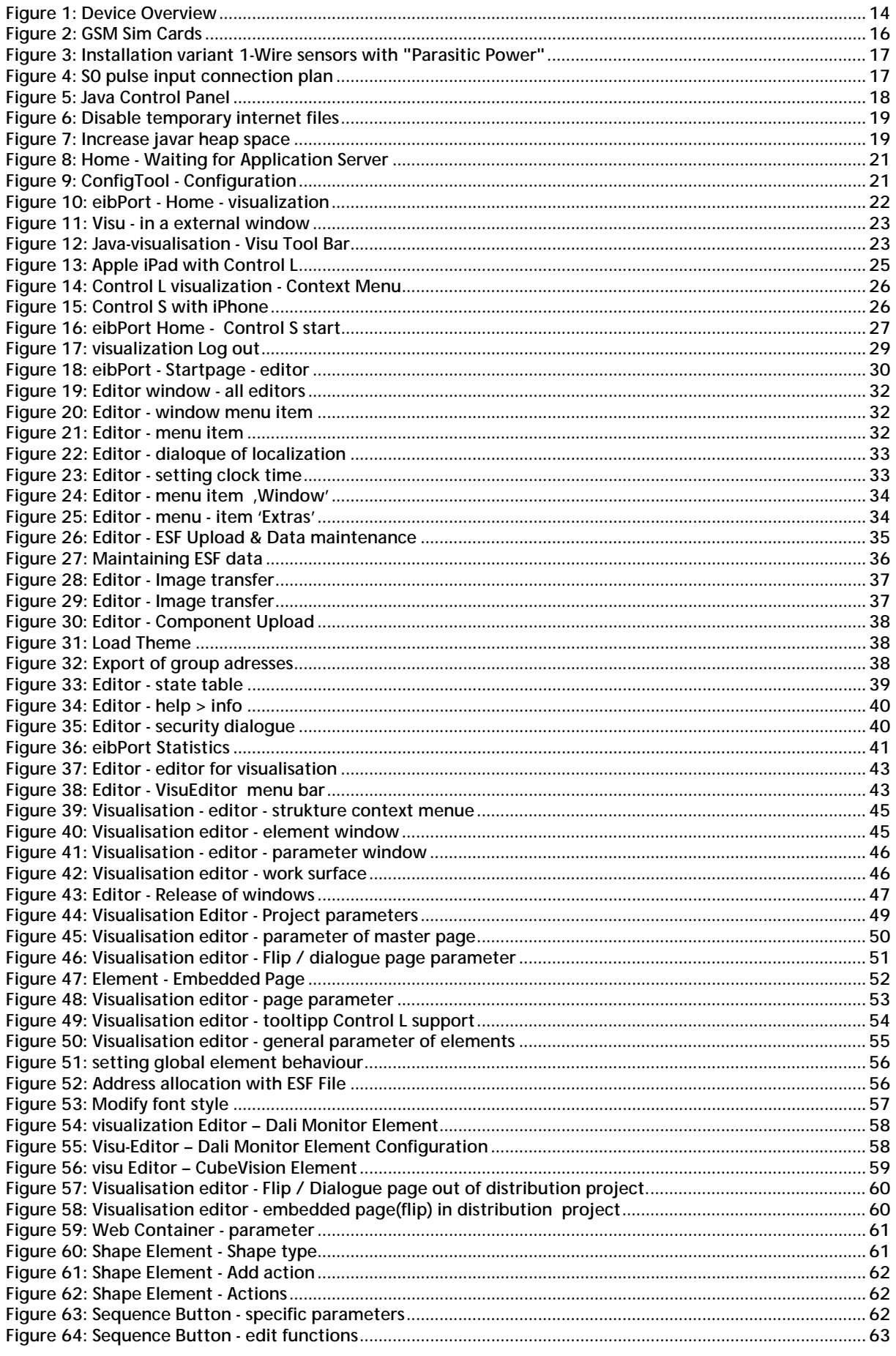

 $(n)$ 

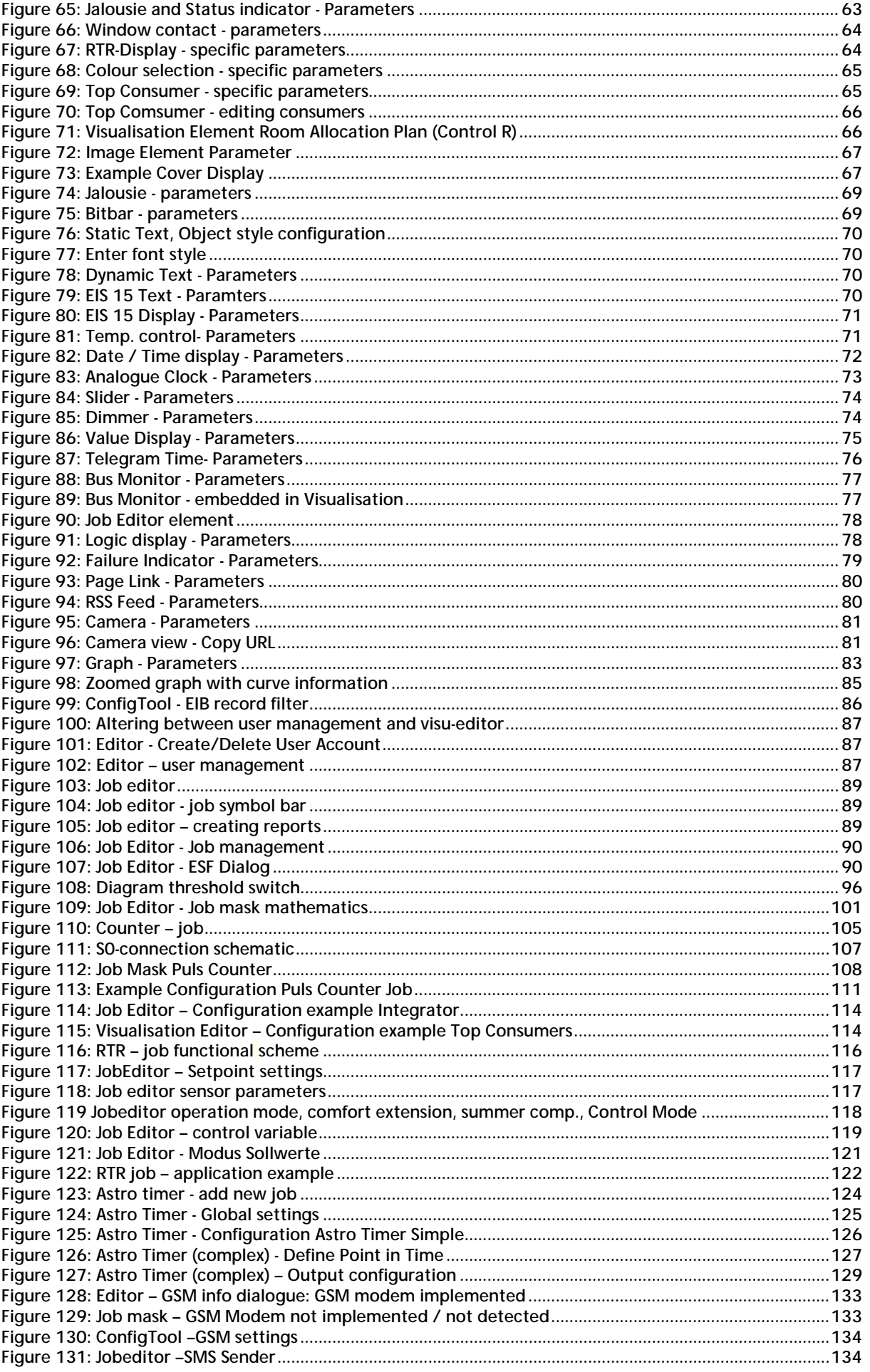

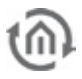

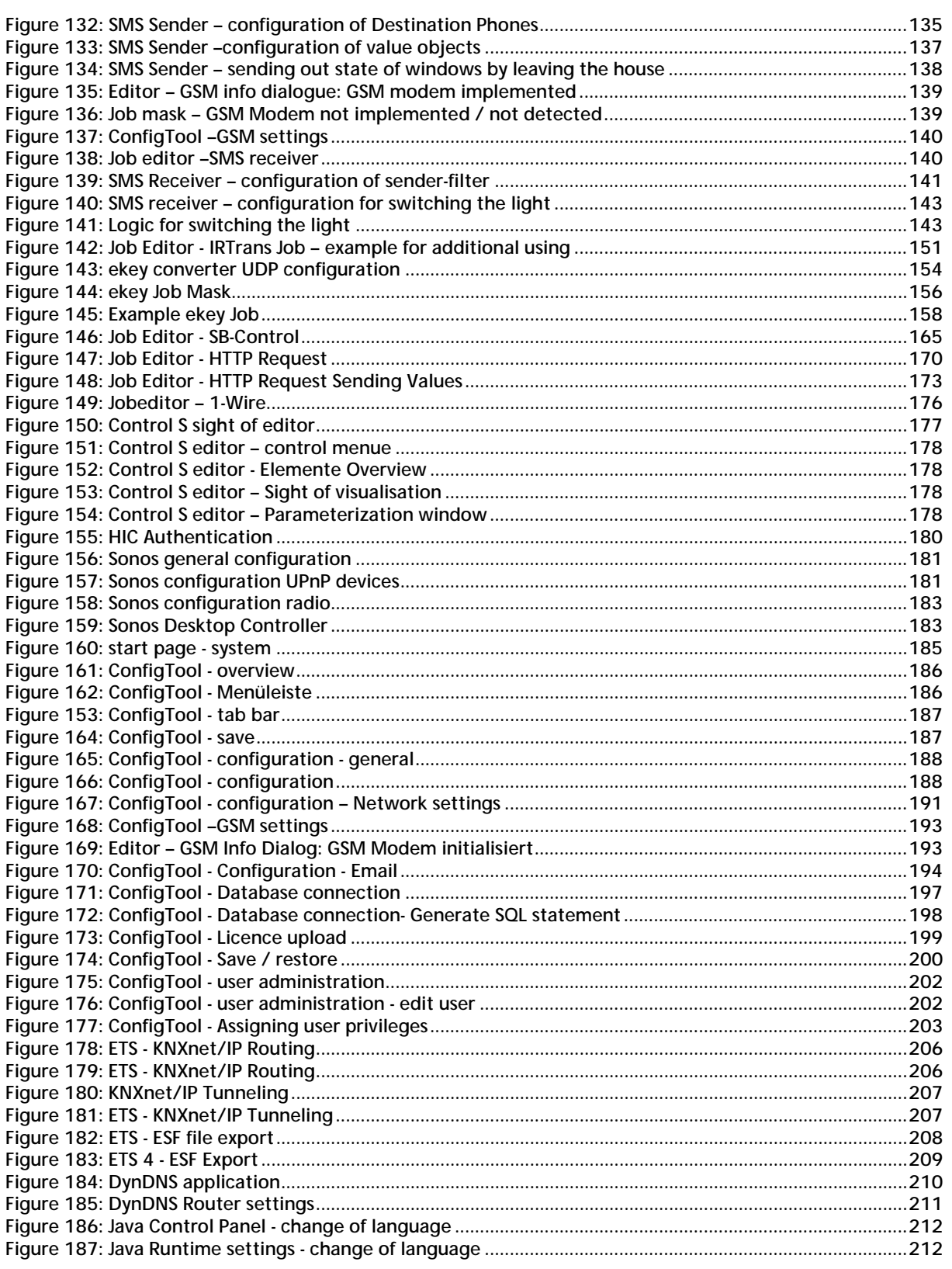

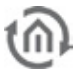

## <span id="page-9-0"></span>**1 INTRODUCTION**

Product: eibPort Application: Gateway<br>
Type: Gateway<br>
REG (DIN

REG (DIN Rail mounted) Order No.: 10104; 11104, 10504, 11504, 10304, 13304, 11304, 13104

eibPort is a device for DIN rail mounting with a eletric power consumption of less than 5W. The integrated software is based on Java; this serves for a platform independent operation. Actually eibPort serves as a gateway between Ethernet LAN and both "KNX", "EnOcean" and Powernet.

All required software and software/ hardware settings are already stored in the eibPort. No additional software is needed for operation. The only required features are an up to date browser and Java installation.

Using sundry technologies and open standards a visualization can be displayed and operated on nearly any terminal equipment. As eibPort device is connected to LAN it may be operated from anywhere.

Moreover eibPort provides a huge number of services which can be configured individually. So the bus system obtains an enourmous additional value and expensive individual systems can be saved.

### <span id="page-9-1"></span>**1.1 FUNCTION SURVEY**

By using the JAVA Runtime Engine (version 1.5 and higher), you do not require any special software for configuration the eibPort. Any standard-internet browser allows to regulate and configurate your eibPort. Following services and applications are available:

- § Integrated multiple browser remote visualization (incl. Editor), licencecost free
- § 36 predefined elements in a library, free positionable icons and texts
- § Using of your own images (jpg, png, gif, animated gif)
- § Transparency switches as well as creating of free editable (own) buttons possible
- § Creating of your own Button libraries (so called 'Themes')
- § Pageelements for 'sliding'
- § Dialog pages for failure notices (always on top)
- **§** User management
- § Remote implementing of EIB-facilities over KNXnet/IP
- § integrated vpn server
- § Remote control over LAN/WLAN/Internet
- **§** Integration of IP-network cams
- § Timers (Yearly timer, weekly timer, special day timer, delayer)
- § Scences and logical functions (Links, comparator, threshold, hysteresis)
- § RTR job for room temperature control in eibPort
- § Sending out failure notcices, measurements or states by email (SMS)
- § Email dispatch, email to sms
- § SMS sender and SMS Receiver with optional GSM module
- § Facility coupling (over LAN / Internet)
- **§** Controlling of multimedia applications
- § Integration of the xPL-protocol (Logitech Squeezebox Server)
- **§** UPnP control of Sonos devices
- § Sending and receiving infrared signals (IRTrans, Squeezebox)
- § Database connection (MySQL); logging into MySQL database
- **§** synchronization via NTP Time Server
- § Astro timer
- § Sending out ASCII text or binary values (UDP-Sender)
- § KNXnet/IP protocol connection ('routing' and 'tunneling', no programming)
- § EIB-data server (CGI-interface)
- § Sending text via EIS 15

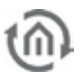

- § Displaying RSS Feeds
- § http request by evaluating the response of regular expressions
- § Mathematic module with functions, predefined constants and creating of your own variables
- § Integral function over the time (for the calculation of consumption)
- **§** Counter with several functions<br>**§** Pulse Counter for SO. KNX. Pow
- Pulse Counter for SO, KNX, Power on Timer
- § Room allocation plan module; forward planning of room functions (Control R) (additional licence cost)
- § Controlling via PDA, iPhone/iPod, mobile phone via Control S.
- § Control L interface for the visualization on mobile devices like iPad, webpads etc.
- § CubeVision
- § Data assumption out of the ETS possible (ESF file).
- § ESF data merging
- **§** Integrated bus monitor
- **§** Monitoring of ABB Dali Gateway
- § No datapoint limitation
- § 128 bit encryption for the transmitting of configuration data
- **§** No software for implementation necessary
- § 1-Wire

### <span id="page-10-0"></span>**1.2 GENERAL INFORMATION ABOUT THE PRESENT MANUAL**

Please note that all information and images published in this manual are without liability. The software descibed in this manual is developed persistently for the purpose of our customers, so the content in the manual may differ from the actual status.

Information about the actual eibPort Firmware and also the manual ("Montageanleitung") you may find here: [www.bab-tec.de.](http://www.bab-tec.de/)

### <span id="page-10-1"></span>**1.3 SCOPE OF DELIVERY / INTERFACES**

eibPort is delivered in a white box with including:

- § 1x eibPort
- § 1x KNX bus clamp
- $\bullet$  1x CD
- § 1x Short Manual

**A power supply is not part of the bundle!**

Beneath the 10-30V power connector the eibPort provides foll. interfaces:

- § 1x RJ 45: Ethernet 100Mbit/s Full Duplex
- § 1x USB for 1-Wire (without function)
- § 4x S0-interfaces (without function)

Optional:

- § 1x KNX: Twisted Pair
- § PowerNet: BuschJaeger net coupler (allover width is 10TE! then)
- § EnOcean: TCM300 Transceiver + magnetic base antenna with 2,50m cable
- § GSM: Quad Band GSM Modem (850/900/1800/1900 MHz)

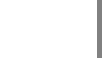

### <span id="page-11-0"></span>**1.4 UPDATES / VERSION HISTORY**

In general each eibPort firmware can be updated. In this case you should also care for the used Hardware version. There are 4 different versions available up to now:

- **§** Hardware Version 1.0  $>$  up to firmware version 0.3.17
- **§** Hardware Version 2.0  $\rightarrow$  up to firmware version 0.7.8
- **§** Hardware Version 2.1 > since version 0.8.0
- **§** Hardware Version 3.0 > since version 1.0.1

**Hint: In firmware-version 3.0.1 we have equalize the name of our firmware with the name of the hardware.** 

The software update is for free but can be executed within one hardware variant. If the software update of a newer hardware should be used the hardware hast o be updated too. This is not just a simple update but an Upgrade; this will be charged and the device has to be sent in to b.a.btechnologie gmbh.

The software update for hardware versions 1.0 und 2.0 can only be done by b.a.b-technologie gmbh erfolgen. The device hast o be sent in to b.a.b-technologie gmbh or the access via internet has to be enabled. Detailed information you'll get at bab-tec Support (info@bab-tec.de).

The software update for hardware versions 2.1 and hardware version 3 can be done by the customer himself by using an additional software tool. This update tool and the according firmware image can be ordered at the hotline or at [info@bab-tec.de](mailto:info@bab-tec.de). Detailed information you get in an additional document describing the update process.

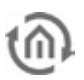

# <span id="page-12-0"></span>**2 INITIAL OPERATION AND INSTALLATION**

For initial operation of the device actually valid security information has to be paid attention to. Moreover for initial operation beneath power supply and KNX connector a PC with network adapter and a patch or cross-over cable is necessary.

Please have a look at the updated information in this manual.

### <span id="page-12-1"></span>**2.1 SAFETY INSTRUCTIONS**

Working on low-voltage systems and on the EIB is only allowed to trained and qualified personnel. Installation and connection oft the bus mains, the 10-30v mains as well as the integrated units, have to be performed in accordance with current DIN VDE guidelines as well as the EIB-manual.

This component is intended to be installed for application in distribution boards resp. control panels and can be used for installation in

- **§** Indoor applications,
- § Dry rooms,
- **§** Low-voltage distributors,
- § Mini-boxes

Doing so, you have to respect the environment-requirements, compliant with the protection class and permitted operating temperature of the EIB-unit.

**The line with integrated choke cannot be used as the operating voltage of 10-30 V DC.**

Safety and regulatory compliance standards:

- § DIN EN 55024 Einrichtungen der Informationstechnik (equipments of information technology)
- § DIN EN 60950 Sicherheit von Einrichtungen der Informationstechnik. (safety of information technology)
- § DIN EN 50090-2-2 Elektrische Systemtechnik für Heim und Gebäude (electrical systems for home and buildings)

CE- qualification according to:

- § EMV- Richtlinie (Wohn- und Zweckbau) (EMV-guideline, residential- and functional building)
- § EN 50081-1
- § EN 50082-2
- § EN 50090-2-2

### **! Note - Functional security!**

**In case of special requirements regarding risks to life or property (functional safety), appropriate additional measures have to be taken. These measures must have the necessary independence from the operation of the eibPort and always have to be available.**

**Measures to reduce risk you can take from the Tables "Functional safety" of the "Building Control Handbook, Fundamentals" from ZVEH / ZVEI.**

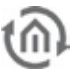

### <span id="page-13-0"></span>**2.2 DEVICE OVERVIEW**

The below image shows eibPort variant 10503 with EnOcean interface. This interface is optional. In case of this the SMAsocket and antenna are missing. Moreover eibPort device is available with a PowerNet bus coupler. Please note that the overall width is increasing to 10 TE then. The twisted pair KNX connection is out of function too.

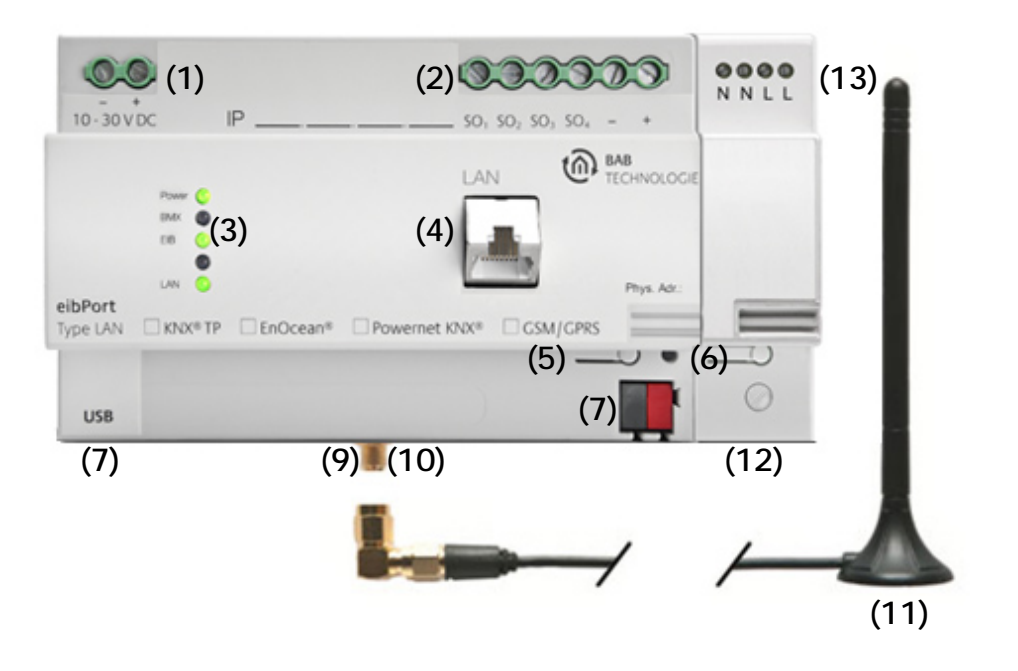

**Figure 1: Device Overview**

- <span id="page-13-1"></span>(1) Power supply 10-30 V DC
- (2) S0-Terminal
- (3) Signal LEDs
- (4) RJ45-socket for Ethernet LAN
- (5) Programming button
- (6) Programming-LED
- (7) USB Terminal for 1-Wire Devices

#### **Variants depending components**

- (8) Bus clamp KNX/EIB (for Typ 10104/10504)
- (9) SMA Socket for EnOcean antenna (for Typ 10504/13104/11504)
- (10)SMA Socket for GSM antenna (for Typ 10304/13304/11304)
- (11)Magnetic base antenna incl 2,50m cable and SMA plug
- (12)Gateway for Powernet (for Typ 11104/11504)
- (13)Clamp for Powernet (for Typ 11104/11504)

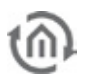

### <span id="page-14-0"></span>**2.3 INSTALLATION**

When mounting the device and during the initial operation please take care and note the following information to prevent any risk.

**Attention!**

**Device may be destroyed in case of wrong use. Operations under voltage may cause residual voltage. Before connecting the device please disconnect the installation environment from voltage.** 

**Please pay attention, that eibPort is protected against polarity reversal, but not against surge voltage. In case excessive voltage will be connected, eibPort can be destroyed.** 

### <span id="page-14-1"></span>GENERAL

### **Environment**

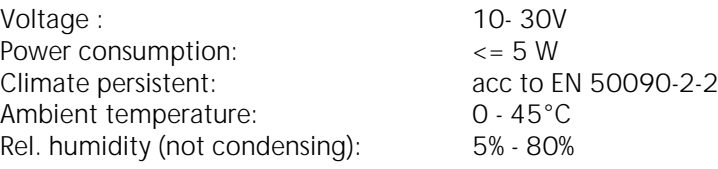

#### **Plugging the device**

Snap the device onto the top-hat rail acc to 60715

#### **Power supply**

Please care for sufficient performance when selecting the power supply. eibPort needs 300mA at 12 V during the boot phase!

Connect the power supply according to the marking with the spring clips (figure 1, (1)) For power supply, the non-choked output of a EIB-power supply can be used, if available.(Please consider of adequate power reserves)

### **Ethernet**

For programming the eibPort it is necessary to access via LAN. This can be done both using an existing LAN network or via direct connection. Plug in the network cable (LAN) into the RJ 45- connector **(figure 1(4)).**

### **prerequisites of the Client PC**

In order to use **eibPort** a PC with network adapter is necessary. An uptodate browse ras well as an actual Java environment should be part of the operating system.

### **ETS**

eibPort does not require ETS application. BCU does not require programming

**The device warms up during operation. Take care about the maximum ambient temperature and for sufficient thermal discharge.**

### <span id="page-14-2"></span>ADDITIONAL FOR KNX

To establish optimum operating conditions and performance the eibPort should be connected to the KNX bus system. It is of prior importance that the device is supplied with bus voltage; real devices on the bus system are not needed.

### **Plugging the device**

- § Connect the bus wire with the bus clamp **(figure 1, (8))**
- § Switch on the bus voltage

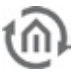

### <span id="page-15-0"></span>ADDITIONAL FOR POWERNET

### **Plugging the device**

- § Connect the PowerNet net coupler with the electric power wire **(figure 1, (13))**
- § Setting the System ID in the ConfigTool

### <span id="page-15-1"></span>ADDITIONAL FOR ENOCEAN

#### **Plugging the device**

§ Screw the SMA plug on the SMA connector to tighten it **(figure 1, (9,10)).**

### <span id="page-15-2"></span>ADDITIONAL FOR GSM

The SIM-card for GSM Modem has to be provided by the customer. For safety reasons the SIM-card is assembled hardly into the eibPort and so it must be available before final assembly.

#### **Technical data GSM Module:**

- § Quad Band GSM Modem (850/ 900/ 1800/ 1900 MHz)
- § SMS sending and receiving

#### **Requirements of the SIM-card:**

- 1. Provider: Provider must ensure a good signal at the mounting location.
- 2. Tariff: Because eibPort will send and receive SMS, the tariff should offer cost advantages according to that. In order to do a first test with the SIM-card after mounting, "Roaming" should be enabled (in case the provider is located outside of Germany).
- 3. Size of SIM-card: For eibPort the SIM- card size "Mini" is needed (see figure below, red circled). Here is an overview of all SIM-cards sizes:

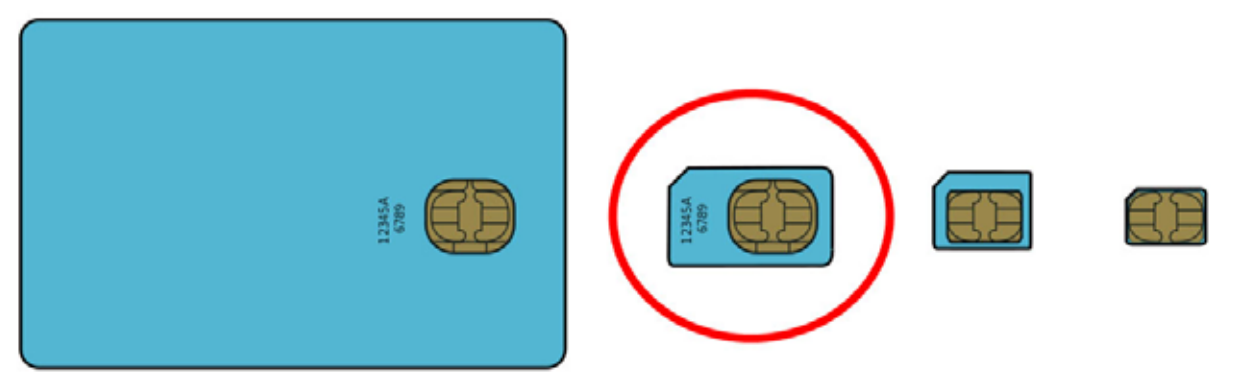

<span id="page-15-4"></span>Source:http://de.wikipedia.org/w/index.php?title=Datei:GSM\_SIM\_card\_evolution.svg **Figure 2: GSM Sim Cards**

### **Plugging the device**

§ Screw the SMA plug on the SMA connector to tighten it **(figure 1, (9,10)).**

### <span id="page-15-3"></span>ADDITIONAL FOR 1-WIRE

### **Plugging the device**

§ Normally units will be supplied with power over USB. If 1-wire sensors are integrated as slaves, without a separate power supply, up to 20 slaves can be connected on a maximum bus length of 100m. For increasing the bus capacity, bus master with additional power supply can integrate further 20 slaves.

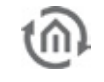

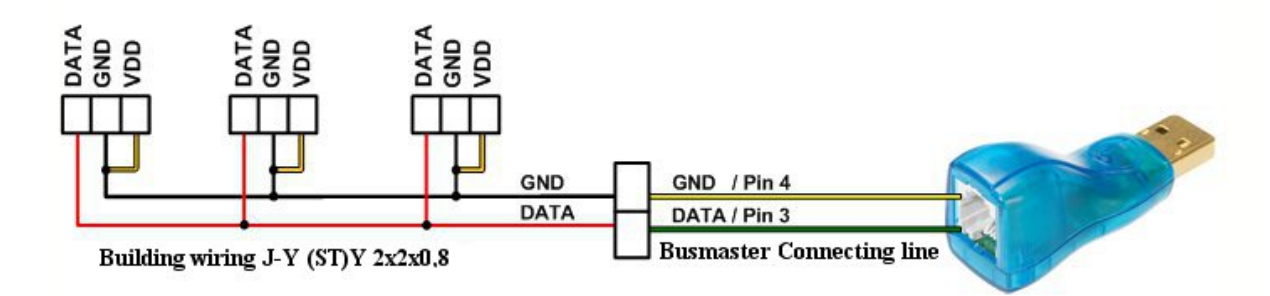

**Figure 3: Installation variant 1-Wire sensors with "Parasitic Power"**

<span id="page-16-1"></span>§ Connect the 1-Wire device/bus to the USB Terminal **(Figure 1, (7)**). By a 1-wire-bus-adapter, 1 wire-network will be connected with eibPort. For most applications the normal telecommunication cable J-Y(ST)Y 2x2x0m8,resp. a KNX-installation wire is eminently suitable.

### <span id="page-16-0"></span>ADDITIONAL FOR S0

- Connect 24 V DC to the terminal for the S0 pulse input power supply **(Figure 3, 5).** No 230V!
- Connect S0 pulse input devices to the S0 pulse input terminals as follows **(Figure 3, 4).**

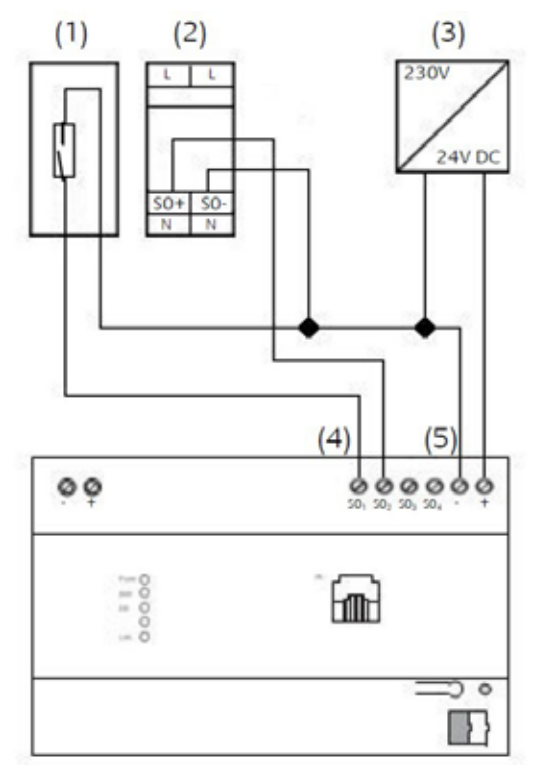

**Figure 4: S0 pulse input connection plan**

- <span id="page-16-2"></span>(1) Reed-contact to be placed on the counter.
- (2) e.g. Eltako Single-phase Energy Meter WSZ12D-32A
- (3) Power Supply 24V DC
- (4) S0 pulse input terminal for analyzing measured value
- (5) Terminal for S0 pulse input Power Supply 24V DC

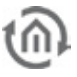

### <span id="page-17-0"></span>OPERATIONAL READINESS

When all connections are made correctly the device may be supplied with power. Please wait until the device has booted completely before checking the correct installation. The boot phase takes about 2 minutes. Have a look at signal LEDs **(figure 1 (3)).** If everything is done correctly 3 LEDs are flashing

- $\bullet$  Power LED = green
- $\bullet$  BMX LED  $=$  green
- $\bullet$  EIB LED = green (eventually blinking)
- $\bullet$  LAN LED = green (eventually blinking)

If EIB and LAN LEDs are not flashing one or both connections are not correct. Please check the bus voltage and the LAN cable/ connection. If the power LED is flashing orange instead of green the boot operation didn't work. If BMX LED doesn`t light up in green, applications server did not initialise correctly. Try again. If the Power LED doesn't turn to green even after several trials the device is defective.

### <span id="page-17-1"></span>**2.4 INITIAL OPERATION**

When the device is booted up proper (depending on LEDs) it can be put into operation. The initial operation takes place solely over the network

### <span id="page-17-2"></span>2.4.1 JAVA SETTINGS / PREPARATIONS AT THE CLIENT PC

### **PC requirements**

To work with the eibPort you need a java installation and a browser. Due to that the eibPort software is platform independent. The visualisation interface can actually be used without java, only with a browser.

### **Java and Browser version**

We recommend using a current version of Google Chrome, Apple Safari or Mozilla Firefox. Please consider to have the latest java version installed, as well as that the java browser plug-in is up-todate. If java is not installed yet, you will find the latest version at [www.java.com.](http://www.java.com/)

Please check the following settings, before you beginning the work with the eibPort.

### **Delete and disable temporary internet files**

If the latest Java Version is installed please close all browser windows (also Download popups etc) and access to the Java Control Panel via

"Start" > "Control Panel" > "Java". In the first Tab "General" you will find "Settings" for "Temporary Internet files".

Disable the check box from "Save temporary internet files on computer" and delete these files using the "Delete" button below.

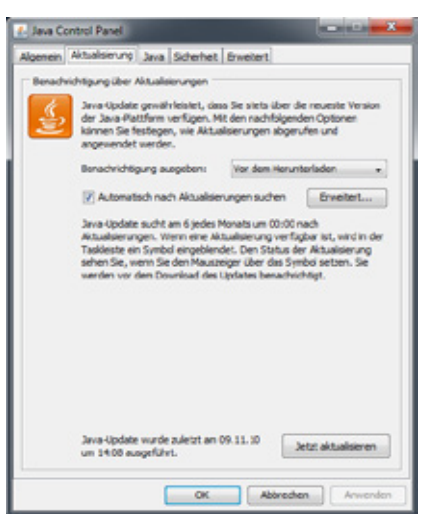

<span id="page-17-3"></span>**Figure 5: Java Control Panel**

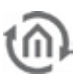

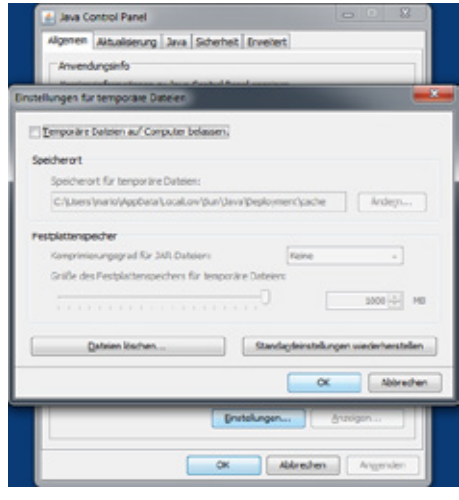

<span id="page-18-0"></span>**Figure 6: Disable temporary internet files**

### **Memory extension for Java / deinstall old Java versions**

From tab , General "switch to tab , Java". Open the settings for Java runtime environment by , Show". The window shows all installed versions. If more than one version is installed; deinstall the older ones first. Then double click on the array "Java Runtime Parameter" and enter "-Xmx256M" (consider the minus character). Finish with the "Enter" button and leave the window by "OK".

Note: in "Java Control Panel" it is important to click on "Apply" before closing the window by "OK".

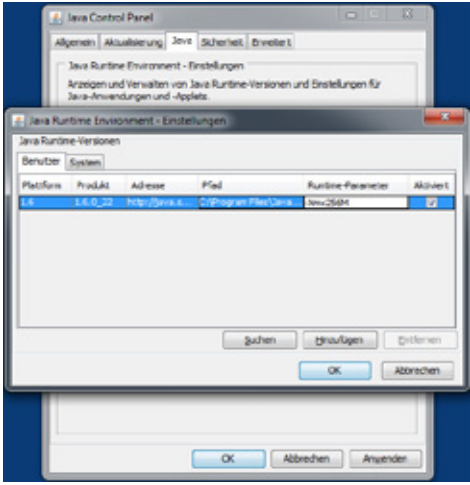

<span id="page-18-1"></span>**Figure 7: Increase javar heap space**

After that, please also delete the cache data of your browser. You will find corresponding instructions in the internet or in the help files of your browser. In case all necessary steps are done, the browser must be restarted.

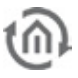

### <span id="page-19-0"></span>2.4.2 COMMUNICATE WITH EIBPORT

The **eibPort** has bootet without problems and all Client PC software and settings are done as described. To start the communication now a LAN connection between eibPort and the PC has to be built up. This may be realized directly using a crossover cable or on the other hand a connection via switch/ Hub. Open the browser and type in the eibPort's IP- Address. The home page of the eibPort comes up.

### DEFAULT IP ADDRESS / DISCOVERY TOOL

The eibPort is delivered with factory- made settings. So the default address(es) should be typed in. Actually there are two different ones (depending on firmware version) used:

§ Up to firmware Version 0.10.2 => **192.168.1.1** § From firmware Version 0.11.1 => **192.168.1.222**

If the eibPort can not be reached from both it will have been in use before already and the IP Address was changed. To set the device in operation nervertheless the *"Discovery tool*" will help you to find the device in the network. This tool will be delivered with the installation CD or alternatively can be downloaded from b.a.b-technologie gmbh [\(http://www.bab-tec.de/index.php/eibport\\_v3\\_de.html\)](http://www.bab-tec.de/index.php/eibport_v3_de.html).

Note: Devices with hardware version 1 are not displayed in the discovery tool.

The discovery tool serves for reading out address information even if the device is outside the network range. If the device is located within the same IP address range it is displayed in green otherwise in yellow. If the eibPort is outside the PC's IP range the IP Address has to be changed. So the PC and eibPort just differ within the last three digits.

#### **Open eibPort startpage**

If the settings of the IP address have been executed successfully the homepage of eibPort can be accessed. Therefore please enter the IP address in your browser's address line and confirm with "Enter". On the homepage you'll find several menu items:

- § Visualization
- § Editor
- § System

To get access to Editor and/ or System a password is needed and additionally for menu item System the eibPort character string (sticked on the inset card).

### <span id="page-19-1"></span>2.4.3 PASSWORDS

Access to "System" and "Editor" is protected by username and passwort. The access data can be edit over "System". In delivery status the following access data is valid:

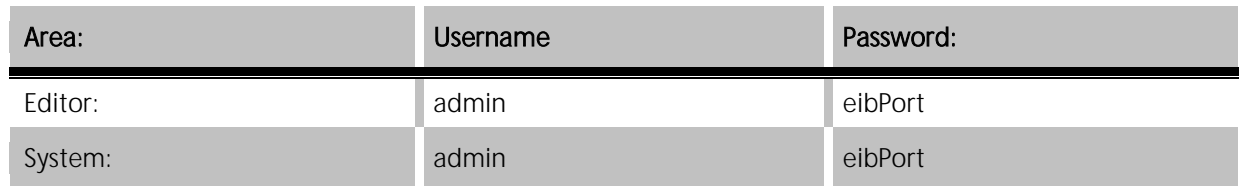

To change a password, the new password has to be entered twice.

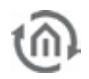

### <span id="page-20-0"></span>2.4.4 STARTING BEHAVIOUR

Since the hardware version 3 the eibPort starts with a different behavior. The unit will start in two phases: First by a green power LED is indicated that the operating system has booted properly and the page can be accessed. So also the "Editor" and "system" can be called and another service ("Application Server"), has to be started in the unit. The successful execution is displayed by a bright green LED BMX can be read.

If an attempt is made to access the editor or the system during the starting phase of the second service an information window opens and displays the status of the start of the Application Server.

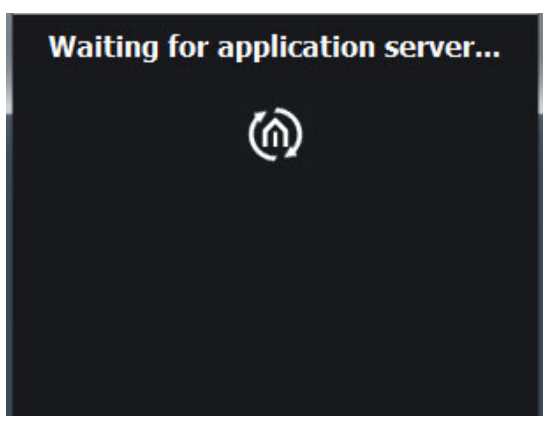

**Figure 8: Home - Waiting for Application Server**

### <span id="page-20-1"></span>2.4.5 BASIC SETTINGS

In order to put the device into operation it may happen that some basic settings have to be adjusted. These settings have to be made under System; in special cases the device hast o be rebooted after saving the settings.

<span id="page-20-2"></span>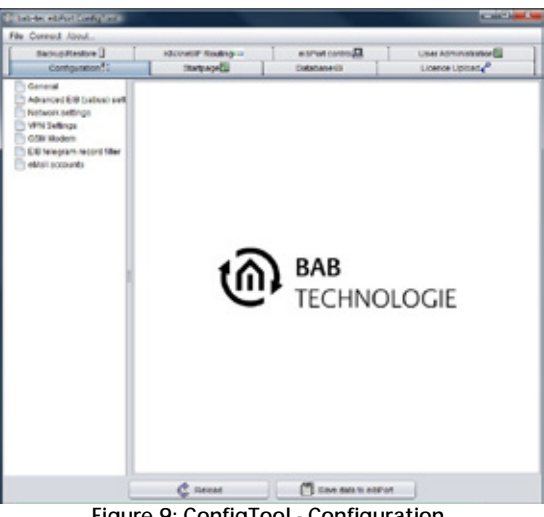

**Figure 9: ConfigTool - Configuration**

### <span id="page-20-3"></span>**IP-Address / Default Gateway / DNS Server**

The IP-Addresse setting can be accessed via "System" > "Configuration" > "Network settings". Moreover Default Gateway and DNS Server can be adjusted here.

### **Physical address for KNX**

The physical address will not be programmed using but also via "System" > "Configuration" > "General".

### **Place of mounting**

The settings for the place of mounting of the eibPort are important regarding time zone and positioning (Astro clock). These setting will be made under  $\sqrt{s}$  System" >  $\sqrt{s}$  Configuration" >  $\sqrt{s}$  General" too.

### **Port Settings**

The communication ports can be adjusted under  $\sqrt{s}$ ystem" >  $\sqrt{s}$  Configuration" >  $\sqrt{s}$  Advanced EIB (yabus) settings".

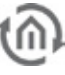

### <span id="page-21-0"></span>**3 VISUALISATION**

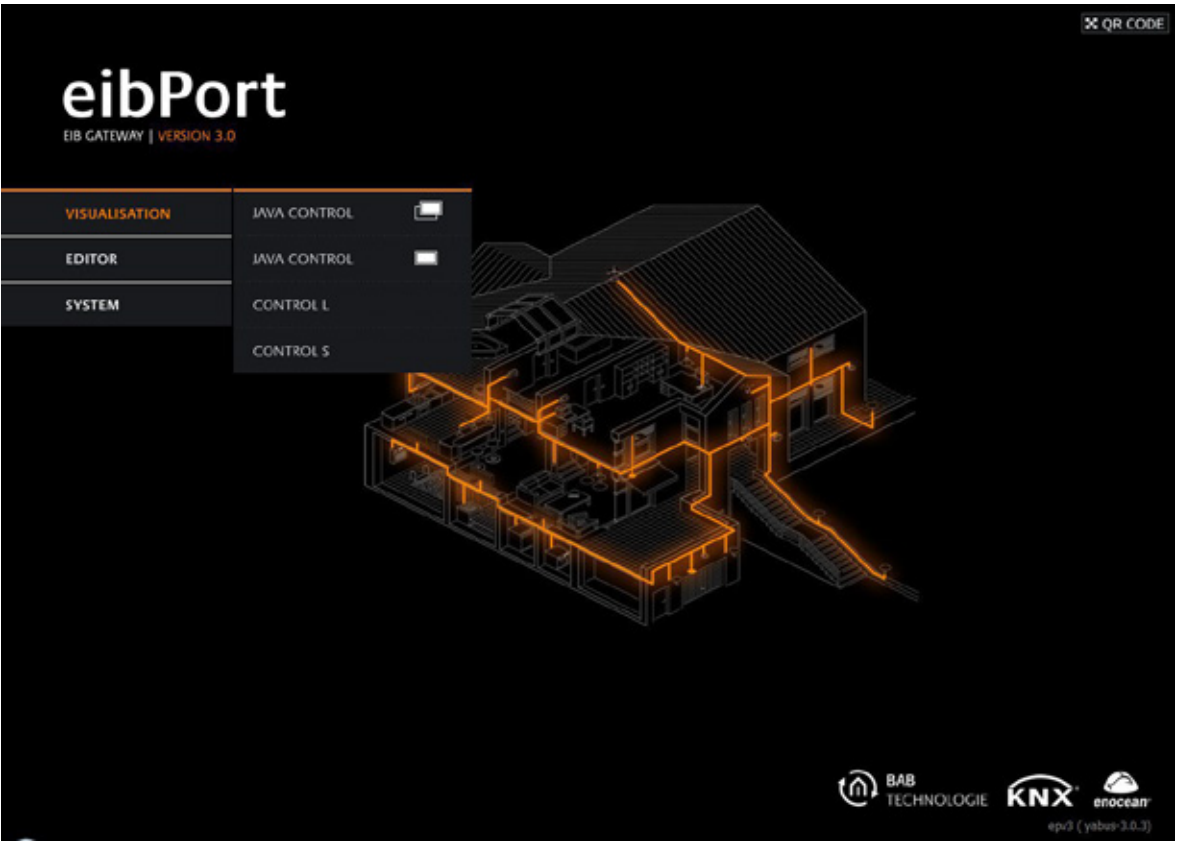

**Figure 10: eibPort - Home - visualization**

<span id="page-21-1"></span>Use the button "visualization" to accesss the selection of the various visualization interfaces. Here are the two Java visualization interface ("External Window" and "Embedded"), and Control L and Control S. Each visualization interface can be protected via the user management in visualization editor. As delivered, it is not enabled.

**Note: To close the selection window again, simply click once on "Visualization".**

### **URL: http://<IP-Adresse>/bmxJava/default.php**

### <span id="page-22-0"></span>**3.1 JAVA VISUALISATION**

Java visualisation can be called up in two different modes:

- External window: Visualisation will be opened up in a separate window.
- Embedded: Visualisation will be opened up in a just been used browser window.

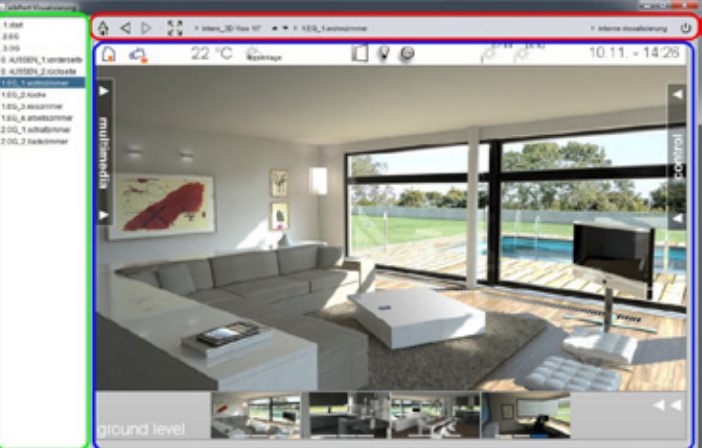

#### **Figure 11: Visu - in a external window**

<span id="page-22-2"></span>Depending on adjustments, VisuToolBar and the page index will be opened in addition to visualisation.

Legend:

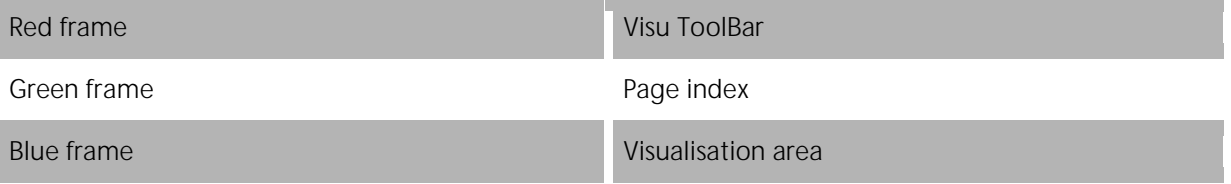

In the left window area, the project pages will be displayed. On the border of page index and visualisation, little arrows are located, which will allow you, to fade in or to fade out respective views. In case the page index is not activated in your project settings, it will not appear in visualisation.

### <span id="page-22-1"></span>3.1.1 VISUTOOLBAR

Above the visualisation surface, the VisuToolBar simplifies navigation in visualisation. The ToolBar and its functions are configurated in visualisation editor.

<span id="page-22-3"></span>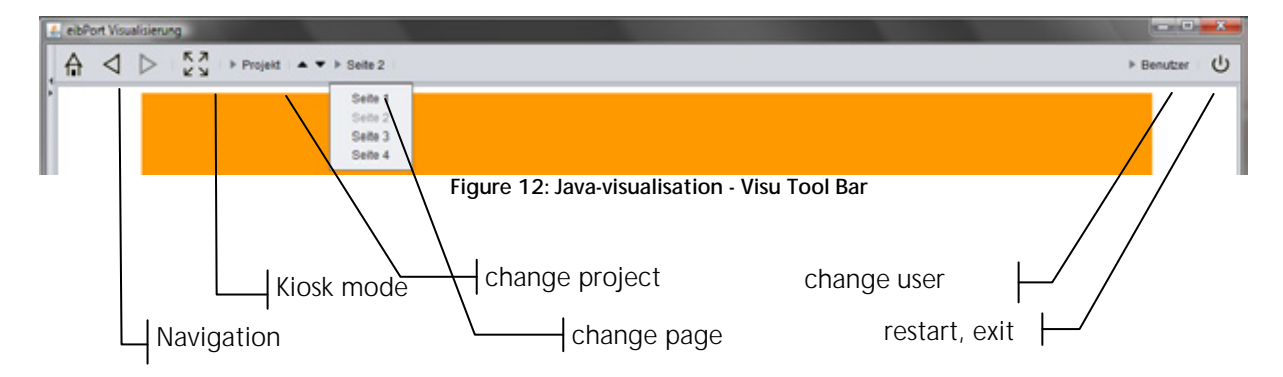

**Hint: The VisuToolBar will not be shown in the Control L visualization. It is only for the java visualization.**

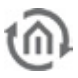

#### **Navigation**

Navigation enables to browse project pages and, with help of the house-symbol, jumping back to the frontpage of your project.

#### **Kiosk**

Pressing this button, kiosk mode can be activated while using visualisation, but settings for ToolBar and page index will be preserved.

#### **Change of project**

If several projects are created, you can switch between them.

#### **Paging**

All pages of the project are shown on the screen. Change happens while using the arrows or using the overview of pages. Overview appears by key-click on the page-name.

#### **Change of user**

If user administration has been activated, you can change between several user, without restarting visualisation.User names are displayed, if you click on the actual user.

#### **Restart; exit**

Pressing this button, visualisation will be closed or the application restarts. Restarting the visualisation surface requires a new authentification by user.

### <span id="page-23-0"></span>3.1.2 IMPORTANT HINTS

#### **Authentication**

The visualization should be protected from unauthorized access with appropriate measures. These are the "Security Settings" you can achieve visualization editor. On request, it will also control which users can see which pages visualization.

#### **BMX-protokol**

For visualisation you need, among others, a port for BMX-protocol. In case this port is not activated, for example by access over internet (port forwarding), working with the visualisation surface is not possible. By default, BMX-Port is fixed with number 1735, which can potentially be changed over ConfigTool (System > Configuration > Advanced EIB (yabus) setting ).

#### **JAVA Cache**

By activating JAVA Cache while configurating visualisation or other parts of **eibPort**, it can happen, that after a while visualisation does not operate correctly anymore. Java cache goes back to temporary files, which have actuality no more. Clear this cache und start up the browser again. (see  $\Box$  adjusting JAVA" >"settings of temporary internet files").

#### **Time stamps**

If clocktime adjustment of the *eibPort* is not correct, actual telegrams und current states are saved with an uncorrect time stamp in the state table. In this case, the visualisation for analysis gets uncorrect reference periods, which leads to invalid status displays. Please erase the state table and restart the *eibPort* (see chapter "File" in "eibPort Editor").

## <span id="page-24-0"></span>**3.2 CONTROL L VISUALISATION**

Control L based on Ajax is the name of a web technology. In eibPort this technology will be used for providing also "fully" visualisation to units, which normaly offer no Java support. Control L works in a platform independent way, just like Java and can be used for webpads like iPad, for mobiles or also for normal PCs. Control L visualisation will be generated out of the same data as Java visualisation will do. But at the moment, Control L still not yet support all elements and functions of Java visualisation.

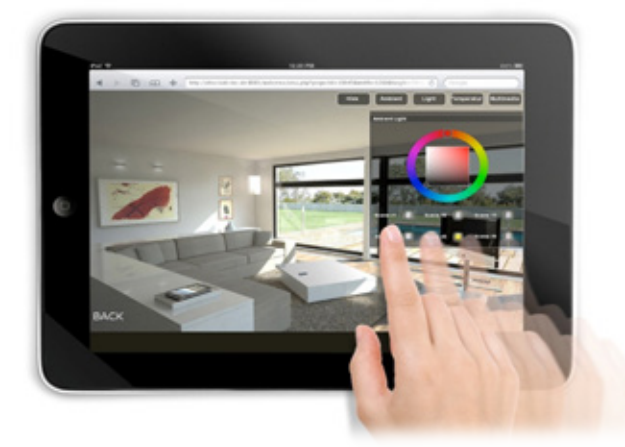

**Figure 13: Apple iPad with Control L**

### <span id="page-24-3"></span><span id="page-24-1"></span>3.2.1 REQUIREMENTS

So that Control L could be shown on a client, it has to support Java script. Required data of *eibPort* will be created, while storing your visualisation project in editor. A query will appear, in which you can choose, to which project Control L should be generated. Control L utilisize the same user account as the Java visualisation does.

### <span id="page-24-2"></span>3.2.2 IMPORTANT NOTES

### **Support of visualsisation elements and functions**

To get information about what visualsisation elements and functions are supported by Control L you will find information in the corresponding Tool Tipp. In the elment list additionally is a blue bar which indicates the full resp. the half Control L support.

### **Connection etablishment / simultaneous connection**

The Ajax technology of Control L is a server-heavy application. Unlike Java, it asks the client visualize the current status periodically from the server. They say that the client "polls". This polling is due primarily to the performance of the server, so the number of simultaneous connection is limited by the amount of other resource consumption.

Can be optimized for the browser to connect through so-called "WebSockets" support. This gives the possibility to visualize it in a special eibPort WebSockets port access (see "ConfigTool"> "Configuration"> "Advanced yabus (EIB) settings").

### USE HARDWARE ACCELERATION / CSS 3 ANIMATIONS

The Mobile Safari browser on Apple devices like the iPad and iPhone uses simple animation, no hardware acceleration. Therefore, it may be committed by the slide effects to a jerky presentation. To circumvent this supports the visualization Ajax CSS 3 transformations. This animation will be displayed more smoothly, since use is made in this

case the hardware acceleration. The activation is automatic once Control L detects an appropriate browser. The use of CSS 3, however, can cause some browsers or other devices to ensure that the operation is not optimal expires. In order to disable CSS 3 in this case, a context menu that is at the start of visualization during the first 10 seconds in the lower right area of visualization. This menu can also logout from the visualization can be initiated.

### <span id="page-25-0"></span>**3.3 CONTROL S**

Control L (formaly HIC) is also a visualisation, which doesn`t need Java supporting. Structure of this visualisation is built up consciously simple and clearly, to consider the needs of mobile units with small displays. Since the firmware version 0.11.5 (hardware version 2.1), it is also not necessary to unlock the Control S by a license, the Control S is activated from the outset.

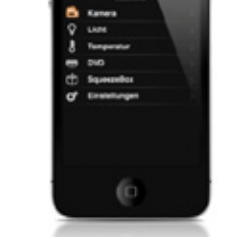

<span id="page-25-2"></span>**Figure 14: Control L visualization - Context Menu**

P

п

Cancel

**Preferences Activate CSS 3** 

OK

Log out

<span id="page-25-3"></span>**Figure 15: Control S with iPhone** 

### <span id="page-25-1"></span>3.3.1 SUPPORT TERMINALS

The Control S supports all common devides types for JavaScript-compatible browsers. In previous versions of the firmware eibPort terminal types were divided into three different types of licenses. This is no longer necessary since the firmware 1.0.1, there are now supporting all popular mobile browser. This includes devices like the iPhone with iOS or Samsung Android operating system but also Nokia devices with Symbian OS, BlackBerry or HTC. Would you like to test whether the Control S works with your phone model, there is the opportunity to review samples http://dmz.bab-tec.de:8081/hic use ("eibPort test").

### <span id="page-26-0"></span>3.3.2 CALL

Control S, either on the eibPort Home "visualization"> " Control S " or be called directly via a URL.

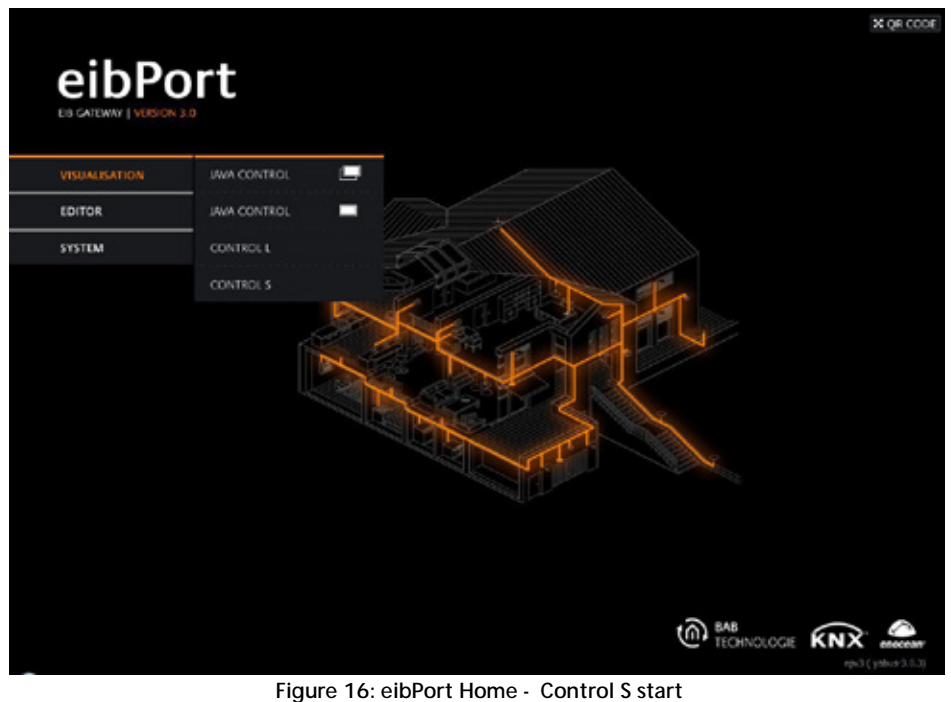

URL http://<eibPort\_IP>/web/hic

<span id="page-26-2"></span>After the call, you get to the user login. Authentication is configured in Visualsierungseditor in the security settings.

### <span id="page-26-1"></span>3.3.3 IMPORTANT NOTES

### **Authentification**

User authentication for Control S is administered in the security settings of the visualization editor. In the User Details can be accessed individually switched to the Control S for each user. For more information, see " Control S ". It is strongly recommended to establish authentication!

### **Concurrent Connections**

In general, the number is unlimited. The actual number of connections depends on the message load on the KNX system and the number of parallel tasks to be performed the eibPort. The more tasks and messages must be treated simultaneously eibPort, the fewer resources remain for the designs of individual tasks such as communication with the visualization left.

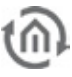

### <span id="page-27-0"></span>**3.4 AUTOLOGIN / LOG REMEMBER**

In order to enter the user does not always have his access, there is the possibility of so-called "auto login" or "Remember Login" to use functions. Here, the application data when the visualization is transmitted to or stored on the client computer.

### <span id="page-27-1"></span>3.4.1 AUTOLOGIN FOR JAVA VISUALIZATION

The user data parameters can be passed in the URL. For example, a bookmark is saved with the URL, which can itself be directly connected to the visualization. The following syntax must be adhered to:

http://<eibPort\_IP>/bmxjava2/<Art der Startseite>?<Benutzername>&<Passwort>&<Autologin>

#### **For "eibPort\_IP"**

Either enter the IP address or host name.

#### **"Type of Home", the following parameters are entered:**

visu.php visualization open in a separate window visuPlain.php visualization open in the browser window (See also chapter "System"> "Home")

#### **For "User Name":**

The parameter must be added with user name = user name here. The user name must be entered exactly as it is laid down in the user management.

#### **For "Password":**

The password is passed using password = password. The password is in plain text (!) Registered as such it has been defined in the user management.

#### **For "Auto Login":**

Can be either 'true' or 'false' value thus obtained. The parameter is passed with autologin = true / false. In the "auto login" is an optional parameter. Autologin = true means that no additional demand will be logged. Autologin = false means that the fields of the login dialog with the specified username / password is indeed completed, but must be confirmed to the login still. So at this point there is still a possibility with a different account to register. Here is the default value of "true".

The parameters are separated by "&" (ampersand "and") from each other, and with a "?" (Question mark) of the URL.

#### **Example:**

eibPort address: 192.168.2.1 Type of Home: "Visualization in the open browser window" Username: xxx Password: yyy AutoLogin: true

In the example, the URL is: <http://192.168.2.1/bmxJava2/visuPlain.php?username=xxx&password=yyy&autologin=true> <span id="page-28-0"></span>For the visualization of Control L is to store it at the login dialog, the ability to logon to the affected client computer. The checkbox "Remember login" credentials are stored via a cookie in the browser and are valid for 4 weeks. During this time, the authentication data is not requested again.

If this option is no longer required or should the current user is logged out is up to 10 sec after the start of the visualization, a context menu available by which the log can be made out.

In addition to the activation of CSS3 and Deaktvierung for smoother display on Tablet PCs including the log is taken out. Once the dialog with "OK" has been confirmed are the credentials on the local PC and deletes the authentication must be given the next time.

### <span id="page-28-1"></span>3.4.3 "REMEMBER ME" LOGIN FOR THE CONTROL S

Control S (once HIC) takes advantage of the visualization itself authentication such as Control L. You will also be parameterized on the security settings in visualization editor. So not again each time you access the user data must be entered, the user at logon check box "Remember Me" box. Thus, the local credentials stored on the device and are available for a period of 4 weeks. After that, once the "Remember Me" feature will be activated.

If this configuration is no longer required or should the appropriate user logged off the HIC logo is used in the visualization interface as a button to log out to make. When logging back then, the hook can be removed with "Remember Me" so that the user must authenticate to each application.

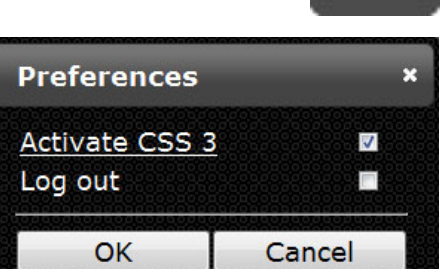

**Figure 17: visualization Log out**

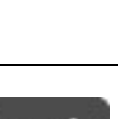

<span id="page-29-0"></span>

# **4 EIBPORT EDITOR**

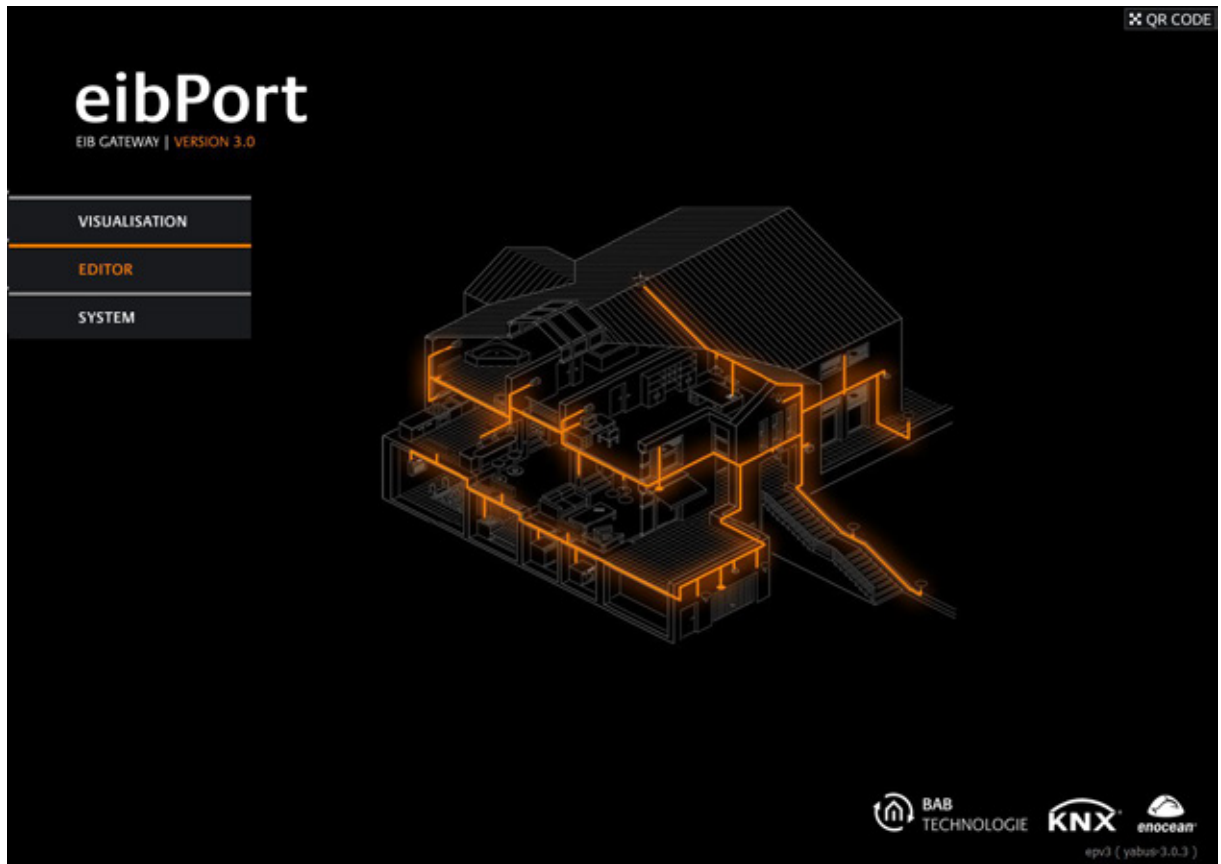

**Figure 18: eibPort - Startpage - editor**

<span id="page-29-1"></span>With help of the Editor the *eibPort* will be programmed and visualisation will be created. Editor contains the following applications:

### **Visualisation editor**

This editor helps you to create the graphical user interface for controlling the EIB/KNX-system. A visualisation are saved as a "project", containing several pages. Various projects are possible. In theory, you can create as much pages and projects as you will, limited only by the size of loaded pictures on *eibPort* and by the performance of the client PC.

### **Job editor**

Job editor configures the services of the *eibPort*. An overview of all job types you will find in the corresponding chapter. Consumption of storage space of thes jobfiles is unsignificant. By configuration of the services, you have to consider the maximal bus- and cpu load.

### **Control S**

Here you configure the "Control S". The Control S is a visualization that is designed specifically for the needs of mobile devices like smartphones and cell phones.

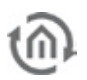

### <span id="page-30-0"></span>**4.1 THINGS TO KNOW BEFORE GETTING STARTED**

### AUTHENTIFIZIERUNG

Authentication when the "editor" and "system" is controlled by the so-called "User Administration" in the ConfigTool, which you reach by clicking on the "System". So from the beginning of the eibPort is protected against unauthorized access will be immediately asked when you first registered with the default user data (BN = "admin" and PW = "eibPort") after a new password. The user login is always done, and can not be switched off for safety reasons.

The user application for the visualization is the visualization editor under "security settings" and managed (see chapter "Security settings for the visualization").

### GROUP ADDRESSES, VIRTUAL AND REAL

eibPort offers a range for virtual group addresses, which extends from 16/0/0 to 31/7/255. eibPort doesn`t send these adresses on the bus. They are for combining the jobs with each other or with the elements of visualisation. Besides the effect saving address space with it, another circumstance should be regarded:

If real group addresses are used to run a job, although there exists no real KNX/EIB-subscriber, substantial delays in program sequence could appear. In the KNX-bus system every subscriber awaits an "ACK" (Acknowledge) on every telegram. In case this doesn´t happpen, telegrams will be send several times. A very "telegram expensive" job like SB-Control then can cause a significant slow down while sending out the repeat telegrams (vain waiting on an "ACK""). Therefore you should not use real group addresses, if there exists no real bus subscriber.

### COMMUNICATIONS OBJECTS

eibPort emulates the structure of communication objects of EIB/KNX. That means, every object can refer up to 5 group addresses. In this way, placing of a group address, for example an actuator channel, can be simulated directly. In this case, **eibPort** gets information at any time about the real state of the actuator (not the state of group address) and complex working with acknowledge-ments remains undone.This procedure simplifies creation of logical links, because every input object could connected to a gate of up to 5 group addresses.

In ESF dialoque, you can refer all of the 5 group-addresses, and these addresses automatically are registered in a correct syntax to a chosen object field. Output object, by contrast, allows filling in only one address information.

### SYNTAX GENERAL

After entering the first group address, additional addresses must be placed in brackets and have to separate with commas.

For example: 2/12 (2/13,2/14,2/15,2/16)

### ETS 4

**Note: Restricted compability with ETS4! In ETS4 please just use the group address structure as known from ETS 2/3. The use with the extended group address range resp the free group address structure is not posssible!**

<span id="page-31-0"></span>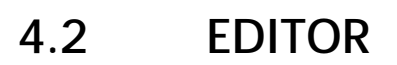

The window of editor will be loaded in the first start of the visualisation editor. Changing editors will happen inside the window. Basic settings will be done in menu item of editor window.

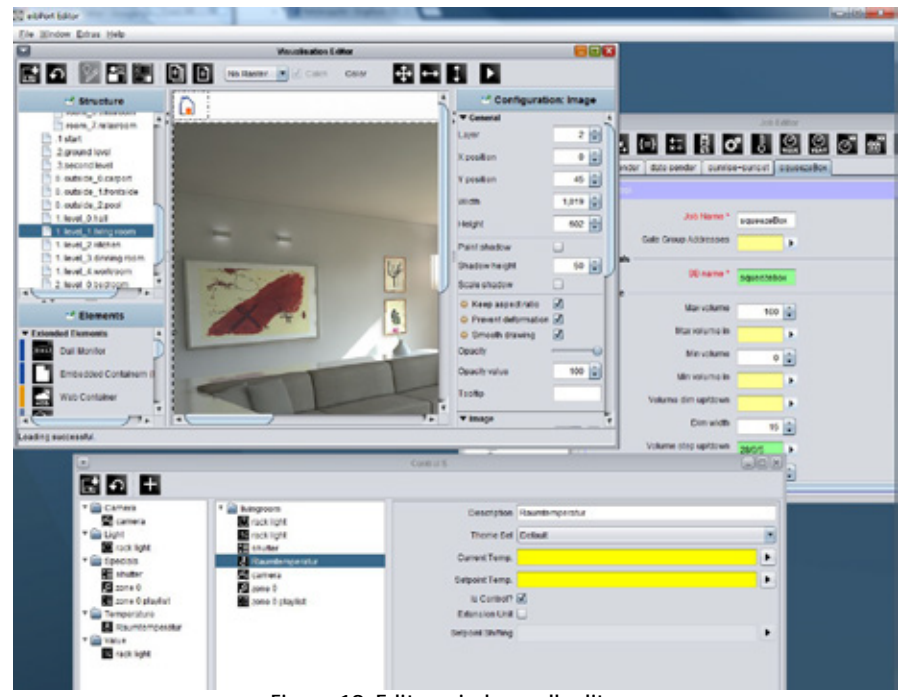

#### **Figure 19: Editor window - all editors**

### <span id="page-31-3"></span><span id="page-31-1"></span>4.2.1 MENU BAR OF EDITOR

The editor window offers a menu bar, in which you can do basic settings. You can change between the editors there or loading data to eibPort. The editor eibPort Editor windows can be opened simultaneously. When

minimizing one of the windows, it will be displayed at the left edge below. There it is also written by which address you are connected to eibPort. Further functions are described as follows:

<span id="page-31-4"></span>File Window Extras Help **Figure 20: Editor - window menu item**

### <span id="page-31-2"></span>**4.2.1.1 FILE**

In menu item "File", you can choose general settings, open the safety-dialoque or close the editor himself. (For security dialogue "Close the Editor" chapter).

| Window Extras Help<br><b>File</b>       |                                                                                                   |
|-----------------------------------------|---------------------------------------------------------------------------------------------------|
| Settings<br>Open Backup Dialog<br>Close | Localisation<br>Show 85% memory warning<br>EIS 15 CodePage<br>Address layers<br>eibPort Clock     |
|                                         | <b>Reset Client Settings</b><br>Clear Telegram History<br>Clear State Table<br>Restore a Snapshot |

<span id="page-31-5"></span>**Figure 21: Editor - menu item**

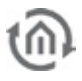

### LOCALISATION

Localisation means adaptation of software to its linguistical environment. To customize the language of eibPort, you can choose between the English and German speech. One of these speech files, you can download on your PC, to change it with the help of any text editor. The same procedure allows you to upload the modified speech file to eibPort again. Upload dialoque connects the speech file with desired contry code. In order that JAVA will use the right speech file, you have to modify the setting of the speech in your JAVA control panel (see chapter 10). The dialoque of localisation has to be unlocked byusing the eibPort string

**Please note: When editing a localization file it is strongly recommended that you save the file with UTF-8 encoding.**

**Please note: Activation with the aid of the eibPort string works for one editor session and is effective also for all other dialogs which must be activated with this string.**

#### railable Languages - Caolish Download Delate Finnish (f) Franch (fr) Dutch (nl) Russian (ru) Ę ad Language  $\mathbf{v}$ **B. Linkele**  $\alpha$ Look in LokalerDatenhäger (C) AdobeTemp is sibPort Program File **Citizen El Florda** Program File **Cancer** Wortspranieltung EN 20091214 ( Windows El doca2a47ad63991c0d6e77373b **ED MADIA** Pert.com **Call dell A** File Name Files of Type: Translation Files × Save Cancel

<span id="page-32-0"></span>**Figure 22: Editor - dialoque of localization**

### ADDRESS-LEVELS

Group addresses are displayed from the editor in double or in three figures. Visualisation editor converts existing group addresses if necessary, opposite to the job editor, which doesn`t convert addresses.

**Please note: Changes of notation works only after restarting the editor.**

### EIBPORT TIME

This menu item allows you to adjust time and date setting. The first line shows you the current date and time of your eibPort. Below this line, you can set a new date and a new time. This can happen directly with your keyboard or you will press the button "Set new eibPort time", which tranfers actual time from your PC to your eibPort.

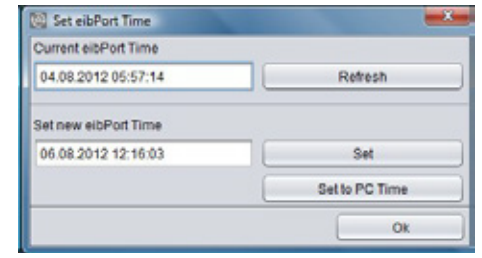

<span id="page-32-1"></span>**Figure 23: Editor - setting clock time**

### RESET CLIENT SETTINGS

This function resets all user settings of starting values, which includes:

- § Position of editor window and its size.
- § Start setting of all windows, if editor will be started.
- § If safety dialoque will be displayed, when you will close editor.
- § Setting of directory, in which backup files are stored.

On other settings, this function has no effect

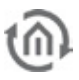

### ERASING HISTORY TABLE

The eibPort stores 500,000 messages. These lie in a SQLite database and can be used by the graph in the visualization. The last 20,000 telegrams simultaneously in the operating system itself eibPort deposit to you as with external programs to read. With this function, this record is deleted immediately, which are preserved 500 000 telegrams in the SQLite database.

### ERASING STATE-TABLE

This table stores the state of all given group addresses. These entries will control working of visualisation and jobs, which are arrranged in your *eibPort*. The last condition is determined with the aid of the telgram's time signature. The state table can be erased without rebooting the *eibPort* 

### <span id="page-33-0"></span>**4.2.1.2 WINDOW**

With the help of menu item "window", you can change between offered editors. Furthermore you can find a link to the configuration surface of **eibPort**, the ConfigTool.

### **Visualisation editor**

The editor window for creating visualisation surface opens.

#### **Job editor**

In this window, jobs (services) of **eibPort** will be configured and parameterised.

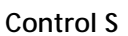

Visualisation on mobile phones will be realized best with Control S. The surface is created with the aid of this editor.

### **Sonos UPnP**

Opens in the browser the configurator for the Sonos sound system. See chapter "Sonos UPnP".

### **ConfigTool**

ConfigTool is normally browsed by the item "System" the start page of **eibPort**, in which configuration settings will be made. To reach directly out of editor to this configuration menu, this link is offered. To enter the ConfigTool, you have to fill in the eibPort character string.

### <span id="page-33-1"></span>**4.2.1.3 EXTRAS**

This menu saves or erases important files (ESF, pictures, free components) to or from *eibPort*. In addition to this, you have a view to the state table and the recording of telegrams.

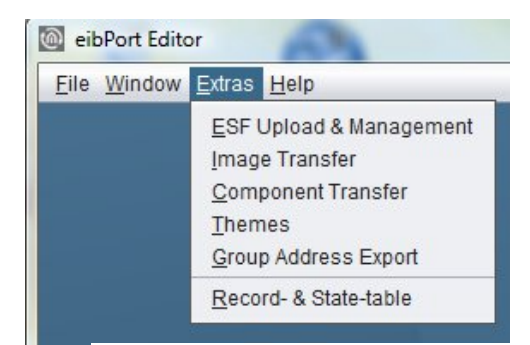

**Figure 25: Editor - menu - item 'Extras'**

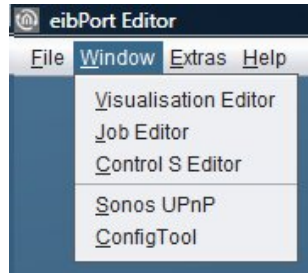

<span id="page-33-2"></span>**Figure 24: Editor - menu item 'Window'**

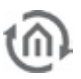

### ESF UPLOAD & DATA MAINTENANCE

All group addresses and your EIS typecast with their identifiers are stored in ESF-file. This file will be generated in ETS 3.0 over File > data exchange > export to OPC-server. Data of ESF-file match the kind of project, which is created in ETS. Loaded up to eibPort , this file offers the convenience, that the placing and the clearness of group addresses will be simplified.

| <b>Names</b>                         | GroupAddr | <b>DataType</b> | <b>Collapse Tree</b>   |
|--------------------------------------|-----------|-----------------|------------------------|
| 17 Information                       |           | Δ               | <b>Expand Tree</b>     |
| 0 Date/Time                          |           |                 |                        |
| 0 date                               | 17/0/0    | Unknown         | Expand Node            |
| 1 time                               | 17/0/1    | Unknown         |                        |
| 1 sun times                          |           |                 |                        |
| 0 sunrise                            | 17/1/0    | Unknown         | Add Data               |
| 1 sunset                             | 17/1/1    | Unknown         |                        |
| 2 switching output                   | 17/1/2    | EIS 1 (1 Bit)   | Edit Data              |
| $\mathbf{v}$ $\mathbf{r}$<br>2 State |           |                 |                        |
| 1 lights                             | 17/2/1    | EIS 1 (1 Bit)   | Delete Data            |
| 2 sockets                            | 17/2/2    | EIS 1 (1 Bit)   |                        |
| 3 windows                            | 17/2/3    | EIS 1 (1 Bit)   |                        |
| 10 open dialog overview              | 17/2/10   | Unknown         | Backup ESFx File       |
| Camera virtual                       |           |                 |                        |
| 0 camera control                     |           |                 | <b>Backup ESF File</b> |
| 1 camera movement                    | 27/0/1    | Unknown         | <b>Upload ESF File</b> |
| 28 Multimedia virtual                |           |                 |                        |
| 0 Zone 0                             |           |                 | Merge ESF File         |
| 0 play/pause                         | 28/0/0    | EIS 1 (1 Bit)   |                        |
| 2 ffw/rew                            | 28/0/2    | EIS 1 (1 Bit)   |                        |
| 3 next/prev title                    | 28/0/3    | EIS 1 (1 Bit)   |                        |
| 4 next/prev playlist                 | 28/0/4    | EIS 1 (1 Bit)   |                        |
| 5 volume step                        | 28/0/5    | EIS 1 (1 Bit)   |                        |
| 6 volume absolut (value)             | 28/0/6    | EIS 6 (1 Byt    |                        |
| 10 zone on/off                       | 28/0/10   | EIS 1 (1 Bit)   |                        |

**Figure 26: Editor - ESF Upload & Data maintenance**

<span id="page-34-0"></span>For the virtual group addresses or for changings on the existing address data the dialog offers the possibility to maintain the address file. You are able to enter addresses and identifiers.

**Please note: If you have made alterations in ESF data of eibPort already and if you are uploading this new data from ETS, your modifications will be overwritten by new data.** 

### **Collapse tree / Expand tree:**

A tree outlines the complete address space of the ESF-file. In case the tree is collapsed, only main groups are displayed, otherwise (expand tree) all groups and their addresses are shown on the screen. Opening and closing of data entries inside the tree works by key click on considered arrow symbols.

### **Expand node:**

The address space of one maingroup is called node. Opening one node, you can have a look at a certain part of the tree.

#### **Add data:**

This function allows filling in new, not yet existing addresses. You can enter address as well as the identifier.

### **Edit data:**

In a marked address, you can edit the name, but you can`t edit the address.

### **Erase data:**

Selected group address will be deleted from the ESF-file

### **Backup ESFx file:**

This item runs a backup from eibPort as a ESFx file (xml type), to a free chosen directory.

#### **ESF file backup**

The file will be as original ESF file saved as well as the ETS generated.

**Caution: As with the original ETS export any data type links to go out EIS1 lost!**

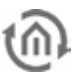

### **Upload ESF-file:**

This butoon opens the file explorer to select the desired ESF-file. Click on item "Upload" will start uploading at once, without further confirmation.

### **ESF file inputting**

Opens an additional menu that allows a new or second ESF file can be merged into the present. An existing ESF file can thus be easily expanded with a more recent case have subsequently result in changes to the ETS project.

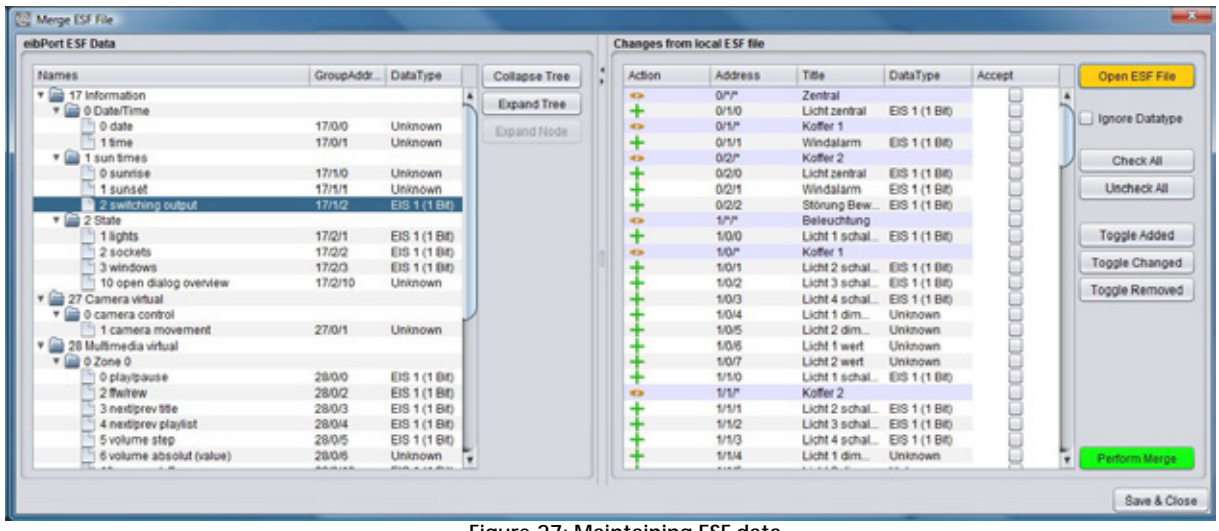

**Figure 27: Maintaining ESF data**

<span id="page-35-0"></span>The "ESF inputting data" is divided into two halves. In the left half of the existing ESF file is displayed. In the right half of the change (not file a second ESF) which would result in merging the two files are displayed. To identify which operation is performed with which group address, the data in the column "Action" will be marked with a symbol. A "+" symbol indicates that the corresponding address of the existing ESF file is added. A "¬" means the address of the existing file will NOT be added, and the "<>" marks the addresses by the new data will be overwritten. After all necessary steps have been made, the window must be on the button "Save & Close" closed. In addition, the following switches:

- ESF Open File: This button opens a file browser with the ESF, the desired file is selected with the extensions
- Ignore Data Type: If this box is checked the data types are ignored during the merge.
- Select All: There are all those actions' in the local file with the hook marked "Accept.".  $\overline{a}$
- Remove selection: The current selection is removed, all the hooks are removed in "acceptance".
- Select New: There are selecting only the addresses (or actions) is added to the new addresses.
- Select Changes: There will be selected all the addresses (or actions) in the existing addresses J. replaced by new ones.
- Select Deleted: There are all selected addresses J.

### ENOCEAN CONFIGURATION

This menu item is just visible in case of an existing EnOcean interface. EnOcean is a radio transmission bus technology working very energy saving and can be retrofitted quite easily.

More information about the eibPort's EnOcean module you'll find in the respective documentation "eibPort EnOcean Modul".

### IMAGE TRANSFER

This dialogue stores and manages images for visualisation in *eibPort*. The images could be sorted to various categories or be deleted from eibPort.
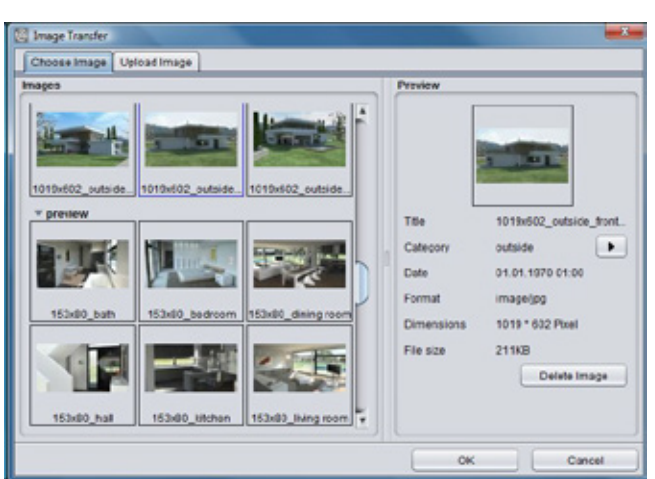

**Figure 28: Editor - Image transfer**

§ Choose Image: In this tab, all uploaded images are managed. If you mark a picture, a "Preview" is shown in the right window. With the help of item "category", you can refer the image to a existing or a new category. Categories and refered pictures appear in the left-hand window. Button "Delete Image" erases the marked picture out of category.

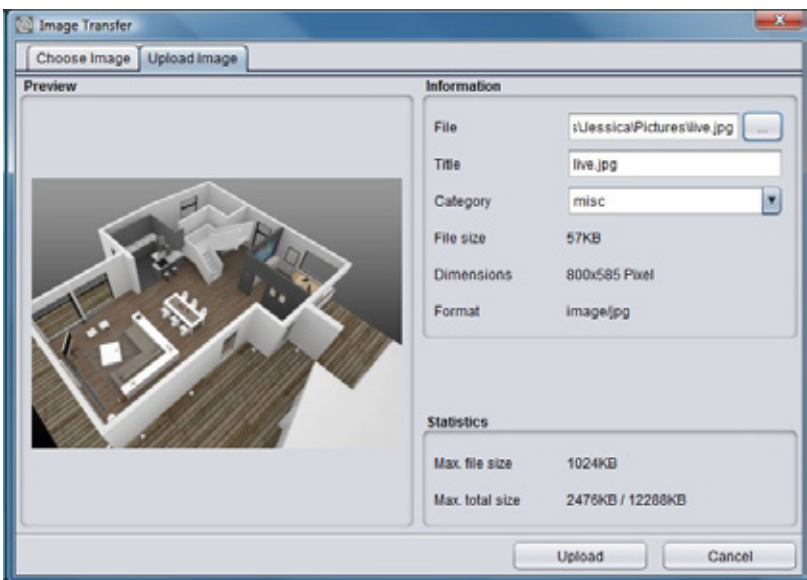

**Figure 29: Editor - Image transfer**

**§** Upload Image: This tab makes possible to upload new images. Along with it, you choose a picture, which you can see right in window and then you enter a title to this image. With the help of " category", you refer a category. Image information appears directly after selection on the screen. In the area "statistics", maximal permitted data size and actual used data space of your image are shown. Key click on " Upload" starts storaging images directly. Images could also be uploaded by using "drag & drop". Pull the desired image e.g. from desktop to visualisation surface and the dialogue "Upload" opens automatically then.

#### FREE-COMPONENTS - TRANSFER

Using this dialoque, you can upload switches to *eibPort*, which were created by the Component Builder. Component Builder allows to create own switches by connecting pictures with desired functions. It is available in the download area [www.bab-tec.de](http://www.bab-tec.de/) for free.

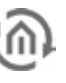

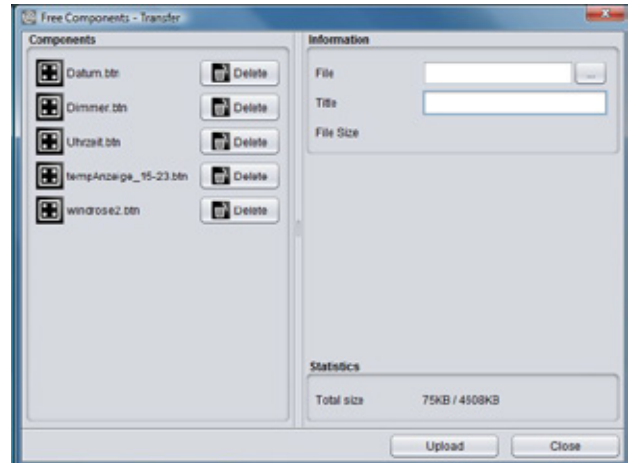

**Figure 30: Editor - Component Upload**

- § Informations: To upload a switch, click on item "file" and mark desired data or pull per drag & drop this file to visualisation surface. This file should get a distinct name for clear identification. If your chosen file have more than 100kb disk space, a warning will be displayed, that extended time for loading in visualisation will be expected.
- **§** Free Components: This window shows you all files, which are uploaded at this time. You can see the name of switch and also a button to erase this switch out of your component list.
- § Statistics: In the area "statistics", you can see informations about usage of disk space, left hand side the actual amount of used disk space, right the maximal capabiblity of storage.

#### THEMES

Seit der Firmware Version 0.10.1 ist es möglich alle Elemente und Icons der eibPort Software mittels sogenannter Themes auszutauschen. Dabei können eigene Themes entwickelt werden oder andere bestehende Themes genutzt werden. Um Themes zu bearbeiten und aus dem eibPort zu laden wird ein Tool namens " Theme Editor" zur Verfügung gestellt. Die Theme Dateien können dann über " Themes" in den eibPort geladen werden. Ist eine Theme Datei erfolgreich hochgeladen worden, muss der Editor neugestartet werden damit die Änderung wirksam werden.

- Theme Laden: Über einen Dateibrowser wird die gewünschte Theme Datei auf der Festplatte ausgewählt (Endung \*.thm).
- § Theme Löschen: Ist das geladene Theme nicht mehr gewünscht, kann es über den Löschen Button wieder entfernt werden. Es wird dann wieder das Standard Theme verwendet.

ergeben in der Elemente Beschreibung noch einmal genauer eingegangen.

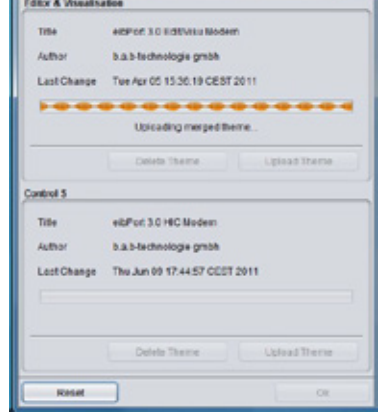

**C** Tieres

**Figure 31: Load Theme**

Der Theme Editor ist einem extra Dokument beschrieben, welches Sie auf der eibPort CD mit enthalten. Außerdem wird auf die verschiedenen Grafiksets die sich durch die Themes

#### EXPORT GROUP DETAILS

All in the visualization editor used group addresses are exported in a "\*. CSV" file. The file contains information about the project visualization, visualization side, Element, function, and group addresses. Thus, the values are clearly displayed in a table, for example, the file be opened with the Office Excel program or similar or imported. The values are then easily organized in a table.

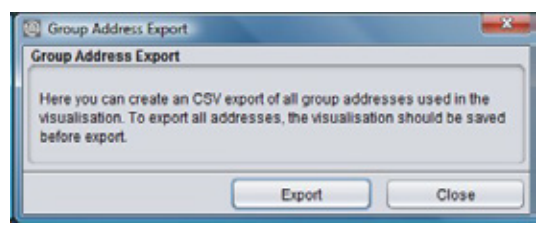

**Figure 32: Export of group adresses**

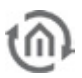

#### **Import into Microsoft Excel**

In order for the file in Excel will show up correctly, you must be imported as a text file. This is the file type "separateness" and as a source file 'Unicode (UTF-8) "option. The delimiters are tabs and the address column should be defined as "text".

#### HISTORY & STATE-TABLE

eibPort beneath the SQLite database (500,000 frames) stores a record of the last 20,000 messages (storage ring) and provides a state table that always displays the current status of all group addresses. A state does not exists, when the address never was used. The actual state is defined by the moment of telegram is being recieved. Using a backup, state table and the history table are saved as well.

|                     |                  |       |               |                | State Table      | Refresh     |             |              |                 |                    |
|---------------------|------------------|-------|---------------|----------------|------------------|-------------|-------------|--------------|-----------------|--------------------|
| Date                | Group Addr       | Value | Datatype      | Data           | <b>DataWidth</b> | Maingroup   | Middlegroup | Subgroup     | Function        | O Date             |
| 09.06.09 13:37:19   | 0 <sup>j</sup> 1 |       | EIS 1 (1 Bit) | 01             | 1 <sub>b</sub>   | Beleuchtung |             | Dimmer sc.   | extern Ext      | Group Address      |
| 09.06.09 13:37:19   | 0/2              |       |               | 01             | 1 <sub>b</sub>   | Beleuchtung |             | Dimmer di    | extern Ext      | . value            |
| 09:06:09 13:35:19   | 0/3              |       |               | 0 <sub>1</sub> | 1 <sub>bit</sub> | Beleuchtung |             | Dimmer Wert  | extern Ext      | Datatype           |
| 09.06.09 13:37:20   | 0/4              |       | EIS 1 (1 Bit) | 01             | 1 <sub>b</sub>   | Beleuchtung |             | Licht schalt | extern Ext      | $\sqrt{ }$ Data    |
| 09.06.09 13:36:24   | 0/101            |       |               | 06ea           | 2 byte           |             |             |              | extern Ext      | V Datawidth        |
| 09.06.09 13:26:08   | 0/102            |       |               | 5e 25          | $2b$ ne          |             |             |              | extern Ext      | V Maingroup        |
| 09.06.09 13:37:41   | 0/103            |       |               | 00 10          | 2 byte           |             |             |              | extern Ext      | Middlegroup        |
| 09.06.09 13:33:27   | 0/104            |       |               | 09 06 09       | 3 byte           |             |             |              | extern Ext      |                    |
| 09.06.09 13:38:26   | 0/105            |       |               | 4d 26 10       | 3 byte           |             |             |              | extern Ext      | Subgroup           |
| 09.05.09 13:38:08   | 0/151            |       |               | 00             | 1 <sub>bit</sub> |             |             |              | extern Ext.     | $\sqrt{}$ Function |
| 09.06.09 13:38.08   | 0/152            |       |               | 00             | 1 <sub>bil</sub> |             |             |              | extern Ext      |                    |
| 09.06.09 13:38:08   | 0/153            |       |               | 01             | 1 <sub>b</sub>   |             |             |              | extern Ext      |                    |
| 09.06.09 13:15:01   | 0/154            |       |               | 01             | 1 <sub>b</sub>   |             |             |              | extern Ext      |                    |
| 09:06:09 13:30:55   | 0/155            |       |               | 00             | 1 bit            |             |             |              | extern Ext      |                    |
| 06.03.09 04:33:34   | 0/241            |       |               | 01             | 1 <sub>b</sub>   |             |             |              | extern Ext      |                    |
| 09:05:09 12:53:10   | 0/257            |       |               | 02             | 1 byte           |             |             |              | extern Ext      |                    |
| <b>BRARAAJARRJA</b> | <b>AIREA</b>     |       |               | AA.            | $4 - 1 - 4 =$    |             |             |              | and a growth of |                    |

**Figure 33: Editor - state table**

- § Refresh: You can choose between state table and history table. The "Refresh" Button loads up actual table onto the screen. This may take a while.
- § Presentation: Data will be sorted by date. On the right side you can choose by the help of little checkmarks, which data fields should be shown. At the dividing line of the two parts you are able to hide the one or the other information by clicking the little arrows.

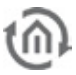

### **4.2.1.4 HELP**

The menu "Help" offers only one item, at this time.

#### **Info**

This dialoque gives you important information about your *eibPort*. If problems in use of your *eibPort* occures, you can have a fasten overview to essential data and settings.

You can see:

- § eibPort name: Is set in the "ConfigTool".
- **§** Firmware: Version of firmware (also seen in JAVA console)
- **§** Seriennr: Serial number, also displayed in ConfigTool
- § IP-address. Is set in the "ConfigTool" in "Configuration" > "network settings".
- § Ports: Are set in the ConfigTool at "Configuration" > "extended EIB (yabus) settings"
- **§** *Client Java Version*: JAVA version of Client PC.

#### Ab FIR CATFWAY I VFR ibPort Name ente vabus 3.2.0 mwan  $010$ Seriennr IP Adresse **Contract Contract HTTP Port** 80 SSH Port 36 **BMX TCP Port** 1735 **BMX UDP Port** 1735 Client Java Vers 1.7.0 15 **OK**

**Figure 34: Editor - help > info**

# **4.3 CLOSE THE EDITOR**

The editor is closed via the "File"> "Close" or the "X" of the window. Before the window closes the security dialog box opens to remind you always to create a current backup of the project. In addition, at an active Internet connection can produce a statistic eibPorts his leave.

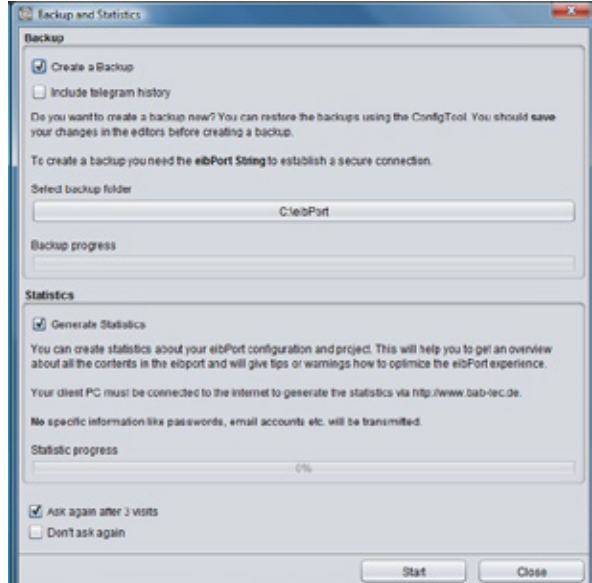

**Figure 35: Editor - security dialogue**

#### **Behavior of the window**

The window always opens when the editor is closed. To prevent this behavior, there are two check boxes in the window. "Ask again after three editor-offs" at the window, only every fourth time, you see, "Do not ask again" when the window is closing does not appear. Is it still required in this case to enter the security dialogue. This will be found in the file menue ("Open Backup dialog"). If you want to exit the editor without a backup or to create statistics click on the button "Close". If you want to return to the editor interface, you simply close the window with the "X".

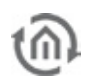

## 4.3.1 CREATING BACKUP

The eibPort backup file consists of all relevant data. All data of visualization, job und configuration will be stored in a file, additionally backup can be enclosed in telegram recording (SQLite data base containing 500.000 telegrams) and as the case may be, in data of terminal diagrams. By preparing of a back-up, personal comments, date/time, version of eibPort und name of eibPort are saved additionally, after version 3.0.3. A backup file has the extension "\*. Epb" and the security dialog automatically creates a folder in the home directory of the client PC, the file is stored. A detailed backup for example only the visualization of data can be created under the "System" in the so-called ConfigTool.

#### **Backup Process**

To create a backup check box must be enabled. The editor automatically searches the user folder of the operating system and lay there as the name of a folder on the serial number of the eibPort receives (BTxxxxxxxxxx). Given to specify a different location, it is enough just to click on the field in which the path is. There is a file browser opens in which a new location can be specified. The folder is created in each case. The name of the backup file that created the dialogue following structure:

backup\_ [date] \_ [time]. Epb

#### **Starting the Backup**

To start the backup the "Launch" button has to be used. Here is the query string eibPort ("eibPort security application"). You will find these in the short manual attached in your eibPort package or on the backside of the eibPort itself.. If the backup is carried out successfully, a message appears displaying "successful backup" on the screen. If you have selected "create statistics" at the same time the statistics are created after the backup too.

## 4.3.2 CREATE STATISTICS

The statistics of eibPort provide useful information about the project and the eibPort itself. Following information is included:

- Information about the client computer (the "Operating System", "Java")
- eibPort system information ("System")
- Montageorteinstellung ("Location")
- average processor utilization ("CPU load")
- Memory usage ("Memory")  $\overline{a}$
- network settings ("Network")  $\overline{a}$
- § Port settings ("port")
- § Enabled Services ("Services")
- § Number of editor-users ("system administration")
- § configuration data ("Configuration")
- § Number of entries in the address state table ("address state table")
- § Internal communications statistics ("Statistics")
- § The type and number of jobs ("Jobs")
- § Statistics of the visualization project ("Visualization")
- § Resolution of visualization pages ("Page resolution")
- § Number and type of visualization objects ("objects")
- **§** information on Control S project
- § Information about the availability calendar module ("Room Allocation Plan")
- § Information on the ESF data ("Data ESF")
- § number and memory usage of the images ("Images")
- § number and memory consumption of the Free Component ("Components")

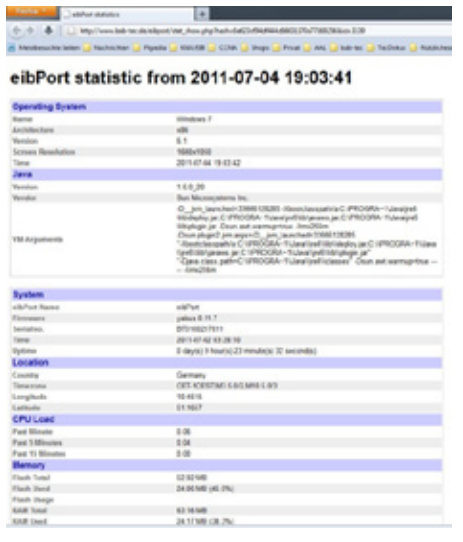

#### **Figure 36: eibPort Statistics**

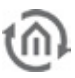

In order to compile statistics for the client PC from which the eibPort is operated an Internet connection is necessary. The data are collected from the web server on www.bab-tec.de and displayed graphically. Personal data such as passwords or e-mail account settings are a matter of course not read or transmitted. The backup is created on the button "Start". You will be automatically forwarded to a corresponding Web page that contains all of the above information.

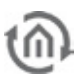

# **5 VISUALISATION EDITOR**

Sight and functions of visualisation will be configured by this editor. A visualisation will be created thereby with employing projects and pages. Several projects are possible. Function for visualisation could be simulated within the editor, by using the "visu-live-mode"

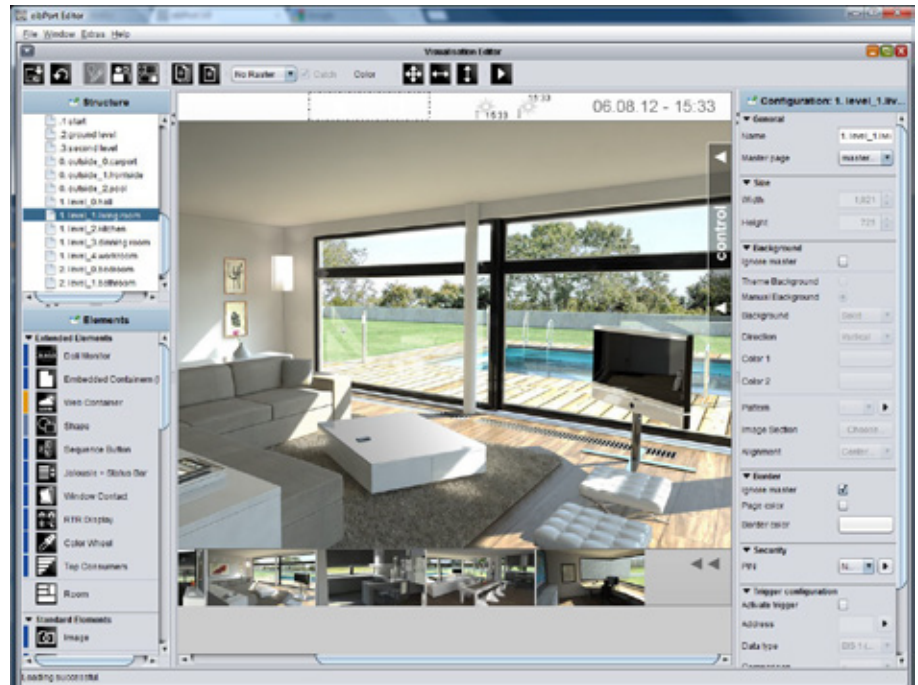

**Figure 37: Editor - editor for visualisation**

**Please note: Every button in visualisation is provided with so called Tool Tipps. If the mouse cursor contacts desired array, help text will apear immediatly**

# **5.1 MENU BAR OF VISUALIZATION EDITOR**

On the menu bar of the editor, the central visualization controls to create the visualization are placed.

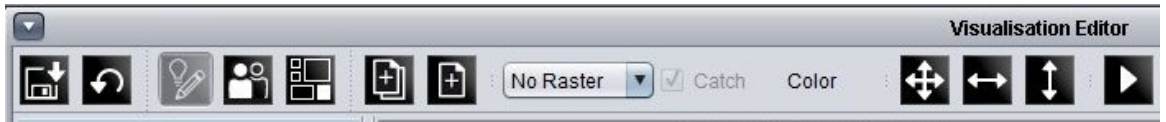

**Figure 38: Editor - VisuEditor menu bar**

#### SAVE/ RELOAD

After every modification, visualisation should be saved. One click on the "disk"-symbol will be enough. To reload the actual state of storage, you can use the blue arrow " reload" All the changes are saved into the eibPort, the client PC is only the displaying unit.

**Caution: If several user modifies simultanuously, always the user who saved his data at last, will determine the state. In case that one user saved his data at last, although he has modified nothing, he could overwrite all modifications another one has done before.**

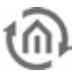

### VISUALISATION / SECURITY SETTINGS / ROOM ALLOCATION PLAN(CONTROL R)

With the help of these three buttons, you can switch your sight. As a standard feature VisuEditor starts with the sight "visualisation". "Security settings" allows you to determine users and their user rights. To configure the room allocation plan its editor is reached by clicking on the according button.

#### NEW PROJECT / NEW PAGE

A new project or a new page will be created. A visualization consists of at least one project and one side.

#### RASTER / CATCH / COLOR

The working surface of visualisation can be overlayed by a raster. This makes it easier to position your elements. In the proper visualization, raster is not be displayed on screen. The size of raster is described in pixel-size, in addition to that, you can set colour to raster. The button "catch" automatically aligns objects of visualisation along the raster.

#### ARRANGE ITEMS / ALIGN HORIZONTALLY / ALIGN VERTICALLY

With this function, marked objects are arranged with uniform distance from another, acccording to their destinations. Every button contains a menu, which allows you to place the marked group of objects to various positions.

#### VISUALISATION LIVE MODE

If you activate Live-Mode, editor simulates visualisation. In this moment jobs, which are connected to elements of visualisation, will also be executed and displayed the states of visualization correctly.

**Please note: While Visu Live Mode is running, all telegrams will be sent onto the KNX-Bus. Acting in the visu could cause circuitry then. But change of page based on a malfunction message or the event camara doesn't work** 

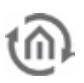

# **5.2 WINDOW LAYOUT**

Visualisation editor is the most complicated window in the complete editor. These window is divided in four parts: structure, elements, work surface and parameter window.

### 5.2.1 STRUCTURE

In structure window, you will find the view of your visualisation`s outline. A visualisation contains of one project and one page, at least. Furthermore one project could also consists of master pages and flip/dialogue sites. Structure window is located in the left upper area of the surface.

#### **Operation**

To create new projects, masterpages, flip sites and pages, the context menue will be available, which you can reach by the right mouse button. Additionally you can create projects and pages with both buttons on menue bar. If they are created once, you can handle the view as a browser`s directory tree. By means of arrows, which are located in front of the folders, they could be "collapsed" or "expanded"

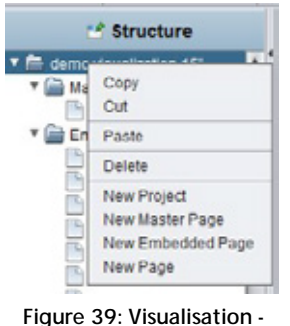

**editor - strukture context menue**

#### **Parameter**

If you have created a structure, then you can adjust parameters of project/page in parameter window on the right side. Parameters will differ according to the chosen settings in your structure.

#### **Copy, cut, insert, delete**

Every element of structure can be copied, cropped, inserted or deleted by means of context menue. By using the menue item copy, configuration of a visualisation project could be accelerated. Here you have to consider, that one duplicated element firstly gets the same title as the original one.

### 5.2.2 ELEMENTS

Element window is located below of the structure window. In these elements the standard elements as well the free components ( if loaded up) are listed. To place one element into your work surface, you simply have to click on it. It will automatically be placed in your work surface´s center and the specific parameter window will open on the right side.

#### **Mouse-over-help**

To get further information about elements, the possibility exists to display a tooltip. By running over the corresponding element with you mouse pointer and pausing there for a while, it will be shown.

#### **Control L supporting**

Right beside the elements, one partial blue or light blue bar will be displayed. That bar should give optical recognition to the user, which element will be supported in Control L and which element doesn`t, or only partly. A blue bar represents fully Control L supporting, a light blue bar presents only a partly support and no bar means, that no Control L support is available.

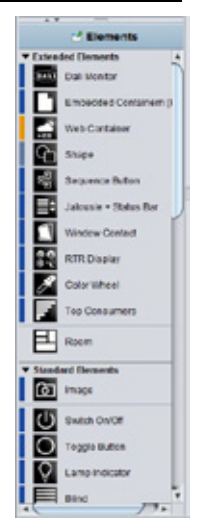

**Figure 40: Visualisation editor element window**

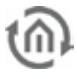

### 5.2.3 PARAMETER WINDOW

In this window all settings will be adjusted, which will concern the actually chosen project, page or element.

#### **Mouse-over-help**

To get further informations of particular parameters, often it will be enough to use the mouse-over-help. By running over the title of respective parameter and pausing there for a while, a tooltipp will appear, which provide shortly informations of parameter`s functions.

#### **Global and specific parameter**

We can distinguish between global, general or specific parameters. Global parameters are valid across projects and they can be actuated at one position. General parameters are repetitive in all elements and specific parameters are used for only one particular element. More details of individual parameters will be described exactly in later chapters .

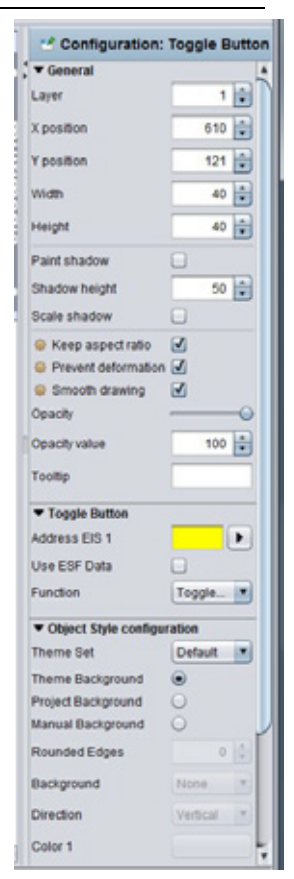

**Figure 41: Visualisation editor - parameter window**

### 5.2.4 WORKING SURFACE

In the work surface, the original visualisation surface will be edited. As soon as one page was created, one data area will appear at your work surface, which could be modified by setting of parameter window.

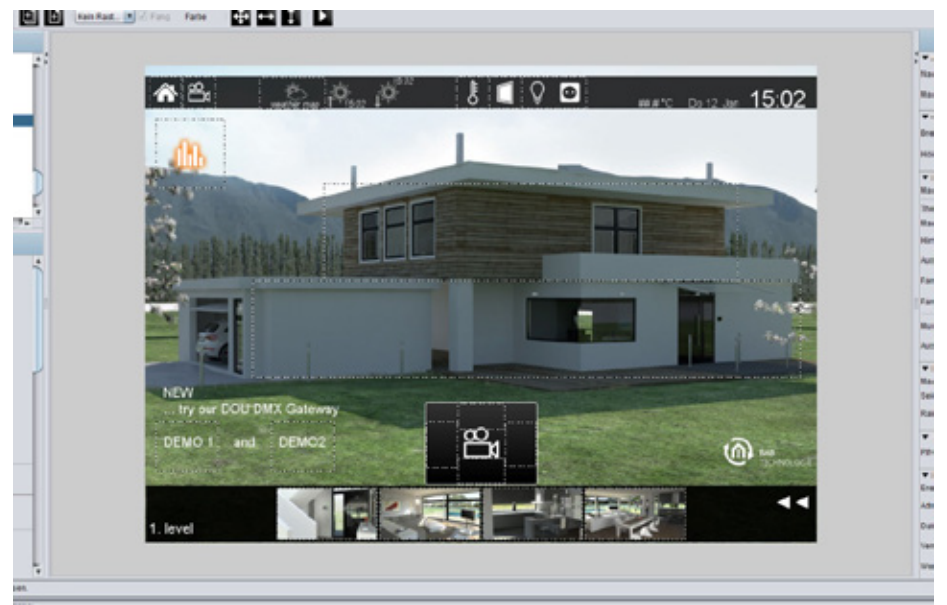

**Figure 42: Visualisation editor - work surface**

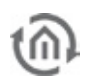

#### **Operating**

You can utilisize usuallay shortcuts by operating in your work surface. By this way, you can mark several elements with the help of STR-key and mouse and then copy them with SRG-C-key or insert them with STR-V-key. By pushing the right mouse button, a context menue will be available for you.

#### **Visu-Live mode**

In case Visu-Live-mode is activated, your work surface automatically serves as a visualisation surface and all elements can be operated now.

**Caution: In doing so, real switching operations will be executed!** 

#### **Frame:**

The area outside of original visualisation surface is called frame. This frame will be displayed, if screen resolution of client will be higher than the screen resolution of visualisation project. The colour of frame can also be adapted to the background colour of the actual page. Additionally it will be possible to set parameters of visualisation surface`s horizontal and vertical orientation. (project parameters).

# **5.3 INFORMATION FOR OPERATING**

Visualisation always consists of a project and at least of one page. Several projects can be created, e.g. for various buildings. Starting or using visualisation, you can change between your created projects. If user administration is activated, users only could work with projects, to which they got permissions.

#### RELEASE WINDOWS

On the left and on the right side of visualation surface, you see windows of elements and of parametrization. These windows can disturb your work with visualisation, according as which size and which resolution you have adjusted and maybe they will cover your visualisation surface. Therefore it is possible to "exempt" these windows out of the visualisation editor.

You can exempt a window by doing a key click on the blue headline. After that, it becomes a window on the taskbar of your operation system and it can freely be positioned. To incorporate the window again, you have to click to the headline once more..

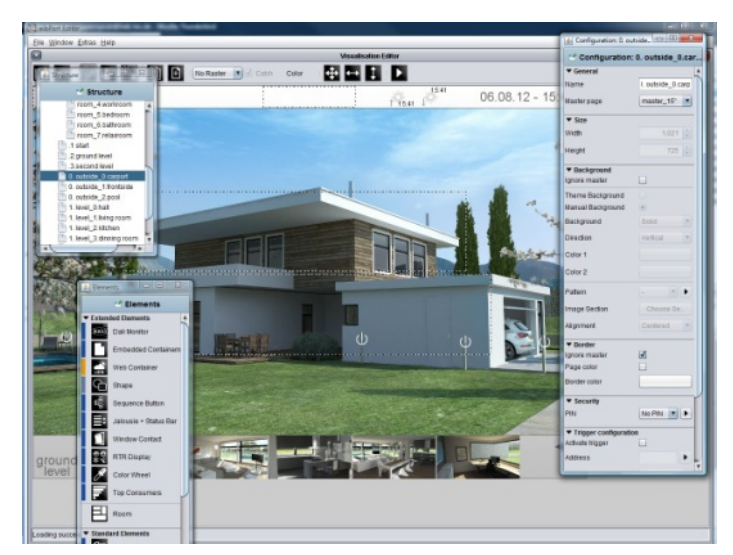

**Figure 43: Editor - Release of windows**

#### TO SCALE ELEMENTS

All elements of visualisation are free to scale. To scale one object, it will be reduced or extended with the aid of applicable marking points on it. Another way is, to mark this object and to change the size in the parametrization window on the right. In case in Parameterize window check mark "keep aspect ratio" is set, it is not possible to scale element partially. With the flag "Prevent deformation" content of element will be scaled without distortion or not. Option "Smooth drawing" will cause, that element will burred by scaling, to avoid pixelated appearance. Elements, which contain text additional to symbols, you will find function "auto scale", which provide for adapting of font size to size of element

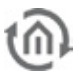

### COPY, PASTE, DELETE

You be able to copy elements of visualisation by containing their parameters. Use the right mouse button and click on one element ( in visualisation) and choose "copy", "paste" or "delete" Alternatively you can use the key sequences , SRTG-C" (for copy) and "STRG-V" (for paste) and for deleting the key "DEL".

#### DRAG & DROP

To place rapidly pictures of free components (switches from your component builder) on your visualization surface, you can also pull them per drag & drop from another window to the editor window. "Releasing" this file will automatically start a corresponding dialogue for uploading this file. All required informations are already filled in, you only have to push the "upload" button. After uploading, your file will be placed in the selected visualisation window.

# **5.4 PROJECTS AND PAGES**

The structure of one visualisation project will be assembled roughly by so called , projects" and , pages". At this place particular parameters will be described, which will be determined by projects and pages. Many of parameters carries global characters, which specify generally performance and appearance.

### 5.4.1 PROJECTS

In parameter window of a project, general project settings are determined. This window willl appear, when you choose your requested project out of the project structure.

#### **General**

- **§** *Name:* Name of your project.
- **§** Start page: Starting the visualisation project, the selected page will be displayed.
- § Show page index: An index of pages will be displayed on the margin of visualisation, in case of activated entry. With the help of this index, you can call up directly your visualisation pages.
- § Kiosk-mode: In this entry activated, visualisation starts in full-screen mode. This mode will be used esspecially in case visualisation is not allowed to be closed. (official hours)
- **§** Show disconnects : The activated entry here displays connection problems between client and eibPort (red bar at the bottom of the visualisation window)
- § Color filter: Using this filter, you can change colour of element diagrams. The background of the elements will not be influenced in this way. Preview shows the appearance of the icons (in actuated and not actuated status). You can select between three defaults colour filters.
- § Page fade time (ms): You can configure a "page change change-over" mode. This parameter specifies duration of change using the measure of milliseconds.
- § Smart fade effect: The change-over effect will be performed more gently. Possibly effects of flicker will be avoided hereby. Furthermore change–over appears softly, if you are using slow acting computers.
- § To start page: After the specified number of minutes without any user interaction to visualize changes from any page in the project back to the defined home page.

#### **Please note: During working of change-over, switching operation will not be possible.**

- §
	- **§** Optimize memory usage: Using this option, only elements of the actual visualisation sheet are called up. This implicates a minor consumption of memory, but time for loading will be extended a little.

#### **Object style configuration**

These settings define the style of the elements used within the project; the settings obtain fort he whole project. Each element an individual style can be assigned to via Element Attributes:

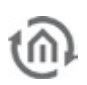

- **§** Theme background: The Theme background is set within the Theme Editor and can optionally be set to global. So the style will be uniform for the whole project.
- § Manually: Select this option in case of manual definition of the object "background".
- S Rounded edges: here the radius of the edges can be set (unit =  $px$ ) § Background: Three different options are available for the elements: "Gradient", "Background Colour" and "No Background".
- § Alignment: If "Gradient" is selected as background it can be defined here if the direction is vertically or horizontally. If another kind of background is selected this array is greyed out
- § Colour 1 and Colour 2: Here the two colours fort he gradient can be defined. If another kind of background is selected this array is greyed out
- **§** Frame Style: Each element background has a frame; here can be defined if the frame is set "automatically", as a "line" or "invisible".
- **§** Frame Colour + Width: If frame style "Line" is selected the colour and width (unit = px) can be set here. These settings can be changed individually for every element (Parameters for elements).

#### **Please note: These settings can be changed individually for every element (Parameters for elements).**

#### **Visualisation alignment**

With the help of this setting, the visualisation surface will be adjusted in your Visu-window.

#### **Visualisation ToolBar**

By the use of a hook in certain control box, you can define, which of the Visu ToolBar menus will be popped up in visualisation, respectively the generally appearance of ToolBar.

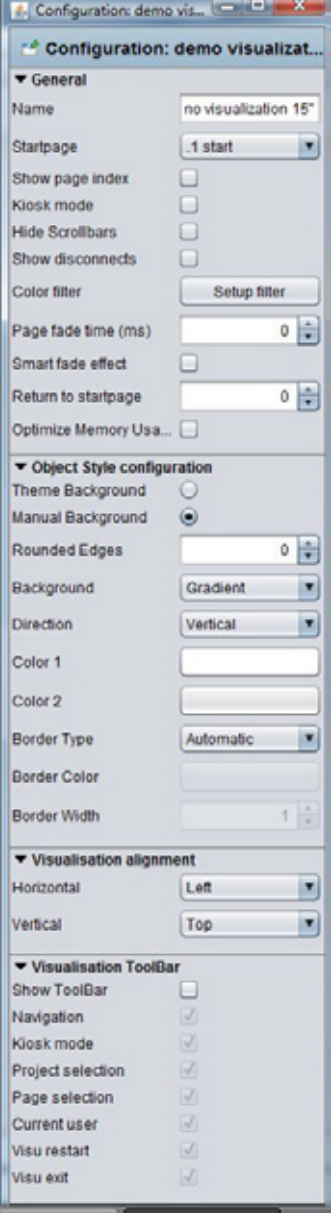

**Figure 44: Visualisation Editor - Project parameters**

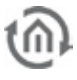

### 5.4.2 MASTER PAGES

For most projects, the basic properties of a page, repeat again and again. This need not be readjusted at each project site, these parameters it is possible to use this so-called Master Pages. It is also possible that pre-set properties in the options parameter to ignore the pages individually.

The master page afford following settings:

#### **Size**

The master page specifies the size of normal pages. This setting, you can`t ignore by the configuration of pages and this setting will be always effective by using master pages.

#### **Background**

To determine the appearance of backgrounds, you can choose between following possibilities:

- **§** Theme Background: If this option is set the background will be displayed as set in "Theme". This serves for a central matching of icons and pages.
- § Manually: Using this menu item the style and colour of the background may be set individually by the user.

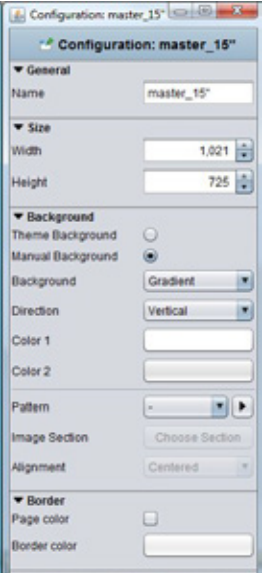

**Figure 45: Visualisation editor parameter of master page**

- § Background: Select the background style here. There are two alternatives available: "Gradient" and "Background Colour"
- § Alignment: If background style "Gradient" is selected the direction can be set here.
- **§** Colour  $1 + \text{Color 2: If }$  Gradient" is selected both arrays are activated else just one
- **§** Pattern: You can also define a general picture for placing to the background. With the help of the arrow symbol near the menu for selection, a dialogue for transferring images will open.
- **§** Orientation: Here you can determine the orientation of your background picture. These settings you can ignore in parameters of normal pages.

#### **Frame**

The frame of a defined visualisation surface can be illustrated in terms of color for a coherent appearance in all screen resolutions. The frame assumes the color of the site or it will apply colors, you have chosen before. The frame can be defined from the master page

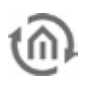

### 5.4.3 FLIP / DIALOGUE PAGES

The flip / dialog page is an extra page element that makes it possible to define smaller pages that can then be pulled to an existing visualization page (requires at least 2 segments). In addition, these sites can also appear as dialog elements in the foreground. In this manner, the operation of a visualization can be greatly simplified.

Following settings can be adjusted for the page:

#### **Generally**

**§** Name: Please define one unique name, so that the page can identified definetely in further course.

#### **Size**

Here you can define height and width in unit "pixel". In case, the page should be used for flipping, it will be better to utilisize a lower resolution. The higher the resolution the more computing power for visualisation service has to make available by the client.

#### **Background**

It could be adjusted several background configurations.

- **§** Theme Background: If this option is set the background will be displayed as set in "Theme". This serves for a central matching of icons and pages.
- **§** Manually: Using this menu item the style and colour of the background may be set individually by the user.
- § Background: Select the background style here. There are two alternatives available: "Gradient" and "Background Colour"
- § Alignment: If background style "Gradient" is selected the direction can be set here.
- § Colour  $1 +$  Colour 2: If "Gradient" is selected both arrays are activated else just one
- § Pattern: Instead of a colour, you can select a background picture out of the image files. Image files are displayed with their labels in a drop-down menue. If the picture is smaller than visualisation surface itself, you can determine by the help of orientation, wether the picture should be stretched or in which place it has to be positioned. Furthermore transparancy of background picture can be adjusted by one slide control or by a number field

#### 4. Configuration: dialog\_overview\_levels = E \*\* Configuration: dialog\_overview\_levels General Name dialog overview levels  $\overline{\mathbf{v}}$  Size Width  $761 -$ 600 Height **v** Background Theme Rackground Manual Background  $\odot$ Background  $\overline{\phantom{a}}$ Solid Direction Color 1 Color 2 Pattern  $\mathbf{r}$ Centered Backer ditan  $\circ \left| \frac{1}{2} \right|$ transparency value ▼ Flip / Dialog Page Segment count  $2 \div$ **Start segment** 「目 Trigger configuration Activate trigger Address Þ Data type  $\blacksquare$ EIS 1 (1 Bit)  $\overline{\phantom{a}}$ Comparison 1目 Malue Retrigger shways  $\boxed{\textcolor{blue}{\mathcal{N}}}$ Retrigger timeout  $3|2|$ **Figure 46: Visualisation editor - Flip / dialogue page parameter**

#### **Embedded page / dialogue**

Please determine from here, on how many elements page should be consisted or which element should represent your start page. Start page is specially essential for configuration as a  $\mu$  flip page". We number continuously from left to right.

#### **Event configuration**

This page can be displayed due to a event in EIB. In this case this page is used as a dialogue page and it causes one warning on your screen, for example. Apart from all kind of data types, the element supports diverse comparison operations. Furthermore, you can determine, if the element will react at all times or only after one value modification and how many times has to pass by, so that element will react again of one input value.

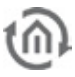

#### **Using of flip/dialogue pages**

To use one page as a flip element, it has to consider of several elements, so that you can flip at all. If you want to use the element rather as a dialogue page, for fault messages for example, it will do, to define only one page.

**§** Flip page: Please specify in "number of pages" more than one page and choose accordingly one

start page. On your working surface, pages will appear side by side, from left to right. One flip/dialogue page can consist of several individual pages (or individual elements, too) whereas height and width always determine only the size of the single page. On the flip page, you can place and configurate all desired elements and backgrounds, like you do on every other page, To place one flip element in a visualisation page , the element "embedded page (flip)" will be used. For this purpose, please check corresponding element.

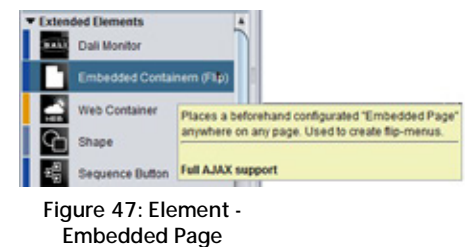

§ Dialogue page: In case you activate the event configuration of flip/dialogue pages, you will get one project overlapping dialogue, which will superimpose every visualisation page, on the basis of the adjusted KNX/EIB event. Visualisation itself fade into the background and will be, greyed out"

### 5.4.4 PAGES

Every project consists of one or multiple pages. If one page is marked in the project structure, all parameters of this page appear in the right window.

#### **Generally**

- § Name: Every page should have been named clearly.
- **§** Master Page: You can use previously created master pages as a template for your chosen page, with the help of this drop-down menu. In this case, the master page specifies size, background and the frame settings of your page. To enable different adjustments, you could ignore background and frame settings with a control box.

#### **Größe**

- § Width: Wideness in pixel
- § Height: Altitude in pixel

**Hint: Please consider when specificate width and height, that later on a taskbar and the visualisation frame cwould be .added to the whole screen.**

#### **Background**

Several background options can be used:

- **§** Ignore master: The background setting of the master page will not be used for your page.
- **§** Theme Background: If this option is set the background will be displayed as set in "Theme". This serves for a central matching of icons and pages.
- **§** Manually: Using this menu item the style and colour of the background may be set individually by the user.
- § Background: Select the background style here. There are two alternatives available: "Gradient" and "Background Colour"
- **§** Alignment: If background style "Gradient" is selected the direction can be set here.
- § Colour 1 + Colour 2: If "Gradient" is selected both arrays are activated else just one
- § Pattern: As a background pattern, one picture out of the uploded picture pool will be diplayed. With the aid of the arrow button, dialogue "Uploading images" opens up. In addition to that, you can specify the alignment.

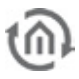

#### **Frame**

A frame makes sure, that the VISU-surface will be displayed all over your screen, no matter how, which resolution is adjusted. In case, that among the visualisation-clients one screen offers a higher resolution as the visulisation surface, the frame will be shown additionally. The colour of your frame can be set individually beside the colour of the page. The frame can also be determined by the master page.

#### **Security**

Each page can be locked with a PIN-code. The menu, which allows you to create and organize the PIN-code, is been opened up with the help from the symbol right beside of PIN selection array. You can create a new PIN with the "+" – symbol. Your PIN-code should get a unique name. As a PIN, numerals from 0 to 9 in a random length can be chosen. The setting of decline for a PIN-code decides how long the user can work without a recent password request. In case the user remains working on the page and the PIN-code looses validity, a new code entry will be required, not until user opens the page again. By using the "-" symbol, a PIN-code will be erased. Options for PIN-code features, your can also change in the menu item "user settings".

#### **Trigger Configuration**

- **§** Activate trigger: The regarding page will be displayed on screen by releasing a telegram. Reversal of a page can only take place within one project.
- § Address: Here the group address for event releasing has to be filled in. Possible variations of EIS-types are : EIS 1, EIS 5, EIS 6, EIS 9, EIS 10, EIS 11, EIS 14.
- § Comparison: Incoming group addresses can be proofed by comparison. Only a correct proof result will cause a change of page. Possible operation of comparison are: similar, less than, greater than, less or equal, greater or equal and dissimilar. If the setting is "\*" a comparison will not take place, the page will be initiate after any value of receipt.
- § Retrigger always: If this function has been activated, every accurate result of comparison starts a change of page, in case of non activated function the change of page happens only after alteration of comparison results.
- **§** Retrigger timeout: The setting of time in seconds during a new release will not cause a reaction.

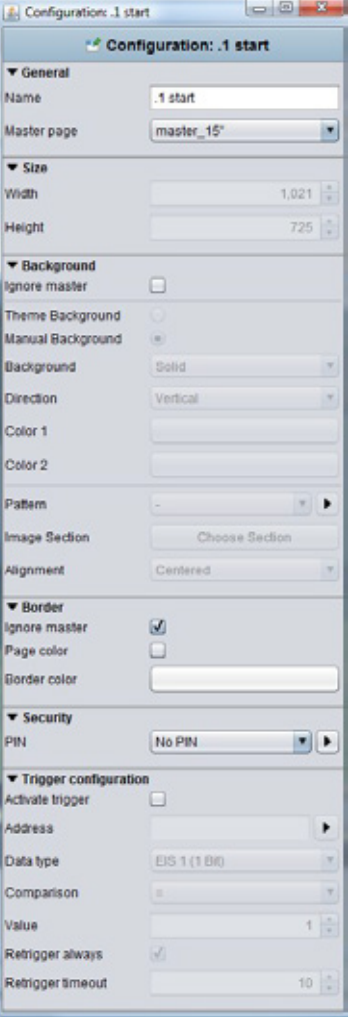

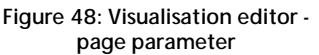

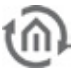

### 5.4.5 CONTROL L SUPPORT

In what form visualisation elements and global parameters also are effective for Control L, we can find out quickly and simply by means of tooltips. Visualisation elements will get one optical marking (a blue bar). Control L support of the elements will be constantly developed and alters from firmware to firmware.

#### **Color coding:**

- § Blue bar = Full Control L support
- § Light blue bars = Partial support
- § Orange bars = No Java support
- § No bars = Only supports Java

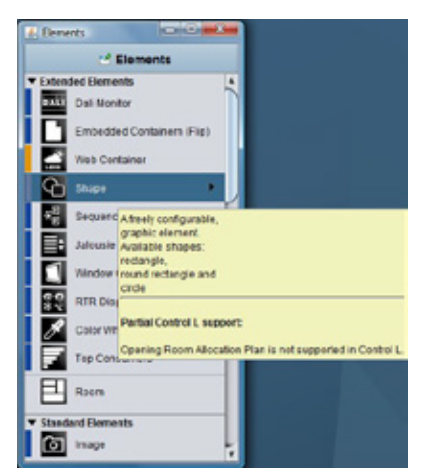

**Figure 49: Visualisation editor - tooltipp Control L support**

# **5.5 ELEMENTS**

All elements of standard library belong to visualisation elements and all the switches, that were created by the compenent builder. These are, however, optional. For placing the elements on visualisation , it will be sufficient to click on these elements. Then they will be placed in the centre of visualisation page, focussed by a frame and on the left hand side a corresponding element parameter will be displayed.

### 5.5.1 THEMES / EXCHANGEABLE ELEMENTS

Visualisation-, operation-, job-, and Control S -elements can be exchanged since firmware 0.10.1. Therefore, so called themes will be used, which contain a complete set of elements. You can edit these themes or paticular elements with additional software, the "theme editor", which is described in a separate manual, stored on website [www.bab-tec.de.](http://www.bab-tec.de/)

### 5.5.2 GENERAL ELEMENT PARAMETER

Every element has specific parameters, according to its function. You can see them, if you mark an object on the visualisation surface. Beside the specific parameters there are attributes, which are similar for all elements.

#### **General**

- § Layer: Indicates on which layer elements will be located. Each element has its own layer. Using the input field, you can modify the layer of element. In this way elements could managed more simply, for example by placing them one above the other.
- **§** Position: The position of one element in the space of the visualisation surface will be determined by entry of pixels, input per keyboard or arrow keys
- § *Width/Height:* Values of width and height can be changed by keyboard or arrow keys. The option "Keep aspect ratio" will not be regarded in this case.
- § Paint schadow: You can dedicate a shadow to each element. In doing so, element will be reflected to the bottom in a defined value.
- § Shadow height: The height of the shadow can be determined from 0 to 150 %.
- § Scale shadow: In case this option is activated, the complete element is drawn in shadows, independent from the shadow value. By deactivating this option, the element will displayed as well as the value of shadow was specified.

#### **Global settings of the scaling behaviour**

§ Keep aspect ratio: In case this option is activated, aspect ratio will not be changed, when you are extending or reducing element with your mouse.

**Tipp: By pressing the "Strg-key", you can fix the aspect ratio,if you will extend your element and by pressing the "Shift-key", you can fix the center of your element. general parameter of elements**

- **§** Prevent deformation: Graphics of elements will not be distort by freely scaling, only the background of elements will be changed.
- § Smooth drawing: Edges of elements will be diplayed "softer".

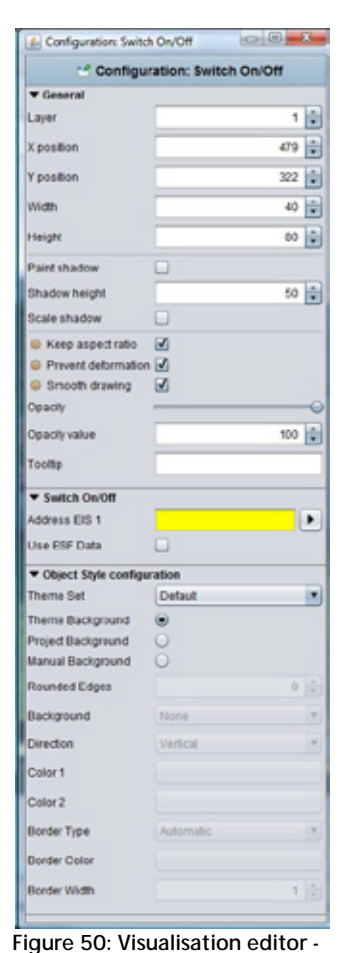

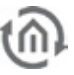

Using the rack-wheel symbol in front of the according lettering the three settings can be set to "global". There are three ways for carrying out:

#### **Set value for:**

- § Objects of the same type. For all alike elements the parameter is set.
- **§** All objects: The parameter is valid for all elements.
- § All objects and as standard value: The parameter is valid for all existing elements and is set as standard for each new/ additional object

#### **Set value for objects:**

- § On actual page: The settings are valid for all objects just on the actual page but not in the whole project
- § *In the project:* The settings are valid for all objects within the project

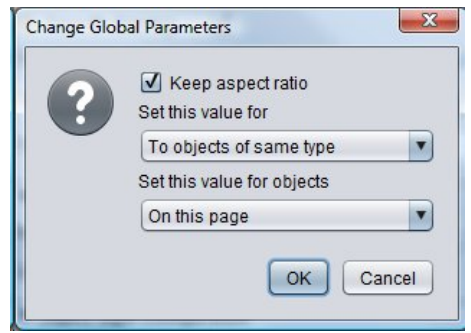

**Figure 51: setting global element behaviour**

#### **Opacity**

- **§** Opacity: Using this function, element will be made stepless visible or invisible. Thereby you can enter some value as a number or you can adjust it with a regulator.
- § Tooltip: You can enter a tooltip for better identification. This tooltip appears in visualisation, when your mouse will meet corresponding object.
- § Address allocation: In the event no address was entered, the data array will displayed yellow, in case of a valid address; data field will be marked green. If your address has an incorrect syntax, data field will appear in red.

#### Tipp: by entering addresses, spacebar can be used for "/"-key (Slash). That will simplify entering.

- § Address allocation with ESF-file: With the help from the arrow keys beside the address entry field, the dialogue for administration of ESF-files will come up. In the area below 5 data arrays for addresses are located; in witch elements can be equipped. It will suffice to make a double click on a address in overview, to fill in these data fields.
- § Using ESF-files: By this option, the label of group address from ESF-file will be used for an element tooltip in visualisation.

**Please note: In order that the label will be assumed, you have to set a hook und after that you have to choose the group address.** 

| <b>ESF Data</b>                     |                                 |              |                      |                |                        |                        |  |
|-------------------------------------|---------------------------------|--------------|----------------------|----------------|------------------------|------------------------|--|
| <b>Names</b>                        |                                 |              | GroupAddr., DataType |                |                        | Collapse Tree          |  |
|                                     | 17 Information                  |              |                      |                | ٠                      | <b>Croond Tree</b>     |  |
| v                                   | 0 Date/Time                     |              |                      |                |                        |                        |  |
|                                     | 10 date                         |              | 17,020               | Unimoun        |                        | Expanditiods           |  |
|                                     | 1 tms                           |              | 12.0/1               | <b>Uranown</b> |                        |                        |  |
| v in                                | 1 sun times                     |              |                      |                |                        |                        |  |
|                                     | 10 sunrise                      | 17/1/9       | Unknown              |                | Add Data               |                        |  |
|                                     | <sup>1</sup> 1 dundet           | 12/M1        | Unknown              |                |                        |                        |  |
|                                     | 2 switching output              | 17/10        | ES 1(188)            |                | <b><i>Udd Data</i></b> |                        |  |
| $+$ $\overline{\text{int}}$ 2 State | <sup>7</sup> 1 T Eahls          | 17/2/1       | 081108               |                | <b>Celete Cota</b>     |                        |  |
|                                     | 2 sociate                       |              | 13.002               | 681(198)       |                        |                        |  |
|                                     | 1 3 windows                     | 17.019       | 图51(188)             |                |                        |                        |  |
|                                     | 10 coen dialog crewlew          | 17/2/10      | Unterone             |                | <b>Backup ESFLFIN</b>  |                        |  |
|                                     | 27 Camara virtual               |              |                      |                |                        |                        |  |
|                                     | * In 0 camera contest           |              |                      |                |                        | <b>Rackup ESF File</b> |  |
|                                     | 1 Camera movement               |              | 27.0/1               | Unknown        |                        |                        |  |
|                                     | <b>EB 28 Multimedia virtual</b> |              |                      |                | ٠                      | <b>Ueload EDF File</b> |  |
|                                     | v 140 a zana o                  |              |                      |                | Mango ESF File         |                        |  |
| Selected Addresses                  |                                 |              |                      |                |                        |                        |  |
|                                     | <b>Nan group</b>                | Mddie group  | Sub group            | EIB Address    |                        | ES TIGG                |  |
| ×<br>▄                              | Information                     | <b>DEADE</b> | socials              | 1700           |                        | EID 1 (1 BK)           |  |
| š<br>⊟                              | information                     | pun times    | cunoct               | 12/1/1         |                        | Unimoun                |  |
| ▄                                   | Information                     | Differious   | tme                  | 17/0/1         |                        | Unimoun                |  |
|                                     |                                 |              |                      |                |                        |                        |  |

**Figure 52: Address allocation with ESF File**

#### **Object style configuration**

The background appearance of an element is changed. The global style configuration for the selected element will be overwritten within the project parameters

- § graphic sentence: When changing the elements in the theme editor, the graphic element different rates, so-called 'sets' are associated. The kits allow for example the Instead, a lamp is an electrical outlet.
- **§** Theme Background: At creation of a theme within the Theme editor a background colour can be defined in order to align the icons globally. The Theme editor works as an additional tool and is described in a separate document.
- **§** Manually: If this option is activated the background of the object can be set manually in the arrays below.
- **§** Rounded edges: here the radius of the edges can be set (unit =  $px$ )

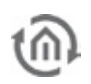

- § Background: Defines the type of background. There are "background color", "No background" and "gradient" is available.
- § Alignment: If selected as a background style of the gradient here is its orientation can be determined.
- § color 1 + color 2: "gradient" or "background color", the colors can be determined.
- § Frame Type: It is determined the appearance of the background frame. There are "no frames", "Automatic" or "line" is available.
- **§** Frame Colour + Width: If frame style "Line" is selected the colour and width (unit = px) can be set here.

#### **Modify font style**

**§** Change Font Style: Some elements include fonts. In this case, you can alter additionally font styles in a configtool. It is possible to apply various patterns of style, which you can use again and again.

the key  $\mathbf{r}$ - $\mathbf{r}$ .

- Create a style: By using the  $*$  +" key, you can lay out a new typeface.
- Style features: Here you can do neccessary font style settings
- Style preview: Here you can see a preview of chosen font style.

Delete a style: A font style could be erased by

 $-7$ Cho redefined Foats **Style Settings DEFALLY** Style Title DEFAULT für army Fort Family Arial × flip\_description Dold  $\Box$ flip description multimedia flip\_headline **Ball**  $\Box$ flip value **Site**  $12$ flip\_value\_multimedia Colv master\_beschreibung master\_status line **Style Previe** overview\_descripti OK Cancel

**Figure 53: Modify font style**

- § *Ignore font style:* If desired the font style for this element can be ignored. Then the standard font style is used,
- § Font color: If the font style is ignored, it is possible to enter a color for the default font here.
- § Auto Scaling: Is this flag activated the font size is automatically adjusted in relation to the element size.

**Please note: If you change font style of an element, all elements with this style will assume those**  modifications, the font style "DEFAULT", too.

# **5.6 VISUALISATION ELEMENTS**

All elements that are available for use in the visualization are displayed in the "Elements" window. There are two different kinds of elements. On one hand you'll find the standard elements which can be modified and adjusted with the theme editor; on the other hand there are elements which can be generated with the "Component Builder" tool. Using this tool not just the look of the elements can be set freely but also their function. Both tools are described in additional documaentations. Just ask for them under [info@bab](mailto:info@bab-tec.de)[tec.de.](mailto:info@bab-tec.de)

Note: All data types are still named as EIS values in the documentations. This is done due to the fact that they are still best known and widely spread. In the annex you find a matching table for the data types EIN ó DPT

### 5.6.1 DALI MONITOR

Visualization object Dali Monitor represents the display element of the Dali monitor job, which can be configured in job editor

#### **Control L support**

The element can also be used for Control L

#### **Dali Monitor Job**

By the help of this drop down menu, different Dali monitor jobs can be chosen, which were defined in job editor before.

#### **Settings**

Beside of object, the element has four different setting options.

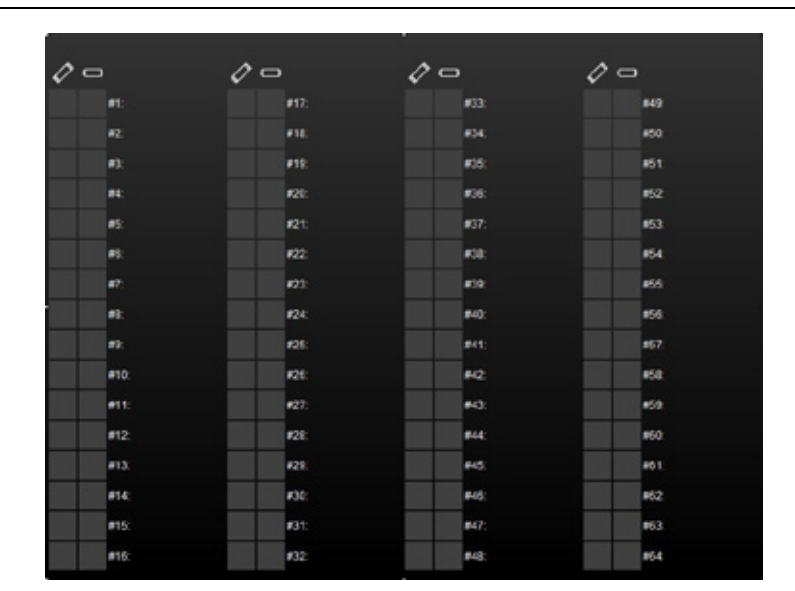

**Figure 54[: visualization](http://dict.leo.org/#/search=visualization&searchLoc=0&resultOrder=basic&multiwordShowSingle=on) Editor – Dali Monitor Element**

- § Tooltip: This text field defines which lettering are displayed, when the mouse pointer roll over the element
- § Color: Please define a color for each of the states OK, defective, unknown and non-active.
- § Manual inspection: By this check box, a Dali gateway can be separately required on demand.
- § Columns: You can choose between a double-columned or a quadrifid presentation

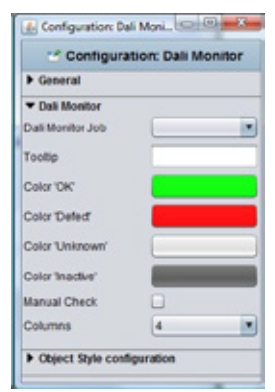

**Figure 55: Visu-Editor – Dali Monitor Element Configuration**

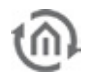

### 5.6.2 CUBEVISION

The use of visualization gets access to CubeVision by this element. For configuration of CubeVision, an extra documentation exists, which is located on CD or can be downloaded over [www.bab-tec.de.](http://www.bab-tec.de/)

CubeVision element is a new visualization element, which was announced first for eibPort with firmware 3.2.0.

Also for all eibPorts of version 3.0. (fourth generation,) CubeVision element does not pass by and it will be populated in the context of free firmware updates (firmware 3.2.0)

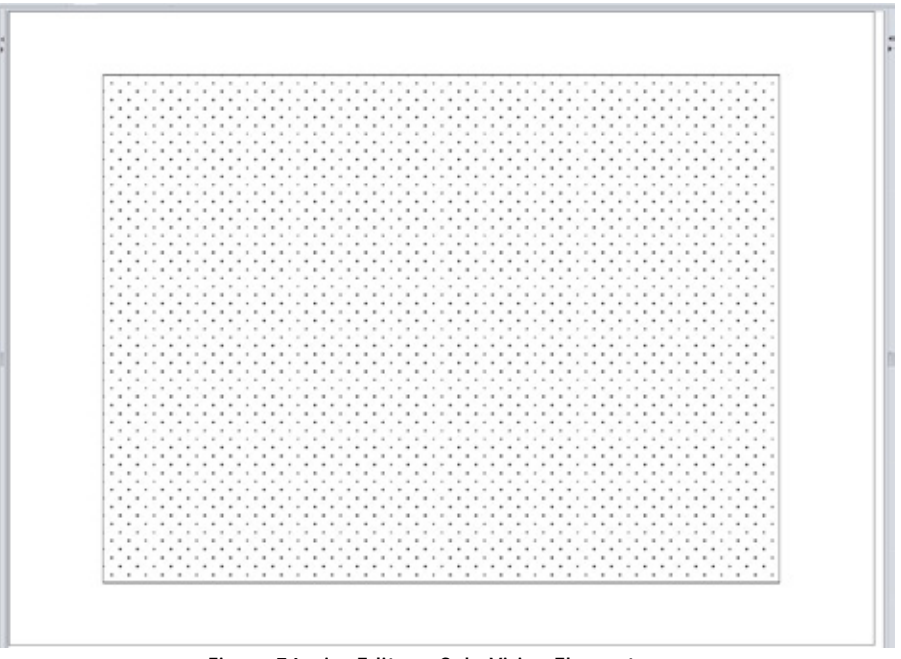

**Figure 56: visu Editor – CubeVision Element**

#### **Control L support**

The only exception to this element only works in the Control L visualization and NOT in the Java visualization.

#### **Building selection**

By button "Create a Building", the CubeVision editor will be reached. If one or more buildings are still configured, different buildings can be selected by drop down menu, which were defined in CubeVision editor before.

#### **Quick Navigation**

See documentation (manual) CubeVision, chapter 2.2 Select between :

- . No quick navigation
- $\mathbf{r}$ Total area
- Bottom right corner l,

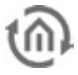

### 5.6.3 EMBEDDED PAGE (FLIP)

By this element, flip pages, which were created in folder "flip/dialogue pages" before, can be placed to a visualisation page. There you can determine, how many individual pages the flip page will imply and which function they will have.

#### **Control L support**

The element can also be used for Control L

#### **Specific parameter:**

Beside general element parameters, specific parameters of elements exist. These determine the flip element`s appearance and performance on visualisation page.

- § Page select: Please select here the desired flip/dialogue page, which should be placed on visualisation page
- § *Visible page:* Everey flip page consists of 2 segments (single pages) at least. By the number field, you can adjust, how many segments could be regarded simultaneously. If only 2 segments are defined, only one segment should be visible, so that it can bring effect to slide into the other segment.
- § Fade-out area in pixe/In this place, at the left and right margin, you can enter a range in pixel, in which respective vanishing segment will be faded out slowly. Fade-out area will be added to the actual size of corresponding segment

#### **Example**

For example a flip page, like it is used in distribution project. It consists of 4 individual segments. And so the configured flip/dialogue page will look like.

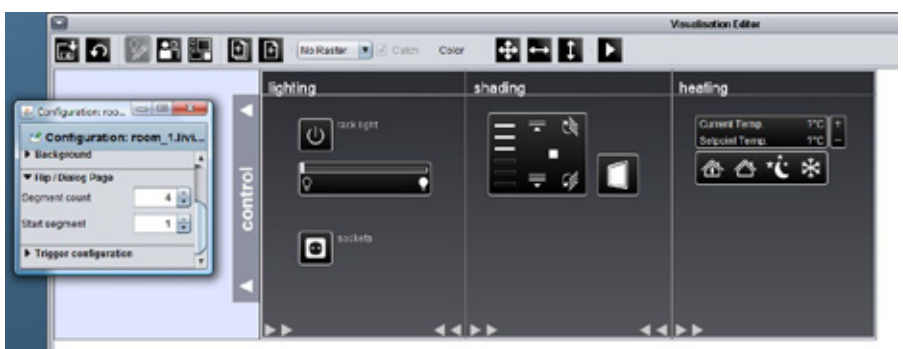

**Figure 57: Visualisation editor - Flip / Dialogue page out of distribution project.**

On the right side, you can see the specific configuration. The page consists of 4 segments, whereas the first page works as a start page (numbered consecutively from left to right).

On the second figure you can see then, how this page was intergrated in visualisation by means of the embedded page (flip)-element.

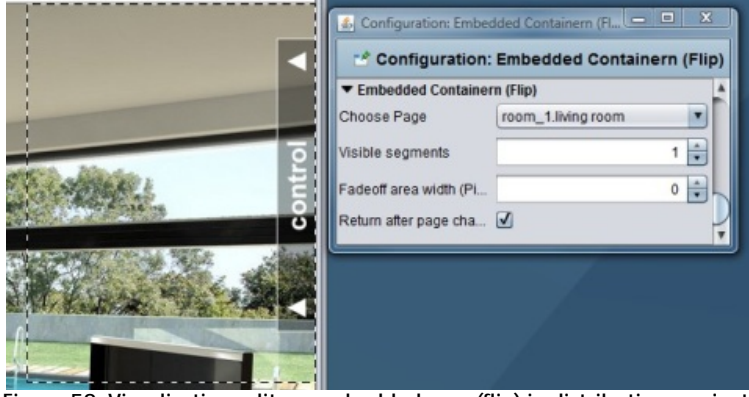

**Figure 58: Visualisation editor - embedded page(flip) in distribution project**

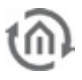

In case you don't have any distribution project, please order it under [info@bab-tec.de](mailto:info@bab-tec.de)

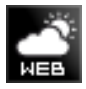

### 5.6.4 WEB CONTAINER

This element can be Web pages or HTML content into the visualization can be embedded. For technical reasons, this element will only work in the Control L.

Hint: Web pages can prevent embedding.

#### **Control L support**

The only exception to this element only works in the Control L visualization and NOT in the Java visualization.

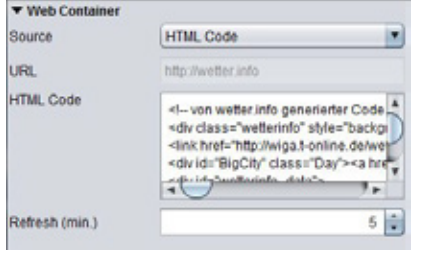

**Figure 59: Web Container - parameter**

#### **Specific parameters**

The web container can relate its contents from two different sources. On the one hand from the specification of a URL, on the other from a field in which a full HTML code can be entered.

- § URL: The URL can be loaded by means of foreign Web content in the container. It is simply the same URL needs to be registered also in the browser.
- § HMTL: In the big field "HTML code" can be loaded either own or other HTML code. Thus, for example Weather widgets are displayed.
- § Updated (min): Determine the time in minutes when the content of the web container to be updated.

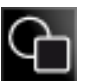

### 5.6.5 SHAPE ELEMENT

The graphic element can be used for layout purposes as well as for different functionalities.

#### **Control L Support**

Not all functions of the element are supported in the Control L. The following tasks are not supported:

- § Change Page PIN
- § Set eibPort clock
- § Open Room Allocation Plan
- § Local programm

#### **Element Type (style)**

The Shape element has 3 different characteristics (styles). The wanted style can be selected from a dropdown menu.

- § Rectangle: The element is displayed as rectangle.
- § Rounded rectangle: The element is displayed as
- rectangle with rounded edgdes **§** *Circle: The e*lement is displayed as circle.

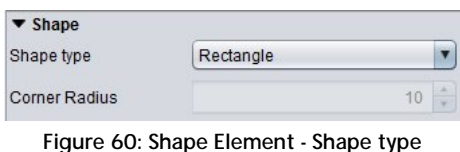

#### **Radius of the edges**

If style . Rounded edges" is selected the radius of the edges can be set here (unit =  $px$ )

#### **Functions**

The Graphic element offers beneath it's layout functionality some other functions which can be linked with the element directly. Therefor several actions can be defined. These actions will be executed when the element is pressed or released. Each function (press / release) just one action can be assigned to. It is not possible to define one action for "press" and "release" at the same time.

- **§** Change Page PIN: By clicking the corresponding graphical element the user is been requested to change the page PIN. Which PIN will be changed can be determined in the menu.
- § Page Link: By "mouse-press" or "mouse-release" the page will be skipped. The target page is been defined in the pull down menu.

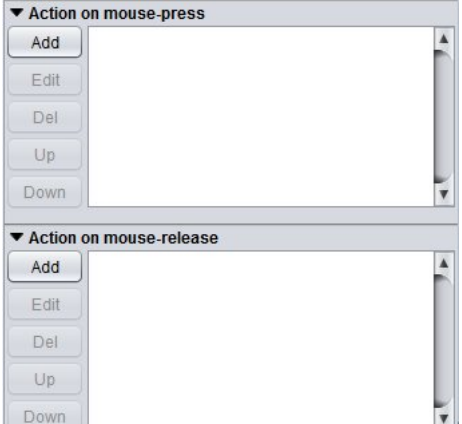

**Figure 61: Shape Element - Add action**

- § Page History: It is possible to navigate apage forward or backwards. This function is similar to the navigation in a internet browser. The navigation in the "forward" direction" only works if "backwards" is used before. "Page backwards" is depending on the chronic a user creates.
- **§** Flip Page: Using this function a specific segment of a flip page can without using the flip- element.
- § Open URL in Broswer: The desired URL will be requested if the element is been clicked.
- **§** HTTP-Request: A predefined request is been sent. This can be used to control an IP-camera for example. Does not depend on the Job "HTTP-Request".
- **§** Open Room Allocation Plan: The shape element is been used to open the visualisation element for the room allocation plan.
- § Set eibPort clock: The dialogue for setting the eibPort clock is been displayed. It is able to enter time and date by hard or use the local machine's time to set it.
- **§** Local programm: This function allows to start a locally installed programm on the client PC. For this the command and the file to

# 5.6.6 SEQUENCE PUSH BUTTON

This push button is able to execute different actions by repeated. So after a second release in a defined period, not the same action will be executed, but also another one. This push button will be used for example in handicapped accessi ble homes.

#### **Control L support**

The element can also be used for Control L.

#### **Spezific parameter:**

Beside general element parameter, some specific parameters of elements exist. These parameters determine the sequence push button`s performance und

- § Standard colour: Defines the colour, which button will carry in standby mode.
- § Standard title: The title is placed in centre and it is optional. Standard title will be displayed, when push button is in standby mode. Font style can be defined separately by a corresponding menue
- **§** Delay (ms): Delay determines the period, which has to pass by, in order that sequence push button will return to standby mode. If it will be pushed a second time within this period, button will execute the next respective action

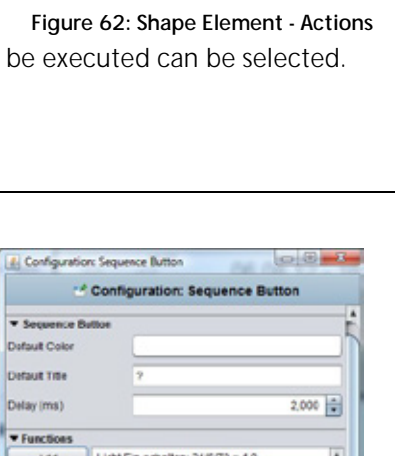

**Figure 63: Sequence Button - specific parameters**

**Date** Delete More Up

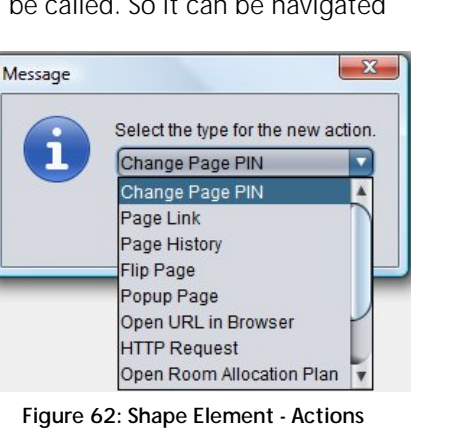

- 
- **§** Function: By menue item function, several actions could be defined, which the push button should perform. These actions will be executed from top to bottom. Configuration:
	- Colour: Please define here the colour, which sequence push button should accept by executing of this action
	- Title: title will be shown in sequence push button by executing this action. Font style is the same like you have defined in standard
	- Addresse: Group addresses can be enter neither by keyboard, nor they can be chosen out of a ESF file, loaded up before.. Therefore the arrow button, beside address input field, will serve. How you can load up one ESF file to your unit, you will learn in chapter "ETS".
	- Data type: To every address a data type has to be assigned. Following types are possible in here, EIS1, EIS5, EIS6 and EIS 14 (unsigned).
	- Value: Here you determine the value, which has to be sent. This value conforms to adjusted data type. .

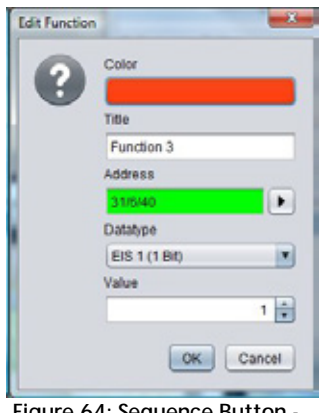

**Figure 64: Sequence Button edit functions**

# 5.6.7 BLINDS AND STATUS INDICATOR

The blinds and status indicator serves as a control element for blinds. Specific positions can be driven and the tilt angle is displayed.

#### **Control L support**

The element can also be used for Control L.

#### **Objects**

The element provides different objects. Not all of them have to be used.

- § *Up / Down:* EIS 1 Object as 'Move' command.
- § Position: EIS 6 Object to drive and display a specific blind's postion directly

The scaling within the element is controlled dynamically. If parameter "aspect ratio" is deactivated the scaling will become more precise.

- § Ribs: EIS 1 Object for blinds "Step" command.
- § Wind control: EIS 1 object for wind control. If a telegram is sent on this object the operation elements turn to red and cannot be used any more.
- § Angle: EIS 6 Object for controlling and displaying the angle of the ribs.

#### **Settings**

The element provides some more options:

- § Show Step: "active " as default setting. Assigns if an operational element for the step command is displayed within the element or not.
- § Use ESF data: if this flag is activated ESF data (out of the ETS) are used as tooltip resp. mouse-overhelp.
- § *Invert:* For use in some special controls it is necessary to invert EIS 1 objects

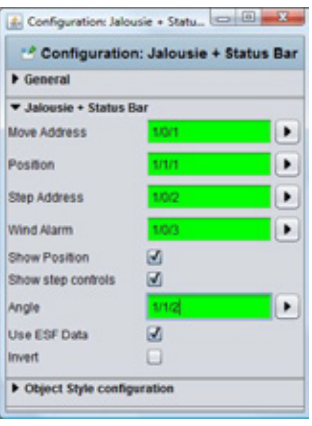

**Figure 65: Jalousie and Status indicator - Parameters**

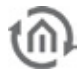

Configuration: Window \_ Configuration Configuration: Window Contact

Þ

 $0\frac{1}{2}$ 中国

255 日

 $\blacksquare$ 

 $\bullet$ 

**b** General **v** Window Contact Status FIS 14 Address EIS 14

Value Closed

Value Tilt Value Opened

Status EIS 1 Connect

**Invert Opened** Titled **Invert Titled** Broken

**Invert Broker** Use ESF Data

limored Dbject Style confir

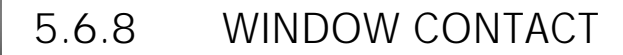

Element window contact displays the actual status of one or more windows. Therefore as well EIS 1 (1Bit) as EIS 14 (1 Byte) object can be used.

#### **Control L support**

The element can also be used for Control L.

#### **Status EIS 14**

The window contact is monitored by an EIS14 object. In this case a value for each status "Open", "Closed", "Tilted" is set. The object for , Broken" is the only one which is active in "Status EIS 1" even if in selection "Status EIS 14".

#### Status EIS 1

If this status is activated there are three objects each for "Open", "Tilted" and " breakage of glass". Using the "Invert" flag the objects can be inverted.

#### **Settings**

The parameters serve for more specific settings:

- § Use ESF data: if this flag is activated ESF data (out of the ETS) are used as tooltip resp. mouse-over-help.
- § Mirror Image: If this flag is enabled, the representation of the item displayed mirrored.

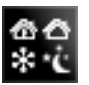

### 5.6.9 RTR DISPLAY

RTR display serves for room temperature control. In this process, switch offers the functions standby / comfort / night reduction and frost protection. This element can be operated with EIS 1 or EIS 14.

#### **Control L support**

The element can also be used for Control L.

#### **Specific parameter**

Beside general element parameters, some specific parameters of elements exist. These parameter define, which data type and which address RTR-display will use

- § Typ EIS 14 / EIS 1: G Fundamental RTR-display can be operated with EIS 14 or EIS 1 values. Depending on which data type is chosen, one or the other display will be activated.
- **§** Status Adresse: If EIS 14 as data type is chosen, address data has to be entered here. This could happen either by hand nor by the dialogue for address input, which offers the access to data of ETS (see also: upload ESF-file)
- § Value Standby/comfort/night reductiong/frost protection: for every status, you have to enter necessary EIS14 values in the corresponding input fields. .
- § Adr. Standby/comfort: If EIS 1 is defined for data type, so it will be switched between standby and comfort by this communication object
- § Adr. Night reduction: By the help of this address, it will be switched to night reduction.
- § Adr. Frost protection By the help of this address, it will be switched to frost protection.

\* Configuration: RTR Display  $\triangleright$  General RTR Display Input EIS 14 c **Status Address**  $\vert \cdot \vert$  $1\left|\frac{1}{r}\right|$ Value Comfort  $2 \frac{1}{7}$ **Value Standby**  $3 \div$ Value Night Setback  $4\left|\frac{1}{r}\right|$ Value Antifreeze Input EIS 1  $\cap$ Addr Standby / Comfort ٠ Addr. Night Setback ▶ Addr Antifreeze ٠ ▶ Object Style configuration

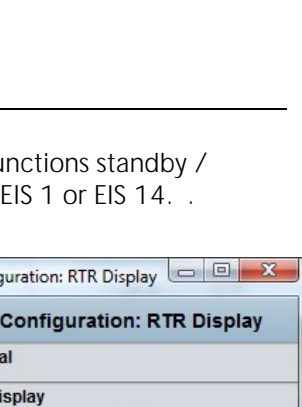

**Figure 66: Window contact parameters**

Ø

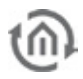

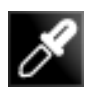

# 5.6.10 COLOUR SELECTION

Colour selection circle serves for combination of colours out of RGB colour space. Thereby it will be possible to control LED coloured light by visualisation, with the help of so called "DMX-dimmer". Necessary values will be sent from **eibPort** by EIS 14 telegrams.

#### **Control L support**

The element can also be used for Control L.

#### **Specific parameter**

Beside general element parameters, some specific parameters of elements exist. These parameters determine, to which groupaddresses necessary values will be sent.

- § EIS 14 red/green/blue: Here communication objects of EIS 14 values of red, green and blue will be entered. Addresses can be filled in either by keyboard, nor by entering in the address dialogue, where you can also find data from ETS, in case they were imported before. (see chapter ETS)
- § EIS 1 sending complete: to this group address a EIS confirmation telegram weill be sent, if entering of colour was completed.

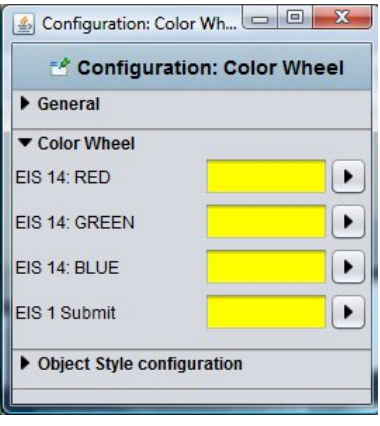

**Figure 68: Colour selection - specific parameters**

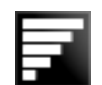

## 5.6.11 TOP CONSUMER

Top consumer is an element of display, which compares 4 incoming values and which list them automatically according to their amount. Thereby values will be compared by means of a horizontal bar graph. So that display is suited excellently for making visible the top consumer in a building for one view. To measure this consumption, KNX-actuators with current value detection will be applied ideally. These will deliver momentary electricity (ampere), which will convert by the integrated job to energy consumption (for example watt-hours) umgerechnet wird.

#### **Control L support**

The element can also be used for Control L.

#### **Specific parameter**

Beside general element parameters, some specific parameters of elements exist. These parameters define which unit the top consumer will display and how many consumers will be reflected.

- § Bar colour: Determines the colour of the bar, which displays the amount of consumption
- § *Value format:* To influence the value's format, you can place following inputs here: Integer and fractional digits are controlled by characters  $\sqrt{n}$  and  $\sqrt{n}$   $\sqrt{n}$  stands for a forcing digit, that means, even if there is no value, character "0" will be displayed. All characters, which are marked with "#", will be optional, that means, that if there is a "0" or no value, this character will not be displayed. For example:
	- Value should be 0,2. In case of value format 0.0, value 0.2 will be displayed. But if you enter  $\#$ . $\#$ , only digit, 2 will be shown, because there is no value (=0) on the first digit.

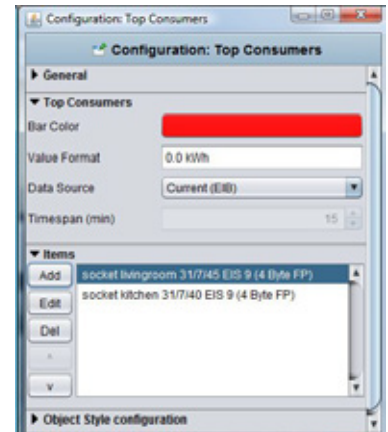

**Figure 69: Top Consumer - specific parameters**

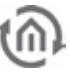

Title socket bedroom Address

Datatype EIS 9 (4 Byte FP)

Factor

Offset

Edit Item

- Data source: At present unique selectable option "Momentary (EIB)". That implies that information about consumption will be extract out of current EIB telegrams.
- § Consumer: By this menue, particular consumer will be allocated to the element. Therefore you will find the buttons "Append", "Edit" and "Delete" on the side. With arrow keys, the sequence can be changed. With the help The button "Append" opens another menue:
	- Title: The title will eb shown also in corresponding element. The name should be unique.
	- Address: Input address of consumption data.This address can´t be entered by keyboard, but it has to be chosen out of one ESF file.ESF-dialogue will open by pushing the arrow key near the address entry.
	- Data type: The element supports folowing EIS types: EIS 5, EIS 6, EIS 9, EIS 10 (s + u), EIS 11 (s + u), and EIS 14 (s + u).
	- Factor und Offset: Value will be multiplied with Factor and be added with Offset.

Please note: For integrate job`s configuration please read more in chapter . JobEditor"

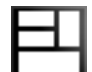

## 5.6.12 ROOM

This element serves for accessing the room allocation plan module. So f.i. a caretaker is enabled to operate the room allocation out of the visualization. Detailled explanations and documentation of the occupancy plan module is on the CD or provided on www.bab-tec.de to download.

#### **Control L Support**

This element is not displayed in the Control L. Currently it has no Control L support.

#### **Select room**

Different rooms being generated in the occupancy plan module can be selected here out of a dropdown menu. Element "room" is named with the title of the room and its assigned colour.

#### **Checkbox**

The checkboxes serve for configuration of the visualization element. According information can be found in the occupancy plan module.

- **§** Display active profile: Displays the actually active profile of the room
- § Display active status: Displays the actually active status of the room
- **§** Display exits: All exits and their status are displayed
- § Change status: An additional button "Set State" appears on the element. Using this button the user can change (via dropdown menu) the status of the room for a defined period.
- § Display calendar: An additional button , Open Calendar<sup>"</sup> appears on the element. Using the button the user is enabled to access the configuration module  $($ , Profile", , calender" and , generated  $data$ "). The access level is set in the occupancy plan module.  $(=)$  please refer to the respective documentation).

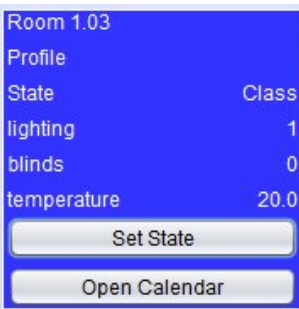

**Figure 70: Top Comsumer - editing consumers**

 $\blacktriangleright$ 

**E** 

 $1 -$ 

 $0$   $\frac{1}{2}$ 

OK Cancel

**Figure 71: Visualisation Element Room Allocation Plan (Control R)**

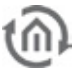

### 5.6.13 IMAGE

Element "Image" allows to place any graphic on the visualization surface. Not just graphics from the eibPort's buffer but even from other sources (server etc) can be uploaded. Moreover the display mode (yes / no) can be linked with an event

#### **Control L support**

The element can also be used for Control L.

#### **Image from internal memory**

Via dialogue "Image" all graphics being loaded into the eibPort can be selected. Dialogue "Graphic Transfer" serves for uploading graphics into the device. The dialogue can be called via "Extras" > "Image transfer", or alternatively using the arrows beside the drop down menu "Image". Graphic files also can be drawn by drag and drop directly onto the visualization surface and are also available in the dropdown list.

§ Adopt size: If the Image's size was changed this button resizes it to the original gauge

#### **External image**

This element provides graphics being located on the client PC or on any server. So it is possible to display an actual cover graphic while playing the music.

**§** *External URL:* The absolute path of the wanted file or web page hast o be typed in.

If the file is located on the visualization PC the path has to begin with file://

In case of displaying a webpage the complete URL beginning with http:// has to be typed in.

§ refresh in (sec.): defines the time period for the automatic refresh of the webpage

Entering a "0" means "no refresh"

- § background refresh: if activated the URL will be refreshed in the background even if the visualization page is not active at the moment
- § Display last frame: If an external URL cannot be reached temporarily the last successfully loaded picture is displayed
- § Check URL: the reachability/ accessability of the URL will be checked.

#### **Event configuration**

The visibility of each image can be controlled by an input object EIS1.

- § *Visibility:* defines the condition for visibility; "permanent", "on" or "off".
- § Address EIS 1: If variant "on" or "off" are selected the address array will be released and can be configured
- § Use ESF data: if this flag is activated ESF data (out of the ETS) are used as tooltip resp. mouse-overhelp.

#### **Realizing cover display in visualisation**

By the external function call screen, there is the possibility that actual cover picture to the Squeezebox ™ Server abgespieltem piece of music show. If the image exists, the server can be found at the following picture is available:

#### http://<server>:<port>/music/current/cover.jpg?player=<playerid>

This URL is extracted from http-Api of SqueezeCenter™ resp. SqueezeboxServer™ software. For a player ID, the assigned name of Squeezebox™ will be used. Assume SqueezeCenter™ resp. SqueezeboxServer™

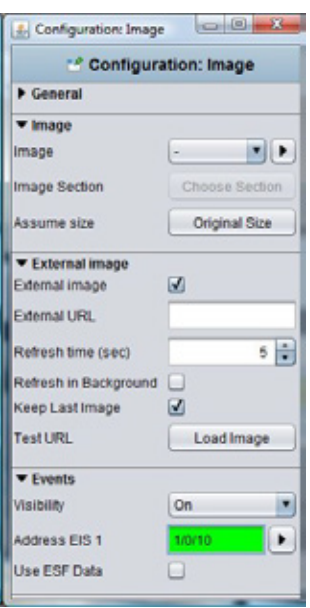

**Figure 72: Image Element Parameter**

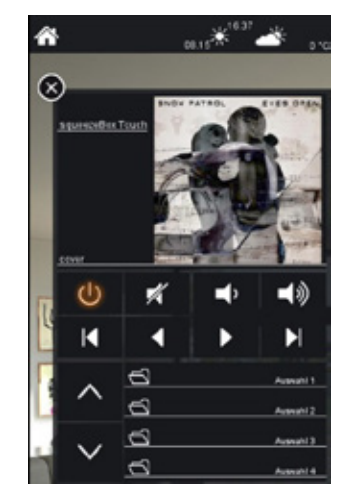

**Figure 73: Example Cover Display**

software works on a server with the ip-address 192.168.1.10 on port 9002 and it is about a cover image of a song, which is just played on Squeezebox™ Boom (named sqbboom), the URL will be:

http://192.168.1.10:9002/music/current/cover.jpg?player=sqbboom

By adjustment of the picture element it is to consider, that the picture could be refreshed indeed, but it will not have to reflect cover of the actual song, because displaying cover is not connected directly with music control. In the event of that a music album doesn`t contain any information of cover, server software displays a wildcard

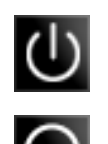

# 5.6.14 EIS 1 OBJECTS / SWITCH, BUTTON AND LUMINAIRE

The Standard library provides three standard elements for data type EIS 1. These elements only can display 1 Bit values. Using the theme Editor it is possible to insert additional style sets for button and luminaire.

#### **Control L support**

The elements can also be used for Control L.

#### **Switch On / OFF**

Element switch toggles an EIS 1 object. The switch's style cannot be modified.

#### **Button**

Button contains different functions within one element. Moreover it is possible to use different style sets via the "Theme editor".

- § Toggle (On/OFF): each trigger on the element sends out an ON or OFF signal.
- § Button (ON/OFF): each trigger on the element sends an ON signal and after this returns with an OFF signal into its original status.
- § Button (OFF/ON): each trigger on the element sends an OFF signal and after this returns with an ON signal into its original status.
- § ON: each trigger on the element sends out an ON signal.
- **§** OFF: each trigger on the element sends out an OFF signal.

#### **Luminaire**

The luminaire displays the status of EIS1 objects. This element cannot be operated, but it is possible to use different style sets via the "Theme editor".

#### **Style set**

Button and luminaire have different style sets which can be extended individually using the "theme Editor". Basically both style sets provide:

**§** Power Jack: The element shows a power jack. In case of being used for the button  $\left(\cdot\cdot\right)$  it can be operated as switch, if used as luminaire it just displays

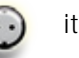

§ Corona: The element pictures a corona. The element is suitable for being placed on "real" lamps (without background)

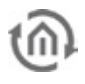

### 5.6.15 BLINDS

The blinds element serves as a control element for blinds. Blinds are controlled by EIS 7 (1Bit).

#### **Control L support**

The element can also be used for Control L.

#### **Objects**

The element provides different objects. Not all of them have to be used.

- $\bullet$  *Up / Down:* EIS 7 Object as , Move' command.
- § Ribs: EIS 7 Object for blinds "Step" command.
- § Wind control: EIS 1 object for wind control.
- If a telegram is sent on this object the operation elements turn to red and cannot be used any more.

#### **Functions**

The element provides two more options:

- § Use ESF data: if this flag is activated ESF data (out of the ETS) are used as tooltip resp. mouse-overhelp.
- § *Invert:* For use in some special controls it is necessary to invert EIS 1 objects

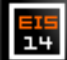

### 5.6.16 EIS 14 PUSHBUTTON

This button sends out 1 Byte values (EIS 14) Werte instead of 1 Bit. The wanted value (0-255) hast o be set before.

#### **Control L support**

The element can also be used for Control L.

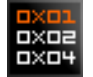

### 5.6.17 BIT BAR

Bit bar is a bit-depending indicating device. Each of the 8 Bits may have the status 0 or 1. It reacts on previously set bits within a telegram value.

It will be displayed coloured if this bit is set when receiving a telegram.

#### **Control L support**

The element can also be used for Control L.

#### **Object**

The element has an input object EIS14 (1 Byte).

#### **Settings**

Beneath the input object there are 4 more settings possible:

- § Use ESF data: if this flag is activated ESF data (out of the ETS) are used as tooltip resp. mouse-over-help.
- § Colour ON/ OFF: Here a colour for each status can be set.
- § Send value: the element changes from a displaying to a sending element when activating this checkbox

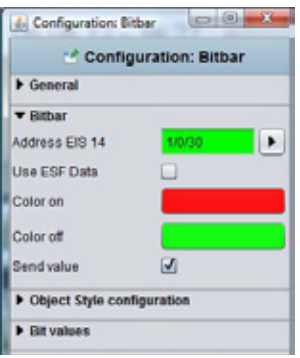

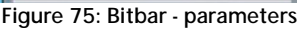

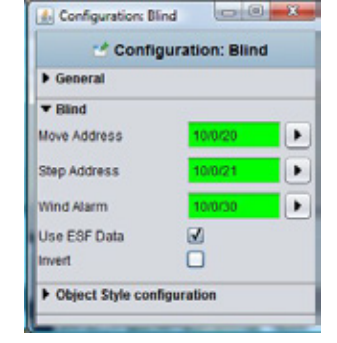

#### **Figure 74: Jalousie - parameters**

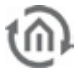

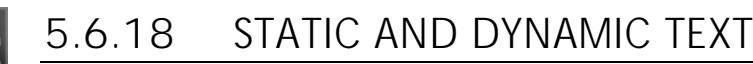

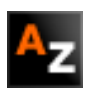

eibPort provides 2 types of text elements: a static and a dynamic one. Both serve for lettering whereat the dynamic text is able to show different texts

#### **Control L Support**

depending on KNX events.

Both elements can be used for Control L.

#### **Static text**

Element "static text" is "unlimited" regarding the number of characters. Beginnig with firmware version 0.11.4 the element can even display multiline text. Moreover the alignment (left, centered, right) can be set. The font style (size, type, colour) are set via menu item " Object Style configuration".

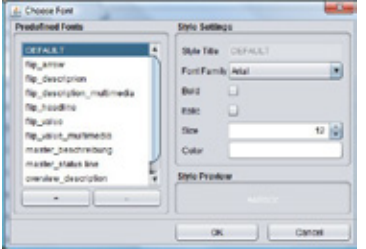

#### Object Style Configuration

Font style, size and colour are set here. Using the dialogue "style" individual styles can be defined and used lateron within the project. If the individual style is changed these changes are automatically executed on all elements using the same style.

**Figure 77: Enter font style**

§ *Ignore style / colour*: If the selected

text shall get another colour as defined in the style set this can be done by activating the checkbox "ignore style". A new colour can be selected from the array below.

#### **Dynamic Text**

The basic settings are equal to the static text. Additionally it is possible to define a text for status ON and one for status OFF. For each status a different style can be defined. The input object determines the status.

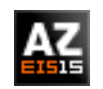

### 5.6.19 EIS 15 TEXT

Element, EIS 15 Text displays the text being received on a group address. Data type is EIS15, so the telegram uses 14 bytes and contains 14 characters as maximum. Character encoding is ASCII.

#### **Control L support**

The element can also be used for Control L.

#### **Use ESF Data**

Check this box if you want to see in the visualization of the identifier used by the group address from the ETS as a tooltip.

#### **Wild card**

Here a default text can be typed in. This text will be displayed as long as no telegram is received.

#### **Font style**

The font style can be defined as already described for elements static and dynamic text.

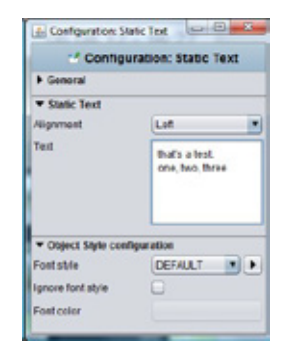

**Figure 76: Static Text, Object style configuration**

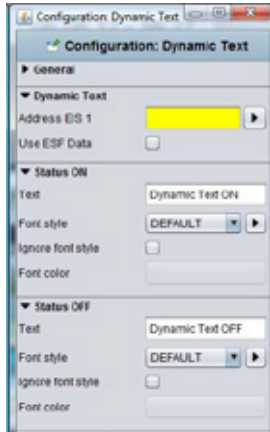

**Figure 78: Dynamic Text - Parameters**

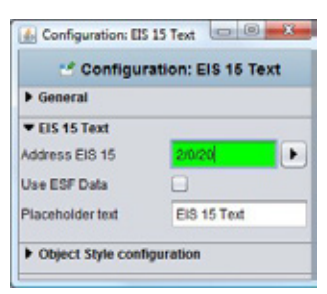

**Figure 79: EIS 15 Text - Paramters**

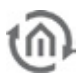

## 5.6.20 EIS 15 DISPLAY

Based on the, EIS 15 Text' -element the EIS 15 display offers some more possibilities of use. So several messages can be buffered and messages can be sent. The element background can be customized.

#### **Control L support**

The element can also be used for Control L.

#### **Use ESF Data**

Check this box if you want to see in the visualization of the identifier used by the group address from the ETS as a tooltip.

#### **Wild card**

Here a default text can be typed in. This text will be displayed as long as no telegram is received.

#### **Recording**

If this option is selected the element records incoming telegramms. The number of recordings is set by the input line "recording length". Default setting is "10".

#### **Input active**

If the checkbox is activated the elment is able to send EIS 15 text messages. Therefore the element has to be activated by mouseclick. An input box opens and the text can be typed in.

#### **Object Style Configuration**

Not just the text itself but also background can be designed individually. Possible opportunities are depending on global element settings (compare chapter "general element parameters")

# 5.6.21 TEMPERATURE CONTROL

The temperature switch serves for changing temperature values. The user is enabled to increase or decrease the values in predefined steps. By defining a background or using a graphics set the switch can be designed individually.

#### **Control L support**

The element can also be used for Control L.

#### **Use ESF Data**

Check this box if you want to see in the visualization of the identifier used by the group address from the ETS as a tooltip.

#### **Data type**

Possible data types are EIS 5 (DPT9.0xx, 2Byte values) or EIS 14 (DPT 6.010 1 byte values). The wanted data type can be selected from a dropdown menu.

#### **Step width**

Here it is defined by which value the default/ last value will be changed. Because the values are floating point values, also decimal places can be used. The default setting for the increment is 0.5

#### **Min. / Max. value**

These two values define the range between minimum and maximum temperature. Even negative values are possible.

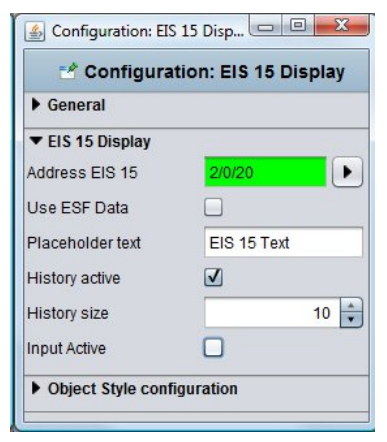

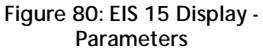

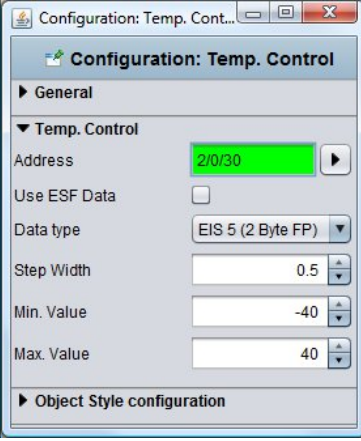

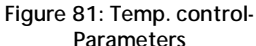

#### **Object Style Configuration**

Not just the text itself but also background can be designed individually. Possible opportunities are depending on global element settings (compare chapter "general element parameters")

### 5.6.22 TEMPERATURE DISPLAY

The temperature display shows the scheduled value and the actual temperature. For changing the scheduled value the element can be linked with the temperature switch. Background and font style can be set individually.

#### **Control L support**

The element can also be used for Control L

#### **Use ESF Data**

if this flag is activated ESF data (out of the ETS) are used as tooltip

#### **Input Objects**

Both input objects have data type EIS 5. According to the KNX object structure several addresses can be joined to one object (=> chapter Object structure).

#### **Text**

The text being displayed within the element can be edited in these two arrays. For instance instead of "actual temperature" it can be edited to "temperature".

#### **Object Style Configuration**

Not just the text itself but also background can be designed individually. Possible opportunities are depending on global element settings (compare chapter "general element parameters")

# 5.6.23 DATE/ TIME DISPLAY

This element displays date and/or time within visualization. Time information is sent by the respective group address to the element. The display style can be changed in several ways.

#### **Control L support**

The element can also be used for Control L.

#### **Format**

Is about the size setting determines what is displayed. There are four choices:

- § DATE TIME: First the date and then the time is been displayed
- § TIME DATE: Vice versa, first the time is displayed in front of the date
- **§** DATE: Only date is been displayed
- **§** *TIME*: Only the time appears.

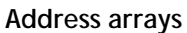

Here the group addresses are typed in. For date information it will be EIS4 and for time information EIS3. If the eibPort jobs "send time" and "send date" are active, the eibPort provides the information to the element.

**Note: Please bear in mind that it is not necessary to send time/date information too often. Moreover virtual addresses should be used in case of internal linking eibPort** ó **visualization.**

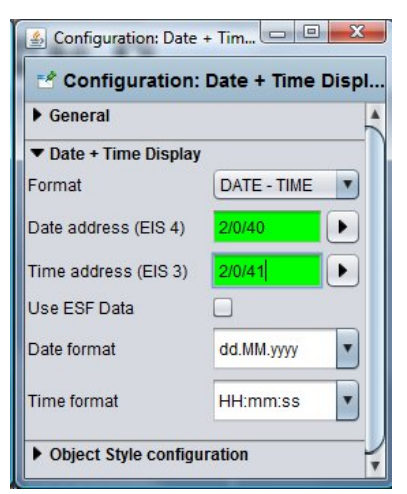

**Figure 82: Date / Time display - Parameters**
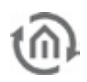

### **Use ESF Data**

Check this box if you want to see in the visualization of the identifier used by the group address from the ETS as a tooltip.

### **Date format / time format**

In addition, you can determine this format in which the two values to be displayed. For this, the order in which the days, months and years to minutes, hours and seconds will be displayed by itself an abbreviation set. See also the Internet, keyword "SimpleDateFormat".

### **Object Style Configuration**

Font style, size and colour are set here. Using the dialogue "style" individual styles can be defined and used lateron within the project. If the individual style is changed these changes are automatically executed on all elements using the same style.

§ Ignore style / colour: If the selected text shall get another colour as defined in the style set this can be done by activating the checkbox "ignore style". A new colour can be selected from the array below.

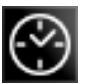

## 5.6.24 ANALOGUE CLOCK

This element displays the time as an analogue clock within the visualization. No date infomation is available. The clock's design can be changed using the Theme Editor.

### **Control L support**

The element can also be used for Control L.

### **Address arrays**

The analog clock stops on an EIS 3 time frame. This eibPort from itself (job "time transmitter") or from the KNX bus system.

**Note: Please bear in mind that it is not necessary to send time information too often. Moreover virtual addresses should be used in case of internal linking eibPort** ó **visualization.**

### **Use ESF Data**

Check this box if you want to see in the visualization of the identifier used by the group address from the ETS as a tooltip.

### **Offset**

Using the offset functionality different time zones can be displayed. The offset unit is "hour".

### **Style set**

The clock's style can be adjusted by using another graphic style set. Therefore the free additional tool "Theme Editor" is needed. With this it is possible to replace all of the graphics eibPorts with your own.

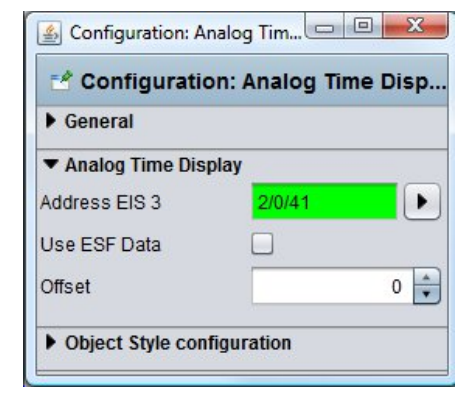

**Figure 83: Analogue Clock - Parameters**

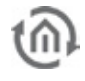

## 5.6.25 SLIDER

The Slider element serves for adjusting several data types infinitely variable. Additionally the element's style can be changed in many ways. The graphics also can be replaced.

### **Control L support**

The element can also be used for Control L.

### **Data type**

The functionality mostly applied to the slider is absolute dimmer for lighting. So the data type used are EIS 5 and EIS 6.

### **Use ESF Data**

Check this box if you want to see in the visualization of the identifier used by the group address from the ETS as a tooltip.

### **Min. / Max. value**

These two parameters margin the adjustable values. Usually the dimmer function uses the range from 0- 100%; so these two values are set as default.

### **Style**

The appearance of the element can be changed at various points. There seems to be whether you are a member by means of the visualization editor's features a different look, or if you load using the theme editor other graphics, or both.

The alignment can be horizontally or vertically. Moreover it can be selected between graphic style (picture) and drawing style (drawed). Changing the icons of an element the will only take place in case of UI style "Image" is chosen.

### **Sending rate when Sliden**

The slider sends the setting of "0" is always only one value when the motion comes to be. The element should also send values, while it is in motion, here the number of frames per second is determined that the slider During the adjustment sent.

### **Object Style Configuration**

Not just the graphics but also the background of the element can be designed individually. These configurations are depending on the global element settings.

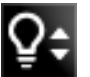

### 5.6.26 DIMMER

The Dimmer element serves a switch for ON/OFF and as a relative dimmer. The dimmer's design can be adjusted using the Theme Editor.

### **Control L support**

The element can also be used for Control L.

### **Data type / Output**

The Dimmer element has two output objects. On one hand for switching ON/OFF EIS1 on the other hand dimmer output (EIS2).

The switching command is sent when the buttons are pressed shortly. If held down down for a longer time the element sends out brightercommand or darker- command.

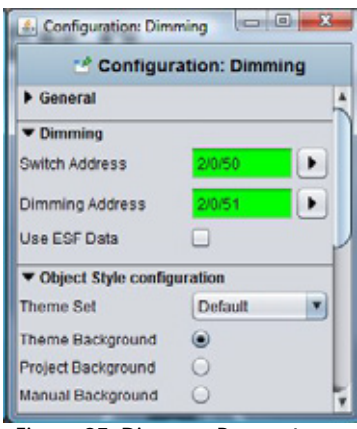

**Figure 85: Dimmer - Parameters**

**A.** Configuration: Slider  $\Box \Theta - \Sigma$ Configuration: Slider Ceneral v Slider Address  $\vert \cdot \vert$ **Use ESF Data** Data tine EIS 5 (2 B) te FP) + 이술 Min. Value Max. Value  $100 -$ Orientation × Vertical UI Style × Image Color Min Color Max Color Stider Slider Width  $\frac{1}{2}$ Telegramrate while si.  $0\left| \frac{1}{2} \right|$ Diect Style configuration

**Figure 84: Slider - Parameters**

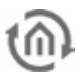

### **Use ESF Data**

고급

Check this box if you want to see in the visualization of the identifier used by the group address from the ETS as a tooltip.

### **Object Style Configuration**

The element's graphics can be changed (the arrows) and also the background. These configurations are depending on the global element settings.

# 5.6.27 VALUE DISPLAY

Element "value display" as well serves as displaying element as also as operational element. It is possible to send out values. Nearly all EIS types are available.

The values can be formatted freely and the element can be designedd individually.

### **Control L support**

The element can also be used for Control L.

### **Addresse / Data type**

Nearly all within the KNX Standard existing data types (acc.to EIS) are available. These are:

- § EIS 5 (2 Byte FP), floating point digit
- § EIS 6 (1 Byte), percent value
- § EIS 9 (4 Byte FP), floating point digit acc to IEEE
- § EIS 10s (2 Byte, signed)
- § EIS 10u (2 Byte, unsigned
- § EIS 11s (4 Byte, signed)
- § EIS 11u (4 Byte, unsigned)
- § EIS 14s (1 Byte, signed)
- § EIS 14u (1 Byte, unsigned)
- **§** DPT 29 (8 Byte signed)
- **§** DPT 6.010 (1 Byte signed)

### **Use ESF Data**

Check this box if you want to see in the visualization of the identifier used by the group address from the ETS as a tooltip.

### **Format**

Here the received value can be formatted as wanted. Additionally a unit can be added. Therefore the following parameters have to be used:

 $# =$  optional  $0 = 0$ 

So if a . O" is set this digit is displayed whether if the input value is existing or not. If a  $H^*$  is set the digit is only displayed when an input value is existing.

### **Example**

The input value it 23,4 (degrees). The value display shall show 2 digits behind the comma and the unit symbol. The settings have to look like this: ##.00 °C

So the value display element shows 23,40 °C .

### **Factor / Offset**

The value can be multiplied with a factor and an offset can be added. Incoming values can be converted in the desired format/ unit.

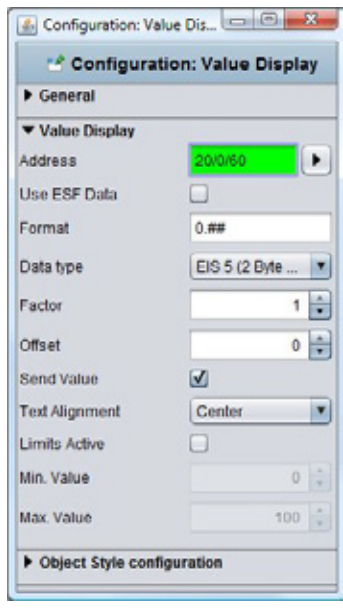

**Figure 86: Value Display - Parameters**

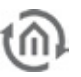

### **Send value**

The element can be used as operational element. In this case the labelling "Edit" occurs on the element. The user is enabled to interfere into operation.

### **Text alignment**

Sets the position on which the value is displayed; the "edit" labelling remains on the original position.

### **Activate limits**

This limits the value range the user can send out. An example for use is shifting temperatures.

### **Object Style Configuration**

Not just the text itself but also background can be designed individually. Possible opportunities are depending on global element settings (compare chapter "general element parameters")

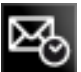

# 5.6.28 TELEGRAM TIME

The element shows the last time stamp of the telegramm(s) an address object has received. Fach telegram received or leaving the eibPort the last time stamp is buffered in the internal address table. The time stamp element scans the address table and returns the result.

### **Control L support**

The element can also be used for Control L.

### **Address / Address object**

The address object listens according to the defined object structure within the eibPort to up to 5 group addresses independent from the data type format.

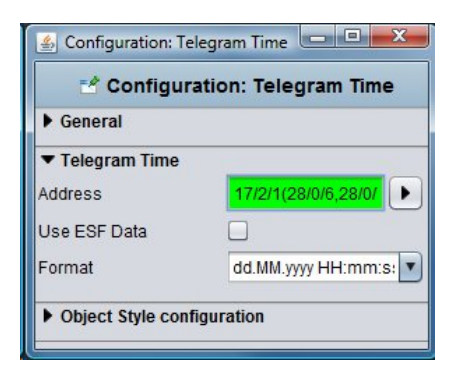

**Figure 87: Telegram Time- Parameters**

### **Use ESF Data**

Check this box if you want to see in the visualization of the identifier used by the group address from the ETS as a tooltip.

### **Format**

The displayed format for date and time can be set here. The definition follows the "Simpledateformat" providing three different versions; additionally an individual format can be typed in.

### **Object Style Configuration**

Font, size and colour are set in this menu. Using the dialogue "Font" own font styles can be defined and used in the project. If the individual style is changed these changes are automatically executed on all elements using the same style (compare chapter "general element parameters").

§ Ignore style / colour: If the selected text shall get another colour as defined in the style set this can be done by activating the checkbox "ignore style". A new colour can be selected from the array below.

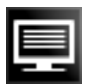

## 5.6.29 BUS MONITOR

The Bus Monitor shows the actual telegramm traffic within the KNX installation. The element can be embedded into the visualization or alternatively be opened in an external window. The content can be adjusted individually and by using operational elements the content can be changed and / or buffered while the visualization is running.

### **Control L support**

The element can not be used for Control L because it cannot be displayed there.

### **External Window**

If this option is activated the bus monitor will be opened in a window of ist own. If it is deactivated the depiction within the editor changes and the element has to be positioned and scaled accordingly. The element, thereby changing their appearance.

### Note: Deactivate the option , maintain aspect ratio" in order to adjust the window to ist environment.

### **Display operational elements**

If this option is activated several operational elements are displayed on the visualization surface.

- **§** *Column:* by using this button columns can be added or removed.
- **§** Export: The actually displayed telegrams can be downloaded to the local PC (as csv- file).
- **§** Filter: By using the filter specific group addresses can be selected and displayed.
- § Break: Recording is suspended.
- § *Void:* The recordings of the Bus Monitor are deleted and recording starts again.

### **Address Filter**

A specific address filter can already be entered during parametrization, then the bus monitor just displays the input address.

### **Columns**

Using the checkboxes the wanted columns can be activated. Columns "Bus Repeats", "Bus Priority", "Bus routing counter" and "System ID" are deactivated as default setting.

### **Object Style Configuration**

Furthermore the graphic and the background appearance of the element can be changed. Possible opportunities are depending on global element settings (compare chapter "general element parameters").

|                                  |                                   | Cabril, Play A., Advisor (Ref. . Cabrile Cabril, Cabril, Haudy, White: United July 2, Austin, Bushill, Bushill, Bushill, Bushill, Bushill, Bushill, |                    |                                 |                              |  |                                   |            |                          |                                      |                                                                                                    |                   |  |
|----------------------------------|-----------------------------------|----------------------------------------------------------------------------------------------------|--------------------|---------------------------------|------------------------------|--|-----------------------------------|------------|--------------------------|--------------------------------------|----------------------------------------------------------------------------------------------------|-------------------|--|
| <b>AT OUR </b>                   | <b>ALL</b>                        |                                                                                                    |                    |                                 |                              |  |                                   |            | ۰                        | <b>Comment</b>                       |                                                                                                    |                   |  |
| AT HELE                          |                                   | <b>MAIN</b>                                                                                                    |                    |                                 | <b>Phone State Committee</b> |  | start L. J.W.                     |            | <b>TANK</b>              |                                      | <b>Low bar 19 and 19 and 19 and 19 and 19 and 19 and 19 and 19 and 19 and 19 and 19 and 19 and 19 and 19 and 19 and 19 and 19 and 19 and 19 and 19 and 19 and 19 and 19 and 19 and 19 and 19 and 19 and 19 and 19 and 19 and 19 </b> |                   |  |
| <b>STATE</b>                     | <b>STOP</b>                       |                                                                                                    | <b>MONTH</b>       | -                               |                              |  | <b>BASE</b>                       | m          | ٠                        | <b>LINE ISE.</b>                     |                                                                                                    |                   |  |
| <b>PAL</b>                       | <b>WEIGHT</b>                     | <b>WARRANT</b>                                                                                                    |                    | <b><i><u>STARK</u></i></b>      |                              |  | <b>STATE</b>                      |            | ٠                        | <b>Color Call</b>                    |                                                                                                    |                   |  |
| <b>ST STUD</b><br><b>AT DETA</b> |                                   | port of<br><b>MAY 18</b>                                                                                                    | <b>PR 1991 B</b>   | <b>ELSEN</b><br>313,454         |                              |  | page 18<br><b>ISLANDS</b>         | 49<br>418  | Total Co<br><b>Tauch</b> | LOW 181<br>Low top:                  |                                                                                                    | ٠                 |  |
| <b>MITROPER</b>                  | <b>ATTS:</b>                      | <b>MARKET</b>                                                                                                    | <b>MON</b>         | -                               |                              |  | <b>MAIL</b>                       |            | ٠                        | Link or.                             |                                                                                                    |                   |  |
| at most                          | and the                           | <b>MARK IN</b>                                                                                                    | <b>ALCOHOL:</b>    | <b>All Service</b>              |                              |  | $-$                               |            | ۰                        | <b>COMPANY</b>                       |                                                                                                    |                   |  |
| $47 - 44$                        |                                   | Maria                                                                                                    | 49.00              | <b>Theme</b>                    |                              |  | start in                          | <b>ATM</b> | <b>Gast</b>              | Lotin car.                           | ٠                                                                                                    | ٠                 |  |
| <b>AT DECK</b>                   |                                   | <b>SAFIA</b>                                                                                                    | STATE.             | <b>With</b>                     |                              |  | <b>HALLY</b>                      | 200        | Takit.                   | Link III. 1                          |                                                                                                    | $\mathbb{R}$      |  |
| <b>COLL</b>                      | <b>ATTS</b>                       | <b>MART</b>                                                                                                    | <b>FM 1</b>        | <b>Wilde</b>                    |                              |  | $-$                               |            | ٠                        | <b>Low Hit</b>                       |                                                                                                    |                   |  |
| <b>STANK ATM</b>                 |                                   | <b>MARINE</b>                                                                                                    |                    | <b><i><u>Parts</u></i></b>      |                              |  | <b>SHOP</b>                       |            |                          | Link on.                             |                                                                                                    |                   |  |
| $47 - 44 - 4$                    |                                   | Miller 1                                                                                                    | Windows            | <b>CLASS</b>                    |                              |  | start in                          | -          | <b>County</b>            | Look car.                            | ٠                                                                                                    | ٠                 |  |
| <b>AT ON A</b><br><b>AT MAIL</b> | <b>ALCOHOL:</b>                   | <b>MARINE</b><br><b>Marine</b>                                                                                                    | <b>MONEY</b><br>≖  | <b>Distant</b><br><b>Titule</b> |                              |  | player 2<br>$-$                   | -          | <b>Sept.</b><br>٠        | Low op., 18<br><b>Comment</b>        |                                                                                                    | ٠                 |  |
| of most and six-                 |                                   | <b>March</b>                                                                                                    |                    | <b>EXISTENT ROOM</b>            |                              |  | $-$                               | ٠          |                          | Commercial                           |                                                                                                    |                   |  |
| AT CALL                          |                                   | <b>MARINE</b>                                                                                                    | $\frac{1}{2}$      | <b>TOMA</b>                     |                              |  | page of                           | -          | <b>Take I</b>            | Lots car.                            |                                                                                                    | ٠                 |  |
| \$7,000 \$1,000                  |                                   | <b>MARTIE</b>                                                                                                    | <b>No February</b> | <b>Hilder</b>                   |                              |  | stand.                            | $-$        | ham                      | Low Le  of                           |                                                                                                    | ٠                 |  |
| <b>STATISTICS</b>                | <b>STATE</b>                      | $\sim$                                                                                                    | --                 | -                               |                              |  | <b>STATE</b>                      |            | ٠                        | <b>Sold by 1</b>                     |                                                                                                    |                   |  |
| <b>STANLEY AT LK</b>             |                                   | $-$                                                                                                    | ×.                 |                                 |                              |  | $-$                               |            | ٠                        | Lots Inc.                            |                                                                                                    |                   |  |
| AT 2014                          |                                   | <b>MARTIN</b>                                                                                                    | 25 mm              | <b>TABLE</b>                    |                              |  | <b>District &amp;</b>             | 49         | <b>Take A</b>            | Local car.                           | ٠                                                                                                    |                   |  |
| <b>AT DET</b>                    |                                   | <b>MARKET</b>                                                                                                    | ٠                  | <b>TOM</b>                      |                              |  | <b>MARKET</b>                     | $-100$     | <b>Target</b>            | 1,000 10 11                          |                                                                                                    |                   |  |
| --                               | <b>STAR</b><br>at said controller | <b>SACA</b>                                                                                                    | <b>ALC: YES</b>    | ٠<br><b>Frank</b>               |                              |  | start 2 - San                     |            | ۰<br><b>State</b>        | <b>Long Inc.</b>                     |                                                                                                    |                   |  |
| <b>MINUTES</b>                   |                                   | <b>MATILE</b>                                                                                                    |                    | <b>TIME</b>                     |                              |  | <b>MAIN</b>                       |            | ٠                        | <b>Lots on Li</b>                    |                                                                                                    |                   |  |
| AT HER.                          | <b>SEA FORD</b>                   | <b>SAFER</b>                                                                                                    | -                  | <b>The Contract</b>             |                              |  | -                                 | $-$        | $\sim$                   | <b>Color Address</b>                 |                                                                                                    |                   |  |
| 67 IB-1                          |                                   | <b>SOULA</b>                                                                                                    | $\overline{1}$     | <b>Hall</b>                     |                              |  | start in                          | 33         | <b>Spot</b>              | Lotte cap.                           |                                                                                                    | ٠                 |  |
| <b>AT DET</b>                    |                                   | <b>SALE</b>                                                                                                    | 44.101             | 744                             |                              |  | <b>Heat File</b>                  |            | <b>Table 1</b>           | Low car, 14                          |                                                                                                    | $\blacksquare$    |  |
| <b><i><u>PERSONAL</u></i></b>    | <b>STAR</b>                       |                                                                                                    | ٠                  | -                               |                              |  | $-$                               |            | ٠                        | Low car.                             |                                                                                                    |                   |  |
| at mos.                          | <b>ALCOHOL:</b>                   | <b>Marine</b>                                                                                                    | ٠                  | <b>START</b>                    |                              |  | <b>HAND</b>                       |            | ٠                        | Low Life                             |                                                                                                    |                   |  |
| ar mos                           |                                   | policy of                                                                                                    | $\overline{a}$     | <b>Trans</b>                    |                              |  | Mond., JOB                        |            | <b>Top</b>               | Low car. 4                           |                                                                                                    | ٠                 |  |
| <b>AT HE R</b><br><b>STARKS</b>  | <b>KTH</b>                        | <b>MARIE</b>                                                                                                    | ×                  | <b>COM</b><br>m                 |                              |  | Han E., 29                        |            | <b>New</b>               | Low op., 18                          |                                                                                                    | ٠                 |  |
| <b>AT MAIL AND THE</b>           |                                   | <b>MAG</b><br>$-1$                                                                                                    | ٠<br>٠             | -                               |                              |  | <b>STATE</b><br><b>STATISTICS</b> |            | ٠<br>٠                   | <b>LINE INC.</b><br><b>Long Card</b> |                                                                                                    |                   |  |
| ar mot                           |                                   | port 1                                                                                                    | ×                  | <b>THE</b>                      |                              |  | Mon.E., J18                       |            | <b>TAXA</b>              | LINE DE                              |                                                                                                    |                   |  |
|                                  |                                   |                                                                                                    |                    |                                 |                              |  |                                   |            |                          |                                      |                                                                                                    |                   |  |
| <b>SUMMER</b>                    |                                   |                                                                                                    |                    |                                 |                              |  | <b>SALE</b>                       |            | <b>Filter</b>            | $-8444$                              |                                                                                                    | <b>Substitute</b> |  |

**Figure 89: Bus Monitor - embedded in Visualisation**

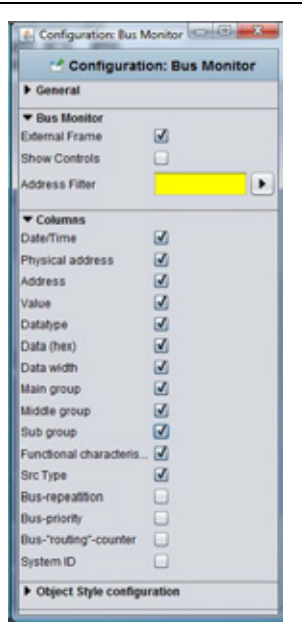

**Figure 88: Bus Monitor - Parameters**

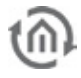

# 5.6.30 JOB EDITOR

This element enables the user to access and edit several jobs. So f.i. the user may configure the settings of autotimers or change the outputs of a light scene. In order to do this the user gets a limited access to the job mask.

### **Control L support**

The element can also be used for Control L.

### **Job**

The dropdown menu provides all actually available jobs. The possible job types are:

- § Annual timer
- § Weekly timer
- § Light scene

The job name being selected in the Job Editor will be displayed as labelling within the visualization element.

### **Tooltip**

This text array defines the labelling being displayed in case of mouseover.

### **Integrated Editor**

If this checkbox is activated the limited job mask will not be opened in a new (external) window but will embedded into the visualization page. Especially for client PCs with a visualization running in the foreground permanently this is an important feature.

### **Object Style Configuration**

Not just the text itself but also background can be designed individually. Possible opportunities are depending on global element settings (compare chapter "general element parameters")

# 5.6.31 LOGIC DISPLAY

This element displays the actual status of logics. The element shows just the status of the output or the status of all affected group addresses (input, release).

Style and functionality can be set arbitrarily.

### **Control L support**

The element can also be used for Control L.

### **Colour ON / OFF**

These colour arrays define the status colour for staus ON and OFF. The settings are valid for input and output.

### **Send value**

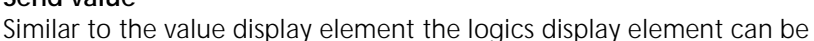

adapted to an operational element. The user is enabled to click onto the logics' colour arrays to trigger a telegram for the wanted group address.

### **External Window**

If this function is activated on the visualization surface just a one-line element is displayed. This element shows the status of the output by a colour array. When clicking on the lement an external window opens and displays a complete overview (input, output, parameter….) for the logics element.

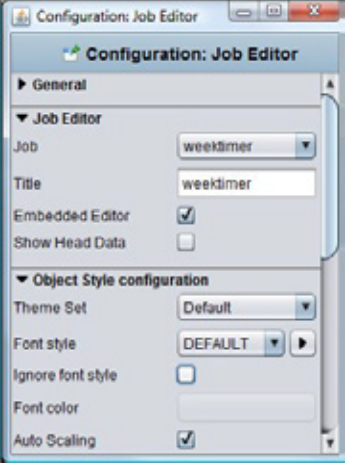

**Figure 90: Job Editor element**

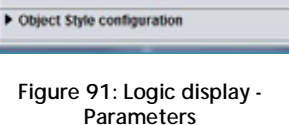

M

☑

Configuration: Logic Displ\_ Configuration: \*\* Configuration: Logic Display

status sockets

status sociats

General **V** Logic Display Logic Job

Tooltip

Color On Color Off Send Value

**External Frame** 

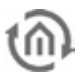

# 5.6.32 FAILURE INDICATOR

This element displays alarm messages by receiving an EIS1 telegram. The alarm messages can be acknowledged, the status colour can be changed and modalities in case of malfunctions / alarms can be defined.

### **Control L support**

The element cannot be used for Control L because it cannot be displayed there.

### **Address / Address object - Fault**

The address object listens according to the defined object structure within the eibPort to up to 5 group addresses independent from the data type format.

### **Address / Address object - Acknowledge**

Just if this object a group address is assigned to the alarm messages can be acknowledged out of the visualization.

### **Text**

Defines the text being displayed.

## **Colour "OK" / "Failure" / "Acknowledge" / "not Acknowledged"**

For each status a colour can be assigned

### **Jump to page**

If the checkbox is activated the affected page is put into the foreground by the visualization in case of an alarm

### **Focus on window**

If the checkbox in activated the visualization program is put into the foreground. This functionality is depending on the operation system and browser used on the client PC.

### **Focus trigger**

Defines the trigger for focussing the visualization window:

- ON: receiving any ON telegram
- **§** Rising edge: just if the object's value changes from  $\sqrt{0}$  to  $\sqrt{1}$  the focus becomes active.

### **Show Text**

If this option is deactivated the element will be displayed without any text infomation but just by colour indicationt.

### **Disturbance invert**

If this option is enabled, the fault is not set at "1" instead of "0".

### **Confirmable**

If activated the element can be acknowledged by the user out of the visualization; else this can be done just by the object itself.

### **Observe time stamp**

Compares the time stamps of acknowledge objects and alarm objects in order to check in case of visualization's restart if the alarm was already acknowledged. Especially if more than one visualization client is used this function very useful.

### **Beep Enabled**

If activated the visualization sends out an alert signal via PC speakers.

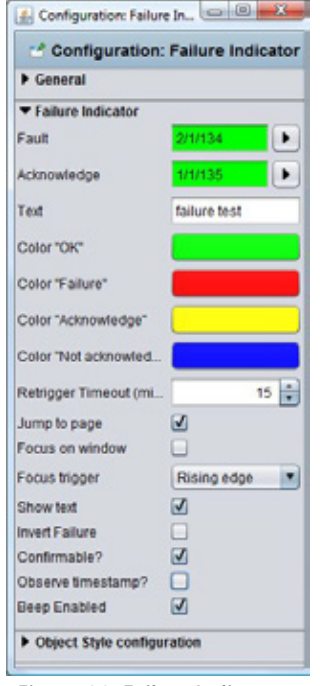

**Figure 92: Failure Indicator - Parameters**

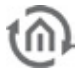

**Figure 93: Page Link - Parameters**

Diect Style configuration

×

Configuration: Page Link = 0 4 <sup>18</sup> Configuration: Page Link

**E** General Page Link Text **Target Page** 

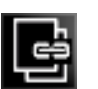

# 5.6.33 PAGE LINK

The element can be linked with any wanted page. On mouseclick a changeover tot he linked page is triggered.

### **Control L support**

The element can also be used for Control L.

### **Text**

Here the text being displayed in the element can be typed in. Default setting is the name of the target page but any individual text can be entered too.

### **Target Page**

Dropdown list of all pages contained in the project.

Note: If the element should be used in transparent mode please care that it is levelled before all other elements.

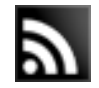

## 5.6.34 RSS FEED

The element displays the content of RSS Channels. Celerity of scrolling and refresh rate can be set. Moreover the element allows to search RSS Channels from a specific domain.

### **Control L support**

The element can also be used for Control L.

### **Feed URL**

here the path for the RSS Feed will be typed in

### **Search Feed**

a seperate dialogue window opens. Type in the wanted domain name /

address of webpage. The automatic search starts. The selection will be taken over automatically by clicking "OK"

### **Scrolling Speed**

Defines the speed the text scrolls. The scale ranges from 1 to 5, whereat  $1 =$  slow and  $5 =$  fast

### **Refresh Interval**

Defines the interval the RSS Feed reloads. The interval ranges from 1 to 60 minutes.

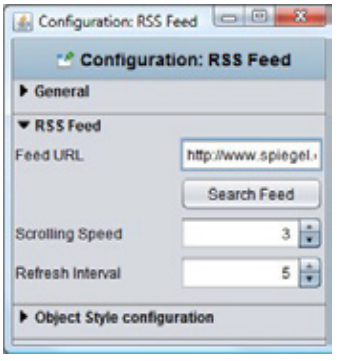

**Figure 94: RSS Feed - Parameters**

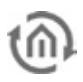

# 5.6.35 CAMERA

The Camera element allows to display pictures/ streams from an IP-camera. Both a freeze image and a MJPEG stream can be handled. The element can be used as icon or external window. Moreover an event configuration is possible. For authentification purposes . http basic access" is available.

### **Control L Support**

Not all functions are supported by Control L. These functions are not supported:

- § Event mode.
- **§** Motion JPEG Streams.

### **MJPEG Stream URL**

In this array the direct path to the stream has to be typed in. Many IP cameras already provide so called MJPEG Stream. It works by streaming jpeg pictures. This kind of transmission and displaying usually works fluently and with high quality. The Java visualization has an motion JPEG Decoder of ist own which is able to embed camera pictures..

### **URL: Static Picture**

Each IP-camera has a direct path to its static picture. This static picture is the one being displayed in the moment the camera is being called. If this mode is used the camera is called several times per second – so an animated stream is build up.

Especially for Axax visualizations or in case of slow-rate internet connection th feature should be used.

### **Iconify**

If this option is activated the camera picture will not be embedded but displayed as icon. By clicking the icon the camera picture is displayed in a new window.

### **Authentification**

If the camera is secured by the "http – basic\_Access" method, the access data element, thereby changing their appearance. If the camera uses another method it has to be deactivated!

### **User Name / Password**

Type in the requested information

### **Event mode**

It is possible to display the camera picture/stream triggered by an KNX event (alarm, switching etc)

### **Play time**

Defines the duration of rendering. After expiry the camera picture freezes.

### **Address / Data type**

The address object listens according to the defined object structure within the eibPort to up to 5 group addresses with several data type formats:

- $\S$  EIS 1 (1 Bit)
- $\S$  EIS 5 (2 Byt FP)
- $\S$  EIS 6 (1 Byte)
- § EIS 9 (4 Byte FP)
- § EIS 10s (2 Byte value)
- § EIS 10u (2 Byte unsigned value)

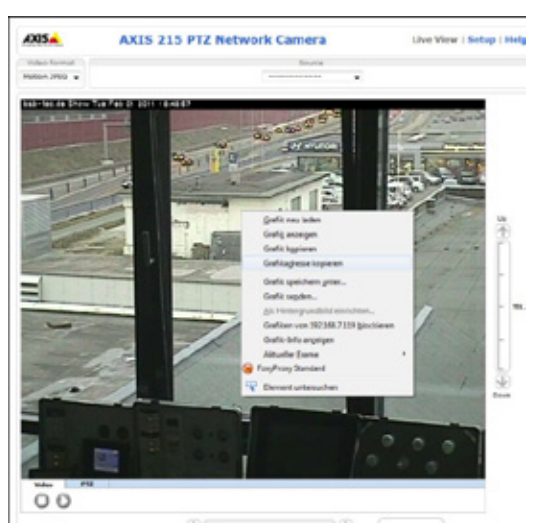

**Figure 96: Camera view - Copy URL**

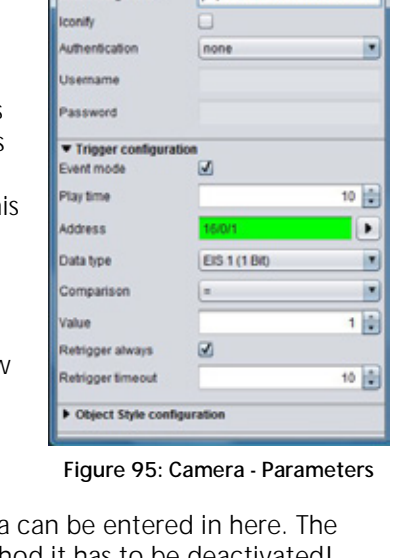

Configuration: Camera

**k** General  $r$  Camera **ISIL meant? OBRU**  $1001 -$ 

\* Configuration: Camera

http://dmz.bab-tec.de:82/reg

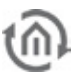

- § EIS 11s (4 Byte value)
- § EIS 11u (4 Byte unsigned value)
- § EIS 14s (1 Byte signed)
- § EIS 14u (1 Byte unsigned)

### **Comparison / Value**

The value of the object input is routed automatically to a comparator and is compared with a fixed value. The following comparative operators are available:

- $\bullet$  At each alteration  $\mu^*$
- **§** Equal to  $=$  "
- S Less than  $\sqrt{2}$
- **§** larger than, $>$ "
- S less than or equal  $s =$ "
- **§** larger than or equal  $s =$
- **§** Unequal to  $\sqrt{2}$

### **Retrigger always**

If activated the event is triggered by each result sent out by the comparator. If deactivated just in case of changes an event is triggered.

### **Retrigger Timeout**

Defines the time range (unit = sec) after which the trigger is available again

### **How to find out the correct URLs**

Due to the fact that there are existing different camera types and manufacturers there are also different syntaxes for the correct URL. Usually it works like this to find out the correct URL:

- § Set the camera to the wanted modulation (MJPEG or static picture).
- § Switch to the "Live View" view on the camera's configuration page and right- click onto the picture.
- § Select "copy file location" and insert the address in a new browser window.
- § Now you should see just the camera stream without menue bar or another elements.

If this doesn't work please refer to the camera's manual or the manufacturers webpage.

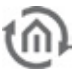

# 5.6.36 GRAPH

Element **Graph** displays the progression of values in a certain time range (like a line recorder). Example of use are temperatures, counters, power consumption etc.

The telegrams are provided by the ringbuffer of the eibPort which stores the last 20000 telegrams.

Special settings are:

### **Control L support**

This item appears in the Control L. The graph provides some additional functions there in the Java visualization can not be used. The relevant features are identified in the parameter window with a "\*" (asterisk).

### **Refresh on Start**

The Graph element is actualized when the visualization starts.

### **Grid colour / Axes Colour**

Here the colours are defined.

### **Axis Format**

This text array sets the displayed value format of the y- axis. The number of decimals is set. The following syntax is used:

- $\bullet$   $\sigma$  means enforced value; the digit is displayed even if now value is available.
- $\bullet$   $\mathcal{F}$  means optional valuel; the digit is displayed just if a value is available. The number of digits is limited by the settings.
- § "." = Comma
- § If units or other characters should be displayeed they have to be put into tickmarks (').

### **Example:**

A value of  $21.2^{\circ}$  shall be displayed. If the format is set to  $\sqrt{00.00^{\circ}}$ ,  $\sqrt{21.20^{\circ}}$ will be displayed. If the format is set to  $\sqrt{0.7}$ ,  $\sqrt{21.2}$  will be displayed. F.i. a percent sign is added like this:  $\mathcal{P} \mathcal{H} \mathcal{H} \mathcal{H}$ ".

### **Axis Limit**

If activates the axis is limited within a specific range. Settings can be made in the arrays below.

### **Graph data by time / by count**

Values displayed by the graph will be filtered by time or by count. The time period is set in hours.

**Note: Please have in mind that the graph elment is only able to display values if it finds any data in the recording table. If the data is a group address as appropriate by a broken clock eibPort with a time stamp well before the present, the data will not be shown in the graph (or graph must be scrolled back up to that date)!**

### **Auto Refresh**

If the visualization has started once the graph automatically updates the data displayed within this interval. This means that the elements gets new data from the eibPort recording table and recalculates the measuring points.

### **Time domain**

Determines the time frame that the graph is based. Selections are:

- § 1 hours
- § 3 hours
- § 6 hours
- § 12 hours

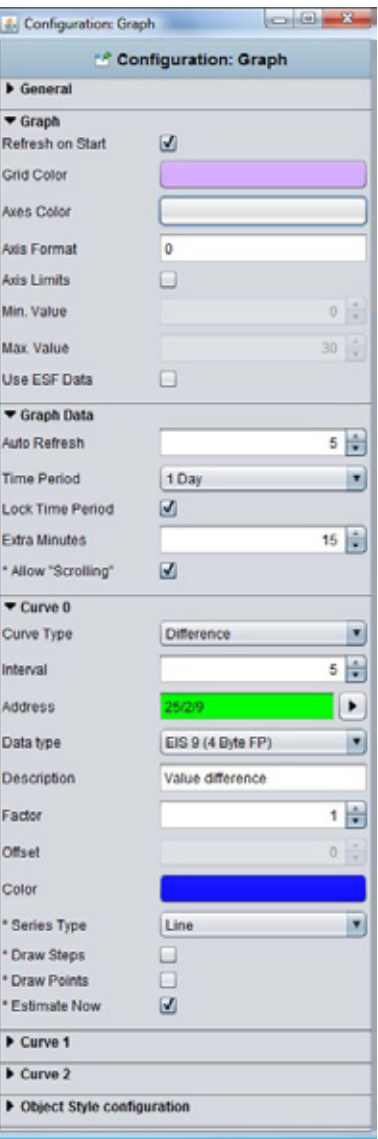

**Figure 97: Graph - Parameters**

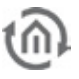

- $\S$  1 days
- $\frac{1}{2}$  2 days
- § 1 weeks

### **Fixed time period**

When activated, the time range will always be displayed from beginning to end. If the option is disabled, the time range we always back-calculated from the present time.

### **First / follow-up time**

Be taken into account determines the number of minutes in the data and before and after the beginning or end of the time domain. If for example The time range is set on a particular day, considered in this way, values that were active just before or after 0:00 clock. Otherwise, the graph would assume at this point, no value ("0") and misrepresent.

### **The "leaves" (also available in Java)**

With this option the user can visualize in each case by the set time range browse forward or back, is always set in case there are any data at this time.

### **Calculation**

There are two different types possible:

- § Total: the value is displayed as absolute value by time. In case of meter readings the graph would increase continously
- **§** Difference: The difference between two values is displayed by time. The frequency between the measurings can be set by "interval" (Unit = min). The smaller the time gap the more exact the curve will be.

### **Data type**

Several EIS formats are supported:

- $\S$  EIS 1 (1 Bit)
- $\S$  EIS 5 (2 Byte FP)
- $\S$  EIS 6 (1 Byte)
- § EIS 9 (4 Byte FP)
- § EIS 10s (2 Byte Value)
- **§** EIS 10u (2 Byte unsigned Value)
- § EIS 11s (4 Byte Value)
- § EIS 11u (4 Byte unsigned Value)
- § EIS 14s (1 Byte Value)
- § EIS 14u (1 Byte unsigned Value)
- § DPT 29 (8 Byte signed Value)

The appendix provides an overview of types of EIS in conjunction with DTP data types.

### **Descprition**

Enter a legend for the curve. The text is displayed below the graph in the selected color curve.

### **Factor / Offset**

Using factor and offset, the input value to be formatted as desired. The value is multiplied by a factor and added to the offset.

### **Color**

Defines the colour of the curve and the labelling.

### **Curve type (only possible for Control L)**

When the curve type is determined which form of a diagram is displayed. The following is available:

- **§** line: There is a line drawn diagram
- § area: It creates a surface plot in the area below the line marked accordingly.

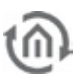

### **Levels draw (only possible for Control L)**

When activated, there will be dawn no curves there were drawn Levels. This is for example Interest in the presentation of an EIS values.

### **Points draw (only possible for Control L)**

On the line of the graph, when activated, the different measuring points are plotted.

### FUNCTIONALITY WITHIN THE VISUALIZATION

Within the visualization the element provides some more functions. These functions can becalled by rightbutton mouseclick.

- § *update:* updates the value
- **§** *Export as graphic...:* Opens the file browser for saving the graph as file  $(*.p)$ .
- **§** *Export as CSV...:* Opens the file browser for saving the graph as csv file

### CONTROL L FUNCTIONALITY WITHIN THE VISUALIZATION

In contrast to the graph in the Java Visualsierung has the graph at Control L a zoom function and curve information.

### **Zoom Function**

The mouse is inside the graph element can be in and zoomed out again with the mouse wheel in the graph. Can also hold down the mouse button to select one area to be marked on the graph, which is then enlarged. With a double click anywhere in the field of graph unmagnified view is restored.

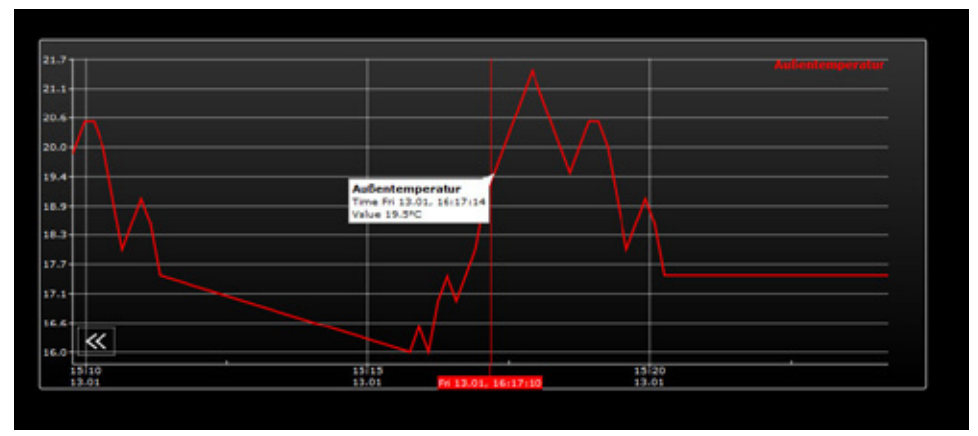

**Figure 98: Zoomed graph with curve information**

### **Curve information**

If you use the mouse pointer moves along the curve recording, useful information related to the measurement point are shown: curve name, time / date and the measured value.

### INFORMATION ABOUT THE RECORDING TABLE (RINGBUFFER)

The Graph element uses values from the past, so it has zu access data from the ring buffer of the eibPort (EIB recording table). This buffer contains about 500.000 telegrams. The eldest telegram is replaced by the latest one. Within a KNX/EIB installation 500.000 telegrams possibly may be transmitted within some hours. So the Graph is provided just with data from this time range. In this case the recording filter serves as remedy.

If the Graph should be enabled to display f.i. consumption data for a longer time range the recording filter has to be used. This filter defines the group address(es) which should be stored in the buffer.

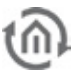

The filter can be called and rules can be defined under "System" > "Configuration" > "EIB Recording filter". Either group addresses or group address ranges can be selected. In case of address ranges a wildcard (\*) should be used:

**Example:** ,  $1/\frac{1}{2}$  (without quotation mark) means that just data from the main line "1" will be buffered. If the filter is set to  $1/1$ /\*" the middle group is filtered. Alternatively the wanted address is typed in.

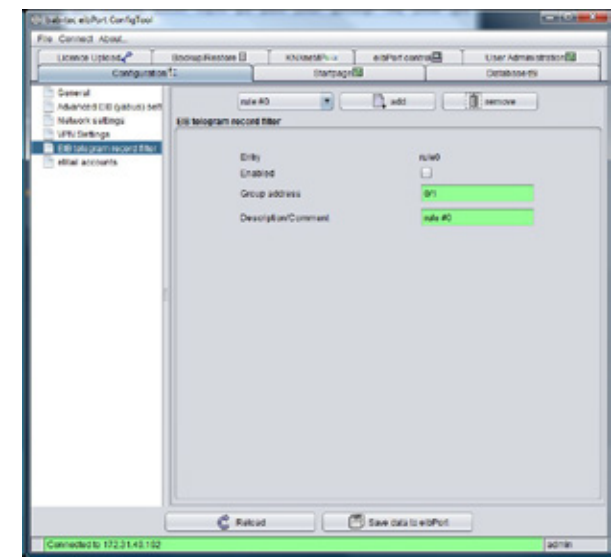

**Figure 99: ConfigTool - EIB record filter**

# **5.7 SECURITY SETTINGS - USER ADMINISTRATION FOR THE VISUALISATION**

In the security settings of the access to all the visualization interfaces is administrated (Java, Control L and Control S). The access is controlled individually for each user. For Java and Control L the visualization, entire projects or selected pages to be released.

Please note: User settings for editor and system will be defined with menue bar "use administration" **in configTool.** 

### **Switch to security settings**

The security settings are accessed through the appropriate button in the menu bar of visualization editor. There, between "visualization", "Security Settings" and "Availability" will be changed. Button of chosen sight always will be marked.

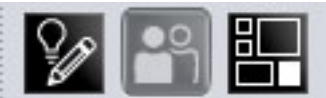

**Figure 100: Altering between user management and visueditor**

### **Settings**

User administration can be activated or not. In case it is disabled, no kind of user registration will appear. In delivery condition user administration is not activated. Showing the user list during the registration can be prevented additionally. This will require that the username must be entered manually.

### **Create/Delete User Account**

New user account will be create with the help of the corresponding symbol. As a first step an unique name have to be assigned, which will accept automatically in the arrays "name of user" and "title of user". To delete an user account it has tobe marked in user overview. Deleting an user account will happen without any safety warning.

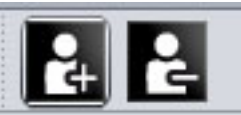

**Figure 101: Editor - Create/Delete User Account**

### **User**

All applied user will display among each other.

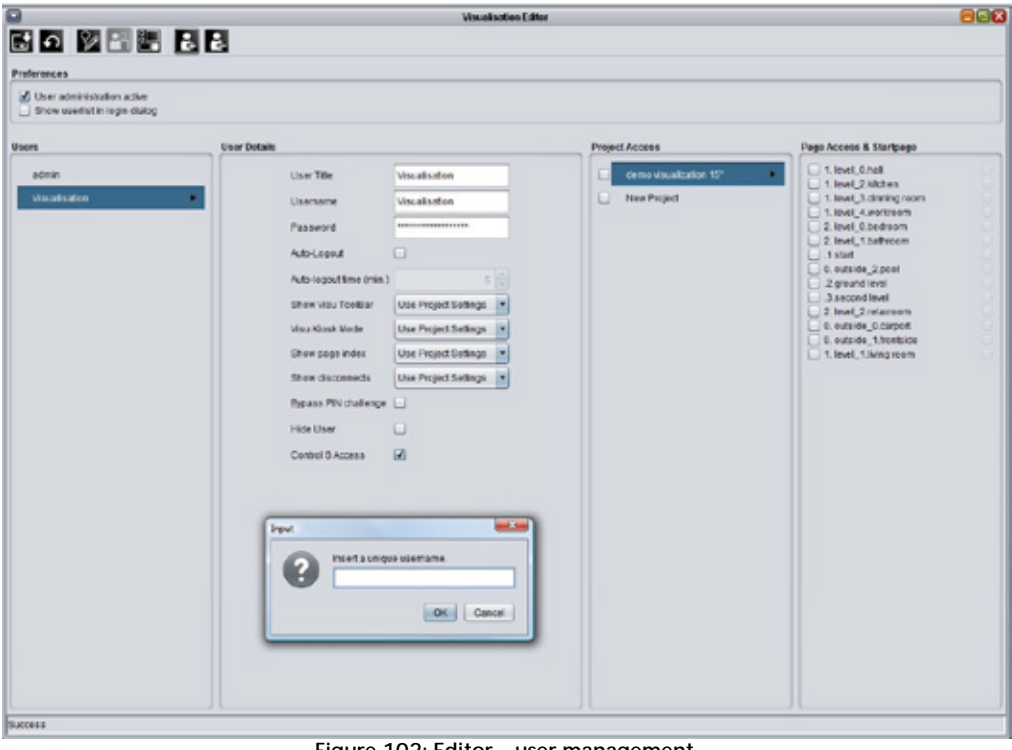

**Figure 102: Editor – user management**

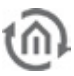

### **Userdetails**

Each user account will be allocated general settings:

- § User Title: Title will be shown in selection menue. User will be identified with it by starting visualisation.
- § Username: The name of user will be requested by log-in. In case list of user is activated during log in, name of user will be transferred to dialogue from register, after selecting title.
- § Password: With the aid of this password, user has to identify himself.
- § Auto-Logout: After finishing adjusted period of time, user will be asked for a new identification, if this function is activated.
- **§** Project Settings Parameters Every user you can assign individual settings, according to project parameters "Visu-Toolbar", Kiosk mode", "Index of pages" and "Connection problems". Administration can assign individual settings (yes/no) to user, or those settings of the project (using project settings). Preferences "yes/no" overwrite project settings.
- § Bypass PIN challange: If this box is activated, user will not be asked for his PIN.
- § Hide User: This user will not be displayed in the list of user.
- § Control S: The user data is requested in the case, when logging on to Control S. Control S is achieved via the " Control S Editor" from the menu "Window" parameter.

### **Project Access**

All defined projects are displayed. A complete project will be attached to a user, if you mark corresponding control box. In case several projects are connected with one user, a selection of the projects will be displayed after log in.

### **Page Access & Startpage**

Attaching only individual project pages to a user, you can mark desired project in column. All pages of a project can be attached separately, by marking the corresponding control box. Behind the page name, hompage will be chosen, which the user should achieve. If pages of several projects will be involved, user will get a selection of projects as well after log in.

### **Saving settings**

Created user settings will be stored by a click on button "Storing" in menu bar (symbol of diskette)

# **5.8 ROOM ALLOCATION PLAN (CONTROL R)**

The room allocation plan module is able to control functions (light, shadowing, heating) of several rooms of a plant, based on calender and group settings. This modul is an extension of eibPort and has to be unlocked by a licence. If this licence is not uploaded, the necessary switching telegrams will not be created ("Generated Data"). Configuration and operating of the room allocation plan are discribed in a seperate document, which can be demanded at [info@bab-tec.de.](mailto:info@bab-tec.de)

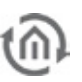

# **6 JOBEDITOR**

Job Editor will be open with browsing "Window" > "Job editor". The window doesn`t appear in volubiblity and with the help of the edge right below you can minimize, maximize or close it.

| <b>B</b> eldert later                                |               |                      |             |       |   |            |             |           |  |   |       |        |   |  |      |  | <b>COURSE OF</b> |
|------------------------------------------------------|---------------|----------------------|-------------|-------|---|------------|-------------|-----------|--|---|-------|--------|---|--|------|--|------------------|
| <b>Sie Wedow Edux Help</b>                           |               |                      |             |       |   |            |             |           |  |   |       |        |   |  |      |  |                  |
| ø                                                    |               |                      |             |       |   | Job Folker |             |           |  |   |       |        |   |  |      |  | 888              |
| (8)                                                  |               |                      |             |       |   |            |             |           |  |   |       |        |   |  |      |  |                  |
|                                                      |               |                      |             |       |   |            |             |           |  |   |       |        |   |  |      |  |                  |
| v in Jobs(2)                                         | status lights |                      |             |       |   |            |             |           |  |   |       |        |   |  |      |  |                  |
| * all Legic (3)                                      |               |                      |             |       |   |            |             |           |  |   |       |        |   |  | 8888 |  | ⊠                |
| atta Totts                                           |               |                      |             |       |   |            |             |           |  |   |       |        |   |  |      |  |                  |
| <b>STACKS BURGE</b><br>status windows                |               | Job Name *           |             |       |   |            |             |           |  |   |       |        |   |  |      |  |                  |
| > @ Staircase lighting fundid                        |               |                      | status soms |       |   |            |             |           |  |   |       |        |   |  |      |  |                  |
| - El Delay unit (3)                                  |               | Cate Croup Addresses |             |       | ٠ |            |             |           |  |   |       |        |   |  |      |  |                  |
| * B Light scene (0)                                  |               |                      |             |       |   |            |             |           |  |   |       |        |   |  |      |  |                  |
| > Editorate wais und (0)                             |               | Number of Inputs *   |             |       | 情 |            |             |           |  |   |       |        |   |  |      |  |                  |
| - B Legic Even hold unit (B)                         |               |                      |             |       |   |            |             |           |  |   |       |        |   |  |      |  |                  |
| · El Comparator (6)                                  |               |                      |             |       |   |            |             |           |  |   |       |        |   |  |      |  |                  |
| · B Mahematics (2)                                   |               |                      |             | Input |   |            |             | Operation |  |   |       | Output |   |  |      |  |                  |
| > El Counter (C)                                     |               | input Number 1 V1/1  |             |       | ٠ | ove        |             |           |  | ы | 150/1 |        | ٠ |  |      |  |                  |
| * a cocordial 4                                      |               |                      |             |       |   |            |             |           |  |   |       |        |   |  |      |  |                  |
| > 图 RTR (0)                                          |               | Input Number 2       |             |       |   |            | Send always |           |  | ٠ |       |        |   |  |      |  |                  |
| > all Week-Timer (1)                                 |               | Input Namber 3       |             |       |   |            |             |           |  |   |       |        |   |  |      |  |                  |
| * B Year-Timer (1)<br>* Bend Time (1)                |               |                      |             |       |   |            | Send always |           |  | ٠ |       |        |   |  |      |  |                  |
| > B Send Dute (1)                                    |               | Input Number 4       |             |       | × |            |             |           |  |   |       |        |   |  |      |  |                  |
| P B Astro Timer (1)                                  |               |                      |             |       |   |            |             |           |  |   |       |        |   |  |      |  |                  |
| - El Send eMail (S)                                  |               | Input Namber 5       |             |       | × |            |             |           |  |   |       |        |   |  |      |  |                  |
| > (2) 51/5 Sundar (0)                                |               | input Number 6       |             |       | 国 |            |             |           |  |   |       |        |   |  |      |  |                  |
| > B SMS Receiver (E)                                 |               |                      |             |       |   |            |             |           |  |   |       |        |   |  |      |  |                  |
| · Bill Receive Time (2)                              |               | Input Number 7       |             |       | 国 |            |             |           |  |   |       |        |   |  |      |  |                  |
| * III Roccive Data (8)                               |               | Input Number 8       |             |       |   |            |             |           |  |   |       |        |   |  |      |  |                  |
| > Bill Linking facilities (B)                        |               |                      |             |       | 固 |            |             |           |  |   |       |        |   |  |      |  |                  |
| > EUCP sender (B)                                    |               | Input Number 9       |             |       | w |            |             |           |  |   |       |        |   |  |      |  |                  |
| * B SamSener rocever (C)<br>* El Pirans receiver (E) |               | Input Number 10      |             |       |   |            |             |           |  |   |       |        |   |  |      |  |                  |
| > B iPL Remote Basic recent                          |               |                      |             |       | 国 |            |             |           |  |   |       |        |   |  |      |  |                  |
| · El el sandorio)                                    |               | Input Number 11      |             |       | 国 |            |             |           |  |   |       |        |   |  |      |  |                  |
| * III Wake on LAN (3)                                |               |                      |             |       |   |            |             |           |  |   |       |        |   |  |      |  |                  |
| > BB Eth 15 Multiplecer (0)                          |               | Input Number 12      |             |       | 田 |            |             |           |  |   |       |        |   |  |      |  |                  |
| * B SD-Control (1)                                   |               | Input Number 13      |             |       | 国 |            |             |           |  |   |       |        |   |  |      |  |                  |
| - EL HITTP Request (E)                               |               |                      |             |       |   |            |             |           |  |   |       |        |   |  |      |  |                  |
| · B Dall Menber (D)                                  |               | Input Number 14      |             |       | 固 |            |             |           |  |   |       |        |   |  |      |  |                  |
|                                                      |               | Input Number 16      |             |       | w |            |             |           |  |   |       |        |   |  |      |  |                  |
|                                                      |               |                      |             |       |   |            |             |           |  |   |       |        |   |  |      |  |                  |
|                                                      |               | Input Number 16      |             |       | B |            |             |           |  |   |       |        |   |  |      |  |                  |
|                                                      |               |                      |             |       |   |            |             |           |  |   |       |        |   |  |      |  |                  |
|                                                      |               | Input Number 17      |             |       | 国 |            |             |           |  |   |       |        |   |  |      |  |                  |
|                                                      |               | Input Number 10      |             |       | 国 |            |             |           |  |   |       |        |   |  |      |  |                  |
| 风<br>٠.                                              |               |                      |             |       |   |            |             |           |  |   |       |        |   |  |      |  |                  |
| Job stored successfully (weeklimer)                  |               |                      |             |       |   |            |             |           |  |   |       |        |   |  |      |  |                  |
|                                                      |               |                      |             |       |   |            |             |           |  |   |       |        |   |  |      |  |                  |

**Figure 103: Job editor**

In the Job Editor, the tasks (jobs) of *elbPor*t will be configured. Offered types of job diversify in version of eibPort<sup>'</sup>s firmware. To create the jobs, you will find a symbol bar and a tree structure. The user interface, in which you are configurating your job, will be displayed at center

### **Job symbol bar**

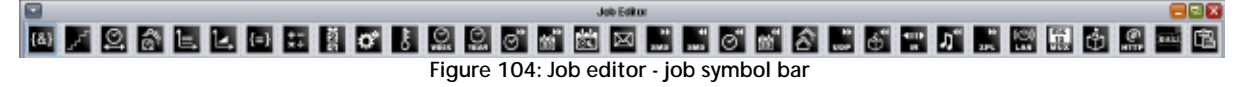

Symbols of the jobs appear above; eyery job has its own symbol. In case you click to a symbol, respective user interface appears at center of window

The symbol named "Doku" creates a html documentation of your job settings. A new dialogue array will open, in which available jobs for documentation can be selected. This can happen either manually, particular for every job or by using the option "select all", for all jobs.

With the assistance of menue item "create report", a html page will be created, which outlines configuration data of all selected job. This file can be printed out and archived.

### **Tree structure**

On the left side of job editor, you will find the tree structure of all available jobs. Every job has its own folder, which can be opened or closed by using the arrow symbols. Each job will be displayed in form of a page. In case several jobs are defined, they will sort automatically in alphabetical order.

A new job will be created by a right click on the job folder. Respective user interface will appear at window center. .

Report erstellen Abbrechen Select All Deselect All Logic status lights status sockets **Staircase lighting function** Delay unit<br>Light scene **Hysteresis unit<br>Logic threshold unit<br>Comparator<br>Mathematics Inteneisetest** Cou Integrator **RTR** Week-Time<br>Year-Timer **Send Time** I time sende Send Date<br>
date sender<br>
Astro Timer sunrise+sunset sus

**Figure 105: Job editor – creating reports** 

### **Saving, copying and deleting jobs**

A Job will be managed by the job window. In the right edge above of every job input mask, you can find symbols for deleting, copying, saving or closing of jobs. Copying a job happens without duplicating the job name. By clicking on "Delete Job", selected job will be deleted without any previous security query.

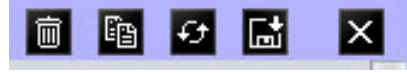

**Figure 106: Job Editor - Job management**

# **6.1 GENERAL HINTS ABOUT THE JOB EDITOR**

### **Tabs**

In case several job masks are loaded up in one window, they will be displayed above by tabs. A job, which is not stored, carries no description. You can call up any desired number of jobs.

### **Parameter**

Every job interface has specific parameters. All red marked parameters have to fill out stringently. In case that doesn`t happen, the specific job cannot be stored, because it will not work then. Every job contains one gate object, which will enable you to block one job or release it again. A gate object always been defined EIS1, one for release, zero for no release. In case one address was filled in, which wasn`t assigned before, the job remains locked, as long as group address will get one value. In case, this group address had one value before, so state of gate object correlates with that value.

### **Allocating group addresses**

Group addresses will be filled in directly by input field or by using a schedule of addresses. Doing input directly, you can use space bar for creating symbol "/". Addresstable is a matrix, in which you can choose your desired address. Open up dialogue gives you the opportunity, to load up one out of ETS exported ESF file and to use it for address selection. In this way, project data out of the ETS will made available and a mixed up of addresses will be avoided. How to export ESF files and how to load it up in *eibPort*, will be described in chapter "ETS".

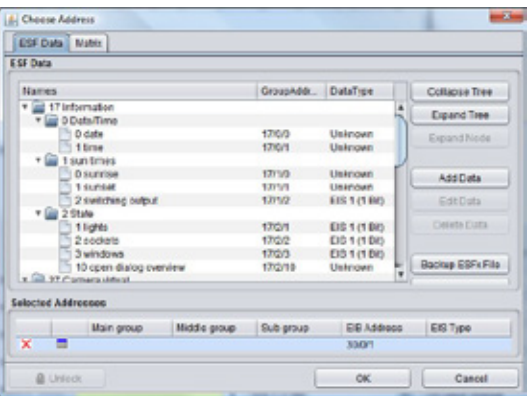

**Figure 107: Job Editor - ESF Dialog**

### **Virtual group addresses**

eibPort not only controls address space of the main groups from 0 to 15, but also address space from 16 to 31, which are called virtual group addresses. This kind of addresses allows you for example to connect jobs at each other, without consuming addresses from real address space. Virtual addresses will not be sent to EIB/KNX.

### **Communication objects**

eibPort emulates the structure of communication objects from EIB/KNX. That means that you can dedicate every object up to 5 group addresses. For example with that you can simulate directly placing of an actuator's group addresses. So *eibPort* will be informed at any moment about the actual status of the actuator (not group address) and extravagantly working with feed back can be remained undone. This procedure simplifies creating of logical links, because to every Inputobject of the gate will be assigned up to 5 group addresses. In dialogue of ESF, you can assign all five group addresses in this case and they will automatically entered in chosen object fields, using correct syntax. Outputs, however, only allows to enter one address.

### **General syntax**

After the first group address, all of following addresses have to be enclosed in brackets and to be separated with commas.

For example: 2/12(2/13,2/14,2/15,2/16)

# **6.2 JOBS**

Exact functions of several jobs will be described hereinafter. The jobs of the eibPort will constantly being further developed so that the documentation not alway is at the actual technical status.

# 6.2.1 LOGIC

### **Required entries**

All in red headed input fields are required entries. The job can`t be saved without them.

### **Job-name**

**Required entries**. Assign one unique name to the job. Name may only have 15 digits up to maximum.

### **Gate Group Addresses**

By Gate Group Addresses job will be released or blocked. Durch das Freigabeobjekt wird der Job freigegeben oder gesperrt. It is about an EIS1 object:

- $\bullet$  Field blank = Job is released.
- $\bullet$  Field completed, value  $1 =$  Job released.
- $\bullet$  Field completed, value  $0 = job$  locked.
- $\S$  Field completed, no value = job locked.

As soon as one address is filled in, release will behave respective to the value of the group address. If no value was sent to the address and the address is presently without values, job will be blocked.

### **Address field**

If one address field is marked in yellow, no valid group address was entered before. You can enter one group address by keyboard or by ESF-dialogue, which will be opened by pressing the arrow symbol beside the input array. There you can easily choose the address out of previously imported ETS-data. (For further information see chapter ETS).

All logical gates connect values of EIS-1. In every job, you can define up to maximal 28 inputs. Conditions for the output of the gate can be determined as follows:

- § You can set parameters for sending output telegrams at a defined time:
	- Only if output status of logic will alter or
	- At every new input telegram at the input object of the logic.
- § Beyond that, you can adjust, which value output is allowed to send to bus, according to received condition.
	- All values (so ON- and OFF-telegrams) or
	- Only ON (1) or only OFF (0) telegrams

**Please note: Take care, that you always only activate as many inputs as you will be require!** 

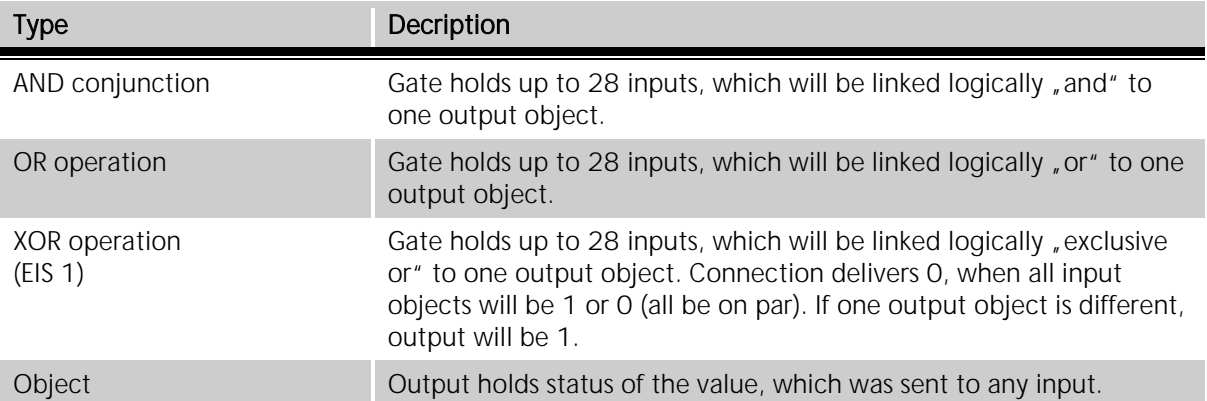

NAND, NOR, NXOR Output of calculation will be sent in negated form. NObject Baseline value of type EIS 1: 0 at input value unlike 0. 1 at input value similar 0 In case of several input objects, input is defined on which a telegram was received at last.

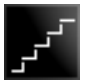

# 6.2.2 STAIRCASE LIGHTING FUNCTION

### **Required entries**

All in red headed input fields are required entries. The job can`t be saved without them.

### **Job-name**

**Required entries**. Assign one unique name to the job. Name may only have 15 digits up to maximum.

### **Gate Group Addresses**

By Gate Group Addresses job will be released or blocked. Durch das Freigabeobjekt wird der Job freigegeben oder gesperrt. It is about an EIS1 object:

- $\bullet$  Field blank = Job is released.
- $\bullet$  Field completed, value 1 = Job released.
- $\bullet$  Field completed, value  $0 = job$  locked.
- $\bullet$  Field completed, no value = job locked.

As soon as one address is filled in, release will behave respective to the value of the group address. If no value was sent to the address and the address is presently without values, job will be blocked.

### **Address field**

If one address field is marked in yellow, no valid group address was entered before. You can enter one group address by keyboard or by ESF-dialogue, which will be opened by pressing the arrow symbol beside the input array. There you can easily choose the address out of previously imported ETS-data. (For further information see chapter ETS).

In case input received a telegram, so output will be sent automatically with an OFF telegram, after parametrizable period of time. Thereby ouput can have a different group address.

- § Time interval from 1 to 65,000 seconds.
- § Stop: In case this option has been chosen, "Out" telegram on input causes stop of automatism.
- § *Invert*: Original output of service will be released in inverted form.
- § Trigger: By receiving of "IN" telegram on input again, delay time will start anew
- § Release object

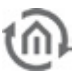

### 6.2.3 DELAY UNIT

### **Required entries**

All in red headed input fields are required entries. The job can`t be saved without them.

### **Job-name**

**Required entries**. Assign one unique name to the job. Name may only have 15 digits up to maximum.

### **Gate Group Addresses**

By Gate Group Addresses job will be released or blocked. Durch das Freigabeobjekt wird der Job freigegeben oder gesperrt. It is about an EIS1 object:

- $\bullet$  Field blank = Job is released.
- $\bullet$  Field completed, value  $1 =$  Job released.
- $\bullet$  Field completed, value  $0 = job$  locked.
- $\bullet$  Field completed, no value = job locked.

As soon as one address is filled in, release will behave respective to the value of the group address. If no value was sent to the address and the address is presently without values, job will be blocked.

### **Address field**

If one address field is marked in yellow, no valid group address was entered before. You can enter one group address by keyboard or by ESF-dialogue, which will be opened by pressing the arrow symbol beside the input array. There you can easily choose the address out of previously imported ETS-data. (For further information see chapter ETS).

A gate which has one input and one output object. Output will be sent delayed. Input object starts timer. Form: EIS 1:

- **§** Delay interval from 1 to 65,000 seconds.
- § Delay-Type: Defines which telegrams will be sent retarded. On input all telegrams will be retarded standardly for x seconds. When requested service will reproduce only "ON" or "OUT" telegrams delayed in time.

**Important: In this case output will be activated without any delay, if the input has the particular other value.** 

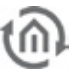

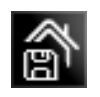

### 6.2.4 LIGHT SCENE

### **Required entries**

All in red headed input fields are required entries. The job can`t be saved without them.

### **Job-name**

**Required entries**. Assign one unique name to the job. Name may only have 15 digits up to maximum.

### **Gate Group Addresses**

By Gate Group Addresses job will be released or blocked. Durch das Freigabeobjekt wird der Job freigegeben oder gesperrt. It is about an EIS1 object:

- $\bullet$  Field blank = Job is released.
- $\bullet$  Field completed, value 1 = Job released.
- $\bullet$  Field completed, value  $0 = job$  locked.
- $\bullet$  Field completed, no value = job locked.

As soon as one address is filled in, release will behave respective to the value of the group address. If no value was sent to the address and the address is presently without values, job will be blocked.

### **Address field**

If one address field is marked in yellow, no valid group address was entered before. You can enter one group address by keyboard or by ESF-dialogue, which will be opened by pressing the arrow symbol beside the input array. There you can easily choose the address out of previously imported ETS-data. (For further information see chapter ETS).

You can combine up to 28 EIB-members in a group. To each member can be assigned a individual value, which it has to send. Light scene will be activated by a starting object. For every start object, you have to define the starting value (0 or 1). That means, that for every group address two different light scenes will be available. By using gate object execution can be locked or activated (timer e.g).

- § Group address to Start: Light scene will be started by EIS 1 telegram.
- § Lightscene-Start: Determines which value of EIS 1 telegram activates light scene.
- § Group address for Saving: This object stores actual states of light scene subscriber. In case value of a member will be altered and have been stored, light scene will work with the so changed value. Storing could happen by one "IN" or "OUT" telegram.
- § Stoppable: Light scene can be stopped by a telegram to input. Telegam may not meet start conditions.
- **§** Delay (s): Delay time can be adjust in seconds. Delay times shorter than 1 second can't be adjusted, for security reasons. ( Overload of bus)
- § EIS-Type: Output adresses can be type of EIS 1, EIS 5, EIS 6, EIS 9, EIS 10, EIS 11 and EIS 14.

### **Please note: Light scene only should have as many outputs as used.**

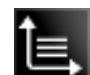

## 6.2.5 HYSTERESIS UNIT

### **Required entries**

All in red headed input fields are required entries. The job can`t be saved without them.

### **Job-name**

**Required entries**. Assign one unique name to the job. Name may only have 15 digits up to maximum.

### **Gate Group Addresses**

By Gate Group Addresses job will be released or blocked. Durch das Freigabeobjekt wird der Job freigegeben oder gesperrt. It is about an EIS1 object:

§ Field blank = Job is released.

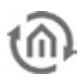

- $\bullet$  Field completed, value  $1 =$  Job released.
- $\bullet$  Field completed, value  $0 = job$  locked.
- $\bullet$  Field completed, no value = job locked.

As soon as one address is filled in, release will behave respective to the value of the group address. If no value was sent to the address and the address is presently without values, job will be blocked.

### **Address field**

If one address field is marked in yellow, no valid group address was entered before. You can enter one group address by keyboard or by ESF-dialogue, which will be opened by pressing the arrow symbol beside the input array. There you can easily choose the address out of previously imported ETS-data. (For further information see chapter ETS).

Element Hysteresis is a comparator with two thresholds. The two thresholds were called as one upper threshold and one lower threshold. If input receives a value, this value will be compared with the thresholds and result will be send in form of a binary value (0 or 1) EIS 1. Depending on the last calculated state, the new state will be calculated according to following definition:

If last result of calculation is 0, the output object will alter to 1, in case the received input value will exceed upper threshold. If the last result of calculation is 1, the output object will alter to 0, in case received input value will fall below lower threshold. Input value could only be received by the input object. Upper and lower threshold can be described by a constant or by an object.

Calculation of hysteresis switch will start, if input object or object of threshold will receive one telegram. Parameterized type of EIB defines how hysteresis switch will calculate the value.

If entering in type of EIS "nothingness", so the "constant" will be used for the value.

If you parameterize EIS type 1, 2, 3, 4, 6, 8, 10 or 11, so value of object will be determined over factor and offset, that implies that received object value of EIB will be multiplied by the factor. Value of offset will be added. Result of this calculation is the object value, which will be used for calculation of hysteresis switch.

After computation by min/max value, calculated object value will be forced to a valid array of the threshold switch in this way. That means that min/max value formed a limitation of variable thresholds, which will be sent with the help of related object value.

In case object value falls below min value, so object value will be the min value. In case object value will rise above max value, so object value will be the max value. Plausibility check will not be performed by calculation of the gate.

With the help of so obtained values for input, lower and upper threshold, actual state of output will be calculated.

By calculation two cases were differentiated: Output state 0 or 1.

- § If state 0 was output status, before activating telegram will be received, the input value has to be above the upper threshold, as to obtain 1 for the new output value.
- § If state 1 was output status, the input value has to be under lower threshold, as to obtain 0 for the new output value.

In case the calculation forces, a change of state at the jobs' output a telegram will be send out. If there was no change of state at the a telegram will be sent out only when the parameter "send only changes" is not set.

If parameter "send only changes" has been activated, so a telegram will be send out from output, only when calculation will cause a change of state on output. In case this flag is not activated, so a telegram will be sending out after every recalculation.

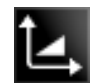

# 6.2.6 LOGIC THRESHOLD UNIT

### **Required entries**

All in red headed input fields are required entries. The job can`t be saved without them.

### **Job-name**

**Required entries**. Assign one unique name to the job. Name may only have 15 digits up to maximum.

### **Gate Group Addresses**

By Gate Group Addresses job will be released or blocked. Durch das Freigabeobjekt wird der Job freigegeben oder gesperrt. It is about an EIS1 object:

- $\bullet$  Field blank = Job is released.
- $\bullet$  Field completed, value 1 = Job released.
- $\ddot{\textbf{s}}$  Field completed, value  $0 = j$ ob locked.
- $\bullet$  Field completed, no value = job locked.

As soon as one address is filled in, release will behave respective to the value of the group address. If no value was sent to the address and the address is presently without values, job will be blocked. **Address field**

If one address field is marked in yellow, no valid group address was entered before. You can enter one group address by keyboard or by ESF-dialogue, which will be opened by pressing the arrow symbol beside the input array. There you can easily choose the address out of previously imported ETS-data. (For further information see chapter ETS).

For threshold switch there are two important switching events (see diagram):

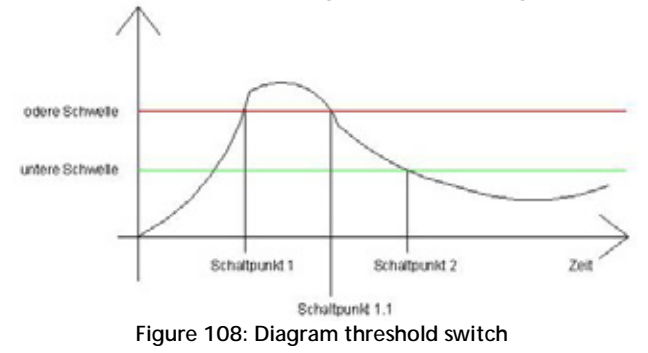

### **First switch event:**

Switchpoint 1 (Schaltpunkt 1): Here upper threshold will be exceeded. By crossing upper threshold, timer . dead time" starts. If this timer ends and the input condition . crossing upper threshold" will be fulfiled furthermore the output value, which was parameterized in culumn "upper threshold", will be sent on the bues. Connected EIB group address will be entered in output parameter window. Output value can be EIS 1, 5, 6 or 14. "Dead time" prevents, that threshold switch sends constantly output value to KNX/EIB, in case input value varying by upper (lower) threshold.

After output value was sent toKNX/ EIB, timer "repeat time" will be started. After ending this timer the input conditions "crossing upper threshold" are furthermore fulfilled the output value will be sent toKNX/EIB once again. This program loop will be executed as long as input condition "crossing upper threshold" will not be complied anymore. That is the case from switchpoint 1.1. (see diagram).

In case input value is located between upper or lower threshold, the job doesn't send anything to KNX/EIB.

### **Second switch event:**

Fall below lower threshold. By deceeding of lower threshold, again the"dead time" timer starts. If this timer ends and the input conditions "falling below lower threshold" are still fulfilled the output value, which was parameterized in column "lower threshold", will be sent to KNX/EIB. Output value can be EIS 1, 5 or 6.

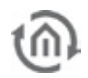

After output value was sent to KNX/EIB the timer "repeat time" will be started. If this timer ends and the input conditions "crossing upper threshold" furthermore are fulfilled the output value will be sent toKNX/EIB once again. This program loop will be executed as long as input condition "crossing upper threshold" will not be complied anymore.

Please note: In case for "dead time" no value was entered, sending to bus will start at once. If for " **time replay" no value was entered, switch sends result only once.** 

# 6.2.7 COMPARATOR

This job compares the value of an input object with the value of another or with the worth of a static value. Result will be evaluated by "true" or "false". Output can be parameterized independent from input.

### **Required entries**

All in red headed input fields are required entries. The job can`t be saved without them.

### **Job-name**

**Required entries**. Assign one unique name to the job. Name may only have 15 digits up to maximum.

### **Gate Group Addresses**

By Gate Group Addresses job will be released or blocked. Durch das Freigabeobjekt wird der Job freigegeben oder gesperrt. It is about an EIS1 object:

- $\bullet$  Field blank = Job is released.
- $\bullet$  Field completed, value 1 = Job released.
- $\bullet$  Field completed, value  $0 = job$  locked.
- $\bullet$  Field completed, no value = job locked.

As soon as one address is filled in, release will behave respective to the value of the group address. If no value was sent to the address and the address is presently without values, job will be blocked.

### **Address field**

If one address field is marked in yellow, no valid group address was entered before. You can enter one group address by keyboard or by ESF-dialogue, which will be opened by pressing the arrow symbol beside the input array. There you can easily choose the address out of previously imported ETS-data. (For further information see chapter ETS).

### **Input 1 und 2**

Both inputs will be compared with another according to adjusted comparison operations. Depending on result, output will be send either "true" or "false". Input objects get following parameters:

### **Group address**

The group addresses of the input object.

### **EIS Format**

Here you can choose the EIS type of input object. Following EIS types were supported by comperator:

- § EIS 1 (switching, 1Bit)
- $\S$  EIS 2 (dimming, 1,4,8 Bit)
- § EIS 3 (time, 3 Byte)
- § EIS 4 (date, 3 Byte)
- § EIS 5 (floating point, 16Bit)
- $\bullet$  EIS 6 (percent 0-100%, 1 Byte)
- § EIS 8 (priority, 2 Bit)

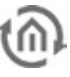

- § EIS 9 (floating point, 32 Bit)
- § EIS 10 (counter, 16 Bit)
- § EIS 11 (counter, 32 Bit)
- § EIS 14 (counter, 8 Bit)
- $\S$  EIS 15 (text, 14 Byte)

### **Static**

If that input is activated instead of the group address value, the value of the bordering entry field will be used for comparison operations.

### **Factor and offset**

You can format the value of group address with help of these both parameters. The value will be multiplied by factor, offset will be added.

### **Operation**

Following comparison operation are available:

- $\bullet$   $=$  " similar
- $\bullet$   $\bullet$   $\leq$   $\bullet$  dissimilar
- $\bullet$   $\bullet$   $\prime$  greater than
- $\bullet$   $\bullet$   $\cdot$  " smaller than
- $\bullet$   $\bullet$  = " greater or equal
- $\bullet$   $\bullet$   $\leftarrow$  = " smaller than or equal

Every receiving of a telegram to input object causes comparison operation once again.

### **Output ("FALSE" or "TRUE")**

According to which result of comparison operation, respective output will be send. Output could have following parameters:

### **Group address**

To every output a group address will be dedicated. Both outputs can have the same address.

### **EIS value**

If output is marked as static, following EIS types are available

- § EIS 1 (switching, 1Bit)
- $\S$  EIS 2 (dimming, 1,4,8 Bit)
- $\bullet$  EIS 3 (time, 3 Byte)
- § EIS 4 (date, 3 Byte)
- § EIS 5 (floating point, 16Bit)
- $\S$  EIS 6 (percentt 0-100%, 1 Byte)
- § EIS 8 (priority, 2 Bit)
- § EIS 9 (floating point, 32 Bit)
- $\S$  EIS 10 (counter, 16 Bit)
- § EIS 11 (counter, 32 Bit)
- § EIS 14 (Zähler, 8 Bit)
- $\S$  EIS 15 (text, 14 Byte)

### **Static**

For the output value, the value of bordering entry field will be used. Value has to match adjusted EIS typing.

### **Non-Static output**

Output carries no fixed value. For output one of the following values are used:

- § Activating telegramm (Input 1 or 2)
- § Last telegram from input 1
- § Last telegram from input 2

In case on input is static, no on input object received telegram could be sent to output.

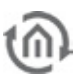

### **Volatile**

Group address value cannot be overwritten by external telegrams (directly from KNX/EIB).

### **Changes**

Output will be sent to bus, only if the output value changes. In case this entry is not activated, output value will be sent out after every new operation again and again. Changes only refers to the value of the respective output object. If output object remains static, no modifications of output value can happen. This setting is only practical by using a dynamic output.

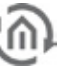

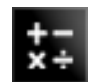

## 6.2.8 MATHEMATICS

Since the firmware version 0.10.1 the **eibPort** contains a mathematics job. This one is not only offering all usual mathematical operations but beyond that also a lot of mathematical functions. At the end of this description you will find some examples for this.

### **EIS Formats**

The math job supports the following datatypes at the input- and output-object.

- § EIS 1 (1 Bit)
- § EIS 5 (2 Byte FP)
- $\S$  EIS 6 (1 Byte)
- § EIS 9 (4 Byte FP)
- § EIS 10s (2 Byte Value)
- **§** EIS 11s (4 Byte Value)
- $\sum$  EIS 14u (1 Byte unsigned)
- § EIS 15 (14Byte Text)

Beside that the jobs disposes a gate object as well as an EIS 14 output for an error code and an EIS 15 text output for an error text. They are given out when the flag "Runtime Errors" is activated.

### **Required entries**

All in red headed input fields are required entries. The job can`t be saved without them.

### **Job-name**

**Required entries**. Assign one unique name to the job. Name may only have 15 digits up to maximum.

### **Gate Group Addresses**

By Gate Group Addresses job will be released or blocked. Durch das Freigabeobjekt wird der Job freigegeben oder gesperrt. It is about an EIS1 object:

- § Field blank = Job is released.
- $\S$  Field completed, value  $1$  = Job released.
- $\bullet$  Field completed, value  $0 = job$  locked.
- $\S$  Field completed, no value = job locked.

As soon as one address is filled in, release will behave respective to the value of the group address. If no value was sent to the address and the address is presently without values, job will be blocked.

### **Address field**

If one address field is marked in yellow, no valid group address was entered before. You can enter one group address by keyboard or by ESF-dialogue, which will be opened by pressing the arrow symbol beside the input array. There you can easily choose the address out of previously imported ETS-data. (For further information see chapter ETS).

### **Runtime error issue**

If this flag is enabled, error codes and error messages via EIS 14 EIS issued by telegram 15. The addresses to be entered into the fields below. An overview of error codes is at the end of the job description.

### **Exit / access to the initial value**

The value of the output object can use the variables "eo\_out ()" is also used for the calculation. The operation can never be "eo\_out ()" is triggered.

### **Inputs**

Each mathematics job contains 12 input objects. This could correspond to the above mentioned datatypes. Also can be determined when a telegram abutting the selected input to calculate the formula. To enter a groupaddress either the keyboard or the ESF-Dialogue can be used. For the ESF Dialogue the arrow button next to the address entry array is been pressed. You will reach the overview of the data which will be uploaded into the **eibPort** before (also see chapter ETS).

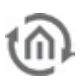

Note: All values are generally calculated unsigned within the math job. If values are displayed with a sign, this is only a matter merely of the display element.

### **Calculation of the formula**

The selection in the dropdown menu determines when the calculation of the formula is triggered in the mathematical expression:

- § Always: The calculation will be triggered when any input is detected at the input object.
- § Never: The calculation is that input never initiated. Of course, the value of the input object in the execution of the operation is considered.
- § If the value is changed: Only if changing the input value against the previous value, initiated a calculation.

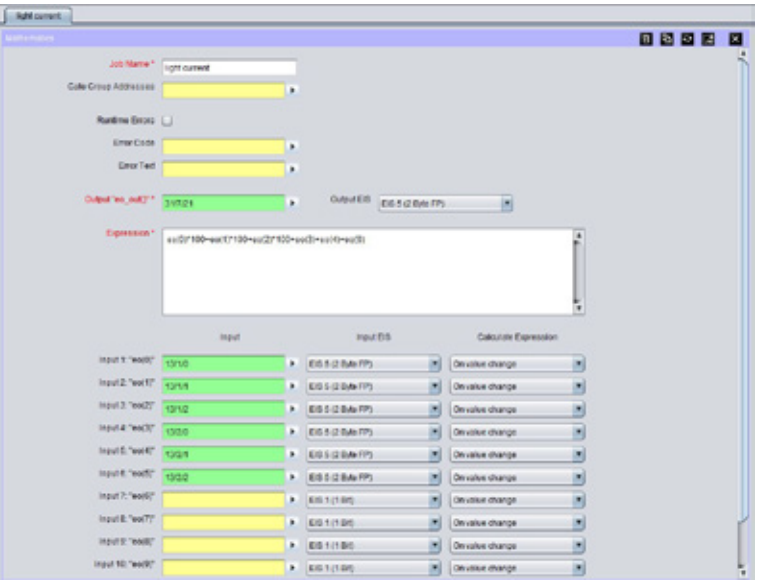

**Figure 109: Job Editor - Job mask mathematics**

### **Access onto the input in the mathematicalexpression**

In order to use the input objects for the mathematical expression the following syntax applies:

- § The inputs 1-12 own the index numbers 0-11.
- § By entering "eo(number of index)" the respective value of theinput objects is been fetched for the mathematical expression. For the input 1 so is entered "eo(0)".
- § If the other way round the index number of an object should be issued (and eventually continue to use) on which at last a telegram was incoming, it can be done by entering "eoi()".

### **Mathematically Expression**

In this array the required mathematically expression will be put together. Doing this the usual mathematical rules applies. In order to output the result it is to considered that the value of the result is not exceeding the range of the datatype set in the output object. The following operations are available:

**Note: Internally, the math module can work with floating point numbers or texts.**

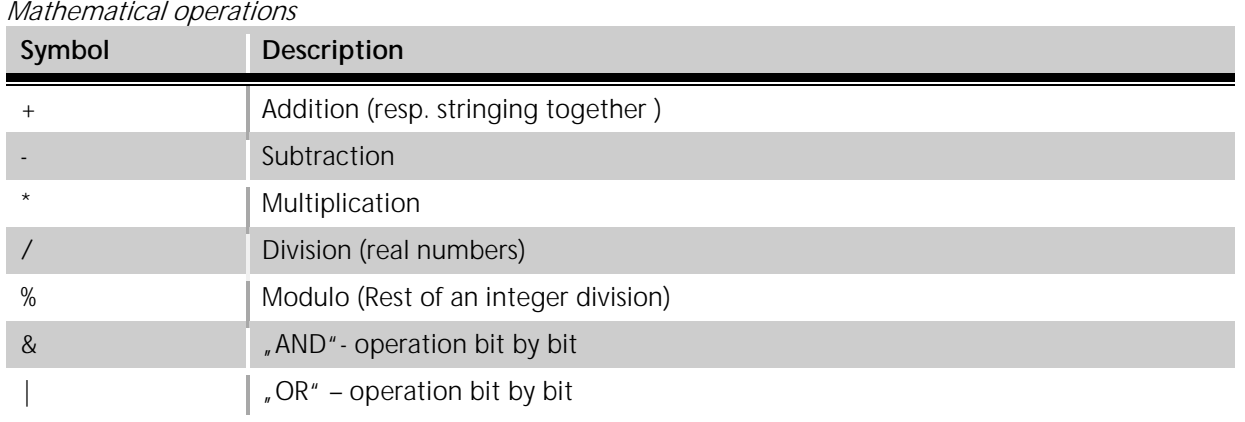

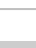

 $\land$ 

### Logical (boolean) operations

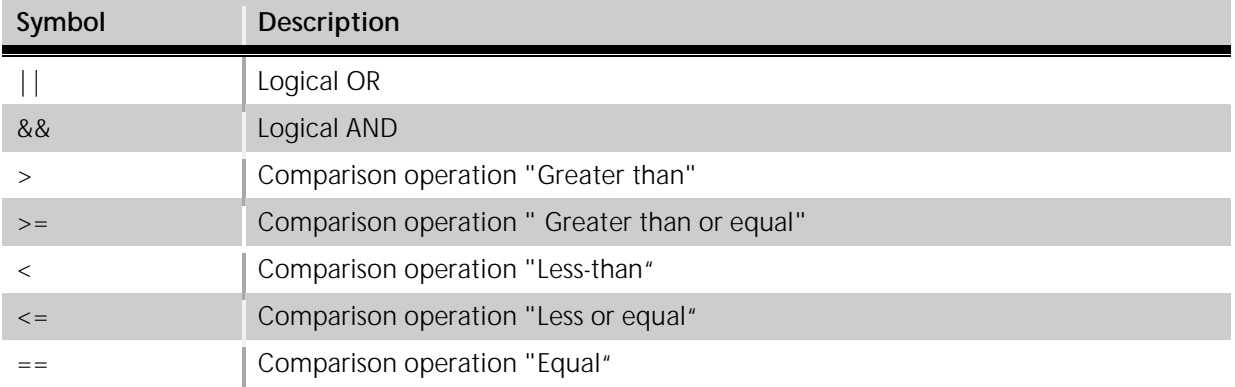

### Other operations

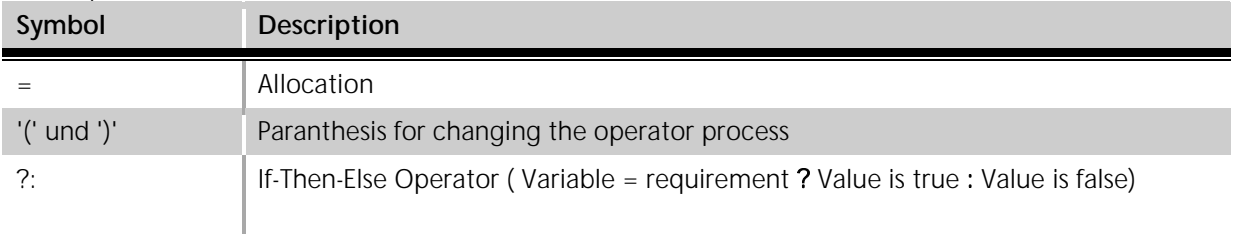

### Built in Functions

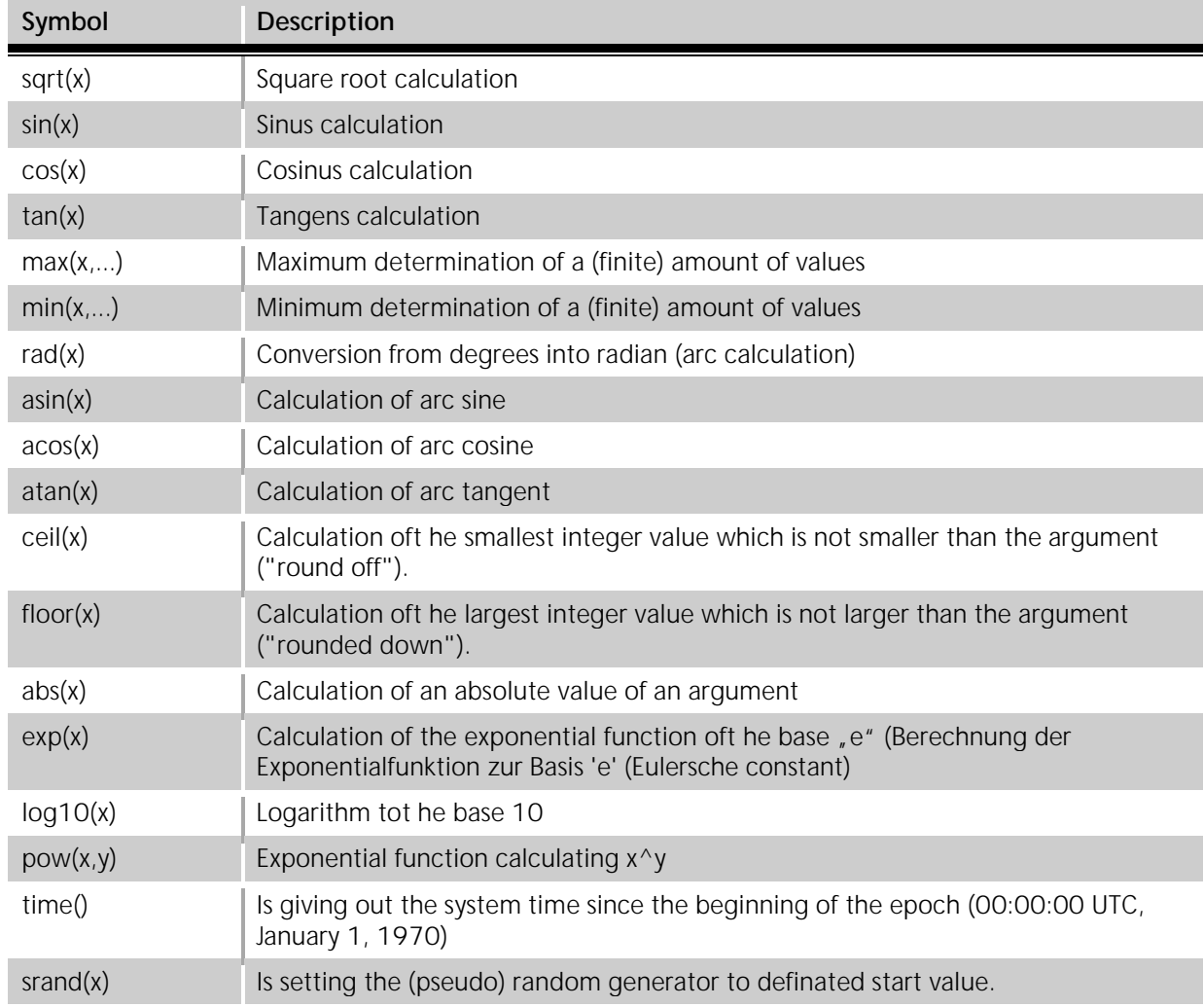

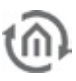

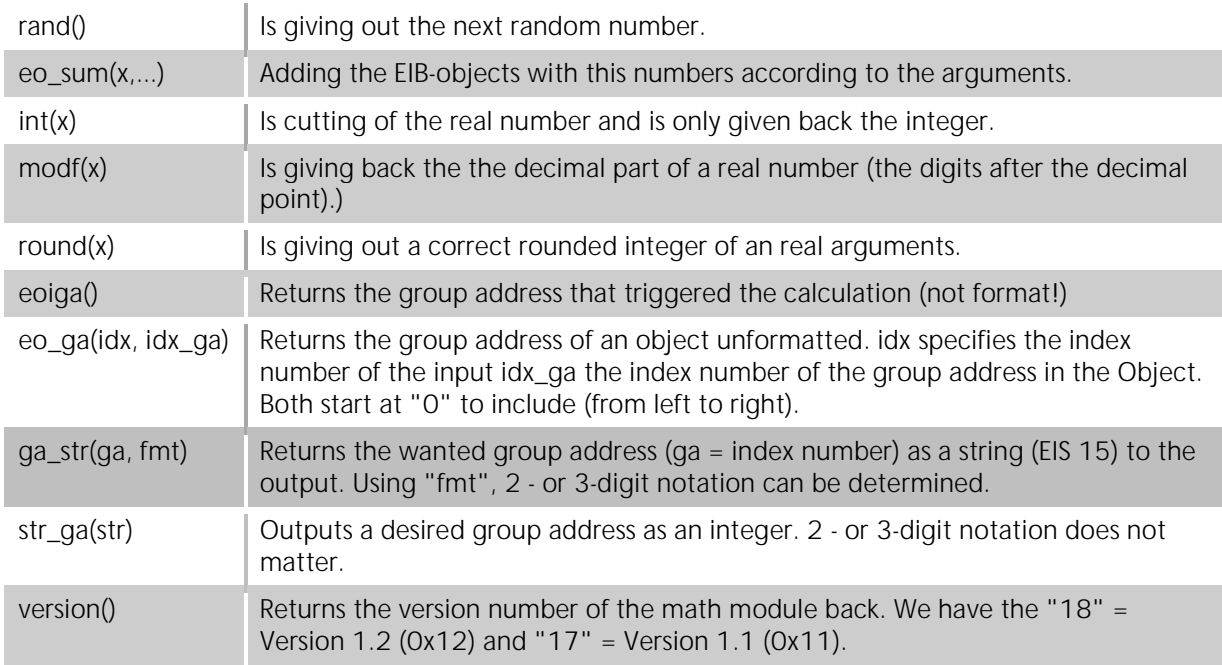

### Datatypes and Strings:

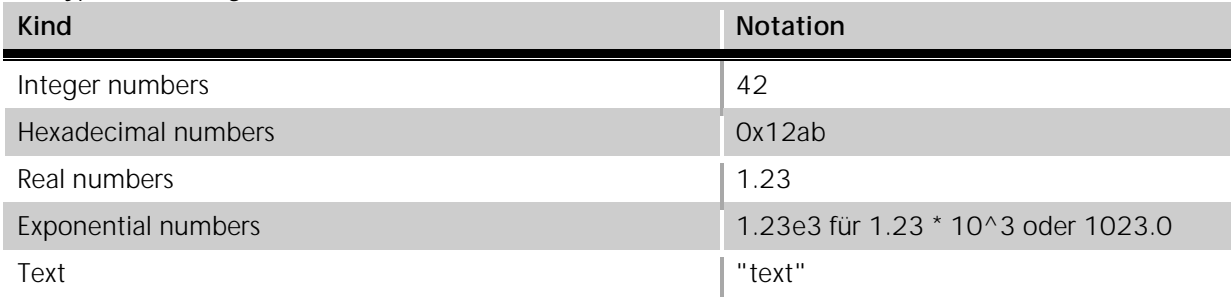

### Predefined constants:

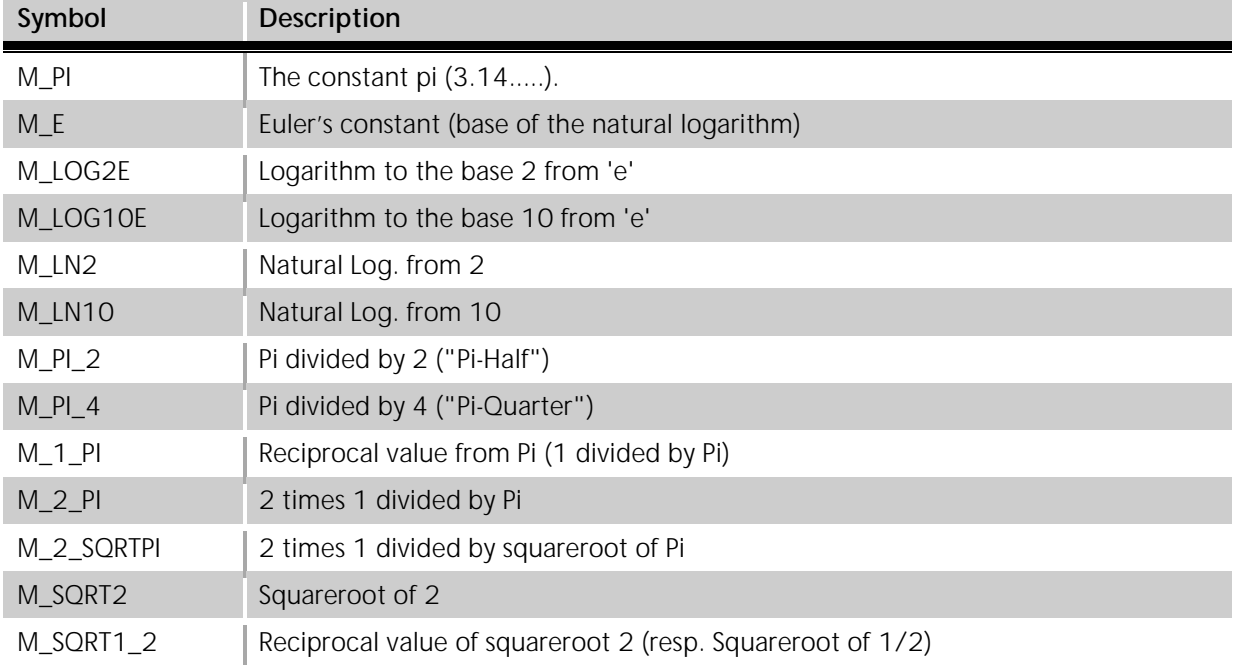

### **Self defined variables and multiple expressions after another:**

"a=10" allocates the variable "a" the value 10. "a=1; b=2; a+b" allocates the values 1 resp. 2 to the variables "a" and "b" and is giving out the result "3".

### **Important: That way defined variables only have a limited validity within one calculation of one expression!**

### Reservierte Variablen

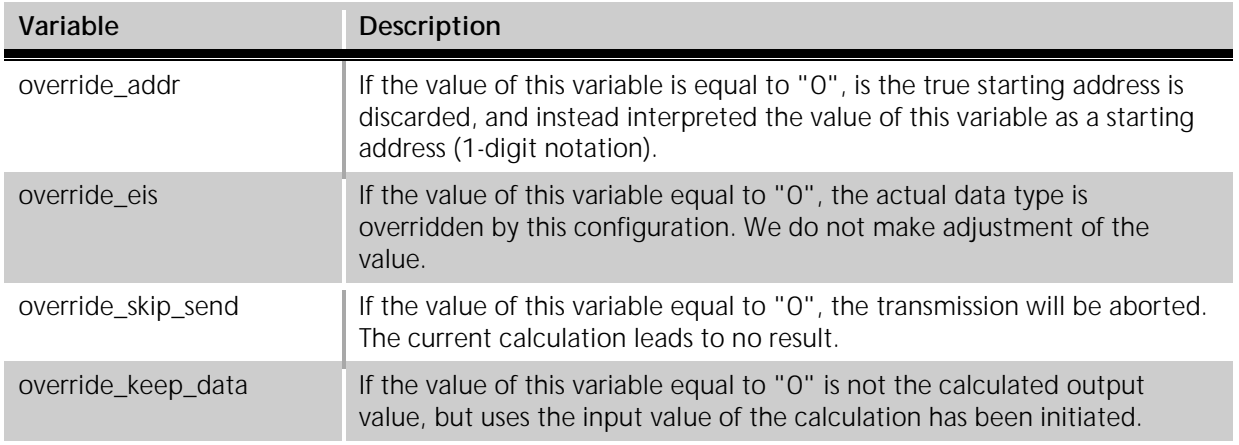

### **Examples:**

Here some examples so that the using of the several functions and operations becomes a little bit clearer:

- § **"eo(1) + 100"** -> Is giving out the EIB-object with the number one (hereafter EO\_1) added by 100. Of course every time important is paying attention to the possible range of the EIB output object!
- § **"eo(3)\*eo(4)"** -> Multiplies EO\_3 and EO\_4. If there are EIB-objects which are not provided with a groupaddress, a failure is beeing noticed.
- § **"100 / eo(1)"** -> Divides 100 by EO\_1. Attention: If a null is being sent on the input 1 the calculation is giving out a runtime error! ("Division by null").
- **§** "sqrt(eo(0)^2+eo(1)^2)" -> Is calculating the length of the hypothenuse in a right angled triangle, if on EO 0 und EO 1 the length of the cathetus is beings sent (, Pythagorean theorem").
- § **"eoi()"** -> Is giving out a 2 if something is received on the EIB-object with the number two.
- **§** *"*eo(eoi())" -> Is giving back the receiving value.
- § **"eo(eoi())^2"** -> Is calculating the square for every tranceived telegram value.
- **§** *"x* and()" -> Is giving out the random value.
- § **"rand() & 0xff"** -> Limits this value on a range from 0 to maximum 255. So the result must be presentable in EIS 14.
- § **"srand(time())"** -> Ist giving out nothing (resp. null), but is initializing the random generator with a pseudo-random start value.
- § **"eo(0)+eo(2)+eo(3)+eo(1)+eo(5)+eo(6)+eo(4)"** -> Is calculating the sum of multiple EIB-objects.
- **§** "eo sum(0,1,2,3,4,5,6)" ->Like above, but plenty more "runtime-friendlier" and more insight.
- § **""foo" + "bar""** -> Is giving out the result "foobar". This only works if the output is switched to EIS 15 datatype.

### Error Codes and Error text

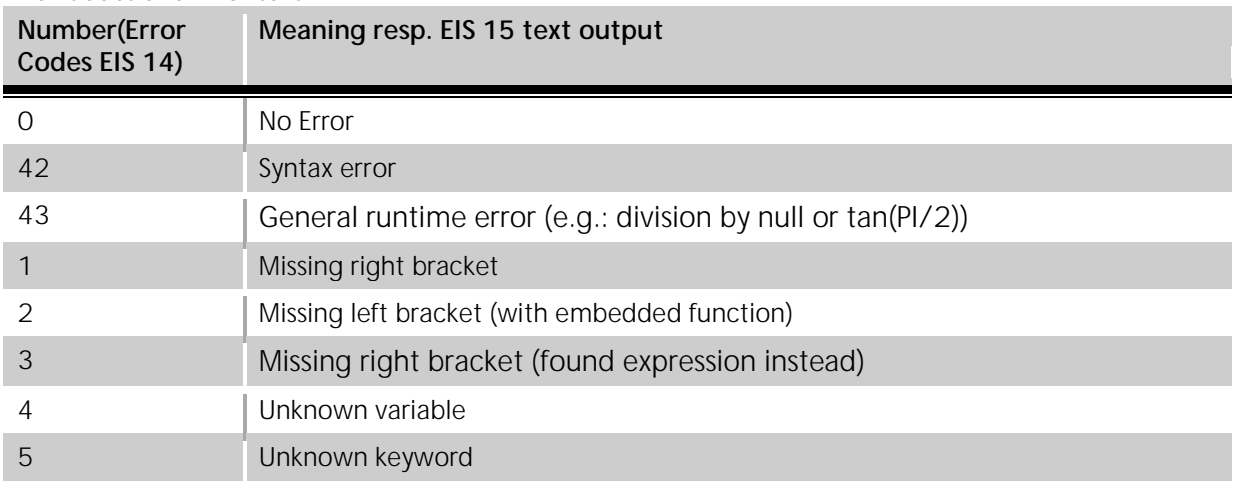

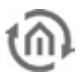

00080

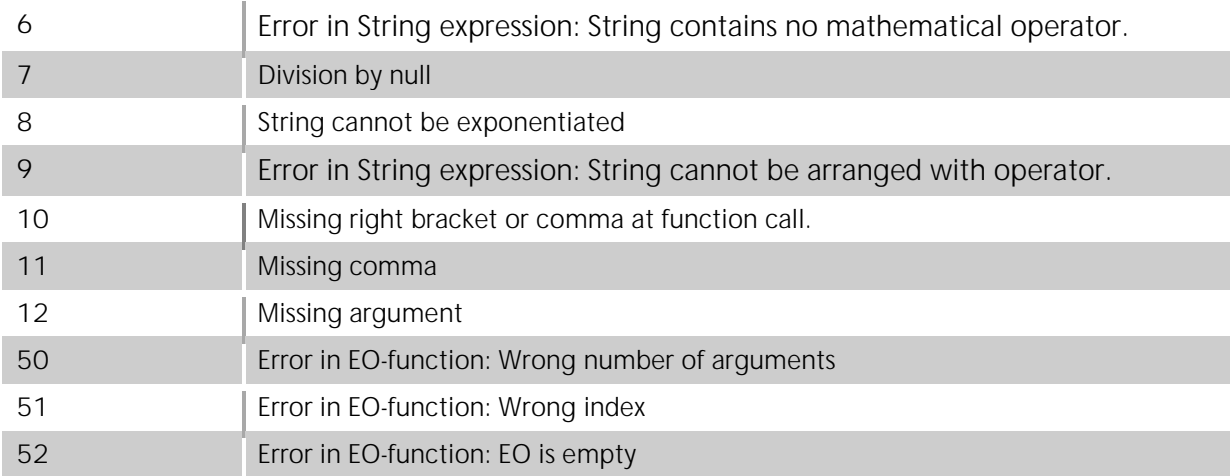

# 6.2.9 COUNTER

With the counter job eight input objects could be counted. Therefore seve different counting operations are available. Furthermore the job can be controlled by a gate object.

### **EIS formats**

The counter job supports the following datatypes at th input and output objects:

- § EIS 1 (1 Bit)
- § EIS 5 (2 Byte FP)
- $\S$  EIS 6 (1 Byte)
- $\bullet$  EIS 9 (4 Byte FP)
- § EIS 10s (2 Byte Value)
- § EIS 11s (4 Byte Value) 1
- § EIS 14u (1 Byte unsigned)
- § EIS 15 (14Byte Text)

### **Required entries**

. (DESCRAIT) [a] | moremant **CONSIGNATI B** Rowmed . ESTABLES Departured I (ESSIMARY)  $\vert x \vert$  (Decrement . (essuaves) in Der **Figure 110: Counter – job**

**South Work** 

×

۰. **PARAL** 

 $\blacksquare$ 

[a] | incornect

Jib Same" Court, Ford

**Tall Education** 

. Briskery

All in red headed input fields are required entries. The job can`t be saved without them.

### **Job-name**

**Required entries**. Assign one unique name to the job. Name may only have 15 digits up to maximum.

### **Gate Group Addresses**

By Gate Group Addresses job will be released or blocked. Durch das Freigabeobjekt wird der Job freigegeben oder gesperrt. It is about an EIS1 object:

- $\bullet$  Field blank = Job is released.
- $\bullet$  Field completed, value 1 = Job released.
- $\bullet$  Field completed, value  $0 = job$  locked.
- $\S$  Field completed, no value = job locked.

As soon as one address is filled in, release will behave respective to the value of the group address. If no value was sent to the address and the address is presently without values, job will be blocked.

### **Address field**

If one address field is marked in yellow, no valid group address was entered before. You can enter one group address by keyboard or by ESF-dialogue, which will be opened by pressing the arrow symbol beside the input array. There you can easily choose the address out of previously imported ETS-data. (For further information see chapter ETS).

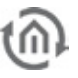

### **Address entries**

If an address entry array is yeallow backgrounded, there is missing a valig group address entry. A Groupaddress can be entered by keyboard or by the ESF dialogue. This one is opening if hitting the arrow symbol beside the entry array. There the address can be chosen out of the previously imported ETS data (Further information please find in the chapter  $ETS$ ).

### **Input Type**

The counter job can perform different counting operations depending on the input type which is chosen. These are:

- **§** *Disabled:* The input is counted.
- **§** Increment: With receiving a telegram, does not matter of which datatype and of which value, the result is counted beyond by one. The number oft he incoming telegrams is been counted.
- **§** Decrement: With receiving a telegram, does not matter of which datatyp or which value, the result is reduced by one. The number oft he incoming telegrams is been counted.
- § Add Value: The value of the input telegram is been added to the present calculated value.
- § Sub Value: The value oft he incoming telegram is been subtracted from the present calculated value.
- § Clear: Is an entry detected on this input the result oft he counter will be set back to this value (the start value).
- § Preset: With this option an initial value can be used for the further calculation. With it is is possible to set a kind of offset value.
- **§** Preset Value: The value of the incoming object will also be used as the value for the output object.

### **Preset**

The preset value can be determined if the corresponding counter operation is been chosen. Thus causes that the value is been used by every further operation as the base. The preset value in this case forms a kind of offset value.

Important: Pay attention that the counted value is not exceeding the range oft he outputs datatype.

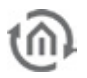

# 6.2.10 PULSE COUNTER

The pulse counter adds the pulses of the S0-interface, the arbitrary KNX-telegrams or the operation time of eibPort. S0-interfaces have every eibPort version 3, up from august 2012, as a standard feature. In case you like to upgrade your eibPort version 3 with a S0-interface, please contact info@bab-tec.de

To count pulses of a S0-interface, it is necessary to connect them correctly. Please consider following wiring diagram:

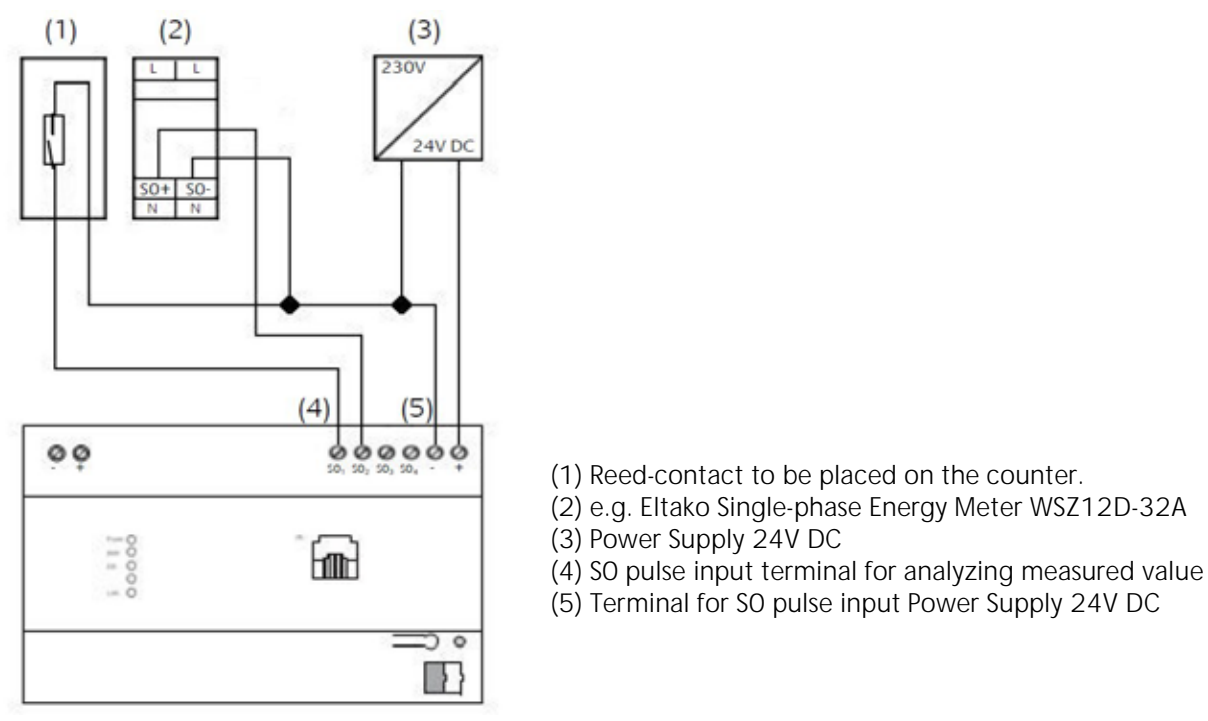

**Figure 111: S0-connection schematic**

The acccess to several S0-interfaces takes place in the job mask by respective menu.

### **Job configuration**

To apply a new pulse counter job, either button in menu bar of job editor or the right click on the job container (" *pulse counter*") can be used. In case, that you haven't use a S0 interface, you can utilize the job for counting KNX-telegrams or for counting the operation time of eibPort ("*power on time*")

### **Mandatory fields**

All red titled entry fields are mandatory fields, without a data entry the job can`t be saved.

### **Address fields**

In case no valid group address was entered, the address field is highlighted in yellow. You can enter a group address by keyboard or by ESF dialogue. This dialogue opens itself by pressing the arrow symbol right near the entry field. There you can easily choose the address out of the previously imported ETS files (further information see chapter "*ESF Upload & data maintenance*").

### **Name**

Mandatory field. Please assign an individual name for the job. Name may have 15 digits at a max.

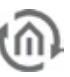

### **Release object**

By release object, job will be released or blocked. It is an EIS1 object.

- § Group address not assigned = Job released
- $\S$  Group address registered, value  $1 =$  Job released
- $\S$  Group address registered, value  $0 =$  Job blocked
- § Group address registered, no value = Job blocked

As soon as one address was entered in the field, release will work accordingly to the group adresse`s value. When no value was sent to the address up to this point and therefore address is without a value, job will be blocked.

### **Source**

Here please define the source of pulses, which shall be counted. For selection:

- **§** KNX: Job will count the number of an arbitrary KNX telegram (thereby data type doesn't play any role).
- § SO #1 -#4: Job will count So-pulses of the So-terminals connected units. Numbering  $*1$ -#4" is the result of the unit`s labelling. By connecting So-units, please consider wiring diagram as shown above.
- § Power on timer: In this case, job will reproduce operating time in seconds of eibPort since its initial commissioning.

By source selection, differences arise for the choice of parameters. These are marked in the description of parameters and will be grayed out in the job mask by configuration.

### **Parameter**

All parameters of the pulse counter jobs in job mask are described top down as follows. One illustration example of a configuration, you will find at the end of this chapter.

### **Input address**

This field will be enabled only by source selection "KNX". The numbers of telegrams are counted which will reach this group address. Thereby, EIS-type (data type) is not relevant.

### **Value request**

This object serves for the request of actual count and state values. This object can include one arbitrary data type, only the input of a telegram will be rated. Requested values will be sent to the objects "Counter" and "Value" (see Description further down).

### **Watchdog Interval / Watchdog Output**

If no pulse will receive the source , Input address" (KNX) or  $\mathcal{S}O$ " (So#1-#4) during this interval, job will sent out a telegram to the output , Watchdog output" to notify one faulty or misconfiguration.

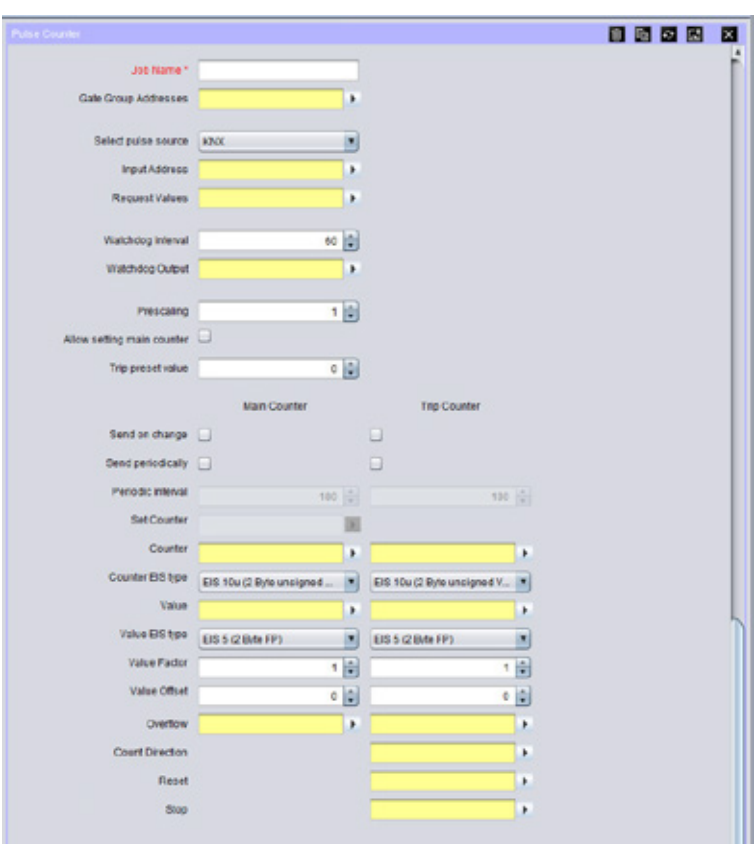

**Figure 112: Job Mask Puls Counter**
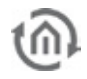

# **Prescaler ? (Vorteiler)**

By this value, pulse can be calculated with an arbitrary factor before processing. By example, if pulser sends one pulse for every watt-hour (Wh), counter can convert values into kilowatt-hour (kwh), by the help of a prescaler like  $.0001$ ". In this case, counter would give back a value only for every 1000 pulses.

# **Main counters settable?**

This field only will be enabled by the source selection " $KNX^*$  or "So #1-So #4". If this flag is setted, the unscaled counter value of the main counter can be set to an arbitrary value, by the help of the object " counter setting". Also see the description of " counter setting".

# **ZZ reset value**

The intermediate counter (ZZ) will be resetted to the here entered value, as soon as an EIS1 telegram will be detected on the group address under menu " ZZ resetting". See also " ZZ resetting".

# **Transmission only by modification**

This field will be enabled only by source selection "KNX" or " $SO#1 - SO#4$ ". If this flag is active, job will send values as soon as they were modified towards previous values. Please consider here the specification of the prescaler. Is the actual value of the prescaler  $= 0.1$ ", counter will reproduce every pulse, because the counter value changes after every pulse. But is the actual value of the prescaler = "10", counter value will alter after every 10<sup>th</sup> pulse, in order that, the sending will happen only then. Did you select "*power on* timer" for the source, the menu item "Sending only in case of change" can't be used. This option can be adjusted separately for main or intermediate counters.

#### **Periodically transmission**

By setting this flag, job sends initial values periodically in an interval, which was preadjusted under menue item *transmission interval*". This option you can be adjusted separately for main or intermediate counters. This option can be adjusted separately for main or intermediate counters.

#### **Transmission interval**

Please enter here the interval in seconds, in which job will send out initial values. Transmission interval can be adjusted separately for main or intermediate counters.

#### **Counter setting**

This field will be enabled only by source selection "KNX" or " $SO#1 - SO#4$ ". By this object, main counter can be reset to desired value, as soon as flag "main counter settable" is activated. In doing so, data type of the object refers on the data type, which are adjusted in the job for the unscaled counter values ("Counter EIS"). That only applies for the main counter. The intermediate counter only could be reset, see " ZZ reset value" and "ZZ resetting".

#### **Counter**

By help of the entered group address here, the unscaled counter value will be sent with the also selected data type. The data type can be defined in the field below " Counter EIS". Main und intermediate counter have to get different group addresses.

#### **Counter EIS**

Please select here the data type for the unscaled counter value, which will send to the group address in field above. Possible data types are:

- $\epsilon$  *EIS 10u (2 byte value unsigned)* = value from 0  $\cdot$  65.535
- $\epsilon$  *EIS 11u (4 Byte Wert unsigned)* = value from 0 4.294.967.295
- $\bullet$  *EIS 14u (1 Byte Wert unsigned)* = value from 0 255

This option can be adjusted separately for main or intermediate counters.

#### **Value**

By the help of the used group address here, the scaled counter value is sent. In the process the "value" will be multiplied by the "*factor of value*" and added with "value offset" Data type will be defined by "value EIS". Main and intermediate counter have to get different group addresses.

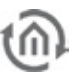

# **Value EIS**

Please enter here data the type of the value, which will sent out by the group address in field "value" It is a matter of a scaled counter value. Possible data types are:

- § EIS 5 (2 byte floating point value)
- § EIS 9 (4 byte floating point value)

This option can be adjusted separately for main or intermediate counters.

#### **Factor value / Offset value**

To get the scaled counter account, value", the value of the counter has to be multiplied with factor und added with offset. This option can be adjusted separately for main or intermediate counters.

Example: To convert an unscaled counter value (Wh pulses) to KWh, a factor of "o,001" has to be filled in.

#### **Overflow**

According to selection of data type, the unscaled counter value " counter" exceeds the maximum value. These are for EIS 14 = 255, for EIS 10 = 65535 and for EIS 11 = 4.294.967.295. If these values are exceeded, counter will restart from zero. Simultaneously one EIS 1 telegram with value of "1" will be sent to the group address " Overflow", to inform of counting in the overflow.

#### **ZZ counting direction**

This field is unique to the intermediate counter (ZZ). By an EIS 1 telegram to this group address, the counting direction can be adjusted. Thereby it is valid:

- $\bullet$  *Value . 1"* = intermediate counter enumerates forwards
- $\bullet$  *Value "O*" = intermediate counter enumerates backwards

# Please note: If the group address has not got a value, object will act as a value of "0", the **intermediate counter also will enumerate backwards.**

#### **ZZ reset**

This field is unique to the intermediate counter (ZZ). By an EIS 1 telegram with value "1", intermediate counter can be reset to the under "*ZZ reset value*" determined value. A telegram with value "0" has no function.

#### **ZZ start / stop**

This field is unique to the intermediate counter (ZZ). The intermediate counter can be started or stopped by an EIS1 telegram to this group address. Thereby it is valid:

- $\bullet$  *Value, 1"* = intermediate counter starts
- $\bullet$  *Value . 2"* = intermediate counter stops

#### EXAMPLEMEASURING ENERGY CONSUMPTION

To use pulse counter job for a counter of energy consumption in kWh, example configuration might look as follows:

- 1. Please connect the pulser to the So terminal of eibPort (see connecting diagram). The pulser is connected for example to  $So #1$  und will send a pulse for every Wh.
- 2. Please change the job mask and apply a new pulse counter job with following parameters:
- $\textbf{\$}$  Source= SO #1
- $\bullet$  Prescaler = 1
- $\bullet$  *ZZ reset value* = 0
- $\S$  Transmit by modification of HZ = ON
- Sunter =  $16/0/1$ <br>Sunter EIS = EIS 1
- Counter  $E/S = EIS 11u$
- $\bullet$  *Value*= 16/0/2
- $\bullet$  *Value EIS* = EIS 9 FP
- $\bullet$  *Value factor* = 0.001
- $\bullet$  *Value offset* = 0

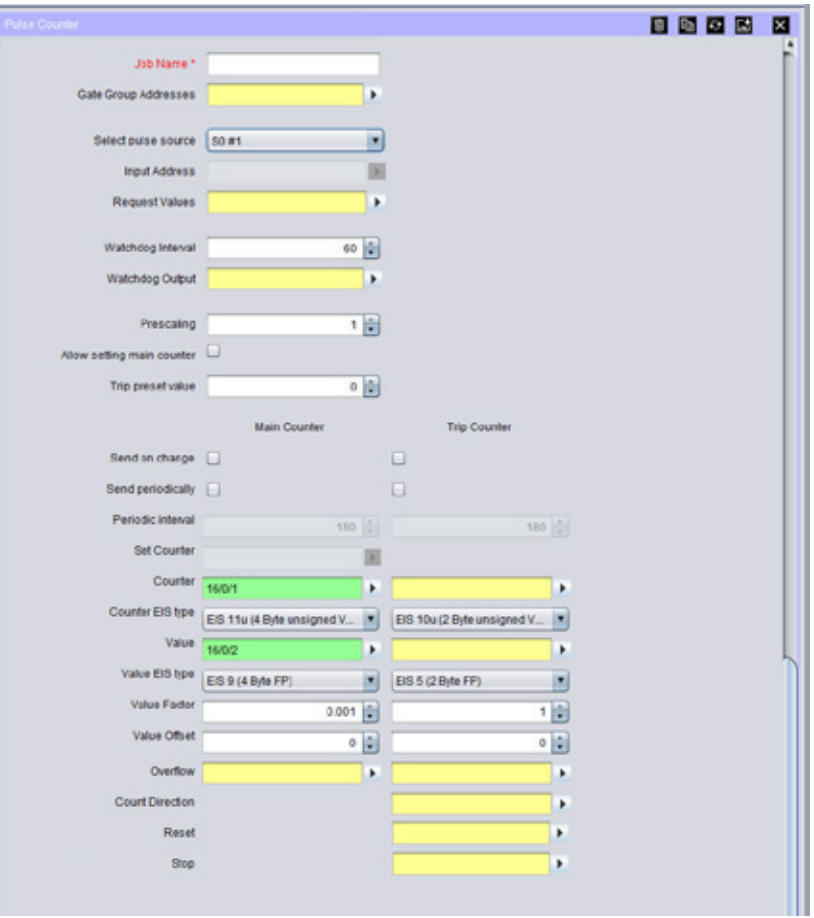

**Figure 113: Example Configuration Puls Counter Job**

In order that, pulse counter enumerates Wh pulses of the unit, connected to  $SO#1$  and will reproduce unscaled counter values (number of pulses) of GA16/0/1. To the address 16/0/2, the scaled counter value ( also number of pulses multiplied with 0.001) will be reproduced. Because of factor 0.001, it isn`t about Wh, but KWh.

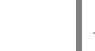

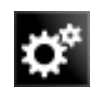

# 6.2.11 INTEGRATOR

This job is excuting the mathematical function of integrating. With it the area calculating among a graph is ment (definite integral). The function hereby is the the input value over the time. Thereby the job is especially made for calculating the power consumption out of the current values giving out by actuators with current detection. Afterwards this description you will also find an example about this.

# **EIS-Formats**

The integrator job supports the following EIS Formats at the input and output object:

- § Input
	- EIS 1 (1 Bit)
	- EIS 5 (2 Byte FP)
	- $-$  EIS 6 (1 Byte)
	- $\omega_{\rm{max}}$ EIS 9 (4 Byte FP)
	- EIS 10s (2 Byte Value)
	- EIS 11s (4 Byte Value)
	- EIS 14u (1 Byte unsigned)
- § Output
	- $-EIS 5 (2 Byte FP)$
	- $-$  EIS 6 (1 Byte)
	- EIS 9 (4 Byte FP)
	- EIS 10s (2 Byte Value)  $\omega_{\rm{max}}$
	- EIS 11s (4 Byte Value)
	- EIS 14u (1 Byte unsigned)

In addition the job is offering the feature that the output can send the result also EIS 15 formatted. In this case there is the possibility to influence place right and left of decimal point by control characters. The following syntax applies with the control characters:

- Open control character '%  $\omega$
- Closing control character 'f'
- Optional place- '#'
- Forced place '2' (example)

Example: There should be displayed a number with 2 places left of decimal point and minimum 3 places right of the decimal point: %2.###f

# **Mandatory fields**

All red titled entry fields are mandatory fields, without a data entry the job can`t be saved.

# **Name**

Mandatory field. Please assign an individual name for the job. Name may have 15 digits at a max.

# **Release object**

By release object, job will be released or blocked. It is an EIS1 object.

- § Group address not assigned = Job released
- $\S$  Group address registered, value  $1 =$  Job released
- $\int$  Group address registered, value  $0 =$  Job blocked
- § Group address registered, no value = Job blocked

As soon as one address was entered in the field, release will work accordingly to the group adresse`s value. When no value was sent to the address up to this point and therefore address is without a value, job will be blocked.

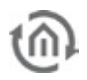

# **Address fields**

In case no valid group address was entered, the address field is highlighted in yellow. You can enter a group address by keyboard or by ESF dialogue. This dialogue opens itself by pressing the arrow symbol right near the entry field. There you can easily choose the address out of the previously imported ETS files (further information see chapter "ESF Upload & data maintenance").

# **Interval (s)**

Because the integrator underlies a function over the time here is the possibility to define the interval of the x- axis. At the same time the interval is determining how often the result is given out.

**Important: During calculation the integrator depends on a constant, which corresponds to the Input value that is active within the interval!** 

# **Clear on Timeout**

Is this flag activated and there is no further telegram detected during the timeout interval set in the input settings, the output of the job will be resetted.

# **Inputs**

Every Integrator can use 4 inputs. The different input values are then added and integrated. Setting up the inputs there are some things to consider.

- § *Factor:* The input value is multiplied by the factor. With it also the conversion in the different units is been made, so the job contains several default factors. They can be chosen by the menu item on the left. The following is available:
	- mA in Ws (milli-ampere in watt seconds)
	- mA in Wh (milli-ampere in watt hours)
	- 100 mA in Ws (100 milli-ampere in watt seconds)
	- 100 mA in Wh (milli-ampere in watt hours)
	- A in Ws (ampere in watt seconds)
	- A in Wh (ampere in watt hours)

The correct factor is been added by selecting

- **§** Offset: The offset value is added onto the input value.
- § Minimum / Maximum Value: Determines a value range in which the input value oft he objects must be located at.
- **§** *Timeout:* Determines the timespan in seconds after that a timeout signal is been sent. Is the additionally the flag "Clear on Timeout" set in the output configuration the value of it will be resetted.
- § *Init:* If enabled the input uses the information of the address state table when initializing itself. After interval time has expired the output will be sent due to the information in the address state table, and this could differ from the real value.

# EXAMPLE

Like it is also mentioned in the description about the "Top Consumers" Element, the Integrator is especially designed for converting the current which is sent out by actuators with current detection into the energy consumption values like watt hours. For this intention here a little example:

The configuration of a job for the value calculation for displaying it the "Top Consumers" Element:

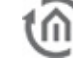

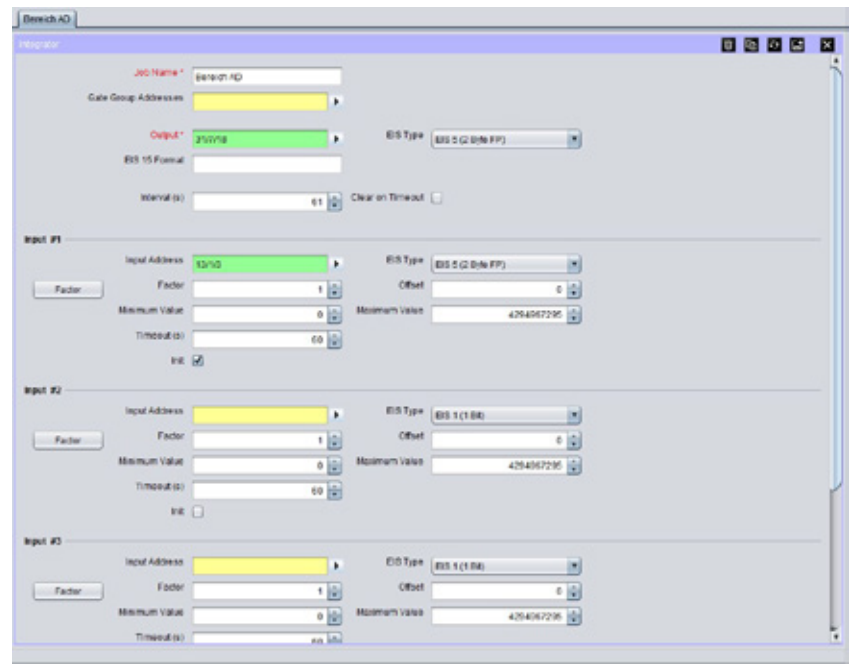

**Figure 114: Job Editor – Configuration example Integrator**

In this example the job gets a milli ampere value from an actuator with current detection and is calculating watt hours with it. The output value of the integrator is then being passed over to the visualisations' "Top Consumers" element by a virtual group address.

# Configuration of the "Top Consumer" Element: Konfiguration des "Top Verbraucher" Elements

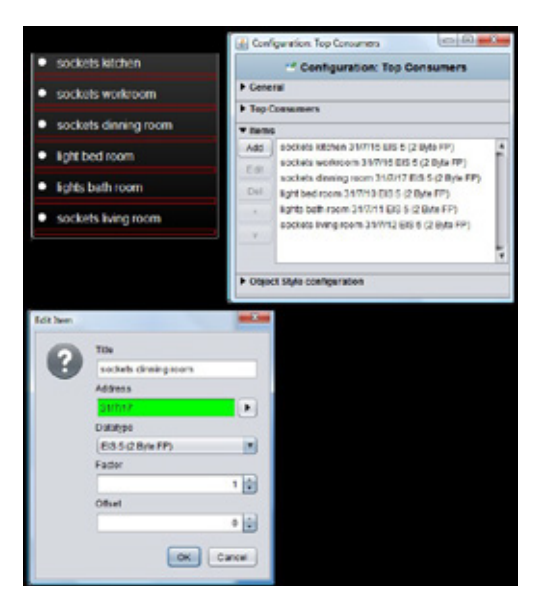

**Figure 115: Visualisation Editor – Configuration example Top Consumers**

The virtual group address is then being linked to a consumer in the visualization element. Beside the correct datatype and value format here must not considered anything else.

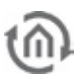

# 6.2.12 RTR JOB

The RTR job integrates in eibPort the complete range of functions of a room temperature controller.

### **Required entries**

All in red headed input fields are required entries. The job can`t be saved without them.

#### **Job-name**

Required entries. Assign one unique name to the job. Name may only have 15 digits up to maximum.

#### **Gate Group Addresses**

By Gate Group Addresses job will be released or blocked. Durch das Freigabeobjekt wird der Job freigegeben oder gesperrt. It is about an EIS1 object:

- $\bullet$  Field blank = Job is released.
- $\bullet$  Field completed, value 1 = Job released.
- $\bullet$  Field completed, value  $0 = job$  locked.
- $\bullet$  Field completed, no value = job locked.

As soon as one address is filled in, release will behave respective to the value of the group address. If no value was sent to the address and the address is presently without values, job will be blocked.

#### **Address field**

If one address field is marked in yellow, no valid group address was entered before. You can enter one group address by keyboard or by ESF-dialogue, which will be opened by pressing the arrow symbol beside the input array. There you can easily choose the address out of previously imported ETS-data. (For further information see chapter ETS).

# MODE OF OPERATION

Room temperature controller distinguishes various modes of operation. So it is possible, to activate different temperature setpoints, for example depending on the absence of one person, the state of the heating- or cooling system, the time of the day or weekday.

#### **Comfort:**

Comfort operation should be activated, if personal will be present in the room and therefore room temperature has to be adjusted to a comfortable suitable value.

#### **Standby:**

In case one room will be not in use during the day, because for example personal is absent, standby operation can be enabled. In this way room temperature can be adjusted to a standby value for saving heating or cooling energy.

#### **Night operation**

During night operation or by extended absence it will be useful to adjust room temperature of heating systems to a lower temperature (for example in bedrooms). In this case, cooling plants can be justified to a higher temperature, if air conditioning is not necessary. (for example in offices).

#### **Frost/heat protection**

Frost protection will be required for example, if room temperature should not come under critical values by open windows. Heat protection could be necessary if temperature will rise to high, in most cases by external influences of a steadily warm surrounding. In these cases, freezing or overheating of the room can be prevented by activating the frost/heat protection, depending on the adjusted mode of operation "cooling" or "heating".

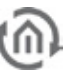

# **Comfort extension**

This is a kind of a party function, which could be used to hold comfort temperature for a certain time, for example if the room will be utilized during night time, too. One separate button will activate this function.

# **Summer compensation**

For reasons of energy saving and for holding a comfort difference in temperature by entering an airconditioned building in summer, an elevation of room temperature depending on outside temperature should be established.

In operating mode "Heating and cooling", 6 temperature settings can be modified. In dependence on the parameterized temperature decrease, - increase or dead zone, all temperature set points deduce from the basis nominal temperature. Thereby attention should be payed to, that all other temperature set points will be modified by altering of the comfort nominal temperature for heating! The dead zone (temperature zone in which neither heating nor cooling take place) is defined as the difference between the comfort temperature setpoint of "heating" and "cooling". In this case it is valid:

 $T$ comfortTargetCooling –  $T$ comfortTargetHeating = Tdead zone;  $T$ comfortTargetCooling  $\geq T$ comfortTargetHeating

# Important hint:

In case of an assymetric position of the dead zone, only temperature settings of cooling will be altered by changing the cooling comfort temperature setting. It will be possible to alter the dead zone to 0 ° C by the help of a local operation. (TcomfortTargetCooling = TcomfortTargetHeating) In this way either heating or cooling proceed, if detected room

temperature is equal to the comfort temperature setting.

Temperature settings of "standby" and "night" derive from the comfort temperature settings of heating and cooling. So it will be possible to adjust temperature increase (for cooling) and temperature decrease (for heating) of both operation modes.

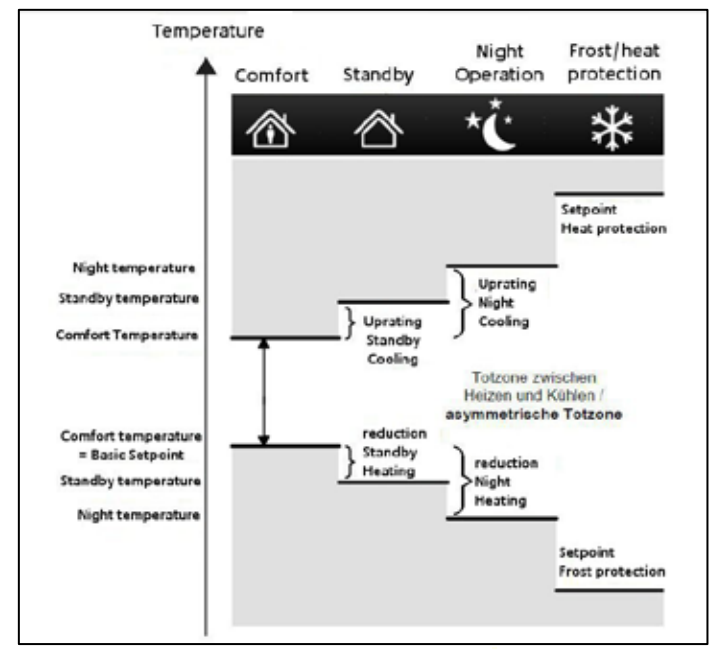

**Figure 116: RTR – job [functional](http://dict.leo.org/#/search=functional&searchLoc=0&resultOrder=basic&multiwordShowSingle=on) [scheme](http://dict.leo.org/#/search=scheme&searchLoc=0&resultOrder=basic&multiwordShowSingle=on)**

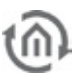

 $\overline{\phantom{a}}$ 

 $\overline{\phantom{a}}$ 

×

þ

 $0.5 -$ 

 $21 -$ 

# IN- AND OUTPUT:

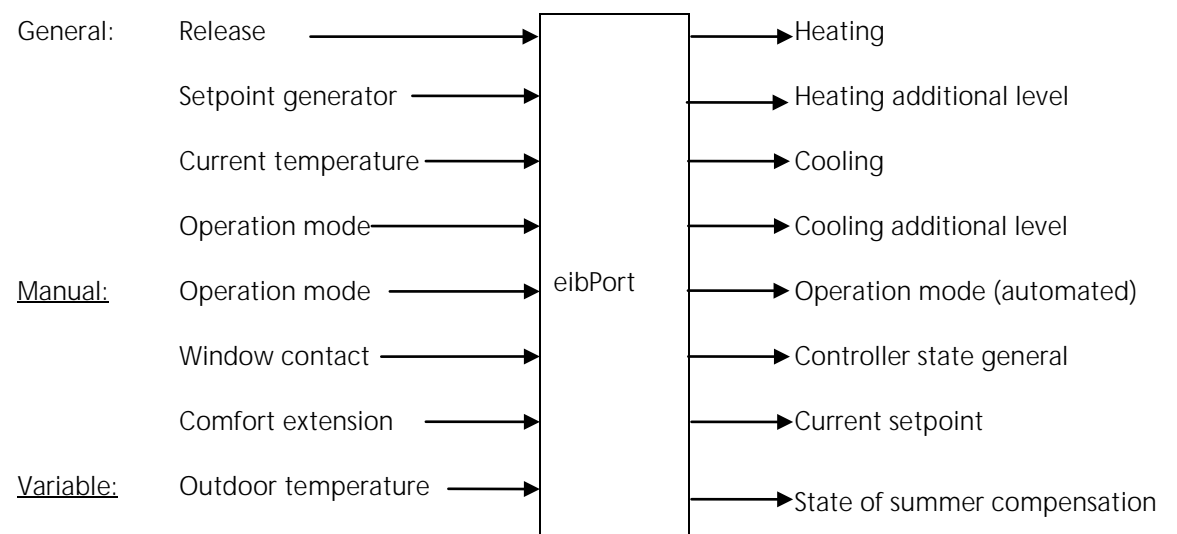

# **Setpoint Preferences**

# **Current setpoint Output(EIS5)**

By this object current setpoint will be adjusted

#### **Setpoint sending-interval:**

In case setpoint will be sent cyclical, here desired time can be parametrizied.

#### **Basis Setpoint (Comfort):**

This setpoint functions as a reference value, if no group address was assigned to basis setpoint input or no value still was sent to it.

# **Basis Setpoint Input (Comfort):**

With the help of this object the basis setpoint can be adjusted, e.g. by an external RTR.

# **Setpoint Adjustment Input (EIS14s):**

This object serves as a small step adjustment of the setpoint (see setpoint adjustment step ).

### **Setpoint Adjustment Step (EIS5):**

Setpoint adjustment step for adjusting by setpoint adjustment input.

#### **Sensor Parameters**

#### **Window Contact Input (EIS1):**

By way of window contact input, RTR automatically changes into mode of frost or heat protection. To this object, either it can`t be sent no EIS1 telegrams. Every value unlike "0" will be interpreted as one open window.

# **Temperature Input Timeout (min):**

After that defined period of time, a temperature sensor will be tagged as defective, as far as it doesn`t send no

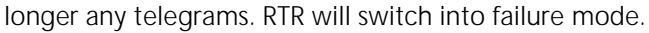

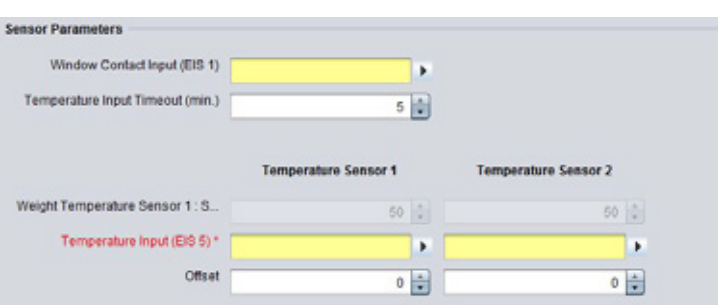

#### **Figure 118: Job editor sensor parameters**

**Setpoint Preferences** 

Current Setpoint Output (EIS 5)

Basic Setpoint (Comfort)

Setpoint Adjustment Input

Basic Setpoint Input (Comfort)

Selpoint Adjustment Step (EIS 5)

Setpoint sending-interval No Interval

**Figure 117: JobEditor – Setpoint settings**

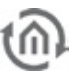

# **Weighting Temperature sensor1: sensor2:**

If more than one temperature sensor is registered, weighting of both can be defined here. Normally both sensors should be weighted equally, but according to their assembly site another weighting can be useful.

# **Temperature Input (EIS5)**

In this object group address for the EIS5 temperature sensor has to be entered.

### **Offset:**

In case temperature sensor isn`t calibrated correctly, it can be corrected by offset.

# **Operation Mode**

# **Operation Mode Input (EIS14):**

Mode of operation can be altered by this object, using the visualization object RTR display. Various modes of operation can be adjusted.

- Frost-/Heat Protection (Value 0)
- Night Setback (Value 1)
- Standby (Value 2)
- Comfort (Value 3)

Example: By sending of EIS 14 value 2, you will change to operation mode cooling Example: By sending of EIS 14 value 3, you will alter to operation mode comfort.

# **Operation Mode Fallback:**

If object operation mode input will receive one undefined value, RTR will use this fallback mode.

# **Comfort Extension**

#### **Comfort Extension Time (min.):**

Within this defined period of time, RTR will remain in operation mode "comfort" in case comfort extension is enabled - and mode of operation should change from comfort to another.

#### **Comfort Extension Input (EIS1):**

By this object, comfort extension can be enabled or disabled.

#### **Summer compensation**

#### **Outdoor Temperature:**

Input object of the outdoor temperature sensor.

#### **Activate Compensation:**

Before using of compensation option has to be activated.

#### **Compensation Active (out):**

Output object over state of summer compensation

#### **Higher and Lower Outdoor Temperature:**

Via lower and Higher outdoor temperature it will be defined, from which and until which temperature value a setpoint readjustment for summer compensation will be performed.

#### **Higher and Lower Temperature Offset:**

With the help of lower and Higher temperature offset it is defined, by how many Kelvin adjusted setpoint will be raised during summer compensation.

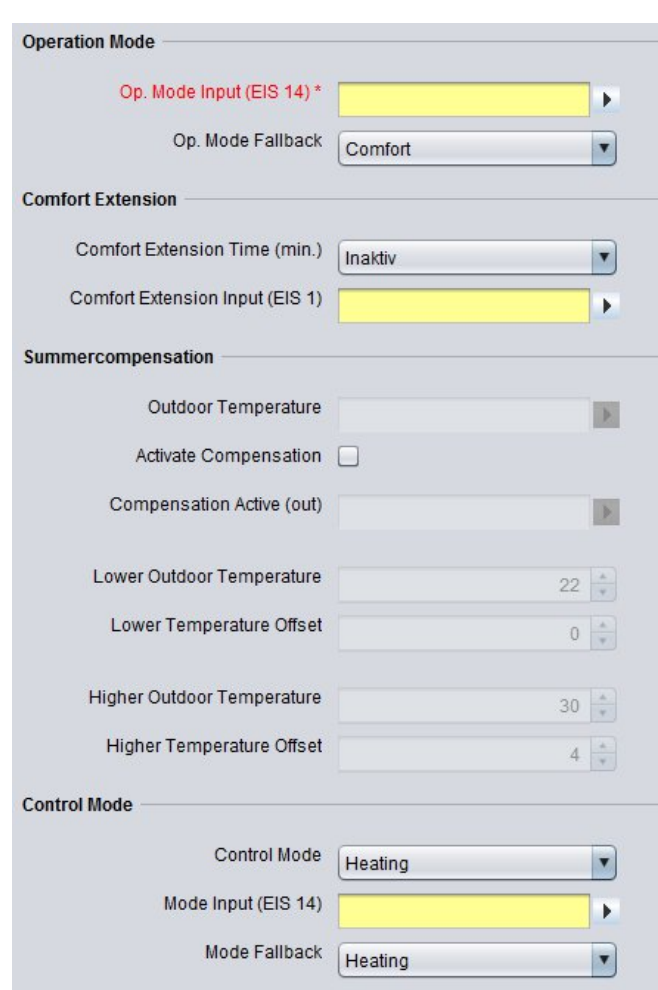

**Figure 119 Jobeditor operation mode, comfort extension, summer comp., Control Mode**

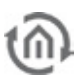

# **Control Mode**

# **Control Mode:**

Functions which could be selected are:

- Cooling/Heating Automatic: at this place RTR decides on operation mode Heating or cooling.
- Cooling/Heating Manual: at this place operation mode is presetted for RTR.  $\mathbf{r}$
- Heating J,
- Cooling

# **Mode Input (EIS14):**

By operation mode input, following working modes can be defined:

- Off (value 0)  $\mathbf{r}$
- Heating (value 1)
- Cooling (value 2)
- Comfort extension (value 3)

Example: By sending of an EIS 14 value 2, you will change to Control mode cooling.

# **Mode Fallback:**

If in operation mode input one invalid value was received, RTR will change to configured fallback operation mode.

# **Actuation**

| <b>Actuation</b>           | <b>Heating</b>                               | <b>Add. Stage Heating</b> |                         | Cooling                |                                        | <b>Add. Stage Cooling</b> |                |
|----------------------------|----------------------------------------------|---------------------------|-------------------------|------------------------|----------------------------------------|---------------------------|----------------|
| Difference to def. stage   |                                              | 1K                        | $\blacktriangledown$    |                        |                                        | 1K                        | $\blacksquare$ |
| EIS Type                   | EIS 1 (PWM)<br>$\overline{\mathbf{r}}$       | EIS 1 (PWM)               | $\overline{\mathbf{v}}$ | EIS 1 (PWM)            | $\overline{\mathbf{v}}$                | EIS 1 (PWM)               | п              |
| Actuating Output*          | ٠                                            |                           | Þ                       |                        | Þ                                      |                           | ▶              |
| PWM Interval               | 10 Minutes<br>$\overline{\mathbf{v}}$        | 10 Minutes                | $\blacktriangledown$    | 10 Minutes             | $\overline{\mathbf{v}}$                | 10 Minutes                | $\blacksquare$ |
| PWM Invert                 |                                              |                           |                         |                        |                                        |                           |                |
| Sending-Intervall          | No Interval<br>$\mathcal{F}$                 | No Interval               | $\mathcal{T}$           | No Interval            | $\mathbf{v}$                           | No Interval               | $ \Psi $       |
| Fallback on Mode OFF (%)   | $0 \frac{1}{x}$                              |                           |                         |                        | $\frac{1}{\sqrt{2}}$<br>$\overline{0}$ |                           |                |
| Fallback on Error (%)      | $0 \frac{1}{7}$                              |                           |                         |                        | $\frac{1}{\sqrt{2}}$<br>0              |                           |                |
| Regulation-Type            | PI<br>$\overline{\mathbf{r}}$                |                           |                         | PI                     | $\overline{\mathbf{v}}$                |                           |                |
| Heating-/Cooling-type      | Hot Water Heating<br>$\overline{\mathbf{v}}$ |                           |                         | <b>Cooling Ceiling</b> | ▼                                      |                           |                |
| <b>Proportional Region</b> | 1.5K<br>$\blacktriangledown$                 |                           |                         | <b>5K</b>              | $\overline{\mathbf{v}}$                |                           |                |
| Reset Time                 | $100$ min<br>▼                               |                           |                         | 240 min                | ▼                                      |                           |                |

**Figure 120: Job Editor – control variable**

#### **Distance to def. stage:**

The application of an additional heater and/or cooling device is possible. In case of greater variance of nominal to actual temperature, room can be heated up or cooled down faster by hooking up of the additional level.

# **Actuating output (EIS1, EIS5, EIS6):**

Current control variable will be sent to this output as one EIS 5 value. By using EIS 1, value will be 0 or 1, resp. by EIS6 0% to 100 %.

# **Hint: Please consider that the group addresses of heating or cooling will differ.**

# **Fallback on Mode Off (%):**

In case operation mode will change to "out", stated control variable will be transmitted at this point

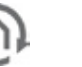

# **Fallback on error (%):**

In case of error predefined control variable will be sent out. It is about one case of error, when no actuel temperature will be received or invalid values are sent to object operation mode.

**Hint: Depending on control algorithm, different inputs are necessary. All not relevant input options in this case are disabled.**

# **Switching PI Control (PWM)**

#### **EIS Type:**

EIS 1 (switching, 1Bit) If EIS 6 is selected for output, the value 0% and 100 % will be sent out. If EIS 5 is selected for output, the value 0 oder 1 will be transmitted.

#### **PWM Interval:**

PWM interval defines the switching frequency of the pulse range modulated signal and allows the adaptation to the adjusting cycle times of used actuators. (traversing time the actuator requires to adjust the valve from a completely closed position to a completely opened position). Control variable transmits Out, On, value 0/1.

#### **PWM Invert:**

For adaptation to several actuators, control variable can be inverted. In this case control variable transmits Out, On, value 1/0.

# **Regulation-Type:**

For execution of PVM, PI will be selected.

#### **Heating/ Cooling-type:**

There is the possibility to select predefined configurations or to enter values of **proportional region** and reset time manually.

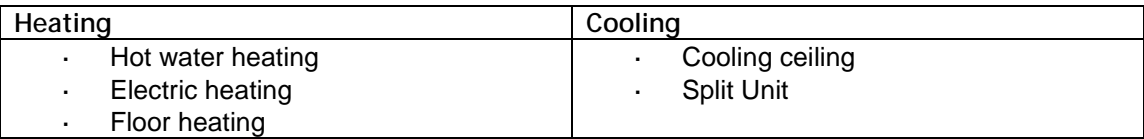

### **Proportional Region:**

Adjusting the constant P part of PI control. Choices from 1 to 10 Kelvin.

#### **Reset Time:**

Adjusting the variable I part of PI control. Choices from 0 to 240 minutes.

# **Continuous PI Control**

#### **EIS Type:**

EIS 6 (percent 0-100%, 1 Byte)

#### **Transmission interval control variable:**

Setting the transmission interval of control variable from 3 to 30 minutes.

#### **Regulation-Type:**

For execution of continuous PI-control, PI will be selected.

#### **Heating/ Cooling-type:**

There is the possibility to select predefined configurations or to enter values of **proportional region** and reset time manually.

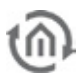

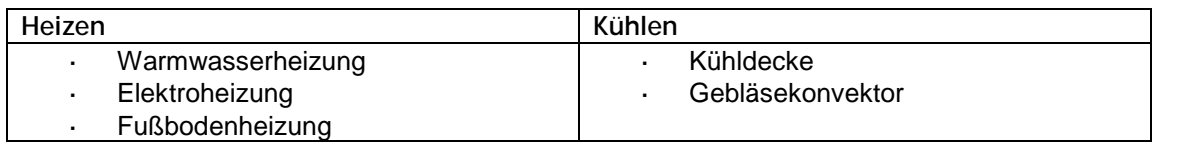

# **Proportional Region:**

Adjusting the constant P part of PI control. Choices from 1 to 10 Kelvin.

### **Reset Time**

Set the variable I portion of the PI control. Selections from 0 to 240 min

# **Two Point control**

#### **EIS type:**

EIS 1 (switching, 1Bit)

# **Regulation-Type:**

For execution of the two step control, two point will be selected.

#### **Mode Setpoints**

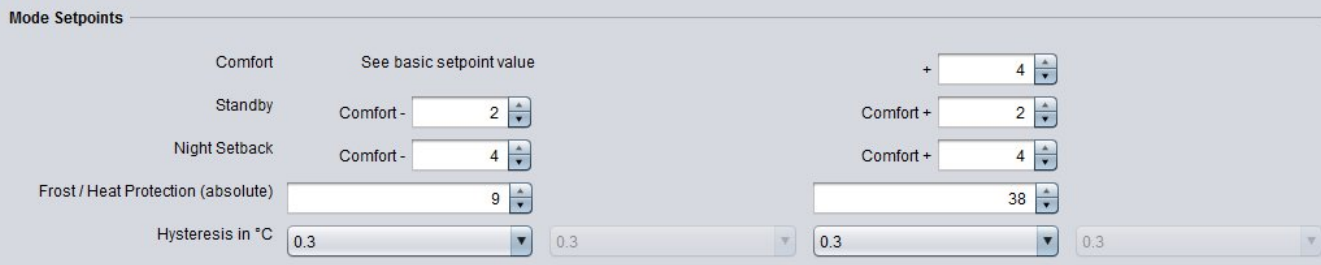

**Figure 121: Job Editor - Modus Sollwerte**

# **Comfort**

Comfort temperature for heating is defined by the basic setpoint. Comfort temperature for cooling is indicated relatively to the basic setpoint.

#### **Standby:**

The value of standby refers relatively to the nominal setpoint of heating resp. Cooling; for heating the nominal setpoint will be reduced by this value, for cooling the nominal setpoint will be raised by this value.

#### **Night Setback:**

The value for night setback refers relatively to the setpoint for heating resp. cooling.

#### **Frost-/Heat Protection (absolute):**

The temperature for frost- or heat protection is specified absolutely in degrees Celsius, heating or cooling will be activated then automatically.

# **Hysteresis in °C (only for two point control):**

The value of hysterisis defines, when RTR starts to heat. A value of o,3 signifies, that RTR start to heat from a actual temperature of 19,7°, in case of a predefined nominal temperature of 20°C. If reaching the nominal temperature, control variable will be resetted to 0.

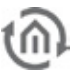

# eibPort LAN KNX/TP + EnOcean

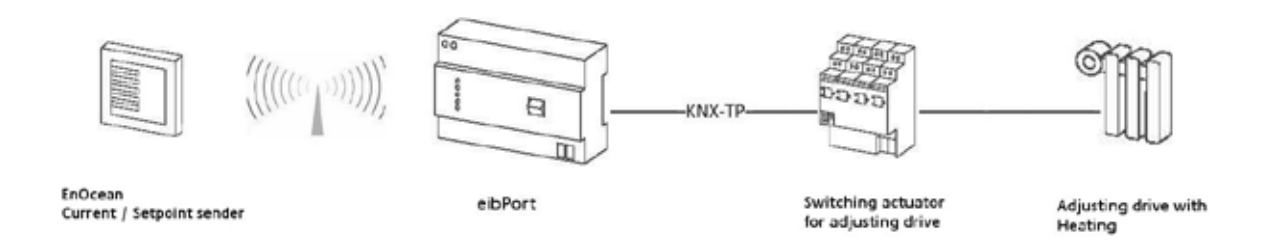

**Figure 122: RTR job – application example**

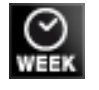

# 6.2.13 TIMERS (WEEKLY TIMER UND YEAR-TIMER)

**eibPort** contains a Weak- and a Year-Timer:

# **Week Timer**

A 24-hour profil will be allocated to the subsrcibers. Beneath to the 7 days of week, you can parameterize additionally 3 special days. By a clicking the timeline, switch-on time will be entered, a double-click detemines the desactivating point; three times of click will erase this point. Releasing of the weekly timer will be controlled by a connection to the year timer. In annual clock switching points are inactiv, week modus and special days 1 to 3 were seated. Therewith the year timer decides on which days of month which configuration of week clock will take place. "W" for weekdays Monday to Sunday, S1 to S1 for the special days and "non-active" for no function at all.

#### **Year Timer**

Output type: Link to week timer (non EIS): Week clock, which is connected by a respective group address, will be controlled. On timeline of months you can configurate which mode of week clock will be activated, "W" for normal week days, "S1 to S3" for the special days or "disable" for no function at all. First you choose the modus, after that, you place it on the month time line.

Output type Enable group address (EIS1): Annual clock is not being connected with a week clock. It activates or deactivates one or several subscribers by itself. For configuration state of "ON" or "OFF" will be chosen and will be placed as desired on the month time line. Clock will always switch at 0:00 clock on respective day.

#### **Parameter**

#### Detect leaps in time:

In similar circumstances it will be possible, that a switching point will be skipped (by a new clocktime of a NTP server, for example). That will engender, that determined switches will not be performed. These kinds of leaps in time could be controlled optionally, so that a function will be ensured anyhow.

#### Overwrite:

In case control box is activated, no local operation is possible. Telegram value is determined exclusively by the timer.

#### Initiate:

If control box is activated, clock sends, after a phase of initialisation (e.g.: restart of *elbPort*, modification of the job parameters), the actual telegram value. If this function is not activated, telegram value will be sent only to the defined switching points.

**Please note: Annual clock always switches at 0:00 o'clock. Modifications, for example on a special day, will become operative only at next day** 

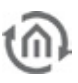

# **Required entries**

All in red headed input fields are required entries. The job can`t be saved without them.

# **Job-name**

**Required entries**. Assign one unique name to the job. Name may only have 15 digits up to maximum.

### **Gate Group Addresses**

By Gate Group Addresses job will be released or blocked. Durch das Freigabeobjekt wird der Job freigegeben oder gesperrt. It is about an EIS1 object:

- § Field blank = Job is released.
- $\bullet$  Field completed, value  $1 =$  Job released.
- $\bullet$  Field completed, value  $0 = job$  locked.
- $\ddot{\bullet}$  Field completed, no value = job locked.

As soon as one address is filled in, release will behave respective to the value of the group address. If no value was sent to the address and the address is presently without values, job will be blocked.

#### **Address field**

If one address field is marked in yellow, no valid group address was entered before. You can enter one group address by keyboard or by ESF-dialogue, which will be opened by pressing the arrow symbol beside the input array. There you can easily choose the address out of previously imported ETS-data. (For further information see chapter ETS).

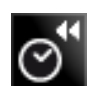

# 6.2.14 SENDING/RECEIVING DATE AND TIME

#### **Receiving**

To set its internal system clock *eibPort* is able to receive time telegrams (EIS3) and date telegrams (EIS4) over KNX/EIB. In case the variance of *eibPort* system clock is oversized, it will be corrected. Gate objects can be assigned. By telegrams of time, it will be possible to consider additionally the date; by telegrams of date, it can be considered additionally the time. Tolerable variance will be displayed in seconds, before system clock will be corrected.

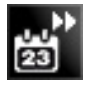

**Hint:Alternatively internal clock could be sychronised by NTP-time server. Connection data of NTP**time server will be entered in ConfigTool under menu item "Network settings". Query of time takes **place automatically. In doing so, connection to internet has to be ensured.** 

#### **Sending**

eibPort is able to send telegrams of time (EIS3) and telegrams of date(EIS4). Releasing objects can be assigned. Time space between sending of two telegrams (pause of telegram) is displayed in seconds.

#### **Required entries**

All in red headed input fields are required entries. The job can`t be saved without them.

#### **Job-name**

**Required entries**. Assign one unique name to the job. Name may only have 15 digits up to maximum.

#### **Gate Group Addresses**

By Gate Group Addresses job will be released or blocked. Durch das Freigabeobjekt wird der Job freigegeben oder gesperrt. It is about an EIS1 object:

- $\bullet$  Field blank = Job is released.
- $\S$  Field completed, value  $1$  = Job released.
- $\S$  Field completed, value  $0 = job$  locked.
- $\S$  Field completed, no value = job locked.

As soon as one address is filled in, release will behave respective to the value of the group address. If no value was sent to the address and the address is presently without values, job will be blocked.

# **Address field**

If one address field is marked in yellow, no valid group address was entered before. You can enter one group address by keyboard or by ESF-dialogue, which will be opened by pressing the arrow symbol beside the input array. There you can easily choose the address out of previously imported ETS-data. (For further information see chapter ETS).

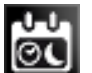

# 6.2.15 ASTRO TIMER

The astro timer determines the different points in time that a defined sun position has. That way it is possible to move e.g. a blind every time at the same brightness resp. darkness doesn't matter if it is winter or summer. For the calculation a correct position and time information is been needed.

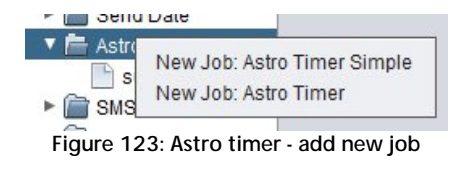

The astro clock job is offering a normal and for more experienced user a more sophisticated entry form. As output datatypes there are EIS 1, EIS 5, EIS 6, EIS 14 and EIS 15 available.

# **Stages of Twilight**

During the transitions from night to day and from day to night people talk about twilight in general. It is a result of light reflection in the atmosphere and is longer in summer an in the winter shorter. In order to have better definability the sunrise- resp. sunset is separated into different twilight stages.

§ Geometric Twilight

Defines the stage on which the sun is passing the horizon in the geometrical point of view. The sun is at 0 degrees, it is nearly daytime luminous.

§ Civil Twilight

Is the center of the sun lying about -0.83 degrees below the horizon the civil twilight is beginning according to the definition. About this twilight stage it is spoken as long as -6 degrees are reached. For the reason that the light will be bent by the atmosphere it is as bright as to read the newspaper outside.

# § Nautical Twilight During this stage the light is shining fewer, and the brightest stars are eventually visible. Talking about this stage, the sun is between 6 and 12 degrees under the horizon.

- § Astronomical Twilight The sun is more than 12 degrees beyond the horizon. It is such dark that nearly all stars are apparent. The range for the astronomical twilight is lying between 12 and 18 degrees.
- § Night In astronomical point of view it is night when the center of the sun is less than 18 degrees of the horizon. During that stage it is completly dark and all stars are visible.

# **Unit of measurement for the solar altitude**

The solar altitude is specified in arc minutes. Thereby 60 arc minutes complies to one degree.

 $\textbf{\$}$  1 degree = 60 arc minutes

The numerical values behind the twilight designations in the selection of twilight stages are showing off the limits of the twilight stages.

# **Required entries**

All in red headed input fields are required entries. The job can`t be saved without them.

# **Job-name**

**Required entries**. Assign one unique name to the job. Name may only have 15 digits up to maximum.

# **Gate Group Addresses**

By Gate Group Addresses job will be released or blocked. Durch das Freigabeobjekt wird der Job freigegeben oder gesperrt. It is about an EIS1 object:

- $\S$  Field blank = Job is released.
- $\bullet$  Field completed, value  $1 =$  Job released.
- $\ddot{\bullet}$  Field completed, value  $0 = j$ ob locked.
- $\bullet$  Field completed, no value = job locked.

As soon as one address is filled in, release will behave respective to the value of the group address. If no value was sent to the address and the address is presently without values, job will be blocked.

# **Address field**

If one address field is marked in yellow, no valid group address was entered before. You can enter one group address by keyboard or by ESF-dialogue, which will be opened by pressing the arrow symbol beside the input array. There you can easily choose the address out of previously imported ETS-data. (For further information see chapter ETS).

# **Position- and Time specification**

In order to specify time and position for the astro timer job the eibPort can either revert to its adjusted location of installation or a manual input can be done. The location of installation can be changed in "System" > "Configuration" > "General" > Loacation of installation". Is this setting been used the eibPort identifies automatically the correct latitude and longtitude (geographical center of the corresponding country) as well as the matching timezone. This data is displayed in a greyed out array in the job mask and is not adjustable. With a manual input there should be more experienced knowledge available about the facts. Addtionally it is important to follow the syntax which is described in the mouse-over-help of "longtitude" and "timezone".

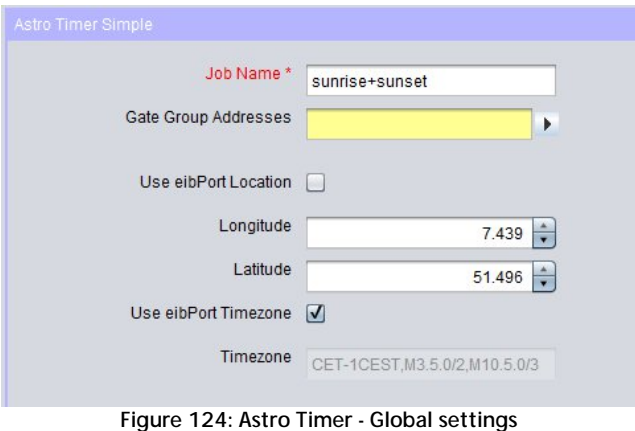

# ASTRO TIMER SIMPLE

When creating a new Astro Timer job there is appearing a choice where two different configurations mask can be selected. With the choice "Astro Time simple" you will reach the standard configuration mask of the job. Beside the previous mentioned essential position- and time specification it can be assigned a name and a gate object to the job. Below that the settings for sunrise and sunset are made:

# **Twilight Weekday**

Please specify here at wich point in time from Monday to Friday should be sent something on the output. The point in time can be either determined through a choice of one of the twilight stages or by entering a time. When selecting a twilight stage the "Time" Button can be used to verify switching time of the current setting. By presetting a switching time in the "Time" – dialogue, in the entry array of the twilight stages there will be entered an arc minutes value which correspond to the switching point of the current day instead of the twilight name.

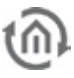

# **Twilight Weekend**

At this point the switching times for the two weekend days Saturday and Sunday will be set. This is happening similar to the settings about "Twilight Weekday".

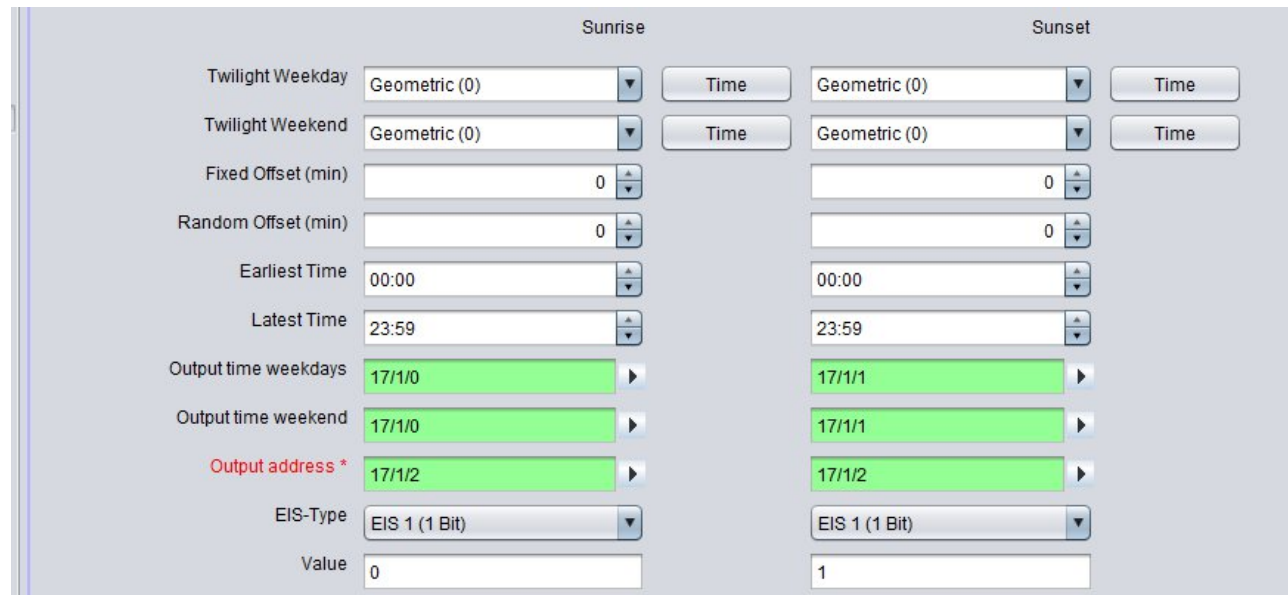

**Figure 125: Astro Timer - Configuration Astro Timer Simple**

# **Fixed Offset (min)**

Specifies the time span in minutes that the switching time should be suspended forward or backwards. If the switching should happen earlier a negative value is to be entered and if the switching should happen later a positive value must be set.

### **Random Offset (min)**

With this offset the really circuit time will be suspended for a random value later. In which period of time the random offset happens, can be set here in minutes. By this setting a presence simulation can be realised.

#### **Earliest Time**

This time intended from whicht point the output is allowed to be send earliest. This is to avoid switching time earlier than a certain point in time. For instance: Never earlier than 7 o'clock in the morning or 8'clock in the evening.

#### **Latest Time**

Over this time it is able to avoid switching time later than a certain point. For instance: Never later than 8 o'clock in the morning and 10 o'clock in the evening.

#### **Output time weekdays**

For each weekday the identified switching times will be sent out on this EIS 3 output object. It will be sent at 0 o'clock at the beginning of the day. The arrow symbol near the address input array allows to display an address matrix, or if happens before, to choose an address out of the ESF file of the ETS (please see "export ESF file out of the ETS").

### **Output time weekend**

For each day on the weekend the identified switching times will be sent out on this EIS 3 output object. It will be sent at 0 o'clock at the beginning of the day. The arrow symbol near the address input array allows to display an address matrix, or if happens before, to choose an address out of the ESF file of the ETS (please see "export ESF file out of the ETS").

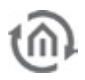

# **Output address**

Required entries. On this output address the defined output will be sent at the determined time. The EIS type and the output value will be set in the arrays below it. The arrow symbol near the address input array allows to display an address matrix, or if happens before, to choose an address out of the ESF file of the ETS (please see "export ESF file out of the ETS").

# **EIS Type**

Determine the EIS type of the output. EIS 1, EIS 5, EIS 6, EIS 14 and EIS 15 are available.

# **Value**

Determines the value of the telegram. The value must correspond to the configured EIS type.

# ASTRO TIMER (COMPLEX)

The astro timer complex offers compared to the "astro timer simple" more enhanced features and a trigger object. To realise a simple astro timer function please use the job mask "astro timer simple". Beside the above already mentioned and essential position and time information the job can be allocated a name and a gate object as ever. In addition there is the ability to enter an EIS 14 trigger object.

# **Trigger input**

Over the trigger input it is able to trigger three special points in time which are configured later in the job mask. Also a linkage with the year-timer can be established over this object. The arrow symbol near the address input array allows to display an address matrix, or if happens before, to choose an address out of the ESF file of the ETS (please see "export ESF file out of the ETS").

# **Configuration of Point in Time (PIT)**

With this configuration there will be specified the points in time which should be used later in the "output configuration". There can be set maximum 8 points in time. To set up a point in time it shall be marked in the list of "point in time" and configured as desired. The point in time should get a unique name. Example: If a blind is supposed to be moved at sunrise there should be entered 2 points in time; One for weekdays with the name "Sunrise weekdays" and for weekend with the name "Sunrise weekend".

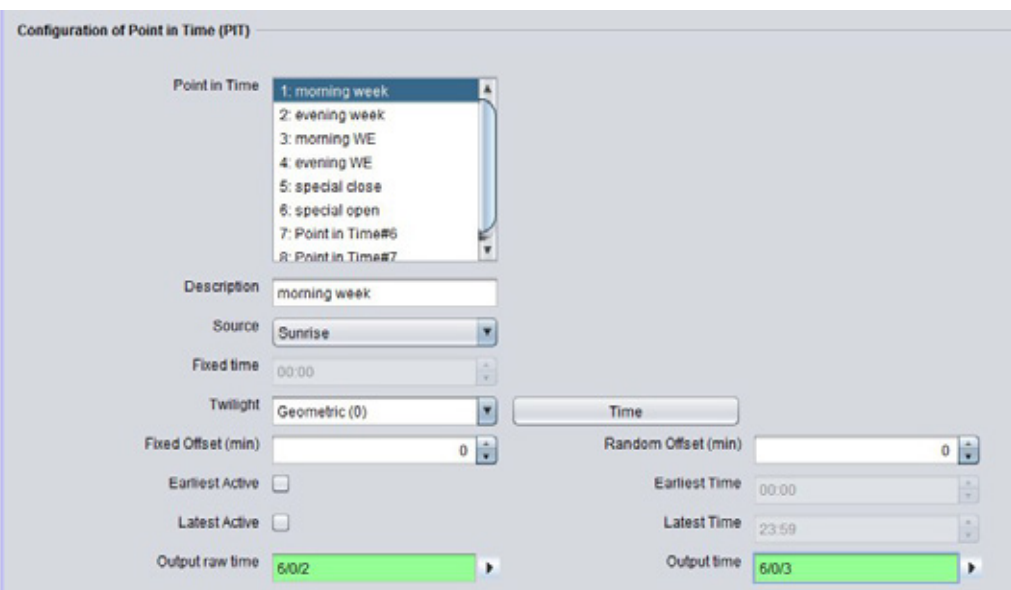

**Figure 126: Astro Timer (complex) - Define Point in Time**

# **Point in Time**

Is showing the specified points in time by their names. To view the configuration of a point in time it just has to be marked by the mouse while the settings will be display in the corresponding arrays.

# **Description**

Meaning the unique name that is given to the point in time. With the help of this name the point in time is beend identified at the output configuration.

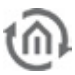

# **Source**

This is the point in time from which all further calculations are done (Offset etc.). Additionally it will be defined if it is about a sunrise, sunset, a sun peak or a fixed point in time.

# **Fixed time**

If there is set the "fixed time" at the source choice a fixed point in time can be entered here. Otherwise this field is greyed out.

# **Twilight**

With this choice the five twilight stages can be chosen. The reference point in time can be checked by using the button "Time" next to the "Twilight" menu. Behind the twilight stages the twilight value is been given in the unit arc minutes.

# **Time**

With the Time button it is not only possible to view the point in time of the twilight stages, but also vice versa to enter the twilight value in arc minutes. In order to do that the desired time is entered into the time dialogue. After clicking "OK" at "twilight" arc minutes will be entered instead of the name. If you enter 06:15 am in the time dialogue for instance a twilight value of -570 arc minutes will be filled in. The calculated value alters of course from day to day.

#### **Fixed Offset (min)**

With this entry array the before selected reference point in time (source) will be shifted for specified amount of minutes. A negative value is setting the point in time earlier, a positive value sets it later.

#### **Random Offset (min)**

With this entry array the reference point in time can be delayed by a random amount of minutes. The settings are made within steps of 5 minutes. The random point in time is then lying somewhere within the delay time. With the help of this setting a presence simulation can be realised.

# **Earliest Active / Earliest Time**

Earlier than this point in time the ouput is not been switched. E.g.: If a blind should never shut earlier than 07:30 o'clock am.

#### **Latest Active / Latest Time**

Determines the latest point in time at which the output is allowed to be triggered. E.g.: If a blind should never shut after 10:30 o'clok pm.

#### **Output raw time**

This EIS 3 output object is giving the absolute reference time (raw time). With this point in time neither fixed, random nor earliest or latest times are considered. So this is not necessarily the point at which the output telegram is been sent. The arrow symbol near the address input array allows to display an address matrix, or if happens before, to choose an address out of the ESF file of the ETS (please see "export ESF file out of the ETS").

#### **Output time**

This EIS 3 output object is giving out the original point in time. In this time all offsets and the time limitations are considered. That is the point in time at which the telegram is been sent. The arrow symbol near the address input array allows to display an address matrix, or if happens before, to choose an address out of the ESF file of the ETS (please see "export ESF file out of the ETS").

#### **Output configuration**

If all necessary points in time are specified in the list of "Configuration of Point in Time (PIT)", they will be related with the outputs in this configuration area. There can maximum 48 outputs be set.

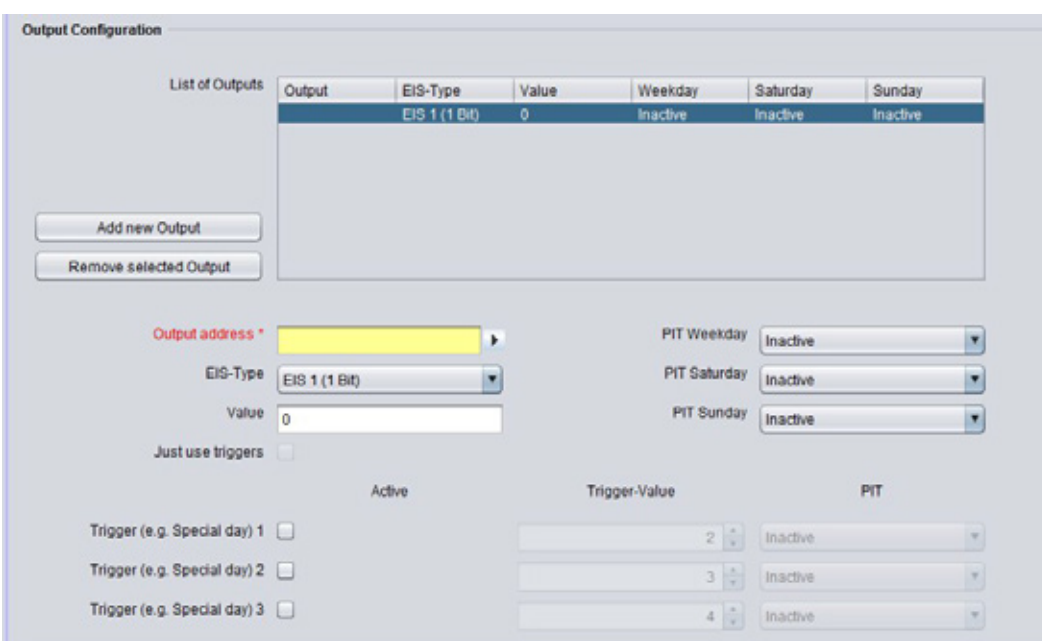

**Figure 127: Astro Timer (complex) – Output configuration**

# **List of Outputs**

The created outputs will be shown in this table. Thereby the output address, the EIS type, the valency of output and the relation to the point in time will be displayed.

# **Add new Output**

To add a new output must add a new entry will be added to the list. Is clicked, this happens in the button "Add Output". The list of outputs appears a marked entry "Unknown" and the input fields are activated below.

# **Output Address**

Mandatory Array. In this array the proper output address is been entered. So please fill in the address of the object you want to control. The arrow symbol near the address input array allows to display an address matrix, or if happens before, to choose an address out of the ESF file of the ETS (please see "export ESF file out of the ETS").

# **EIS type**

The EIS type of the output is been set. There are EIS 1, EIS 5, EIS 6, EIS 14 and EIS 15 available. **Value**

It is determining the value of the telegram. The value must correspond to the preset EIS type.

# **PIT Weekday (PIT = Point in Time)**

Within the output address it is specified which object /device is been controlled. The PIT choice appoints when the control is happening. In the menu the list of the before configured points in time is available. If the PIT is set to "inactive" there will be nothing executed. Example: Should the blind at sunrise weekdays use the configured point im time "Sunrise\_Weekday", it must be chosen in this menu.

# **PIT Saturday / Sunday**

With this both menus it is possible to specify the points in time for the weekend. Is it proposed that on weekend the same point in time as on weekdays should be valid, it would be easily related to the "weekdays-point in time". If there should be other point in time used on the weekend, they have to be configured first in the list of point in time.

# **Note: Save the outputs**

**To save a configured output there must be clicked on "Add new output" again or an already defined output must be chosen in the list.** 

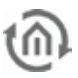

# **Remove selected output**

To remove a selected output this one must be marked in the list (blue color).

# **Trigger Configuration**

To use the trigger function resp. the linkage to the Year Timer a trigger address must be filled into the the input object of the job. The triggers will not appear in the "List of outputs" overview, but will only be visible if the corresponding entry in the list is been marked.

# **Linkage with the Year-Timer**

In order to realise a connection to the Year-Timer the trigger object of the Astro Timer must be related to the output of Year-Timer. The Year-Timer provides provides the possibility to set the special days 1 to 3 on a calendar timeline (please see Job "Year-Timer"). It then initiates with the EIS 14 values 2 – 4 the complying trigger configuration of the Astro Timer. In the astro timer the trigger values are accordingly presetted.

**Note: For each Astro Timer can be set maximum three trigger objects. If are more special points in time are required there must be created multiple Astro-Timers.**

# **Trigger (e.g. Special day 1, 2, 3)**

With this checkbox the trigger is enabled. The trigger is listening on the trigger address entered in the job mask.

#### **Trigger-Value**

In this entry array the EIS 14 value must be set from which the trigger should be forced to work with (0- 255). For the linkage with the Year-Timer the following values are valid:

- $\bullet$  Disabled = 0
- $\bullet$  Week mode = 1
- $§$  S1 = 2 (S= Special day)
- $$S2 = 3$
- $§$  S3 = 4

# **PIT (Trigger)**

Like the normal output configuration every trigger has to be assigned a point in time. It is selected in the menu "PIT" and accesses to same the same list which is configured in the "Configuration of Point in Time  $(PIT)$ ".

#### **Just use triggers**

With the help of this checkbox it is determined if an output is only controlled by the triggers or if the trigger and the normal weekday/weekend configuration should run parallel. If this option is activated the point in time choice for weekdays and Saturday/Sunday will be disabled.

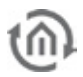

# 6.2.16 SEND EMAIL

With a telegram you are able to dispatching emails from eibPort to several recipients simultaneously.

# **Required entries**

All in red headed input fields are required entries. The job can`t be saved without them.

### **Job-name**

**Required entries**. Assign one unique name to the job. Name may only have 15 digits up to maximum.

# **Gate Group Addresses**

By Gate Group Addresses job will be released or blocked. Durch das Freigabeobjekt wird der Job freigegeben oder gesperrt. It is about an EIS1 object:

- $\int$  Field blank = Job is released.
- $\bullet$  Field completed, value  $1 =$  Job released.
- $\bullet$  Field completed, value  $0 = job$  locked.
- $\bullet$  Field completed, no value = job locked.

As soon as one address is filled in, release will behave respective to the value of the group address. If no value was sent to the address and the address is presently without values, job will be blocked.

# **Address field**

If one address field is marked in yellow, no valid group address was entered before. You can enter one group address by keyboard or by ESF-dialogue, which will be opened by pressing the arrow symbol beside the input array. There you can easily choose the address out of previously imported ETS-data. (For further information see chapter ETS).

# **Input Group Addresses**

This object (EIS1) starts the job, the email dispatch. Exactly conditions, for example shoulder ON, you can determine by using the menu "Send condition".

#### **Value Group Address**

With control characters you are able to outline the value of this object in the continuous text of the email. Exactly use of control characters see in Appendix. You are able to calibrate your value with factor and offset.

**Hint: As soon as value object is entered, job data mask requires the entry of a control character in text. If no control character was filled in, job can`t be stored.**

# **Send condition**

The dispatch of an email can be started with different conditions. Following choices can be done: "Change of shoulder", "OFF", Shoulder OFF", "ON", "Shoulder ON", "ON or OFF" and "Shoulder ON or OFF".

# **eMail – Provider**

This menue allows you to choose the email provider for sending your mail. A Mail provider you can set in System > Configuration > email. In doing so, the provider entries are listened from 00 to 99, whereas the provider "00" and "01" are presetted.

# **Type**

This menue allows you to set the kind of sending for the corresponding addresses. In case you have chosen "not used" for this setting, the addressee will be disregarded.

**Note: The "From Setting" (sender) is checked by some mail servers in order to prevent spam messages. There is no valid address, the e-mail is not sent. The "From Settings" can be made even if the e-mail provider settings under "System". There is also the possibility that "all by setting" to enforce, so that even when different entry in the job the right mask "from" - is used for address.**

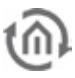

# **"Real" Name / eMail – Address**

Name and email address have to be entered in this menu. If no name and no email address will be filled in at "sender", eibPort will use the address out of the configuration data of the email provider (from the ConfigTool).

# **Subject**

This text will appear in the subject heading.

# **Text**

Here you can enter your actually text of your email. To fill in values, control characters have to be entered. (see Appendix)

# **Hints about the settings in the ConfigTool**

To dispatch emails without any problems, you have to determine your email provider in the configuration toolconfigtool. (System > configuration > email).

You can add your provider with the help of the menue bar "Append", in which you have to fill in the settings according to the intentions of your provider. Consecutive numbering of the entries will be done automatically.

The address or name of sender, you will enter in the configuration data, are used for the default setting of your job.

This default setting will be applied, in case no name of sender or no sender address is entered there. (Settings for email provider, witch will be not required any more, can be erased by using menue bar "Remove").

**Advice: Furthermore you have to enter the DNS server of your email provider. This setting you can fill in under "Configuration > network settings".** 

# E-MAIL TO SMS

Besides the possibility to equip eibPort with a GSM modem (please ask to this BAB technical hotline or by [info@bab-tec.de\)](mailto:info@bab-tec.de), the option exists to cause SMS reports by sending out of e-mails. For doing that, one email will be sent to a mobile provider`s defined email-address, on which it will be transformed into a SMS and transmitted. To use this service and to find out the necessary e-mail address, please contact your mobile provider.

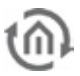

# 6.2.17 SMS SENDER

SMS Sender serves to send out SMS messages. That is only possible, if it is about one eibPort with GSM module/modem.

eibPort models with integrated GSM modem:

- § Art.-Nr. 10304 eibPort KNX + GSM
- § Art.-Nr. 13304 eibPort EnOcean + GSM
- § Art.-Nr. 11304 eibPort Powernet KNX + GSM

Depending on existing equipment, the opportunity will be offered to upgrade your eibPort with a GSM modem. In this case please contact BAB technology hotline or write to info@bab-tec.de.

If a GSM modem was installed in your unit, you can check it in editor under menu item  $H = H = H$ . Info GSM". Furthermore a corresponding text will be displayed in the job mask ("SMS"/"SMS receiver"), in case GSM modem was not detected or no modem was assembled.

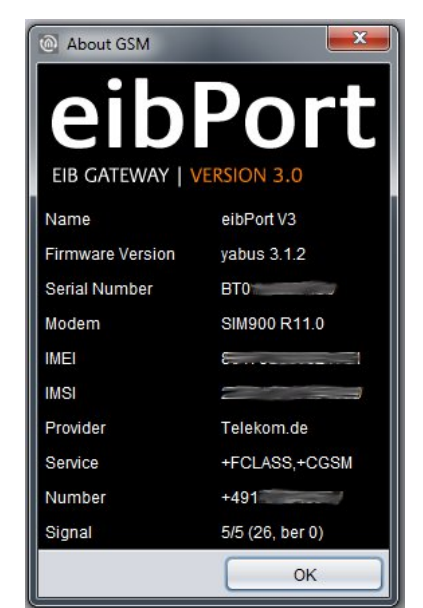

**Figure 128: Editor – GSM info dialogue: GSM modem implemented**

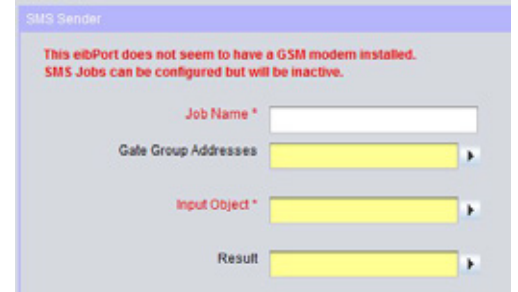

**Figure 129: Job mask – GSM Modem not implemented / not detected**

# SETTING UP GSM MODEM

To ensure functionality of SMS Sender job, GSM modem has to be configured correctly in your unit. Thereto please change to "system" –"configuration" – "GSM settings". Two data fields will be displayed:

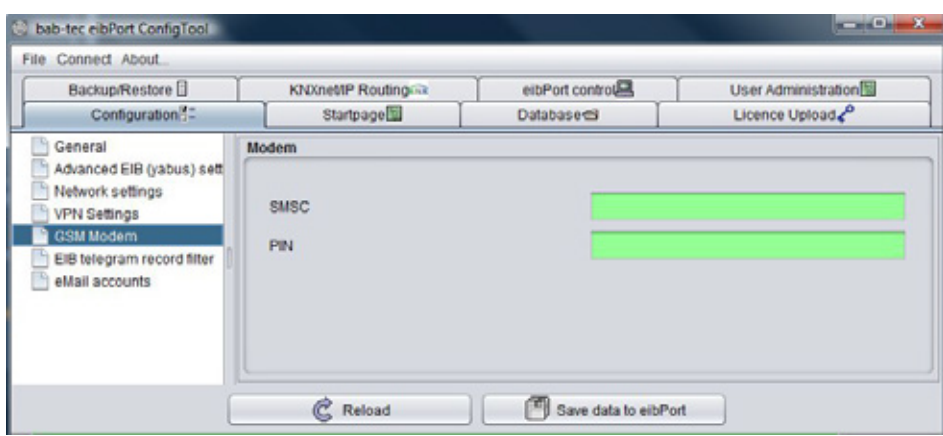

**Figure 130: ConfigTool –GSM settings**

- $\bullet$  SMSC = At this place the number of used mobile telephone provider`s SMS service center will be entered. Configuration software will read out this number automatically from inserted SIM-card. You don`t have anything to enter! If no number is filled in, SIM-card was not detected correctly or no SIM-card was inserted. In case of doubt, please contact BAB-hotline or write us under [info@bab](mailto:info@bab-tec.de)[tec.de.](mailto:info@bab-tec.de)
- § PIN = At this place the PIN number of SIM-card has to be registered. You get the PIN-number combined with the SIM-card from your mobile telephone provider.

Please check out the equipment of your SIM-card in menu item  $H = H \cdot H = H \cdot H$  Help" –  $H \cdot H \cdot H = H \cdot H \cdot H$ above). All relevant SIM-card informations, complete with the reception strength, will be displayed there.

# JOB CONFIGURATION

To create a new SMS Sender job, either button in the menu item job editor or a right click upon job container ("SMS Sender") on the left side can be applied. In case eibPort GSM modem was not installed, red lettering corresponding text appears in upper left corner of the job mask. Please check GSM modem as outlined above. In spite of it all, job can be configured and stored, but only its function is not available.

| MS Sender                 |                      |         |   |               |   |                         |             | 日回回回   |
|---------------------------|----------------------|---------|---|---------------|---|-------------------------|-------------|--------|
|                           | Job Name *           |         |   |               |   |                         |             |        |
|                           | Gate Group Addresses |         |   | ٠             |   |                         |             |        |
|                           | Input Object*        |         |   | ٠             |   |                         |             |        |
|                           | Result               |         |   | ٠             |   |                         |             |        |
| <b>Destination Phones</b> |                      |         |   |               |   |                         |             |        |
|                           |                      | Active  |   | Name          |   | Phone Number            | Final Dest. | Enable |
|                           | Recipient #1         |         |   |               |   | $+49$                   | $\Box$      | ٠      |
|                           | Recipient #2         |         |   |               |   | $+49$                   | u           |        |
|                           | Recipient #3         |         |   |               |   | $+49$                   | ы           |        |
|                           | Recipient #4         |         |   |               |   | $+49$                   | w           | D.     |
|                           | SWS Text             |         |   |               |   |                         |             |        |
| <b>Sending Values</b>     |                      |         |   |               |   |                         |             |        |
|                           |                      | Address |   | EIS Type      |   | Format (EIS 1 on / off) | Factor      | Offset |
|                           | Value #1 ("IO")      |         | ٠ | EIS 1 (1 BID) | × |                         |             |        |
|                           | Value #2 ("\1")      |         | ٠ | EIS 1 (1 BID) | × |                         |             |        |
|                           | Value #3 ("(2")      |         | ٠ | EIS 1 (1 BID) | × |                         |             |        |
|                           | Value #4 ("G")       |         | ٠ | EIS 1 (1 BIO) | × |                         |             |        |
|                           | Value #5 ("I4")      |         | ۶ | EIS 1 (1 Bit) | × |                         |             |        |
|                           | Value #6 (75")       |         | ٠ | EIS 1 (1.80)  | × |                         |             |        |
|                           | Value #7 ("/6")      |         | ٠ | EIS 1 (1 BID) |   |                         |             |        |
|                           |                      |         |   |               | × |                         |             |        |

**Figure 131: Jobeditor –SMS Sender**

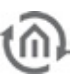

#### **Required entries**

All in red headed input fields are required entries. The job can`t be saved without them.

# **Job-name**

Required entries. Assign one unique name to the job. Name may only have 15 digits up to maximum.

### **Gate Group Addresses**

By Gate Group Addresses job will be released or blocked. Durch das Freigabeobjekt wird der Job freigegeben oder gesperrt. It is about an EIS1 object:

- § Field blank = Job is released.
- $\S$  Field completed, value 1 = Job released.
- $\bullet$  Field completed, value  $0 = job$  locked.
- $\bullet$  Field completed, no value = job locked.

As soon as one address is filled in, release will behave respective to the value of the group address. If no value was sent to the address and the address is presently without values, job will be blocked.

# **Address field**

If one address field is marked in yellow, no valid group address was entered before. You can enter one group address by keyboard or by ESF-dialogue, which will be opened by pressing the arrow symbol beside the input array. There you can easily choose the address out of previously imported ETS-data. (For further information see chapter ETS).

# **Input Object**

**Required entries**. By input object, job will be controlled. It is an EIS 14 object. With the help of different values of input object, the receiver of jobs can be actuated specifically. At that, it is valid:

- $\bullet$  *value*  $1 =$  receiver #1
- $\bullet$  *value*  $2 =$  receiver #2
- $\bullet$  value 3 = receiver #3
- $\bullet$  *value*  $4$  = receiver #4

#### **Result**

By request job will give out status feedback over this EIS14 object. At that it will signify:

- $\bullet$  *value 0* = SMS transmission is failed. Versand gescheitert
- $\bullet$  *value 1* = SMS transmission to receiver  $\#$  1 is successful.
- $\bullet$  *value 2* = SMS transmission to receiver # 2 is successful.
- $\bullet$  *value 3* = SMS transmission to receiver # 3 is successful.
- **§** *value 4* = SMS transmission to receiver  $# 4$  is successful.

#### **Configuration of Destination Phones**

For every SMS Sender, 4 receivers can be defined in maximum. In case more receivers must notified, several SMS Sender jobs has to be applied. Each of entered SMS receiver gets the same short message. Basically list of receivers will be processed top down. The processing of all receivers starts on this entry, which was called over the input object. (see above). Each receiver offers following possibilities of configuration:

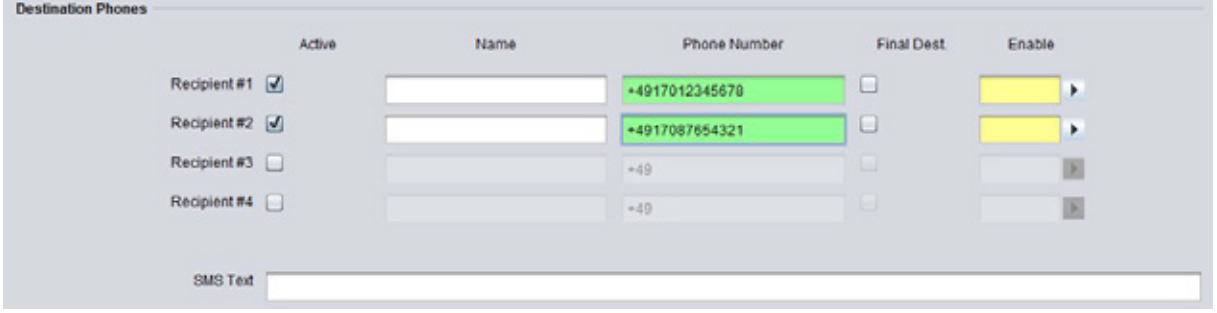

**Figure 132: SMS Sender – configuration of Destination Phones**

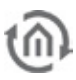

# **Aktive**

Receiver is activated for processing or disabled (greyed out) . For correct function, at least one receiver has to be activated.

# **Name**

Optional. A name for respective receiver can be entered.

#### **Phone Number**

Please enter here the mobile number of the connection, which your SMS should reach. Please consider, that the mobile number has to be entered with the international standard country code. For Germany the international standard country code is  $*+49$ . This code already is filled in automatically. If the mobile telephone connection is registered in other countries, standard country code has to be changed respectively. In case of doubt, please contact your mobile telephone provider of your target access. Behind country code the actual calling number will follow, but without the leading zero. Example: Calling number is a German telephone connection with the calling number 0170/12345678. The correct entry should be  $*+4917012345678$ ". According to that, the same calling number in Austria  $(+43)$  has to be "+4317012345678".

#### **Final Dest.**

"Stop after success". Optimal setting. If this control box of a receiver is enabled, SMS Sender job will stop dispatching (only in case of successful SMS sending), even if further valid receiver would follow on the list.

#### **Enable**

Optional. This object offers the opportunity for seperately releasing or locking every receiver again. This release object acts as well as the global release object of the job (EIS 1 object).

- $\bullet$  *Field blank* = lob released
- $\bullet$  Field completed, value  $1 =$  Job released
- $\bullet$  Field completed, value  $0 =$  Job locked
- § Field completed, no value = Job locked

#### **SMS text**

Fill in SMS text at this place. At the minimum 1 digit has to be entered. Maximum length is 160 digits. This text will be sent to all receivers (if accordingly configurated and activated). By wildcards of value objects (\0, \1, \2, \3, \4, \5, \6, und \7), respective values could be inserted dynamically in the text. (see below)

#### **Configuration of Sending Values**

SMS text not only can be completed with static text, but also filled in dynamically by value objects, as desired. Altogether 8 value objects are possible. To integrate value objects in text, control characters are necessary. These are defined as follows:

- $\bullet$  *Value #1* = control character . \0" (without quotation marks)
- § *Value*  $\#2$  = control character "\1" (without quotation marks)
- § *Value #3* = control character " $\2$  " (without quotation marks)
- § *Value #4* = control character "\3" (without quotation marks)
- § *Value #5* = control character "\4" (without quotation marks)
- § *Value #6* = control character " $\sqrt{5}$ " (without quotation marks)
- $\bullet$  *Value #7* = control character "\6" (without quotation marks)
- $\bullet$  *Value #8* = control character "\7" (without quotation marks)

To place value objects in text, simply fill in respective control character to the place in SMS text, where the value of the object should be represented. The control character is the wild card of value and format, which the value object currently will possess. Example will follow further down. The other fields of value object configuration contents the following:

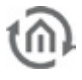

| <b>Sending Values</b> |                 |         |   |               |                          |            |                         |        |         |
|-----------------------|-----------------|---------|---|---------------|--------------------------|------------|-------------------------|--------|---------|
|                       |                 | Address |   | EIS Type      |                          |            | Format (EIS 1 on / off) | Factor | Offiset |
|                       | Value #1 ("\0") | 1/1/0   | ٠ | EIS 1 (1 Bit) | ×                        | Livingroom | ı.                      |        |         |
|                       | Value #2 ("\1") | 1/1/1   | ٠ | EIS 1 (1 Bit) | ۰                        | Bedroom    | ۰.                      |        |         |
|                       | Value #3 ("\2") | 1/1/2   | ٠ | EIS 1 (1 Bit) | ◾                        | Terrace    |                         |        |         |
|                       | Value #4 ('\3') | 1/1/3   | ٠ | EIS 1 (1 Bit) | ٠                        | Bath       |                         |        |         |
|                       | Value #5 ("M")  | 1/1/4   | ٠ | EIS 1 (1 Bit) | $\overline{\phantom{a}}$ | <b>WC</b>  | $\sim$                  |        |         |
|                       | Value #6 (15")  | 1/1/5   | ٠ | EIS 1 (1 Bit) | ×                        | Hobby room | $\overline{a}$          |        |         |
|                       | Value #7 ("\6") | 1/1/6   | ٠ | EIS 1 (1 Bit) | ◘                        | Kitchen    | ٠.                      |        |         |
|                       | Value #8 ("\7") |         |   | EIS 1(1 BI)   | ×                        |            |                         |        |         |

**Figure 133: SMS Sender –configuration of value objects**

# **Address**

Please fill in the group address of the value object. Following EIS types are possible ( see also drop-down menu of "EIS type"):

- § EIS 1 (1Bit)
- § EIS 5 (2 Byte FP)
- § EIS 6 (1Byte)
- § EIS 9 (4 Byte FP)
- § EIS 10s (2 Byte Value)
- § EIS 10u (2 Byte unsigned Value)
- § EIS 11s (4 Byte Value)
- § EIS 11u (4 Byte unsigned Value)
- § EIS 14s (1 Byte signed)
- § EIS 14u (1 Byte unsigned)
- $\S$  EIS 15 (14 Byte Text)

# **Format (EIS 1 ein/aus)**

Depending on selected EIS type, data format of incoming value can be defined. Correct formats will already be predefined after selecting the data type and can be changed partially. Thereby it is valid:

- §  $EIS 1 = 1$  Bit value. Instead of value 1 or 0, for example texts "ON" or "OUT" can be used.
- $\overline{\bullet}$  EIS 5 = 2 Byte Floating Point value. This value will be predefined with specification "%f". Between % and "f", it can be additionally defined, how many digits before and after comma transmitted value should have. Thereby it is valid: Any number defines the quantity of digits, for example "%5.2f" = 5 digits before and 2 digits after comma. A hash "#" designates one optional digit, which will only be shown, if this digit would have a value indeed. For example " $%3.+$ " = 3 digits before comma, but only one digit behind comma, if existing anyway.
- §  $E/S = 1$  Byte percentage value. The value is predefined with specification "%d". "d" stands for decimal numbers with signs. It is about one percentage value, which only can be outlined decimally. To insert one percentage value, two percentages have to be integrated in a row "%d%%"
- $\bullet$  *EIS 9* = 4 Byte Floating Point value. It will be formatted with "%f" as well. See EIS 6.
- $$EIS$  10s = 2 Byte decimal number with sign (negative and positive values). This value will be formatted with "% d" as well. See EIS 6
- § EIS  $10u = 2$  Byte decimal value without sign. This value will be formatted with "%u". It is about a decimal value without sign.
- $$EIS 11s = 4$  Byte decimal value with sign (negative and positive values). Formatting: see EIS 10u.
- $\frac{1}{2}$  *EIS 11u* = 4 Byte decimal value without sign. Formatting: see EIS 10u.
- §  $EIS$  14s = 1 Byte decimal value with sign (negative and positive values). Formatting: see EIS
- $\bullet$  *EIS 14u* = 1 Byte decimal value without sign. Formatting: see EIS 10u.
- $\bullet$  EIS 15 = 14 Byte text value (up to 14 digits of text) The value automatically is predefined with "%s" This format stands for a character string by which arbitrary text can be transmitted.

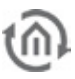

# **Factor / offset**

In data types EIS 5 and EIS 9 the possibility exists to format values with "factor" and "offset". In this case the value will be multiplied with factor and added up with offset. By default these value are predefined with  $\sqrt{n}$  factor = 1" and  $\sqrt{n}$  offset = 0"

# **Example**

# **State of windows by leaving the house.**

EibPort should inform you by SMS, if you leave the house und one window is still open. Thereto SMS Sender job will be actuated by a logical connection ("or"), which sends to your output, if one of the windows is still open in house. Configurate one receiver at least ("configuration of receivers") and enter group addresses of window contacts (max. 8 per job) in the value objects under "value sending". Select data type EIS 1 and fill in for format of "ON" the name of the room, for example "living room" and for state "Out" one "-" (hyphen). Insert in data field "SMS text" a text like "Leaving house, windows are still open: \0, \1, \2, \3, \4, \5, \6, und \7". Depending on the state of particular value objects` group addresses, either text for the state "ON" or for the state "OFF" will be entered instead of the wildcards (\1, \2, \3, \4, \5, \6, \7). SMS text also could be read for example: Leaving house, windows are still open: -, -, -, terrace, - , lavatory, - , open."

| SMS Sender                |                      |         |                       |                                                                      |                    |                |                         |            | 日回回因   |
|---------------------------|----------------------|---------|-----------------------|----------------------------------------------------------------------|--------------------|----------------|-------------------------|------------|--------|
|                           | Job Name *           |         |                       |                                                                      |                    |                |                         |            |        |
|                           | Gate Group Addresses |         |                       | ٠                                                                    |                    |                |                         |            |        |
|                           |                      |         |                       |                                                                      |                    |                |                         |            |        |
|                           | Input Object*        |         |                       | ٠                                                                    |                    |                |                         |            |        |
|                           | Result               |         |                       | ٠                                                                    |                    |                |                         |            |        |
| <b>Destination Phones</b> |                      |         |                       |                                                                      |                    |                |                         |            |        |
|                           |                      | Active  |                       | Name                                                                 |                    |                | Phone Number            | Final Dest | Enable |
|                           | Recipient #1         |         |                       |                                                                      |                    | +4917012345678 |                         | □          | ۶      |
|                           | Recipient #2         |         |                       |                                                                      |                    | +4917087654321 |                         | u          | ٠      |
|                           | Recipient #3         |         |                       |                                                                      |                    | $+49$          |                         | u          | E      |
|                           | Recipient #4         |         |                       |                                                                      |                    | $+49$          |                         | ы          | 匣      |
|                           |                      |         |                       |                                                                      |                    |                |                         |            |        |
|                           | SMS Text             |         |                       | Leaving house, windows are still open: 10, 11, 12,13, 14, 15, 16, 17 |                    |                |                         |            |        |
| <b>Sending Values</b>     |                      |         |                       |                                                                      |                    |                |                         |            |        |
|                           |                      | Address |                       | EIS Type                                                             |                    |                | Format (EIS 1 on / off) | Factor     | Offset |
|                           | Value #1 (707)       | 1/1/0   | $\blacktriangleright$ | EIS 1 (1 Bit)                                                        | $\blacksquare$     | Livingroom     | $\sim$                  |            |        |
|                           | Value #2 (11")       | 1/1/1   | ٠                     | EIS 1 (1 Bit)                                                        | ×                  | Bedroom        | i,                      |            |        |
|                           | Value #3 (72")       | 1/1/2   | ٠                     | EIS 1 (1 Bit)                                                        | $\pmb{\mathrm{v}}$ | Terrace        | $\sim$                  |            |        |
|                           | Value #4 ("3")       | 1/1/3   | ٠                     | EIS 1 (1 Bit)                                                        | ٠                  | Bath           | ×.                      |            |        |
|                           | Value #5 ("A")       | 1/1/4   | ٠                     | EIS 1 (1 BIO)                                                        | ٠                  | WC             | ×                       |            |        |
|                           | Value #6 (75")       | 1/1/5   | ٠                     | EIS 1 (1 Bib)                                                        | ٠                  | Hobby room     | ×,                      |            |        |
|                           | Value #7 (76")       | 1/1/6   | ٠                     | EIS 1 (1 Bit)                                                        | $\bullet$          | Kitchen        | ÷                       |            |        |

**Figure 134: SMS Sender – sending out state of windows by leaving the house**

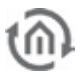

# 6.2.18 SMS RECEIVER

SMS receiver job accepts SMS reports and releases telegrams after that. This only will be possible, if it is about a eibPort version with GSM module / modem.

eibPort models with integrated GSM modem:

- § Art.-Nr. 10304 eibPort KNX + GSM
- § Art.-Nr. 13304 eibPort EnOcean + GSM
- § Art.-Nr. 11304 eibPort Powernet KNX + GSM

Depending on existing equipment, the opportunity will be offered to upgrade your eibPort with a GSM modem. In this case please contact BAB technology hotline or write to info@bab-tec.de.

If a GSM modem was installed in your unit, you can check it in editor under menu item  $H = H \cdot H$ elp" –  $H \cdot H$ GSM". Furthermore a corresponding text will be displayed in the job mask ("SMS"/"SMS receiver"), in case GSM modem was not detected or no modem was assembled.

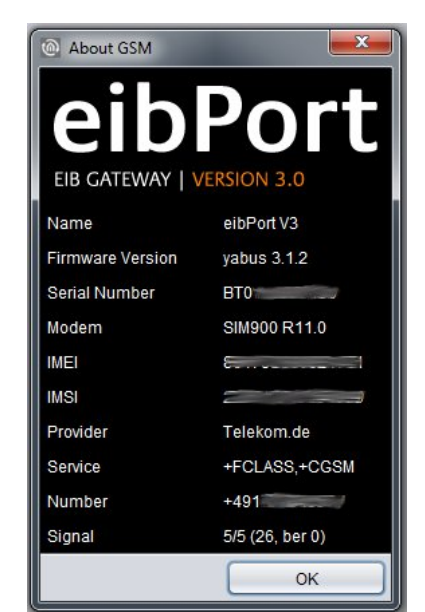

**Figure 135: Editor – GSM info dialogue: GSM modem implemented**

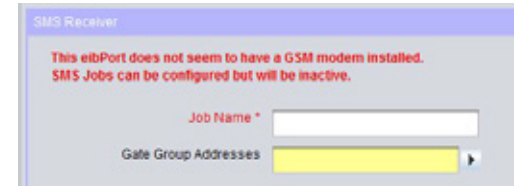

**Figure 136: Job mask – GSM Modem not implemented / not detected**

#### SETTING UP GSM MODEM

To ensure functionality of SMS Sender job, GSM modem has to be configured correctly in your unit. Thereto please change to "system" –"configuration" – "GSM settings". Two data fields will be displayed:

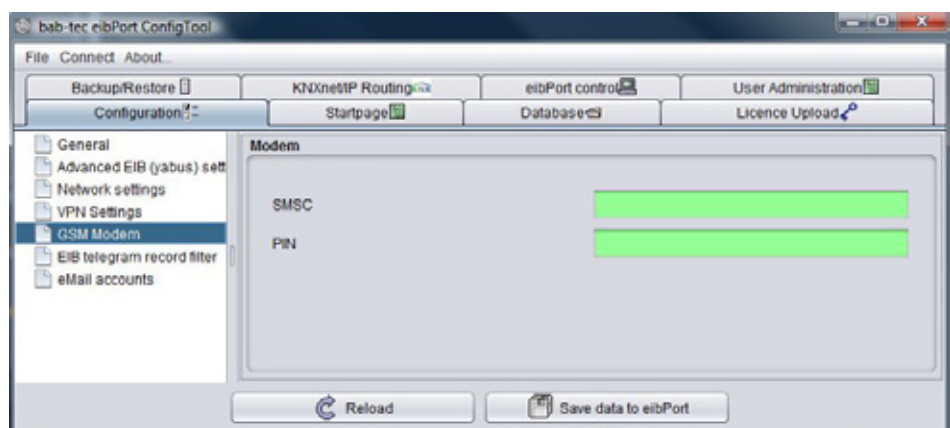

**Figure 137: ConfigTool –GSM settings**

- § SMSC = At this place the number of used mobile telephone provider`s SMS service center will be entered. Configuration software will read out this number automatically from inserted SIM-card. You don't have anything to enter! If no number is filled in, SIM-card was not detected correctly or no SIM-card was inserted. In case of doubt, please contact BAB-hotline or write us under [info@bab](mailto:info@bab-tec.de)[tec.de.](mailto:info@bab-tec.de)
- $\bullet$   $P/N$  = At this place the PIN number of SIM-card has to be registered. You get the PIN-number combined with the SIM-card from your mobile telephone provider.

Please check out the equipment of your SIM-card in menu item "Help" – "Info GSM" of your editor (see above). All relevant SIM-card informations, complete with the reception strength, will be displayed there.

# JOB CONFIGURATION

To create a new SMS receiver job, either button in menu item job editor or a right click on job container ("SMS receiver") on the left side can be used. In case eibPort GSM modem is not installed, respective information in red lettering appears in top left corner of job mask. Check GSM modem as outlined above. In spite of it all, job can be configured and stored, but only its function is not available.

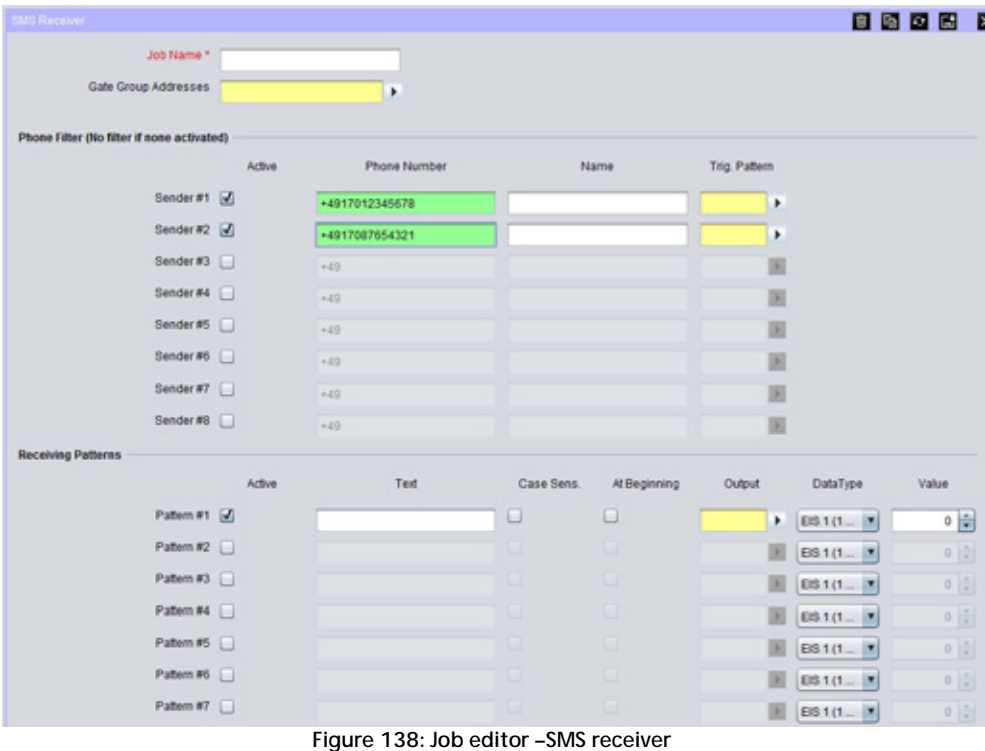

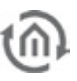

# **Required entries**

All in red headed input fields are required entries. The job can`t be saved without them.

# **Job-name**

**Required entries**. Assign one unique name to the job. Name may only have 15 digits up to maximum.

# **Gate Group Addresses**

By Gate Group Addresses job will be released or blocked. Durch das Freigabeobjekt wird der Job freigegeben oder gesperrt. It is about an EIS1 object:

- § Field blank = Job is released.
- $\bullet$  Field completed, value  $1 =$  Job released.
- $\bullet$  Field completed, value  $0 = j$ ob locked.
- $\bullet$  Field completed, no value = job locked.

As soon as one address is filled in, release will behave respective to the value of the group address. If no value was sent to the address and the address is presently without values, job will be blocked.

# **Address field**

If one address field is marked in yellow, no valid group address was entered before. You can enter one group address by keyboard or by ESF-dialogue, which will be opened by pressing the arrow symbol beside the input array. There you can easily choose the address out of previously imported ETS-data. (For further information see chapter ETS).

# **Configuration of Phone Filter**

With the help 0f a sender filter, only particular calling numbers can be permitted for the service, if requested. Only these calling numbers will be able to actuate telegrams then. For every job, up to 8 different calling numbers (sender) can be entered. If no sender will be defined, service will be released independently of the sender`s calling number.

| Phone Filter (No filter if none activated) |        |                |      |               |
|--------------------------------------------|--------|----------------|------|---------------|
|                                            | Active | Phone Number   | Name | Trig. Pattern |
| Sender#1                                   |        | +4917012345678 |      | ٠             |
| Sender #2                                  |        | +4917087654321 |      | ٠             |
| Sender#3                                   |        | $+49$          |      |               |
| Sender #4                                  |        | $+49.$         |      |               |
| Sender #5                                  |        | $+49$          |      |               |
| Sender #6                                  |        | $+49.$         |      |               |
| Sender #7                                  |        | $+49$          |      |               |
| Sender #8                                  |        | $+49$          |      |               |

**Figure 139: SMS Receiver – configuration of sender-filter**

#### **Active**

By use of the check box, sender entries will be activated. Registered values will only be disabled (greyed out), not erased.

# **Phone Number**

Please fill in here desired sender phone number, which should be allowed to actuate this job. Please consider, that phone numbers have to be entered in international form with standard country code. The country code of Germany is "+49". This code already is filled in automatically. If the mobile telephone connection is registered in other countries, standard country code has to be changed respectively. In case of doubt, please contact your mobile telephone provider of your target access. Behind country code the actual calling number will follow, but without the leading zero. Example: Calling number is a German telephone connection with the calling number 0170/12345678. The correct entry should be  $*4917012345678$ ". According to that, the same calling number in Austria  $(+43)$  has to be "+4317012345678".

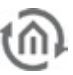

# **Name**

Optional. A name for the respective sender can be entered.

# **Trig. Pattern**

To the registered group address, a telegram with the index number of respective reception pattern (see below), which the sender has released with his SMS, will be transmitted. Index number of reception pattern you will find in the configuration fields under menu item "reception pattern". It is about a EIS 14 (1byte) object.

- § Reception pattern  $#O =$  value 0
- S Reception pattern  $#1 =$  value 1
- **§** Reception pattern  $#2 =$  value 2
- § Reception pattern  $#3=$  value 3
- **§** Reception pattern  $#4=$  value 4
- $\textbf{\$}$  Reception pattern #5 = value 5
- § Reception pattern  $#6 =$  value 6
- § Reception pattern  $#7 =$  value 7
- § Reception pattern  $#8 =$  value 8
- § Reception pattern  $#9 =$  value 9
- **§** Reception pattern  $#10 =$  value 10
- **§** Reception pattern  $#11 =$  value 11 § Reception pattern  $#12 =$  value 12
- S Reception pattern  $#13 =$  value 13
- S Reception pattern  $#14 =$  value 14
- S Reception pattern  $#15 =$  value 15

# Configuration of reception pattern

In every SMS-receiver job up to 16 reception patterns can be applied. In the reception pattern the text it is defined, which has to be exist in the SMS message to the eibPort for initiating action. So the text, ON" can release one switching, for example. One reception pattern has to be defined at least.

#### **Aktiv**

By the check-box, respective registered reception pattern will be enabled. Registered values will only be disabled (greyed-out) by removing the hook, not erased.

#### **Text**

At this place fill in the text, which should initiate action on eibPort. The text can contain up to 160 digits and will be compared with the incoming SMS. Depending on adjustment, notation (using of small and capital initial letters) will not be considered and it will be sufficient, if comparative text occurs in the SMS anywhere. Text also will be compared, if SMS with excess length will be received.

#### **Case Sens.**

If this check-box is enabled, by comparison of SMS with registered text, strictly will be paid attention on the notation. In case that in text was entered "ein" and the SMS contains "Ein", no successful accordance will be reached. If check-box is not enabled, accordance will be reached, no matter how which letters are written in upper or lower case.

# **At Beginning**

By activating, the received SMS has to coincide from the beginning of the sentence with the registered text. If this option is disabled, it will be enough, when the text occurs in SMS anywhere. For example: The reception pattern is "Light on" and "From beginning" is not enabled, SMS can also be read "switch on the light". But if "From beginning" is enabled, text has to be read "Light on".

#### **Output**

At this place fill in the group address, on which a telegram will be transmitted, if the SMS message coincides with the reception pattern. It is about data type EIS 14 (1byte). Value of telegram will be defined in following data field "value" (EIS 14 1byte = 0-255). So you can utilize the same group address for all 16 reception patterns by using a different value only.

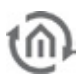

# **Example**

### **Switching lights**

For example, you fill in the text "light living-room on", an arbitrary virtual group address (basic group 16-31) for connecting with a logical job, and you enter value "1" in the first reception pattern. Let checkboxes "upper- and lower case" and "from beginning" deactivated. After that, enter a reception pattern for switching off the light by following the same manner. According to that fill in as text "light living-room off" and as value "0". Use the same virtual group address right there as in the event of switching the light on. The job will send in case of respective SMS the value "0" or a "1" to virtual group address. Lead this virtual group address to one logical job with input and "AND" conjunction. Output of this logical circuit is the real group address, which should switch desired light. Furthermore job has to be configured with "always sending" and "Sending all values". After receiving the correct text, SMS receiver will release the virtual group address, which in turn will release real switching over the logical job.

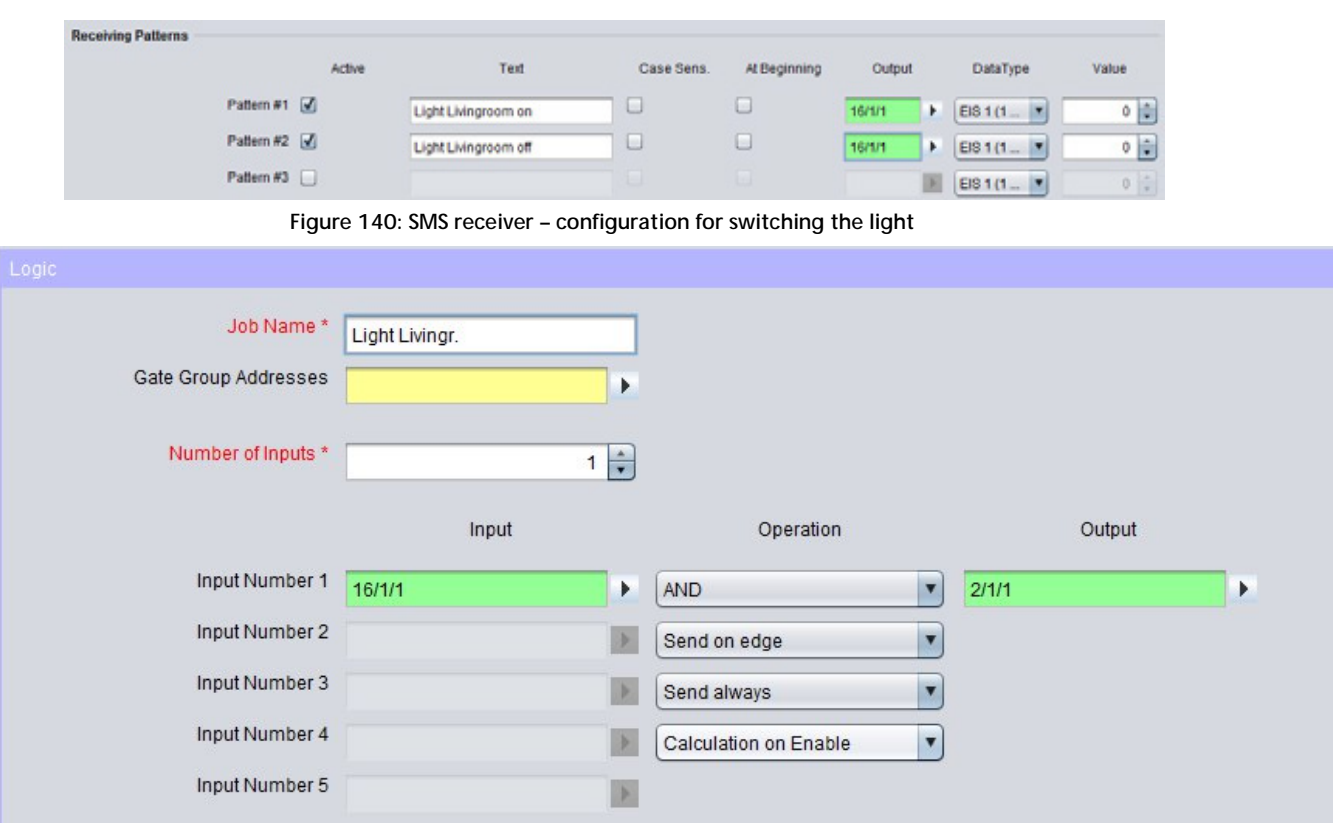

**Figure 141: Logic for switching the light**

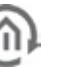

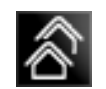

# 6.2.19 LINKING FACILITIES

eibPort can be used for facility coupling. With facility linking a connection of two or more physically separated EIB-equipments by ethernet is meant. Overlapping physical addresses dont`t play a part in doing so. Overlapping group adresses will be prevented by using of virtual group addresses (*chapte[r 10](#page-204-0)* [unterhalb\)](#page-204-0).

# **Installation of hardware**

The eibPorts will be connected over Ethernet (LAN).

# **Parametrization**

Parametrization of facility linking will be done by the integrated job editor – job "Linking facilities". All parameters always be parameterised out of the sight of local EIB-installation in direction to aimed EIBequipment.

§ Should the EIB installation 1 be connected with one EIB installation 2 and reverted, so you have to configure always the service "Linking facilities" in both eibPorts.

# **Required entries**

All in red headed input fields are required entries. The job can`t be saved without them.

# **Job-name**

**Required entries**. Assign one unique name to the job. Name may only have 15 digits up to maximum.

# **Gate Group Addresses**

By Gate Group Addresses job will be released or blocked. Durch das Freigabeobjekt wird der Job freigegeben oder gesperrt. It is about an EIS1 object:

- $\bullet$  Field blank = Job is released.
- $\S$  Field completed, value  $1$  = Job released.
- $\S$  Field completed, value  $0 = job$  locked.
- $\S$  Field completed, no value = job locked.

As soon as one address is filled in, release will behave respective to the value of the group address. If no value was sent to the address and the address is presently without values, job will be blocked.

# **Address field**

If one address field is marked in yellow, no valid group address was entered before. You can enter one group address by keyboard or by ESF-dialogue, which will be opened by pressing the arrow symbol beside the input array. There you can easily choose the address out of previously imported ETS-data. (For further information see chapter ETS).

#### **Hostname / IP-address**

Hostname or IP-address from the destination *eibPort* of the facility linking. (As soon as DNS of *eibPort* will be supported, name of destination *eibPort* could be entered here).

#### **Get Host by name instantly**

- **§** enabled: by starting the eibPort resolution of name happens immediately.
- § *disabled:* Name resolution only takes place by activating the job.

### **Always get host by name**

- **§** enabled: Every start of the job will cause the name resolving again (only useful by dynamic resolution).
- § *disabled:* Hostname will only resolute by the first start of the service.

# **Allow loop backs**

- § enabled: Permits loopbacks via LAN
- § *disabled:* Loopbacks via LAN will be suppressed.
### **Connection type**

**§** *Direct (LAN):* Equipment linkage via Ethernet.

#### **Target system-ID**

Unique EIB-installation ID (0-255) (no entry: target system ID = 0)

#### **Rules for Linking facilities**

For quick entering the rules of facility linking, wildcards will be used. For a wildcard the symbol "\*" is applied. According to its position (before or behind of "/"), wildcard "\*" represents the EIB maingroup or the subgroup.

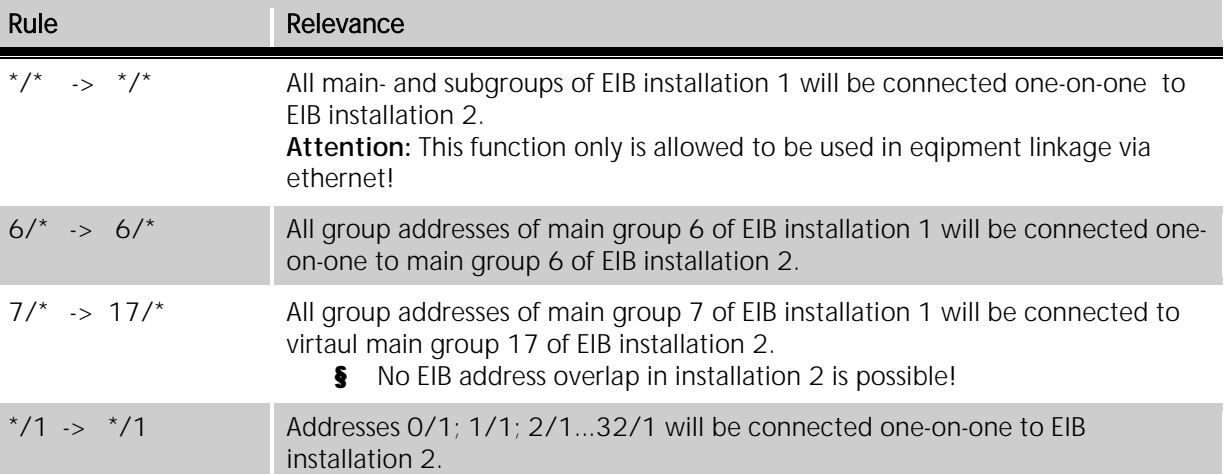

#### **Virtual group addresses**

Virtual group addresses are the main groups 16 - 32. They only be available in *elbPort* and cannot be used for parameterization of equipments with the help of ETS. In case of facility linking, virtual group addresses will be employed to prevent address overlapping. If for example a light scene will be started out of installation 1 into installation 2, the light scene in installation 2 gets a virtual group address (for example 17/1). In the eibPort of installation 1 following rule will be parameterised:

2/3 -> 17/1. The real group address in installation 1 (for example allocated to a pushbutton) will be translated in the virtual group address of installation 2 (light scene).

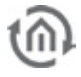

### 6.2.20 UDP-SENDER

According to its input object, this job sends UDP-datagrams to LAN subscribers. For example to IR-trans devices.

#### **Required entries**

All in red headed input fields are required entries. The job can`t be saved without them.

#### **Job-name**

**Required entries**. Assign one unique name to the job. Name may only have 15 digits up to maximum.

#### **Gate Group Addresses**

By Gate Group Addresses job will be released or blocked. Durch das Freigabeobjekt wird der Job freigegeben oder gesperrt. It is about an EIS1 object:

- $\S$  Field blank = Job is released.
- $\bullet$  Field completed, value  $1 =$  Job released.
- $\bullet$  Field completed, value  $0 = job$  locked.
- $\bullet$  Field completed, no value = job locked.

As soon as one address is filled in, release will behave respective to the value of the group address. If no value was sent to the address and the address is presently without values, job will be blocked.

#### **Address field**

If one address field is marked in yellow, no valid group address was entered before. You can enter one group address by keyboard or by ESF-dialogue, which will be opened by pressing the arrow symbol beside the input array. There you can easily choose the address out of previously imported ETS-data. (For further information see chapter ETS).

#### **Input group address**

Value of input object determines which of max. 8 UDP datagrams will be sent by receiving. If EIS 1 (1 bit) or EIS 14 (8 bit) is used will be automatically interpreted, see "input/trigger value".

#### **Value object**

The value object is used to transmit a portion of the data can change dynamically. The telegram value of the object is entered instead of a control character in the transmit data. Which control characters must be used for what type of data is in the chapter "control characters" described in the Appendix. The data type and factor / offset can be set right next to the field value object.

#### **Hostname/IP-address**

Address, to which UDP datagrams are sent, it can either be entered a IP address or a DNS address. By using of a DNS address, you have to consider, that elimination of name is warrented. .

#### **Get host by name instantly**

- § active: by starting the eibPort resolution of name happens immediately.
- **§** *inactive:* Name resolution only takes place by activating the job.

#### **Port number**

In this data field portnumber of recipient will be entered. It has to be ensured, that sender and recipient are able to cummunicate on the same port.

**Note: Please check the port settings of the receiver. If necessary a forwarding by router has to be enabled. IR-Trans LAN always uses Port 21000. This setting cannot be changed!.**

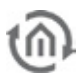

#### **Command mode**

Here you can choose the command mode. In mode "ASCII" data will be sent in ASCII code. In case of entry "disabled" corresponding line will not be handled. In command mode "HEX" transmit data have to be annotated hexadecimal.

#### **Wildcard**

In case the entry is active, value of trigger will not be considered. Datagram will be sent after every received value in input object.

#### **Trigger value (EIS1 or EIS14)**

By different values of trigger you can control, which line, and therewith which UDP telegram, will be handled.

For example: In case input object of type EIS 14 with value 147 will be received, *elbPort* sends UDP datagrams with "input/triggervalue" 147. Range of values of input/trigger value is  $0 - 255$  (EIS 14)

#### **Data to send**

In this data field data/commands for sending will be entered. If command mode ASCII is chosen, data have to be entered accordingly, in command mode HEX hexdecimal data will be required. Which date have to be entered, depends on function of target system.

#### **Syntax for sending data of the IR-Trans**

Within the IR-Trans a new remote control called , squeeze" together with the corresponding commands is applied. Aim is to control a Squeezebox device. The name of the On/Off command is "power". So the following syntax for sending data has to be used:

#### "snd squeeze,power"

The basic syntax is , snd <remotecontrol name>, <remotecontrol name>". It is important that there is no blank before and after the comma between name and command.

## 6.2.21 SQUEEZE CENTER RECEIVER (SLIMSERVER RECEIVER)

This job translates sent title informations from SqueezeCenter™ to KNX/EIB. The informations can be showed in visualisation or on EIB displays. For this job you have to install and to activated those in **appendix 9 x PL requirements** described services.

#### **Required entries**

All in red headed input fields are required entries. The job can`t be saved without them.

#### **Job-name**

**Required entries**. Assign one unique name to the job. Name may only have 15 digits up to maximum.

#### **Gate Group Addresses**

By Gate Group Addresses job will be released or blocked. Durch das Freigabeobjekt wird der Job freigegeben oder gesperrt. It is about an EIS1 object:

- $\bullet$  Field blank = Job is released.
- $\bullet$  Field completed, value 1 = Job released.
- $\bullet$  Field completed, value  $0 = i$ ob locked.
- $\bullet$  Field completed, no value = job locked.

As soon as one address is filled in, release will behave respective to the value of the group address. If no value was sent to the address and the address is presently without values, job will be blocked.

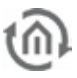

#### **Address field**

If one address field is marked in yellow, no valid group address was entered before. You can enter one group address by keyboard or by ESF-dialogue, which will be opened by pressing the arrow symbol beside the input array. There you can easily choose the address out of previously imported ETS-data. (For further information see chapter ETS).

#### **xPL wildcard ?**

If this setting is activated, xPL telegrams of all Squeezebox™ equipments in network will be analysed. Setting of xPL instance will be canceled in this case.

#### **xPL- instance**

xPL- instance determines, which Squeezebox™ is used for data source. This segmentation enables evaluation title information of only one Squeezebox™ , even if there are several Squeezebox™ in network. Name of instance can be taken from xPL-Hal manager under xPL device. Instance matches the name of Squeezebox™, for example LIVING ROOM. Please note by naming, that a length of 15 digits do not be exceeded. Name of Squeezebox™ equipment can be assigned in Squeeze-Center™ (settings>player)

#### **Outputs**

The output object on which one of the informations (artist, album, title) will be sent on. Value of object is type EIS 15

#### **Modus/ display**

Text can be displayed in a most different manner. Between following outline versions could be chosen:

- § Left-aligned
- § Right-aligned
- § From character "start"
- § From character "start" (maximised)
- § From word "start"
- § From word "start" (maximised)
- § Left rolling (character oriented)
- § Right rolling (character oriented)
- § Left rolling (wordwise)
- § Right rolling (wordwise)
- § "back and forth" rolling (character oriented)
- § "back and forth" rolling (wordwise)

#### **Speed**

With help of this setting, you can determine speed of , rolling". Between following speed you can differentiate:

- § Still (no rolling)
- § Very quickly
- § Quickly
- § Normal
- § Slow
- § Very slow

#### **"Start" character/word**

Determine from which word outline should be started.

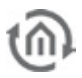

### 6.2.22 IRTRANS RECEIVER

This job enables a connection to IRTrans and activates events in KNX/EIB by IR-remote control. eibPort receives along with it, from IRTrans sent UDP-datagrams and will sent out EIB telegrams, according to its defined configuration. For this application, IRTrans with ethernet port and database will be essential.

**Please note: Lay out of remote controls and learning of IR-commands take place by use of IRTranssoftware. Therby you assign remote control and command names, which have to be known by configuration of that job.** 

#### **Required entries**

All in red headed input fields are required entries. The job can`t be saved without them.

#### **Job-name**

R

**Required entries**. Assign one unique name to the job. Name may only have 15 digits up to maximum.

#### **Gate Group Addresses**

By Gate Group Addresses job will be released or blocked. Durch das Freigabeobjekt wird der Job freigegeben oder gesperrt. It is about an EIS1 object:

- $\delta$  Field blank = Inh is released.
- $\bullet$  Field completed, value  $1 =$  Job released.
- $\S$  Field completed, value  $0 = job$  locked.
- § Field completed, no value = job locked.

As soon as one address is filled in, release will behave respective to the value of the group address. If no value was sent to the address and the address is presently without values, job will be blocked.

#### **Address field**

If one address field is marked in yellow, no valid group address was entered before. You can enter one group address by keyboard or by ESF-dialogue, which will be opened by pressing the arrow symbol beside the input array. There you can easily choose the address out of previously imported ETS-data. (For further information see chapter ETS).

#### **Port**

Port number, on which comunication should be taken place. Therefore IRTrans uses port 21001. Port number can be changed in web interface of IRTrans.

#### **IRTrans wildcard?**

By activated entry, UDP telegrams of all in LAN located IRTrans modules will be processed. By inactivated entry, exclusive those UDP datagrams will be recognized, which names are indicated.

#### **Please note:**

**For this job it is necessary, that in configuration pages of IRTrans, under menue item "IR relay configuration", both data arrays "UDP broadcast target" and "UDP broadcast port" will be filled in. As standard, UDP port "21001" should be adjusted and as broadcast address "255.255.255.255".** 

**If the IRTrans receiver is not yet flashed with commends it sends out binary data of an IR command on port 21000. To check this the program "Wireshark" can be used. Therefore type in the capture** filter "host <IRTrans-IP>" under "options".

**If there one unicast address of eibPort will be entered, instead of broadcast address as above, then only finally saved IRTrans receiver job will be accepted and will process data packets!**

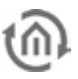

#### **IRTrans name**

Here you will enter the name of IRTrans, on which should be "listened". In case entry "wildcard" is active, the name will be ignored and it will be listened on all IRTrans modules Name of the unit will be assigned by IRTrans software. Please use only alpha-numeric characters for naming.

#### **"RC"-wildcard?**

In one IRTrans several remote controls can be assigned. In case this job has to process all remote controls, this entry must be activated. Otherwise remote control will be used, which name is entered.

#### **"RC" name**

Name of remote control on which should be listened exclusively. If entry "RC-wildcard" is active, name will be ignored and it will be listened on all remote controls. "RC" will be assigned over web interface of IRTrans.

#### **Entry #**

If the send mode EIS 14 is chosen the entry-number will be sent on the corresponding group address in. The EIS 14 value can be used then to trigger a other job.

#### **Outputs**

On this group address a telegram will be sent after receiving the corresponding command

#### **Send mode**

The send mode determines what will be sent to chosen group address. Following transmit modes be on hand:

- § EIS 1 toggle
- § EIS 1 ON
- § EIS 1 OFF
- § EIS 14 with entry No. as a value
- § EIS 15 keycode will be sent on bus as a text.

#### **Key code**

Here you will enter by IRTrans-software assigned name of learned command.

**Attention: Lay out of remote controls and learning of commands for IRTrans, take place with the help of IRTrans-sofware. Innovations and modifications will be accepted only after uploading (flashing) of database to IRTrans.** 

Port settings of IRTrans should be controlled, which is possible in web interface of the device. The web interface will be browsed by just entering the ip-address in the browser. All the other settings could be managed too, by this interface.

Please check the settings "IR relay configuration" and enter following parameter right there:<br>  $\bigcirc$  1001

- $\bullet$  UDP Port
- § Broadcast address 255.255.255.255
- § UDP relaying activated

**Tip: To avoid confusion and to enlarge flexibility, it can be recommended by using of several IRTrans modules, to flash all of them with the same database. That includes the advantage, that in every IRTrans, all adjusted remote controls with its commands are available. Partially inconvient learning of commands has to be ensured in this way once only. Modifications and assignments could take place quickly and easily in job editor.** 

#### **Additional scenarios for using**

With the help of UDP Datagramms from other computers this job also can be used to trigger group addresses on KNX/EIB. Therefore is no IRTrans necessary. Furthermore additional scenarios of using, in connection with IRTrans, are described in the chapter "Applications". To control the job from other computer, following command has to be sent to *eibPort*:

<name of remote control>,<name of command> 0d 0a

Hex-values "Od" und "Oa" stand at that for "retrun" and "line feed" and are closing up the command. Using the example of following screen shot, it has to be sent to port 10003 of eibPort also "test, five 0d 0a" for the group address 1/4 "test, zero 0d 0a" activate group address 1/5. After every command it will be switched.

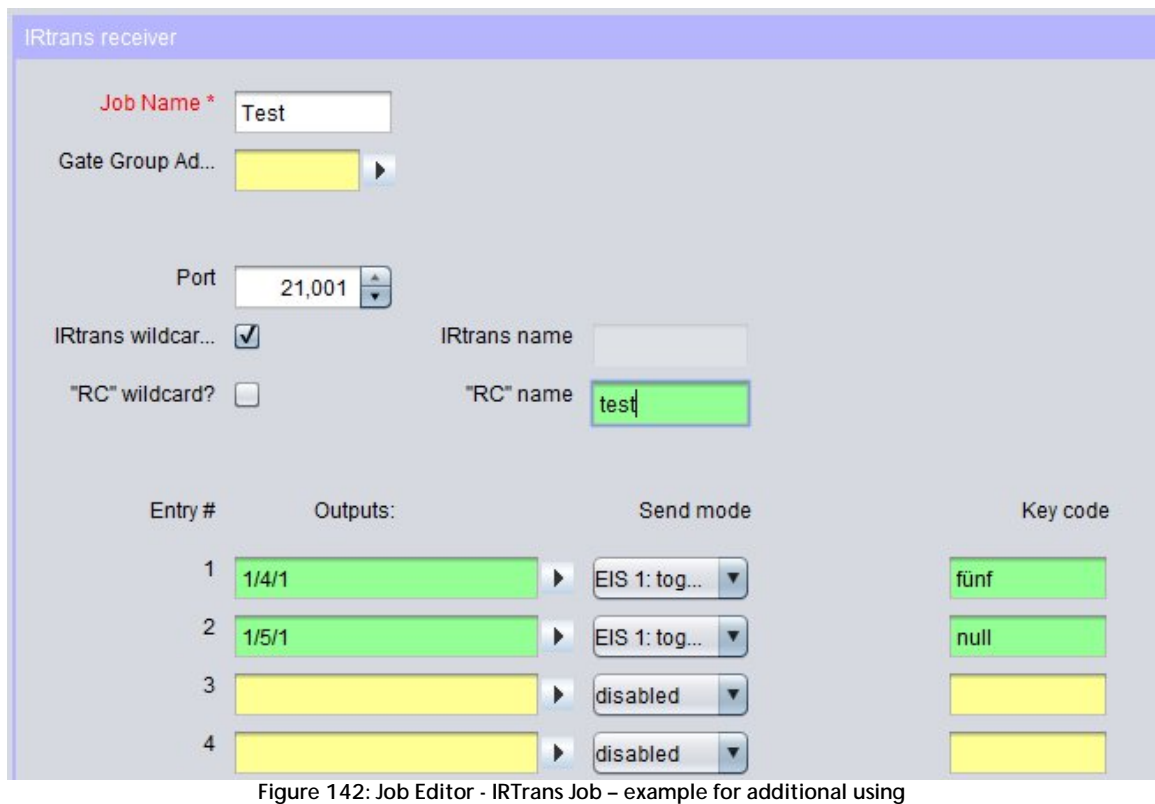

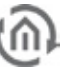

# 6.2.23 XPL REMOTE. BASIC RECEIVER

By this job, Squeezebox™ unit can be used also as IR-interface. If a Squeezebox™ will be managed by remote control, it deposes xPL telegrams. This job makes is possible to interpret these telegrams and to create actions in bus out of this. Precondition for this is, that scheme remote.basic will be supported.

#### **Example for application:**

By a second remote control you can switch light. Squeezebox™ works hereby as an IR-receiver.

#### **Required entries**

All in red headed input fields are required entries. The job can`t be saved without them.

#### **Job-name**

**Required entries**. Assign one unique name to the job. Name may only have 15 digits up to maximum.

#### **Gate Group Addresses**

By Gate Group Addresses job will be released or blocked. Durch das Freigabeobjekt wird der Job freigegeben oder gesperrt. It is about an EIS1 object:

- $\bullet$  Field blank = Job is released.
- $\bullet$  Field completed, value  $1 =$  Job released.
- $\bullet$  Field completed, value  $0 = job$  locked.
- $\S$  Field completed, no value = job locked.

As soon as one address is filled in, release will behave respective to the value of the group address. If no value was sent to the address and the address is presently without values, job will be blocked.

#### **Address field**

If one address field is marked in yellow, no valid group address was entered before. You can enter one group address by keyboard or by ESF-dialogue, which will be opened by pressing the arrow symbol beside the input array. There you can easily choose the address out of previously imported ETS-data. (For further information see chapter ETS).

#### **xPL wildcard?**

By activating this entry, xPL telegrams of all xPL devices and applications will be processed. In case you will only listen to one device, so you have to inactivate this entry and the complete name ( xPL-vendor/ device/-instance) has to be assigned.

#### **xPL-vendor/device/instance**

These values serve as unique addressing of xPL-equipment, they can taken from xPL-Hal manager under xPL device. See appendix xPL-requirements.

#### **zone wildcard?**

By activating this entry, all xPL-diagrams out of all zones will be processed. By inactivating this entry, xPLdiagrams will be regarded exclusively of this zone, which name is assigned.

#### **"remote" zone [Instance name]**

According to the device or application, zone name is assigned firmly or it can be modified freely. Zone of SqueezeCenter™ is named "slimserver".

#### **device wildcard?**

By activating this entry, all xPL-telegrams of all in LAN working xPL-devices will be processed. By inactivating this entry, only xPL-telegrams of that device will be processed, which name is assigned.

#### **"remote" device**

This name can be chosen freely by using most of all units. Which names will be assigned and where they will be entered, depends on type of device and application. Please read the instruction manual of manufacturer therefore. SqueezeCenter™ terminal name is similar to xPL-instance.

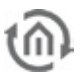

**Tip for xPL-settings: The easiest way of changing xPL-settings, is to use monitor of XPL Hal manager. There you can see all xPL-datagrams in the network and you can deduce particular parameters (see appendix "xPL-requirements")**

#### **Power status**

Here it will be differenced, in which state unit should be situated, that xPL-telegrams will be processed along.

- § on: xPL-datagram only will be processed, when unit is active.
- § *off:* xPL-datagram only will be processed, when unit is inactive. SqueezeCenter™ will send only the key "dead", in spite of using all buttons of inactivated remote control!
- § *don't care:* Das xPL-Datagram will be processed, independent from status.

#### **Entry- Nr.**

If the send mode EIS 14 is chosen the entry-number will be sent on the corresponding group address in. The EIS 14 value can be used then to trigger another job.

#### **Outputs**

Entered group address will be sent after receiving respective command.

#### **Send mode**

Send mode determines, what will be sent to selected group address. Following sending modes could be chosen:

- § EIS 1 toggle
- § EIS 1 ON
- § EIS 1 OFF
- $\bullet$  *EIS 14:* with entry No. as a value.
- $\S$  *EIS 15:* key code will be sent to group address. In case key code "RE:  $+$ " will be entered, all received key codes will be transmit to the group address.

#### **Key code**

Here entered key code depends on the xPl unit. Please look up in documentation/manual of xPL unit or use the monitor of xPL-Hal manager for observing. There you can see several xPL-datagrams in plain text.

Key code also can be visualised in bus monitor or on dispays. Therefore you select sending mode EIS 15 and for the key code "RE:.+" (RE doubledot dot plus). Now all received keycodes will be transmitted to selected group address as text and can visualise in bus monitor or on displays.

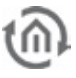

### 6.2.24 EKEY

By the help of ekey jobs, network compatible fingerprint sensors of manufacturer ekey can be integrated in the equipment. To do that, ekey sensors have to be configured respectively.

**Please note: ekey fingerprint sensors are products of the ekey biometric systems gmbh company. Please consider, that you will need not only this documentation, but also actual documents of your ekey product.**

#### INSTALLING OF EKEY FINGERPRINT SENSORS

To install fingerprint sensors for use with eibPort, two steps are necessary. Step 1: After installation and commissioning of fingerprint sensors, the finger of the user has be trained. The second step is the application of required communication over the network.

#### **Training of finger**

The training of finger takes place at the control unit of fingerprint sensor. For the exact procedure please refer associated documentation of ekey. Please note applied user – and related finger-IDs (number). You will need them later on for configuration of the job.

#### **Please note: in ekey job of eibPort you can only use the first 10 user IDs (0-9) and not all possible IDs (1-99) of ekey software. In order that, please only use the first 10 user IDs in your ekey configuration.**

#### **Installing of network communication**

After you have installed the ekey fingerprint sensor and the control unit according to assembly instruction, please connect the system with the network and start the program "ekey converter UDP config" As soon as you have started this program, all ekey fingerprint sensors, which are connected with the network, will appear in the listing at the left. To do that, fingerprint sensor and PC have to be connected to the same network. For factory adjustment of IP-address, please refer associated manual.

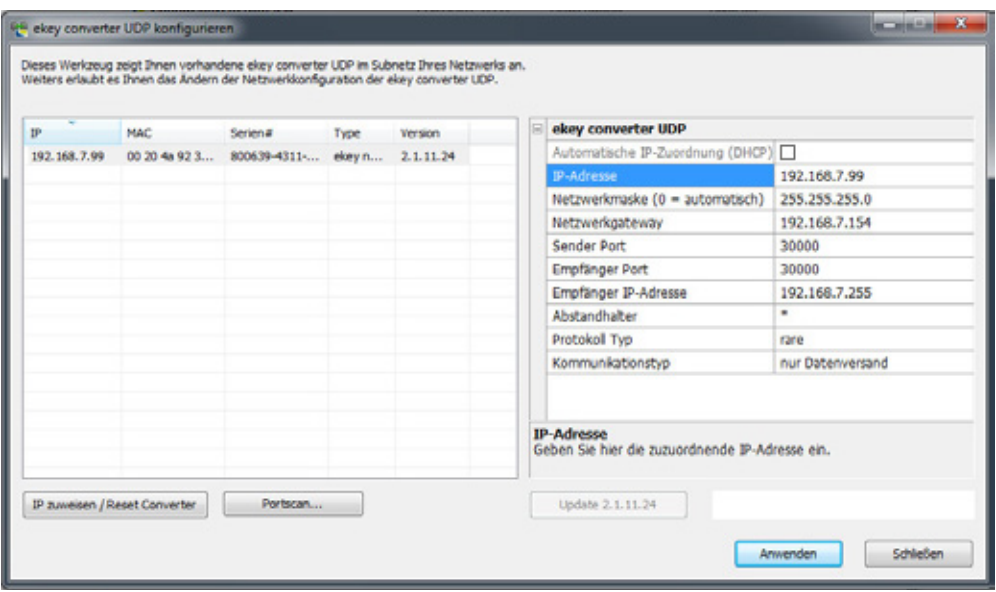

**Figure 143: ekey converter UDP configuration**

Following parameters have to be considered to ensure communication with eibPort:

- **§** *IP-Address settings:* ekey and eibPort have to be located in the same network.
- § Sender / receiver port: eibPort and the ekey system have to communicate on the same port number. Please fill in the identical port number here in the job`s sender – and receiver port and in the job of eibPort. In eibPort, the port number "30000" is predefined. In case you will use another port number in your ekey system, the setting of the job has to be adapted respectively.

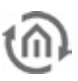

**Please make sure, that all firewall- und safety settings will allow all for ekey necessary communication.** 

- § Receiver of IP-address: Fill in here the IP-address of the eibPort.
- § Bar spacer: This setting is beside the point for eibPort job.
- § Protokol type: ekey fingerprint sensor and eibPort have to communicate over "rare" protocol.
- § Communication type: Please adjust here *" Only data transmission*"

If above-mentioned parameters are set respectively, data will be transmitted to the fingerprint sensor by a click on "Apply".

#### **Terminal ID detection**

By the help of , terminal ID", every fingerprint sensor can clearly be identified. If various fingerprint sensors should cause different activities based on the same finger, it will be necessary to distinguish the fingerprint sensors from each other clearly. This is done by " terminal ID" and will be detect as follows:

- 1. Detection the serial number of fingerprint sensor: By the control unit, you can get the serial number of your fingerprint sensor. Please have a look to this process in your ekey manual. You will receive a 14-digit number.
- 2. Calculate Terminal ID: The serial number devides into the following pattern "AAAAAABBCCDDDD". The terminal ID is calculated from different parts of the serial number. Take a calculator and work out following operations one by one:
	- $\text{Result1} = CC^*53 + BB$
	- S Result  $2$  = Result 1  $*$  65536
	- $\text{Result } 3 = \text{Result } 2 + \text{DDDD}$
	- **§ Terminal ID** = Result  $3 + 1879048192$

#### JOB CONFIGURATION

If above-mentioned steps are made, ekey job can be configured in eibPort with the respectiv data.

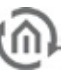

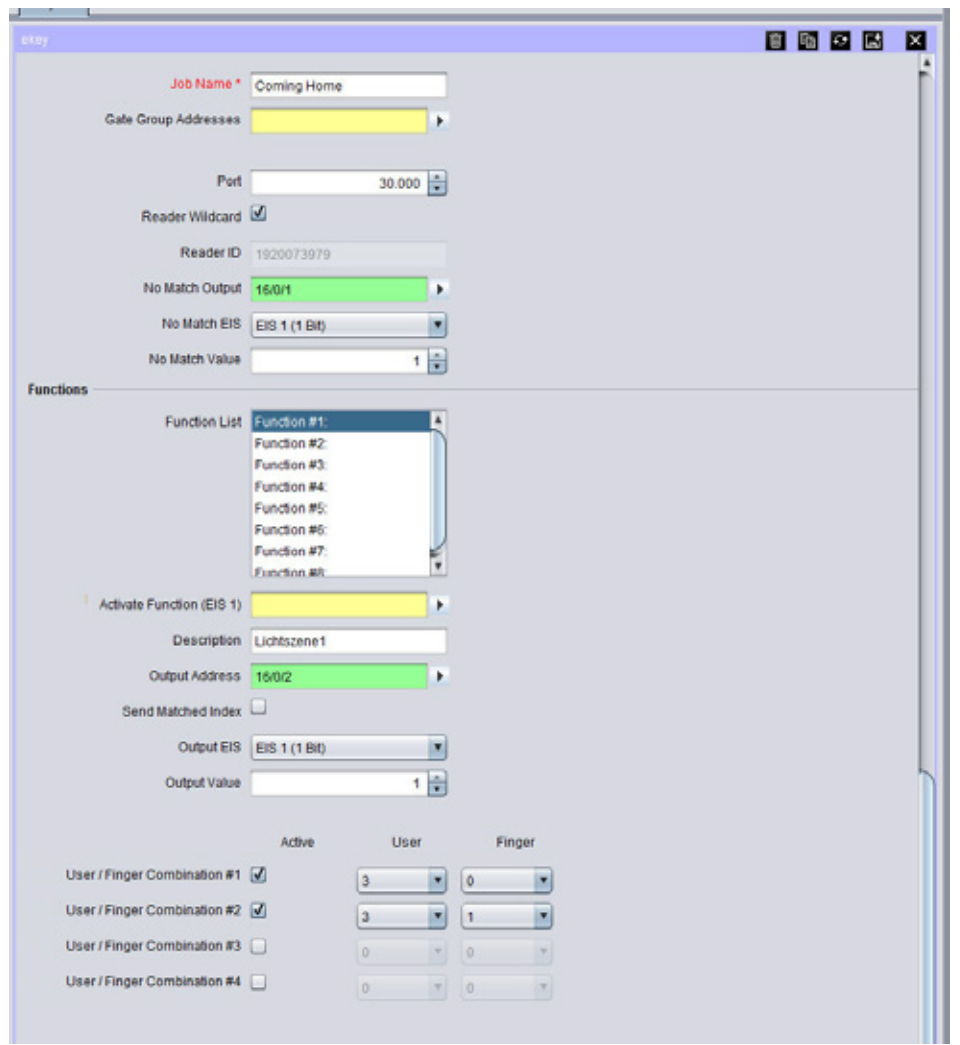

**Figure 144: ekey Job Mask**

#### **Mandatory fields**

All in red titled input fields are mandatory fields, without filling them the job can not be stored

#### **Name**

Mandatory field. Assign a unique name for the job. Name may have 15 digits at a max.

#### **Release object**

By the release object, job will be released or blocked. It is about a EIS1 object:

- § Group address not assigned = Job released
- § Group address registered, value 1 = Job released
- $\S$  Group address registered, value  $O =$  Job blocked
- § Group address registered, no value = Job blocked

As soon as some address is filled in this field, release will work respectively to the value of group address. In case no value was sent to the address until now, the address is also currently without a value, job is blocked.

#### **Port**

Please quote here the port number, which the desired ekey fingerprint sensor should use for its data communication. The port number will be configured by the "ekey converter UDP" – software (see description "Installing ekey fingerprint sensor" further up). The same port number has to be adjusted in eibPort and in the fingerprint sensor. Port 30000 is set here as a standard

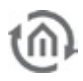

#### **Terminal wildcard**

The setting of this flag effects, that every ekey fingerprint sensor can release the job, independently from the terminal ID. If only one sensor exists in the building or all user are allowed to use all fingerprint sensors of the building (in this case a distinction of different sensors are not necessary), this flag should be enabled. The designation of terminal ID in the field below will be no longer required then.

#### **Terminal ID**

Please fill in here the terminal ID of the fingerprint sensor, which should control this job. How you will detect the terminal ID, is described ahead under , ekey fingerprint sensor application".

#### **Output: No conformity**

To this group address a telegram will be sent, if no conformity of saved finger had taken place. The data type can be adjusted in the field below.

#### **EIS Typ: No conformity**

Please select here the data type, which the group address should use under *"Output: No comformity*". Two data types are available:

- $\S$  EIS 1 (1 Bit)
- § EIS 14u (1 Byte unsigned) value 0-255

#### **Value: No conformity**

Please enter here the value of the telegram, which in case of no conformity will be sent to respective group address. If data type EIS 1 under "Eis type: no conformity" is enabled, value can be 0 or 1, if EIS 14u is selected, a value of 0-255 can be chosen.

#### **Functions**

Every ekey job offers the possibility to apply up to 8 functions. Every function is able to release one different action (group address). For every function, 4 user / finger combinations can be adjusted.

#### **List of functions**

For every function of the list, individual settings can take place in the fields below. In field "*description*", every function can get a unique name to differ from each other.

#### **Function activating (EIS 1)**

By this object, every individual function can be enabled or blocked separately. Thereby it is valid:

- § Group address not assigned = Job released
- $\S$  Group address registered, value  $1 =$  Job released
- $\S$  Group address registered, value  $0 =$  Job blocked
- $\S$  Group address registered, no value = Job blocked

#### **Description**

The name, which was entered here, will appear in "list of functions" and so it will ease the identification of individual functions.

#### **Address output**

Please enter here the group address, on which, in case of scanned fingers' conformity, a telegram should be sent. Data type for the group address can be defined in field " $EIS$  type" below.

#### **Recognized index transmission**

If this flag is enabled, job will send a number, consisting of the user ID and the finger ID, to the group address under "Address Output". Data type will be automatically EIS 14 then.

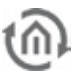

#### **EIS Type**

Please choose here data type for the group address in field *"address output*". Following data types are available:

- § EIS 1 (1 Bit)
- $\S$  EIS 14u (1 Byte unsigned) 0 255

#### **Value**

Define here the value of the telegram for the group address under "Address Output". If data type EIS 1(1Bit) will be selected, value 0 or 1 can be used, if EIS14u (1Byte) will be chosen, values from 0 to 255 can be filled in.

#### **User / finger combination #1 - #4**

For every function mentioned above, up to 4 user / finger combinations can be activated. Therefore please use the flag in column " $active$ ". In dropdown menue under  $, use tD$ " and  $, fine tID$ ", you choose corresponding IDs, which you have programmed before in the sensor by the ekey control unit (see description "ekey fingerprint sensor installation" at the beginning of this chapter).

#### **Example**

#### **Starting of a lighting scene by opening the door**

To activate not only the door opener in case of conformity of the fingers at the fingerprint sensor, but also a lighting scene by adjusting the lighting of the house correctly for coming home, please proceed as follows:

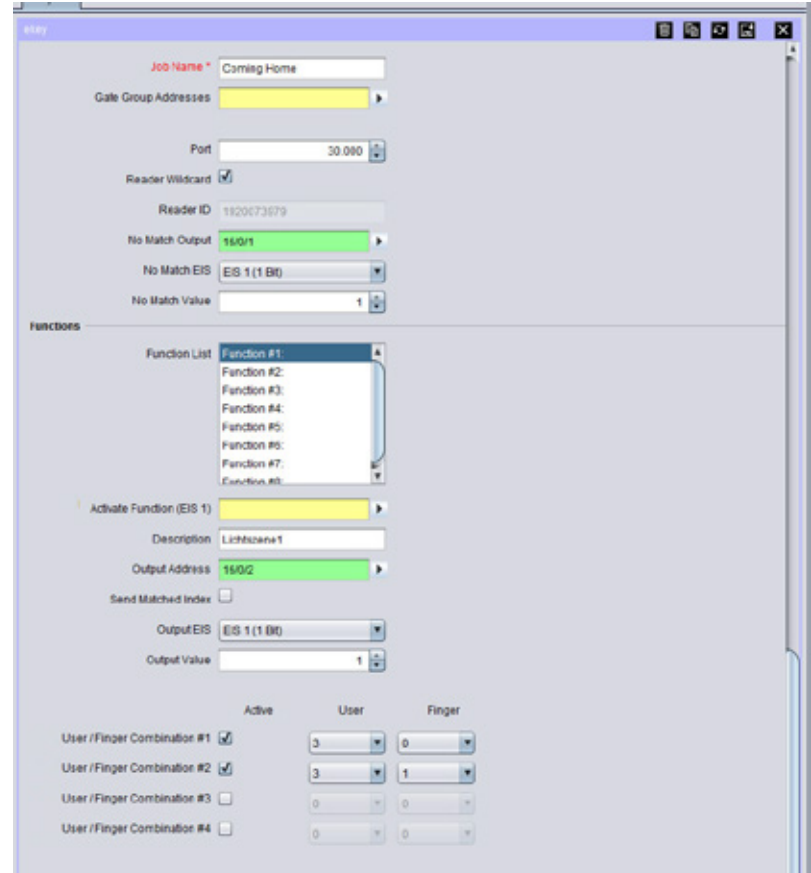

**Figure 145: Example ekey Job**

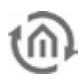

- 1. Open the new ekey job and assign an unique name, for example "Coming Home"
- 2. Use the standard port number 30000, if you don`t have configured something else in ekey fingerprint sensor before (see "ekey fingerprint sensor installation")
- 3. Please activate "Terminal wildcard"
- 4. Please enter in "Output: No comformity" an arbitrary group address and choose EIS1 (1Bit) for the EIS type.
- 5. Please select in "List of Functions" the "function  $#1"$  and enter in the field description for example "Lighting scene 1".
- 6. Please configure the output with "EIS type = EIS 1(1Bit)" as well and fill in the start address of the lighting scene by "Address Output" (lighting scene will be started with value = 1).
- 7. After that, please actuate "User / finger Combination  $#1"$  and  $#2"$  and enter desired "user IDs" and corresponding "Finger IDs".
- 8. Save the job.

In the sequel, user 3 can actuate the lighting scene 1 by the fingerprint sensor with finger 0 and 1.

### 6.2.25 XPL-SENDER

Dependent on EIB telegrams, this job controls xPL-devices and applications by xPL. In this way stereo equipments can be controlled by EIB-push button sensors, for example.

#### **Required entries**

All in red headed input fields are required entries. The job can`t be saved without them.

#### **Job-name**

**Required entries**. Assign one unique name to the job. Name may only have 15 digits up to maximum.

#### **Gate Group Addresses**

By Gate Group Addresses job will be released or blocked. Durch das Freigabeobjekt wird der Job freigegeben oder gesperrt. It is about an EIS1 object:

- $\bullet$  Field blank = Job is released.
- $\bullet$  Field completed, value  $1 =$  Job released.
- $\bullet$  Field completed, value  $0 = job$  locked.
- $\S$  Field completed, no value = job locked.

As soon as one address is filled in, release will behave respective to the value of the group address. If no value was sent to the address and the address is presently without values, job will be blocked.

#### **Address field**

If one address field is marked in yellow, no valid group address was entered before. You can enter one group address by keyboard or by ESF-dialogue, which will be opened by pressing the arrow symbol beside the input array. There you can easily choose the address out of previously imported ETS-data. (For further information see chapter ETS).

#### **Input group address**

Input object determines which out of max. 16 commands will be processed. EIS types EIS 1 (1 bit) and EIS 14 (8 bit) will be interpreted automatically see "input/trigger value"

#### **Value group address**

In case text will be sent to one or several xPL user, you can attach a value out of KNX/EIB-world to the text, for example a temperature value. For value object almost all EIS types are available:

- § EIS 1
- $\epsilon$  EIS 2
- § EIS 3
- $\S$  EIS 4
- $\epsilon$  EIS 5
- § EIS 6
- § EIS 8
- § EIS 9
- § EIS 10
- § EIS 11
- § EIS 14
- § EIS 15

Moreover you can calibrate every value object by factor and offset.

#### **Service-type**

Service type determines what kind of xPL datagram will be sent out. Three kind of types are available, "command", "status" and "trigger". The Entry "command" almost always is useful, because most xPL commands, which started from **eibPort**, shall be processed. In state of "inactive" line will not be recommended by processing.

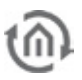

#### **Wildcard**

By activating this entry, *eibPort* sends this command on every incoming value. The list of commands will be executed completely top down.

#### **Input/Trigger value**

This value determines on which input value the commando should react. Therefore on input has to be received an EIS 1 or an EIS 14 value.

For example: In case input object of type EIS 14 with value 147 will be received, *eibPort* will send a command, which will carry "input/trigger value" 147. Range of values of input-/trigger value is  $0 - 255$ . If the input receives an EIS 1 telegram with the value 0 or 1, the command with the trigger value 0 or 1 would be executed.

#### **xPL-wildcard?**

In case this entry is active, this command will be sent to all xPL-devices in LAN. In this way, for example, all Squeezebox™ devices can reproduce one alarm sound.

#### **xPL-vendor/device/instance**

These settings are for the unique addressing of a device, for which the xPL-datagram is specified. A valid address is containing "xPL-vendor", xPL-device" and "xPL-instance". **[vendor]-[device].[instance]**

Therewith for Squeezebox™ appears following address: **"slimdev-slimserv.instance"**

Please note that Squeezebox™ naming should not exceed a length of 15 digits. Squeezebox™ Name can be entered with the help of SqueezeCenter™ (settings > player)

#### **xPL- Schema**

The xPL scheme indicates kind/class of device and sets the connected commands. One device can support several schemes, as may be necessary. SqueezeCenter™ supports beside the scheme "audio.slimserv" for level control, also the scheme "remote.basic" and "OSD.basic". With scheme "OSD.basic" you are able to control the display of a connected SqueezeBox™. It will be possible to write text on that display.

#### **xPL-command**

Here you determine actual "command", which should be sent. Commands are connected with selected schemes. Most of commands don`t need additional parameters; therewith entry of "additional data" is dropped.

#### **Additional data**

This array allows entering additional text parameters, which will be necessary for some xPL-commands. For example that is the case when the scheme/command "audio.slimserv / play list" is used. For this purpose, you have to enter the name of playlist, which you want to start.

Several commands are marked with "(value)". In this commands you are able to fill in value objects with the help of control characters(%f). Using of control character is described exactly in **Appendix "Control characters".**

Selecting "OSD.basic" for xPL scheme and"writing" as xPL command, so here entered text will be shown on display of the Squeezebox™.

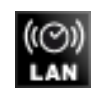

### 6.2.26 WAKE ON LAN

By the help of the "Wake on LAN" job it is possible to put up to 8 PCs or other clients into operation modus.

#### **Required entries**

All in red headed input fields are required entries. The job can`t be saved without them.

#### **Job-name**

**Required entries**. Assign one unique name to the job. Name may only have 15 digits up to maximum.

#### **Gate Group Addresses**

By Gate Group Addresses job will be released or blocked. Durch das Freigabeobjekt wird der Job freigegeben oder gesperrt. It is about an EIS1 object:

- $\S$  Field blank = Job is released.
- $\bullet$  Field completed, value  $1 =$  Job released.
- $\bullet$  Field completed, value  $0 = job$  locked.
- § Field completed, no value = job locked.

As soon as one address is filled in, release will behave respective to the value of the group address. If no value was sent to the address and the address is presently without values, job will be blocked.

#### **Address field**

If one address field is marked in yellow, no valid group address was entered before. You can enter one group address by keyboard or by ESF-dialogue, which will be opened by pressing the arrow symbol beside the input array. There you can easily choose the address out of previously imported ETS-data. (For further information see chapter ETS).

#### **Active**

Select which entries should be active.

#### **Wildcard**

In case this flag is set the corresponding line will be performed, independent from input value. It is important only, that something was received at the input.

#### **MAC-address**

MAC-address of the device, whichshould be accosted. The MAC-address is the so called physical address of network adapter. This address is unique and cannot be changed.

#### **Transfer-Type**

- **§** UDP-Broadcast: By this setting, packets of data will be provided with IP address 255.255.255.255. This address carries no determination and will be sent to all subscribers. Broadcast addresses will not be transfered by router.
- § UDP-Unicast: Using this setting, it will be possible to enter an IP address. With the help of the IPaddress the network in which corresponding devices are situated, can be identified. Unicast is an end to end connection.

#### **Broadcast IP**

This data array will be unlocked when the option "UDP-unicast" is activated. In case you want to use WOL over Internet, you are able to enter the WAN address from the network, in which the desired subscriber is situated. Therefore the corresponding router has to support transferring of "magicPackets" or "directed Broadcasting"

#### **UDP Port**

As may be necassary, port has to be adapted, if WOL over internet has to be done. Standard is port 40000.

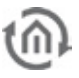

### 6.2.27 EIS 15-MULTIPLEXER

Job "EIS15 multiplexer" sends predefined text on the basis of EIS 14 input values.

#### **Required entries**

All in red headed input fields are required entries. The job can`t be saved without them.

#### **Job-name**

**Required entries**. Assign one unique name to the job. Name may only have 15 digits up to maximum.

#### **Gate Group Addresses**

By Gate Group Addresses job will be released or blocked. Durch das Freigabeobjekt wird der Job freigegeben oder gesperrt. It is about an EIS1 object:

- $\int$  Field blank = Job is released.
- $\bullet$  Field completed, value  $1 =$  Job released.
- $\bullet$  Field completed, value  $0 = job$  locked.
- $\bullet$  Field completed, no value = job locked.

As soon as one address is filled in, release will behave respective to the value of the group address. If no value was sent to the address and the address is presently without values, job will be blocked.

#### **Address field**

If one address field is marked in yellow, no valid group address was entered before. You can enter one group address by keyboard or by ESF-dialogue, which will be opened by pressing the arrow symbol beside the input array. There you can easily choose the address out of previously imported ETS-data. (For further information see chapter ETS).

#### **Input group address**

Input object of the service. Format: EIS 14

#### **Activate**

Activating, inactivating of corresponding output.

#### **Wildcard**

In case check mark is set, command will be sent by every input value.

#### **Trigger**

Command will be transmitted, if enterd value will be received.

#### **Overwrite**

In case check mark will be set, text can be the object can be overwritten by another input.

#### **Text**

This text will be sent. EIS 15 can outline 14 characters maximal.

#### **EIS 15 output**

On this group address the text will be transmitted.

## 6.2.28 SB-CONTROL

SB-Control stands for "Squeezebox™-Control". This Job is the further development of the xPL-Interface of eibPort. With it the control of SqueezeCenter™ and the connected Squeezebox™ devices is easier and faster to establish. Beyond that it cannot only send data but also receive xPL Datagrams to transcribe in the EIB/KNX.

With SB-Control you can remote control the Logitech Squeezebox™ devices and the central music server SqueezeCenter™. This is working with EIB/KNX switch sensors, room control panels, EIB/KNX panels or the eibPort visualisation. It is possible to switch the Squeezebox™ devices on and off, to mute them, to steer the volume or to navigate and choose the playlist titles. Information about the playlist, the titles, the status or the volume e.g. be placed on the text display of a KNX push button or a touch panel display elements in or on the eibPort visualization for display.

#### **Requirements for the control of Squeezebox™ devices with eibPort:**

- § SqueezeCenter™ server software must be installed on a PC (Informations about supported OS please see www.logitechsqueezebox.com).
- § ExPL-Plugin for SqueezeCenter™.
- § xPL-Hub installed on the PC (xPL Hub is not available for all operating systems, please see www.xplmonkey.com).
- § The network settings of the device where the SqueezeCenter™ is running on must contain a default gateway address. If there is normally not set any, an unused dummy address must be used.
- § One or more Squeezebox<sup>™</sup> devices connected to the SqueezeCenter™. (The instance names must be different!).
- § A gateway address must be written in the eibPort network settings (ConfigTool). Is no gateway available an unused dummy address must be filled in (192.168.1.254 for example).
- § Playlist must be created in the SqueezeCenter™.

#### **Specific characteristics NAS drive**

Most NAS drives are using a special build Linux firmware. In fact the installation of the SqueezeCenter™ Software will work with it, but to copy the ExPL Plugin onto the drive special rights of hidden folders are required. This could only be solved by having founded Linux skills. Further the xPL Hub, an important instrument to realize controlling by the EIB/KNX World, is not that easy to install. It must be customized specially for the hardware of the NAS drive.

For this reason the company b.a.b-technologie gmbh offers NAS drives of the manufacturer Synology, which will be supplied with a special installation package. There are all necessary components installed then. Please turn enquiries [info@bab-tec.de.d](mailto:info@bab-tec.de)e.

#### **Advices:**

- **Before setting up the SB-Control job, please read the documentation of the SqueezeCenter™**  s. **software and your Squeezebox™ devices.**
- **Activate the xPL-Settings in the SqueezeCenter™ Software. Therefore browse the software with http://<sever\_IP>:9000/ and go to Server settings>plugins.**
- **For this function the service xPL-Hub must be installed on all participating PCs in the network. See Appendant 9: xPL Requirements for further information.**
- **Before starting the SqueezeCenter™ software the xPL-Hub must be started.**
- **Remember to create a Playlist in the SqueezeCenter™ before continuing with installation**
- **Please be sure that the communication on UDP port 3865 (xPL) not at all involved devices blocked by a firewall.**

#### **Installation of ExPL Plugin:**

- § Download the ExPL-Plugin from the download area of [www.bab-tec.de,](http://www.bab-tec.de/) or take it from the bab-tec CD.
- § Copy the ExPL directories in the SqueezeCenter™ folder 'Plugins'.
- § Restart the SqueezeCenter™ (reboot the pc) and verify that ExPL plugin is started. (Settings>Plugins)

#### **Installation of xPL-Hub**

If the Squeezebox™ Server on a Windows OS Systems installed please download freeware like [www.xplmonkey.com](http://www.xplmonkey.com/) and install it as a windows service.

#### **Configuring SB-Control**

To control a Squeezebox™ with this Job please proceed as follows: Open a new SB-Control Job.

In this service there are two arrays which must be entered: "Job name" and "SB name". Enter this and complete the others according to the requirement.

#### **Required entries**

All in red headed input fields are required entries. The job can`t be saved without them.

#### **Job-name**

**Required entries**. Assign one unique name to the job. Name may only have 15 digits up to maximum.

#### **Gate Group Addresses**

By Gate Group Addresses job will be released or blocked. Durch das Freigabeobjekt wird der Job freigegeben oder gesperrt. It is about an EIS1 object:

- $\bullet$  Field blank = lob is released.
- $\bullet$  Field completed, value 1 = Job released.
- $\bullet$  Field completed, value  $0 = job$  locked.
- $\bullet$  Field completed, no value = job locked.

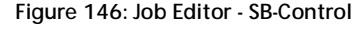

As soon as one address is filled in, release will behave respective to the value of the group address. If no value was sent to the address and the address is presently without values, job will be blocked.

#### **Address field**

If one address field is marked in yellow, no valid group address was entered before. You can enter one group address by keyboard or by ESF-dialogue, which will be opened by pressing the arrow symbol beside the input array. There you can easily choose the address out of previously imported ETS-data. (For further information see chapter ETS).

#### **Basic settings**

#### **SB name**

Here the name of the Squeezebox™ which wants to be controlled is filled in. This name can be figured out in the SqueezeCenter™ software. There is a "player choice" (right above) where all Squeezebox™ devices which are connected to the SqueezeCenter™ are shown. The name can be adopted as it is written there with the following restrictions:

Punctuation marks, special signs and space are not considered in the SB-Control Job.

#### Example:

The name in the SqueezeCenter™: Squeeze-box 3 Written in the SB-Control: Squeezebox3

Apart from that there is case insensitivity. The name of a Squeezebox™ can be changed in Settings>Player.

### **Volume**

#### **Max. volume**

The maximum volume the user can choose. 0-100%. Default setting is 100%.

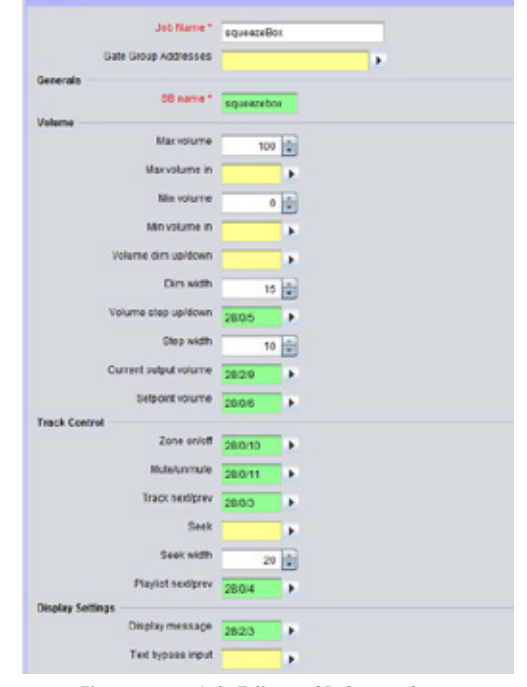

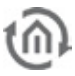

#### **Max. volume in**

Provide the option to build a dynamic volume control. Does the transmitted value under-run the proper "max volume" value, this value is valid. Does it overrun it, the static "max volume" value is valid furthermore. The value has to be EIS 6 (0-100%).

Example: After 10 o'clock p.m. the volume will be reduced from 100% to 70%.

#### **Min. volume**

It sets the minimum volume between 0 and 100% which the user is able to choose. Default setting is 0%.

#### **Min. volume in**

Provide the option to build a dynamic volume control. Does the transmitted value overrun the real "min volume" value, this value is valid. Does it under-run it, the static "min volume" value is valid furthermore. The value has to be EIS 6 (0-100%).

Example: By sending out a datagram it can be avoided that the minimal Volume not can be reduced lower than 30%.

#### **Volume dim up/down**

With this object the volume can be changed in the minimal and maximum limits, EIS 2 (dim). The adjusting speed can be set separately. (Dim by holding switch sensor pressed).

#### **Dim width**

Set the dim width in seconds. The higher the value the faster is the adjusting (always according to the volume scale of the end device).

#### **Volume step up/down**

With this object the volume can be changed in the minimal and maximum limits according to the step width which is set. (EIS 1: 0=lower; 1=higher). (Step by typing the switch sensor).

#### **Step width**

Defines the step width for "Volume step up/down", (according to the volume scale of the end device).

#### **Current output volume**

With this group address the current chosen volume is send out as EIS 6 value (0-100%).

#### **Setpoint volume**

This group address sets an absolute volume. It will only be assumed if it is in the limits of "min volume" and "max volume". EIS 6 (0-100%).

#### **Track control**

#### **Zone on/off**

This object switches a music zone on or off. In this case a "zone" is the Squeezebox™ which is controlled by this job. (EIS  $1: O=OFF$ ;  $1=ON$ ).

#### **Mute/unmute**

This is the mute object. Mute means the player stops playing a title. Unmute means it continues playing. (EIS 1: 0=UNMUTE; 1=MUTE).

#### **Track next/prev**

With this object it is switched between the titles forward and backwards. (EIS 1: 0=PREVIOUS; 1=NEXT).

#### **Seek**

This is the seeking object. Seeking works like fast-forward and rewind. (EIS 2 value, dim).

#### **Seek width**

Here it is defined how much units it jumps while seeking. The unit corresponds to the end device. If the seek width is set very high, the device forwards faster than if it is set lower.

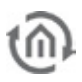

#### **Playlist next/prev**

This is the object for switching the playlists. The next and previous playlist will be started directly. (EIS 1 Value: 0=PREVIUOS; 1=NEXT).

#### **Display Settings**

#### **Display message**

This object gives out the status information of the Squeezebox™ on a one-row-display in an EIB/KNX switch sensor for example. (EIS 15 value).

#### **Text bypass input**

Through this object it is possible to overwrite the status information by another EIB/KNX component for a moment, because if this object is used normally no other devices have the chance to send their information onto the display. (EIS 15 value).

#### **Reset textdisplay**

With this object the display message will be reset into the normal state. (EIS 1: 0=NO FUNCTION; 1=RESET).

#### **Reset invert**

Is this flag activated, the EIS 1 value of "Reset text display" -object is inverted. (0=RESET; 1=NO FUNCTION).

#### **Reset on zone**

With this flag the Display message is reset by the "zone off" signal.

#### **Reset on mute**

With this flag the display message is reset by switch on mute.

#### Display "No playlist"

This flag activates the display message "No playlist", when no such information is found.

#### **Display "No title"**

This flag activates the display message "No title", when no such information is found.

#### **Timeout playlist**

Means the time in seconds after which the text display switches from the chosen playlist back to the standard display. Normally this is the name of the actual played title. (All other text displays which matches not with the other timeout rules, are affected by this parameter as well).

#### **Timeout mute/zone**

Means the time after that the text displays is reset having sent the zone on/off or the mute signal (in seconds).

#### **Timeout volume**

Declares how long the settled volume is shown in the display before the display is switch to standard (in seconds).

#### **Additional Text displays**

#### **Current playlist**

Giving out the current playlist name (EIS 15 value).

#### **PL select line 1,2,3,4**

This is the group address for printing out the first/second/third/fourth position of the playlists choice. The position of the playlists is changed by the command "PL scroll up/down". It is one EIS 14 value for each position. It could be used less then four lines, too.

#### **Current title**

With this group address the actual title is sent as text on the bus, EIS 15 value. Information can only be provided when SqueezeCenter™ can find it in the music data.

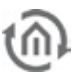

#### **Current album**

With this group address the current album title is given out, EIS 15 value. Information can only be provided when SqueezeCenter™ is able to find it in the music data.

#### **Current artist**

This group address shows the name of the current artist in a text display, EIS 15 value. Information can only be provided when SqueezeCenter™ is able to find it in the music data.

#### **Playlisten selection**

#### **PL scroll up/down**

The Playlists in the "PL select line" are scrolled with this command. The Playlist are switching through the PL select line 1 to 4. With one datagram a whole page will be switched. (EIS 1: 0=DOWN; 1=UP).

#### **PL selection**

With this object a playlist can be directly chose out of the playlist selection. (The value 0 to 3 is for the selection of the lines 1 to 4!), EIS 14 value.

#### **Command Settings**

#### **Command code**

With this object it is possible to send command code directly over EIB/KNX to the SqueezeCenter™. The following commands are available (1Byte, EIS 14):

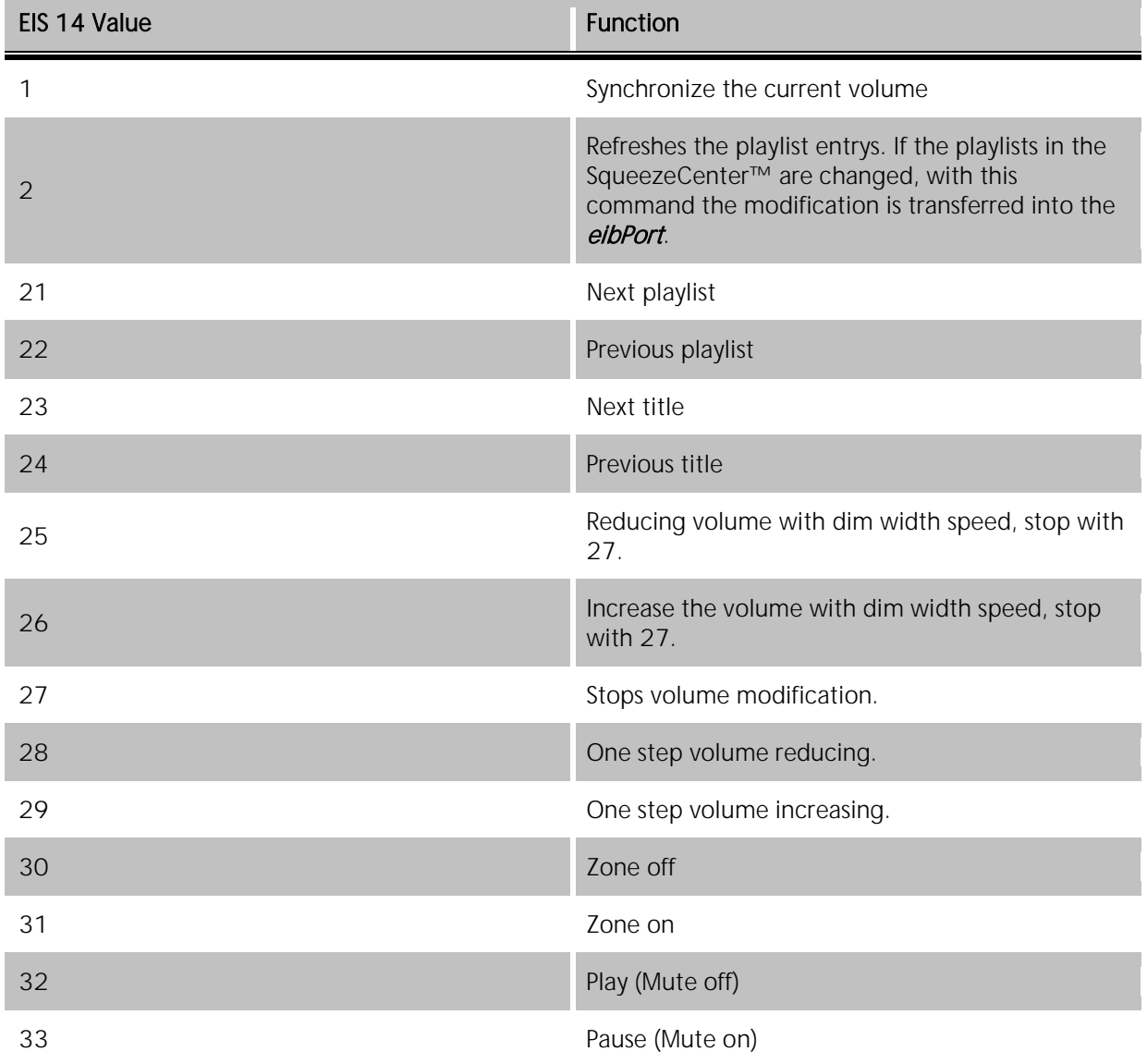

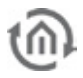

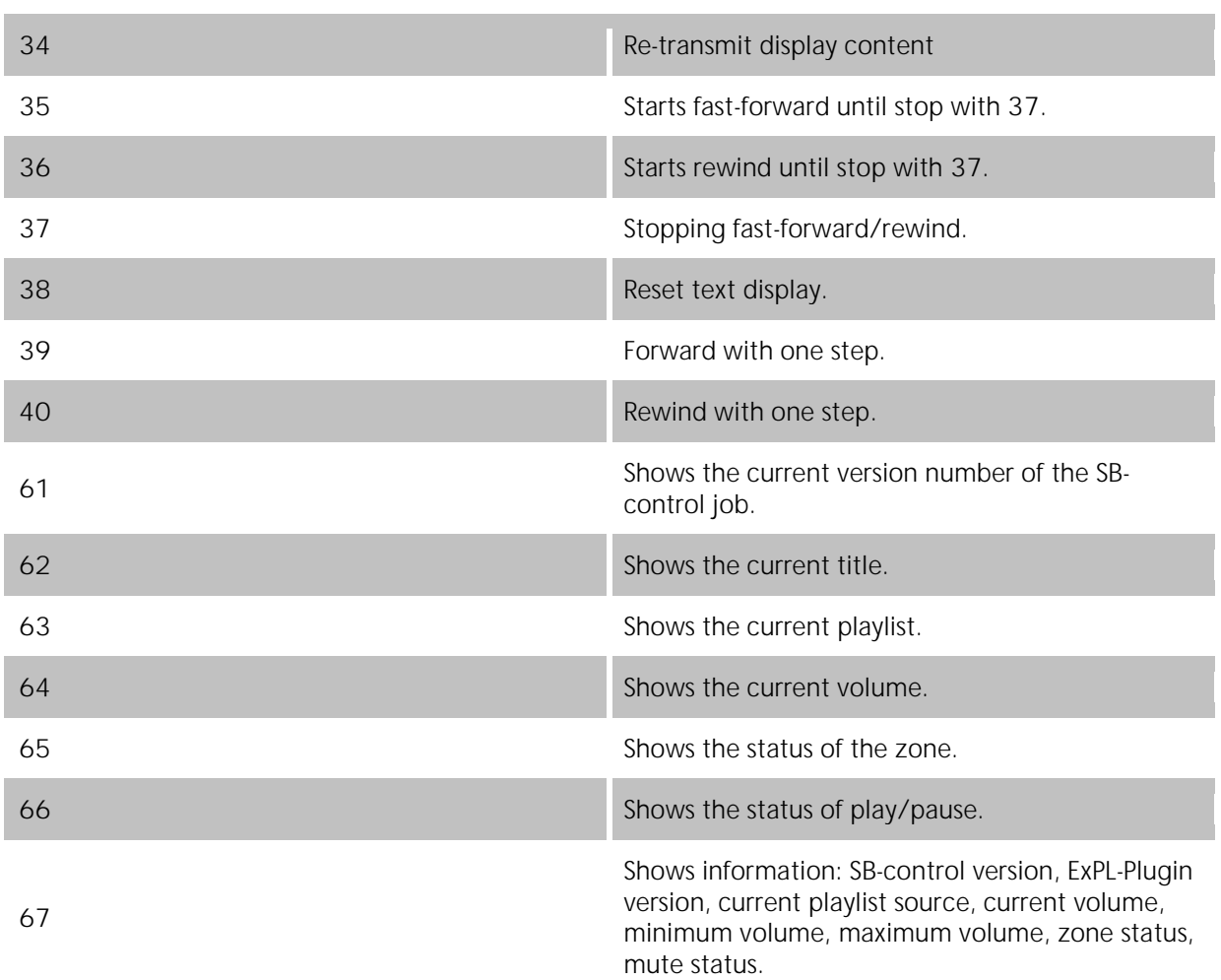

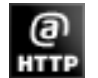

### 6.2.29 HTTP- REQUEST

Using http-Requests diverse contents can be called and processed from a web server or can be sent to a server. Therefore the methods GET and POST are available. The URL (Uniform Resource Locator) is a combination of three different parts (basis URL, target and value object resp contents. Compulsory arrays are name, input object and basis URL. For the evaluation of the answer from a webserver a module is available which is able to search the answer by regular expressions and based on this can trigger events on the KNX.

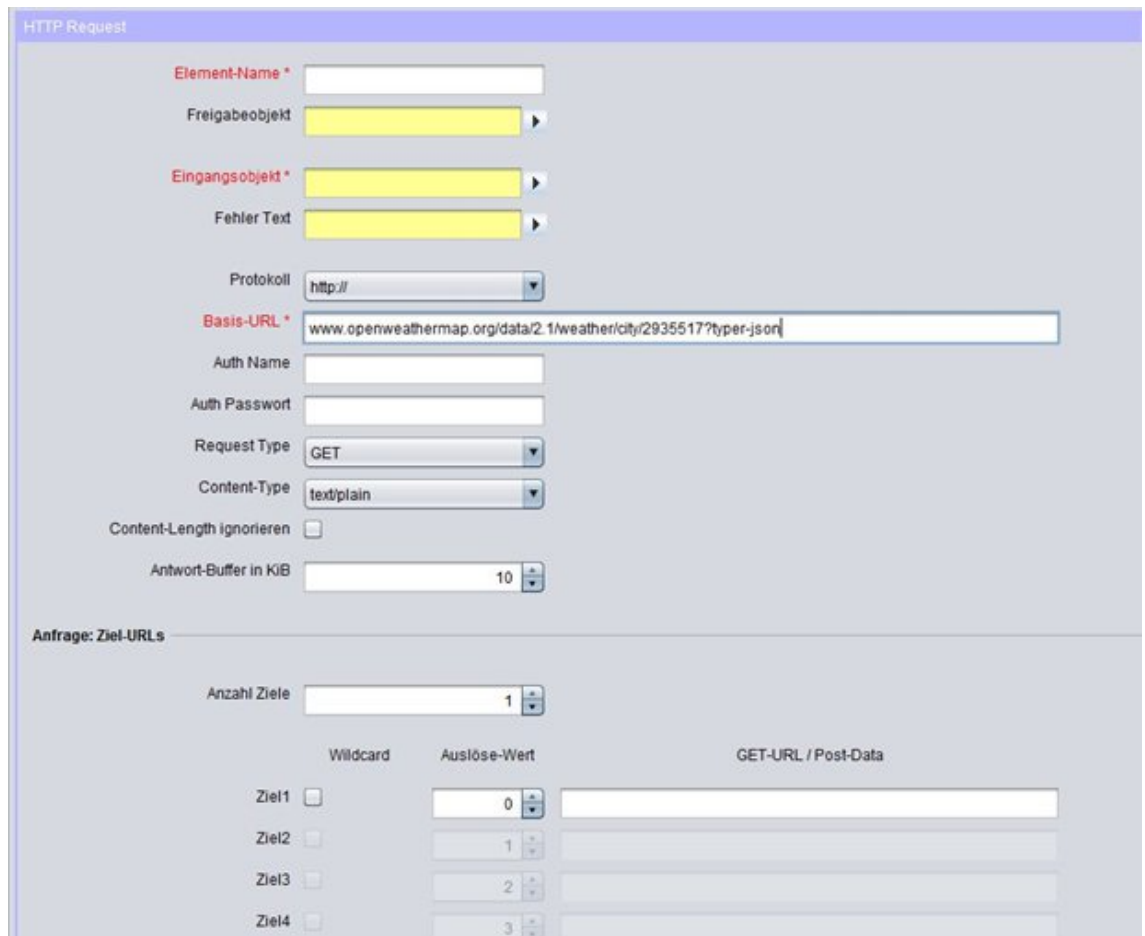

**Figure 147: Job Editor - HTTP Request**

#### **Required entries**

All in red headed input fields are required entries. The job can`t be saved without them.

#### **Job-name**

**Required entries**. Assign one unique name to the job. Name may only have 15 digits up to maximum.

#### **Gate Group Addresses**

By Gate Group Addresses job will be released or blocked. Durch das Freigabeobjekt wird der Job freigegeben oder gesperrt. It is about an EIS1 object:

- $\S$  Field blank = Job is released.
- $\bullet$  Field completed, value  $1 =$  Job released.
- $\bullet$  Field completed, value  $0 = job$  locked.
- $\S$  Field completed, no value = job locked.

As soon as one address is filled in, release will behave respective to the value of the group address. If no value was sent to the address and the address is presently without values, job will be blocked.

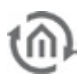

#### **Address field**

If one address field is marked in yellow, no valid group address was entered before. You can enter one group address by keyboard or by ESF-dialogue, which will be opened by pressing the arrow symbol beside the input array. There you can easily choose the address out of previously imported ETS-data. (For further information see chapter ETS).

#### **Input group address**

Required entry. Input object has to be EIS 14. According to its value, several entries in the target objects will be released. In case input objects carries option "wildcard", releasing EIS 14 value doesn't play a part.

#### **Error text**

If the request did not success normally the server gives out an error text, which job can reproduce as EIS 15 text message.

#### **Protocol**

As protocol, "http" or "https" (http-secure) is available. Https transmits data encrypted. For doing this, server and client (eibPort) have to exchange certificates and keys, so connection buildup will take a longer time as usual.

#### **Basis-URL**

Required entry. In this array the address of the server which should be requested must be entered. You can use DNS names or IP addresses. If using DNS name, DNS settings of eibPort have to be correct, rsp. the DNS server(s) have to be reachable.

**Tip: DNS request will take relatively long time sometimes. To speed preforming of the job, IP address of the server can be enterd. Then a DNS request will be unnecessary.**

**Hint: If IP address of a DynDNS account varies, maybe IP will differ for a moment from the address, which eibPort has stored in his internal DNS schedule. In this case, request will have the incorrect address.** 

#### **Auth name und Auth password**

If necessary, username and password for http authentication can be entered. In case protocoll "http" is activated, http basic authentication will be used. Thereby user data and password will be transmitted in uncoded form. "https" uses the same account, certainly transmit of authentication data will be encrypted.

#### **Request Type**

A HTTP-Request can be executed in two different ways. It may be selected between method "GET" and "POST".

- $\bullet$  *GET* = is the most common method. By means of URLs (more exactly URI) some arguments (values, commands) can be tranmitted to a server in order to control this server. Moreover a file (f.i. an answer) can be requested from the server.
- § POST = is used for sending contents (unlimited) to server. So f.i. formular data can be sent which trigger the server to apply new data or to change existing data. The transmission is done (alike the GET method) by URL(URI).

Note: If method "POST" ist selected the URL may not be completed under "target" but in array **Basis URL". The input array for the target definition is available (mx 256 characters) for "POST" data.** 

#### **Content Type**

If under "Request Type" method " $POST'$  is selected the selection for content type will be released. The combo box defines the encoding of the data being sent via  $POST<sup>n</sup>$  method to the server. This array serves to inform the server about the type of data expected. Several data types can be selected:

- § text/plain: Content of the "Post-Data" is marked as plain text
- § *text/xml*: Content is marked as xml- file
- § *text/html*: Content is marked as HTMI file.
- **§** application/x-www-form-urlencoded: The server is told that the text is URL encoded.

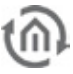

Special characters will be replaced by according character strings. More information about this can be found in the web by searching  $\sqrt{URL Encoding''}$ .

**Note: Some servers require a dedicated data type within the content. Due to this all data packets with differed content type information will be rejected even if the content complies with the required content type.**

#### **Request: URL Targets**

#### **Number of targets**

You can allocate to every basic URL several targets. In the targets the variable part of the the URL could be entered, which alters during the different requests. Maximal 8 targets can be filled in.

#### **Wildcard**

If this option is activated, corresponding target will be released by any incoming EIS 14 trigger value.

**Hint: One job can only containt one wildcard entry.** 

#### **Trigger value**

Determine the EIS 14 value which should trigger the target. EIS 14 has a range from 0-255.

#### **URL**

Basic URL will be completed with that data array. To transmit the value objects, which are entered in the following part, the variables "\0" to "\9" have to be used. The "backslash" will anounce one value object and following digit will determine value object 1-10. "0" will be value object 1 and "9" will be value object 10.

Hint: Between basic URL and URL completion, the necessary separation with "/" (slash) will not be **entered automatically. Slash has to be set by user, neither at the end of basic URL or at start of URL completion.** 

#### **Send values**

#### **Value objects**

Up to 10 value objects can be set. Each of them may contain these EIS types:

- § EIS 1 (1 Bit)
- § EIS 5 (2 Byte FP)
- $\S$  EIS 6 (1 Byte)
- § EIS 9 (4 Byte FP)
- **§** EIS 10s (2 Byte value)
- § EIS 10u (2 Byte unsigned)
- § EIS 11s (4 Byte value)
- **§** EIS 14s (1 Byte value)
- § EIS 14u (1 Byte unsigned)
- $\S$  EIS 15 (14 Byte Text)

| <b>Sending Values</b> |          |                       |                                       |                         |                 |                 |
|-----------------------|----------|-----------------------|---------------------------------------|-------------------------|-----------------|-----------------|
|                       | Address  |                       | EIS Type                              | Format (EIS 1 on / off) | Factor          | Offset          |
| Value1                | 16/0/130 | $\blacktriangleright$ | EIS 1(1<br>$\blacktriangledown$       | 1<br>$\bf{0}$           |                 |                 |
| Value2                | 16/0/131 | $\blacktriangleright$ | EIS 5(2<br>$\blacktriangledown$       | %f                      | $1 \frac{1}{7}$ | $0 \frac{1}{x}$ |
| Value3                | 16/0/132 | k                     | EIS 6(1<br>$\overline{\phantom{a}}$   | %d                      |                 |                 |
| Value4                | 16/0/133 | Þ.                    | EIS $9(4$<br>×                        | %f                      | $1\frac{1}{2}$  | $0 \frac{1}{x}$ |
| Value5                | 16/0/134 | $\blacktriangleright$ | EIS 10u ( $\vert \mathbf{v} \vert$    | %d                      |                 |                 |
| Value6                | 16/0/135 | k                     | EIS 11u (<br>$\overline{\phantom{a}}$ | %d                      |                 |                 |
| Value7                | 16/0/136 | Þ.                    | EIS 14u (<br>$\mathbf{v}$             | %d                      |                 |                 |
| Value8                | 16/0/137 | Þ.                    | $\overline{\phantom{a}}$<br>EIS 15 (1 | %s                      |                 |                 |
| Value9                |          | $\blacktriangleright$ | $\overline{\mathbf{v}}$<br>EIS 1(1    |                         |                 |                 |
| Value10               |          | $\blacktriangleright$ | EIS 1(1<br>$\overline{ }$             |                         |                 |                 |

**Figure 148: Job Editor - HTTP Request Sending Values**

#### **Address**

Please enter the group address which handed over the value object.

#### **EIS Type**

Depending on what EIS Type is chosen the format entry array behind changed.

#### **Format**

According to the EIS Type,the format entry array will be set. The format entry array serves the possibility to give the value object the right formatting. In this way for EIS 1 instead of "1" or "0", "ON" or "OFF" can be used.

- $\bullet$  *EIS 1:* Entering text for  $.1$  " and  $.0$ " is available.
- § EIS 5 and EIS 9: Factor and offset can be adjusted. Value will be muliplied by "factor" and added by "offset".
- § EIS 6: Will be interpreted as percentage value from 0% to 100%. Percent sign will not be tranmitted and has to be enterd in URL completion if necessary (by "%%").
- § EIS 10, EIS 11 and EIS 14: Will be directly passed as text values in URL completion.
- § EIS 15: Also these values will passed directly as text values. In this way fully free completions out of EIB/KNX can be realized. EIS 15 allows maximal 14 digits. Insert Spaces: If a space is inserted after a value object, it must be "%% 20" is entered.

#### **Answer response**

Up from Firmware Version 0.11.5 the HTTP Request Job provides the possibility to interpret the response from the web server. For this the content of the response file can be searched by regular terms and so the wanted values can be filtered out. The result of the filters can be sent out on up to 4 outputs to a KNX address.

#### **Groups**

In order to allocate values to the 4 outputs groups have to be defined within the regular expression. Per group one output is used. The sequence proceeds from the left to the right resp according to the syntax of the regular expression.

A group is set by ():

#### Expression(Group1=output1)expression(Group2=output2)… etc.

#### **Regular Expression**

Due to the complexity of this subject it would burst this documentation. For more information please refer to the diverse documentation in the internet. There functionality and use of regualr expressions are described comprehensively .

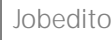

To give an example for use it will be described lateron.

#### **Flags (Checkboxes above the expression)**

These flags serve for changing the behaviour of regular expressions. In more complex expressions this will help f.i. for search in severall lines. These flags are available:

- § Case Insensitive:
- **§** Dot All: The expression "." Considered by all the characters. He would not see otherwise line endings. In another context, "Single Line" called.
- § *Multiline*: has to be used if the expression is not valid just for one line but spread over many lines
- § Extended: By setting this flag the expression is also valid for "extended characters. So even commented out strings can be searched.
- § *Ungreedy*: Basically a regular expression tries to provide a maximum number of hits. In some cases this can be obstructive; setting the flag causes a break after the first hit. If by ". \*?" Resolved in the expression itself.

#### **Outputs**

As already described above the outputs are operated by groups within the regular expression. A maximum of 4 outputs is allowed. For each address array the access to the ESF data is possible using the arrow.

#### **EIS Types**

These EIS types can be used for the outputs. For EIS 1 and EIS 5 special settings are valid.

- § EIS 1 (1 Bit)
- § EIS 5 (2 Byte FP)
- $\S$  EIS 6 (1 Byte)
- § EIS 9 (4 Byte FP)
- **§** EIS 10s (2 Byte value)
- $\S$  EIS 11s  $(4 \text{ Byte value})$
- § EIS 14u (1 Byte unsigned)
- $\S$  EIS 15 (14 Byte Text)

#### **EIS 1 (Mode)**

If this data type is selected two modes can be used.

- § Read value: In this mode the value being detected by the expression will be read and sent.
- § Match Pattern: informs if the expression has led to a result. In case of "yes" it will be sent out a "1", else a "0".

#### **EIS 15 (output: format)**

If data type EIS 15 is selected, the output can be formatted by control characters. These are the possible ones:

- $\bullet$   $\mathscr{H}$  = floating point value
- $\bullet$  , %d" = decimal value
- $\bullet$  ,  $\mathscr{C}S'' = \text{text value}$

#### **Data / Length**

For data types EIS 1 to EIS 14u the data format and eventually the length has to be set. This is due to the fact that the data may be returning from the server in different formats.

- § ASCII Unsigned long decimal The content consists of ASCII characters a 'long' data type, unsigned decimal coded
- § ASCII Signed long decimal\_Signed decimal
- § ASCII Unsigned long hex\_unsigned hexadecimal
- § ASCII Signed long hex\_Signed hexadecimal
- § ASCII Unsigned long octal Octal unsigned
- § ASCII Signed long octal Octal signed
- § ASCII Floating Point floating point number
- 
- § Binary Unsigned integer little endian (whole) number with little endian byte order, and without a sian
- § Binary Unsigned integer big endian With big-endian byte order
- § Binary Signed integer little endian Little endian signed
- § Binary Signed integer big endian Big endian signed
- § Binary Floating Point little endian floating point with little-endian
- § Binary Floating Point big endian floating point number with a big-endian

Moreover for all binary data the data length has to be set. The data length can be between 1 and 8 byte.

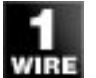

### 6.2.30 1-WIRE

By the USB connection of eibPort it will be possible, in connection with the 1-wire-adapter, to access the cheap sensor technology of the 1-wire product line.

By 1-wire job, you can assign a group address to the 1-wire sensors in eibPort and also a name. For every job, 8 sensors can be integrated.

#### **Mandatory fields**

All red titled entry fields are mandatory fields, without a data entry the job can`t be saved.

#### **Element name**

Mandatory field. Please assign an unique name for the job. Name may have 15 digits at a max.

#### **Release object**

By release object, job will be released or blocked. It is an EIS1 object.

- § Group address not assigned = Job released
- $\S$  Group address registered, value  $1 =$  Job released
- $\S$  Group address registered, value  $0 =$  Job blocked
- § Group address registered, no value = Job blocked

As soon as some address was entered in the field, release will work respectively to the value of the group address. In case no value was sent to the address until now, address is also currently without a value, job is blocked.

#### **Address field**

If the address field is highlighted in yellow, no valid group address has been entered. You can fill in a group address by keyboard entry or by the ESF dialogue, which will be opened, if you press the arrow symbol to the right of the input field. There addresses can be selected out of ETS data, which were imported before. (Further information you will find in chapter  $ETS$ ).

#### **Units refreshing**

1-wire units will be loaded by starting the job. The list of 1-wire units can be brought up to date manually, by the function "Units Refreshing". This function is necessary, if a 1-wire unit was connected after starting the job.

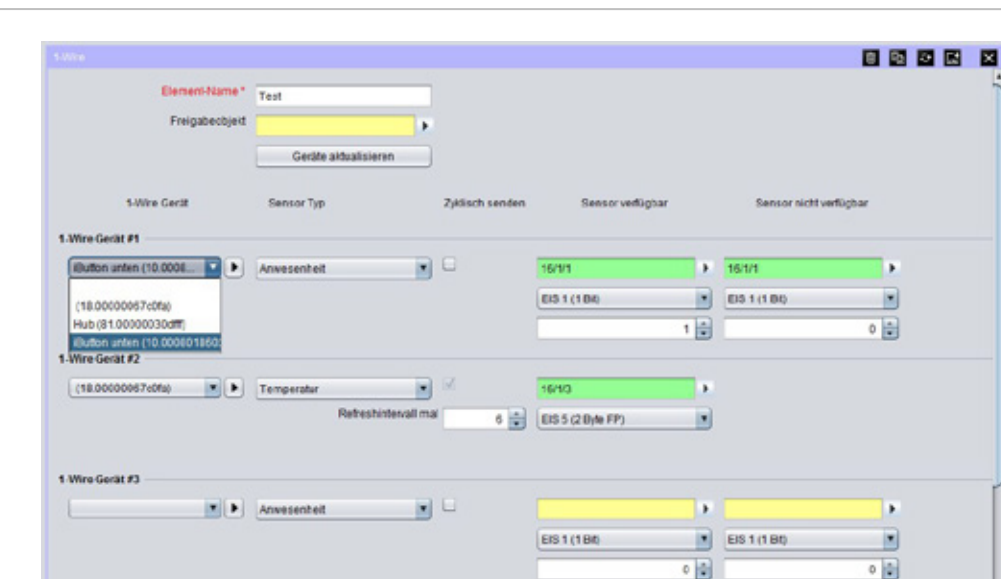

**Figure 149: Jobeditor – 1-Wire**

All recognized 1-wire units are available in this selection box. With the arrow besides, a name can be assigned to the serial number.

#### **Sensor Type**

The type of selected sensors will be defined by this selection box:

- Presence: By this option, it will be verified if a sensor is available on the bus, or not. Generally this will be used for ibuttons, nevertheless this function can be used for monitoring of defects of other sensors, too.
- Temperature
- Moisture: This type will be adapted for 1-wire units HIH3600/HIH400/HTM1735
- Feuchtigkeit: Dieser Typ ist für die 1-Wire Geräte HIH3600 / HIH 400 / HTM1735 geeignet.  $\mathbf{r}$
- Air pressure: This type will be adapted for 1-wire units B1R1A. J.
- Luftdruck: Dieser Typ ist für die 1-Wire Geräte B1R1A geeignet
- Brightness: This type will be adapted for 1-wire units S3R1A. J.
- l. Helligkeit: Dieser Typ ist für die 1-Wire Geräte S3R1A geeignet

#### **Cyclical Transmitting**

The value of a sensor, and also its presence, can be sent cyclical. At that, the interval of cycle will be many times higher than the 1 – wire refreshing time, which is indicated in ConfigTool. (Chapter 9.1.2.2)

#### **Sensor available/ Sensor not available**

Here adjusted parameter will be sent, if a 1-wire user is available on the bus / not available on the bus.

#### **Available EIS types in case of presence**

- $\mathbf{r}$ EIS 1 (1Bit),
- EIS 14 (1Byte unsigned) χ.

Available EIS types for temperature, wetness, air pressure and brightness.

- $\mathbf{r}$ EIS 5 (2 Byte FP),
- EIS 9 (4 Byte FP)  $\mathbf{r}$

# **7 CONTROL S**

Control S offers visualisation for mobile devices or for TVs. User interface is oriented especially for devices like mobiles (iPhone/iPod, Nokia, HTC, Blackberry). Control S visualisation is able to display and switch values of EIS 1, EIS 5, EIS 6 and EIS 14. Camera images, control of blinds and music controlling are contributed as well.

#### **Call**

It is called with the URL: http:// <eibPort\_IP> / web / hic / index.php or by the eibPort Home. By default, the user authentication for the Control S enabled and can be configured in the security settings in visualization editor. It is strongly recommended to use the authentication.

#### **License**

Since the firmware version 0.11.5, no license is required to unlock the Control S for use! The Control S can be used immediately after setup.

# **7.1 LAYOUT OF THE CONTROL S – EDITOR**

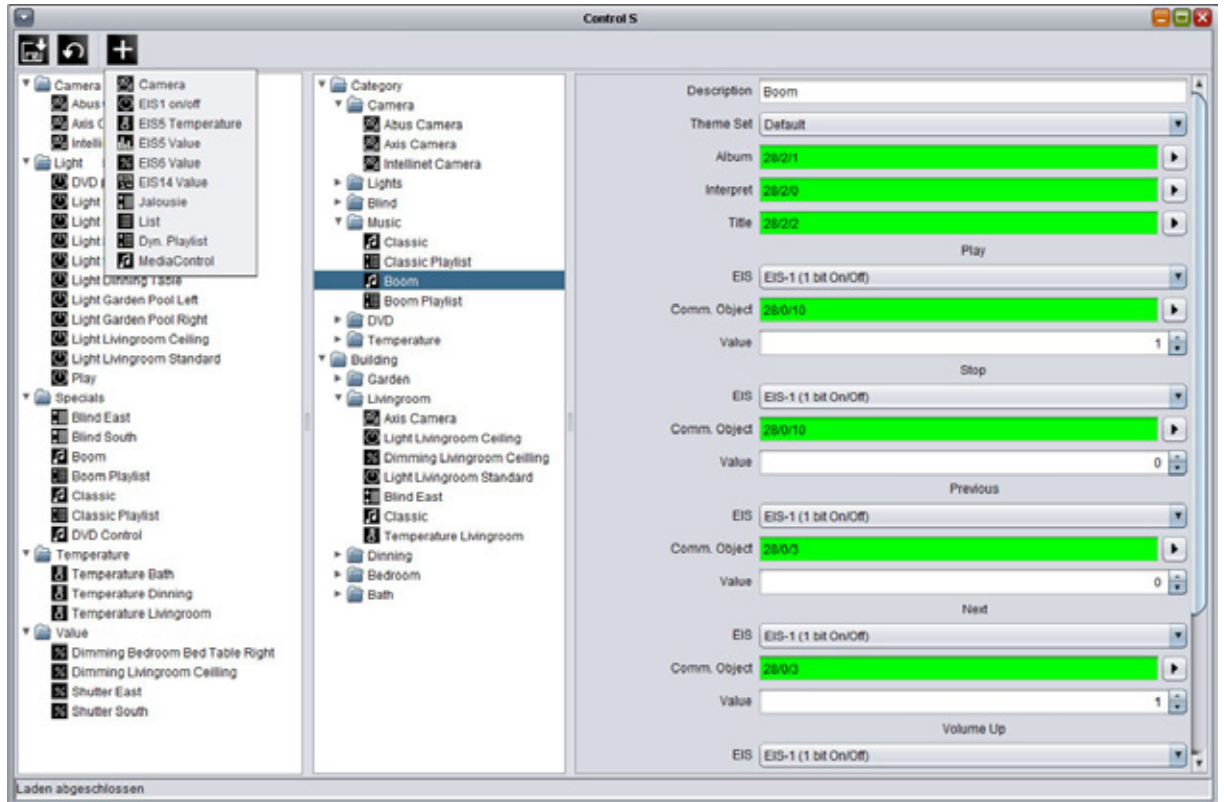

**Figure 150: Control S sight of editor** 

With help of the editor, visualisation will be adjusted. Therfore three different columns are available, in which you can execute each and every step. Control menue is located above.

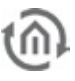

#### **Control menue**

With three symbols at the head of window, the Control S editor will be controlled. There you will find a button for "saving", a symbol for "reload" and a symbol for "new element" which allows you to add a new element into the project.

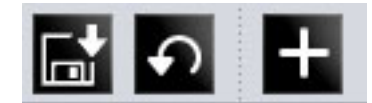

**Figure 151: Control S editor – control menue**

Category

v & Camera

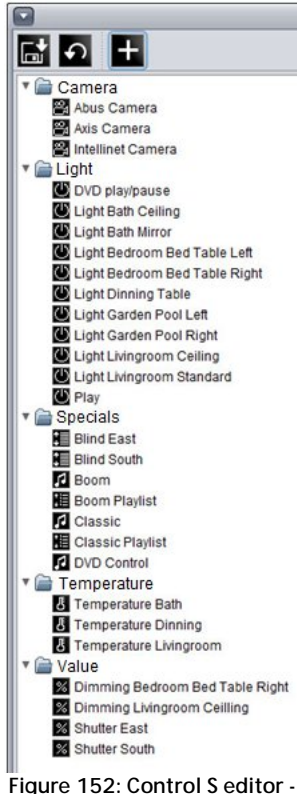

**Elemente Overview**

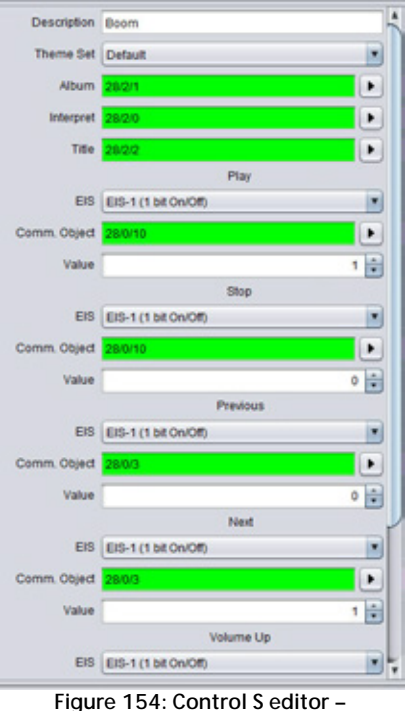

**Parameterization window**

#### **Left column – element overview**

In the element overview first all required elements will be added. Every element will be created automatically in a category folder. For example, element "EIS 14 value" will be stored to folder "Value".. In this column, all required elements are sorted by its category and can be configured over parametrization window (right column). To delete an element or the complete folder, please use the context menue.

#### **Middle column – sight of visualisation**

The middle column correspond to the sight of the visualisation. The here

performed arrangement will be seen later on in the display of your mobile. The user is able to create folders by him and distribute elements at his will. You can create a folder by context menue (right click to column). Elements, which are parametrized in left column before, will be drawn simply by "drag and drop" to desired folder. Display arrangement of can happen, according to floors and rooms and/or to functions, for example.

#### **Right column – parametrization window**

In the right column the parameters of the elements will be entered. The parameters will be displayed, when an element is chosen in left or middle column. By parametrization it makes no different, in which column elements will be marked.

#### **Address assignments**

Address assignments in Control S editor happens conveniently over ESF dialoque, like it does in other editors. The dialogue will open by clicking on the arrow symbol near the data entry field for the addresses. An overview will be displayed, which contains all addresses of loaded up ESF

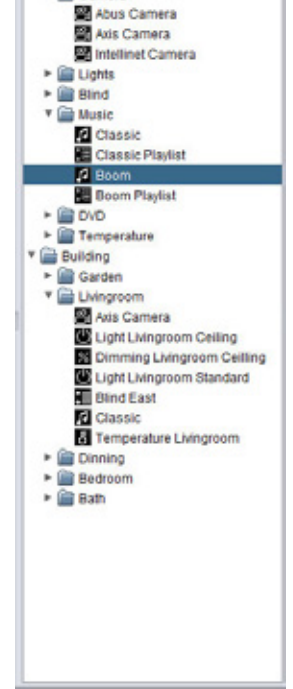

**Figure 153: Control S editor – Sight of visualisation**

files and/or a address matrix. You can allocate an address to an object by a double click. To every input object you can assign maximal 5 addresses. Addresses for feedback will be entered in brackets, separated with comma, behind the used address.

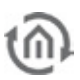

# **7.2 AVAILABLE ELEMENT TYPES**

#### **EIS 1 on/off**

If "is control?" is activated ON/OFF will be sent, in case it is disabled this element can be used as a simple status indication.

#### **EIS 5 temperature**

Displays the current and setpoint temperature in EIS 5 format. Is controlling activated, you will be able to set the setpoint temperature by "+/-" in a defined step width. In case "operating" is inactivated, element is just an indicator.

#### **EIS 5 value floating point**

Represent EIS 5 values. Maximum and minimum value can be adjusted, step width also. Element can work as a control or as an indicator ("is control?").

#### **EIS 6 value 0-100%**

Represent EIS 6 values. The values 0 – 255 will be converted to 0 – 100 %. Additional maximum and minimum values as well as step width can be adjusted for operation. Element can work as a control or as an indicator ("is control?").

#### **EIS14 value 0-255**

Represent EIS 14 values (0-255). You can specify minimum or maximum value. Step width for adjustment can be defined. Element can work as a control or as an indicator ("is control?").

#### **Camera with controlling**

This element shows pictures from a camera. Therefore the URL to the fixed frame of the camera must be entered. When open the the element in Control S, it will be requested several times in a second, so that a moving pictures will appear. The syntax of the URL behind the camera address will depend on the camera manufacturer.

The entry arrays below the camera URL are for the controlling of the camera by http requests, in case of camera is supporting this. Thereby the camera is told by an URL which position it has to take. The user then has the possibility to control his camera by hitting the image in his mobile on the four cardinal points.

This function is only available together with the job "HTTP-Requests". This job has to be created before ind Job editor and must be parameterized correctly (for hints please see into the description of the http request). After that the "http-request address" of the camera element can be connected with the job. Please consider to set the EIS 14 values correctly.

**Please note: For retrieval the picture from off site, also the camera image has to be reached from outside. Normally therefore a port will be fowarded to the camera. As address of camera, external address of router (fixed IP or dyndns) with corresponding port will be entered** 

#### **Jalousie**

Element for controlling shutters or window shades. Some shutter actuators require inverting of telegrams.

#### **MediaControl**

Control element for a network music player connected to the system. eibPort offers the possibilty to controll the Squeezebox™ devices. Element offers functions like "play/stop", "back/forward" and "volume up/volume down". Furthermore informations of album, title and artist will be displayed.

**Please note: Controlling by Control S only can be realized, if one job (xPL-sender and receiver, or SB-Control) will be applied in job editor before. Element "media control" uses comunication objects of this job. Therefore a perfect function of jobs is absolutely necessary.** 

#### **List**

With this element the playlists of the Squeezebox<sup>™</sup> devices will be controlled. Playlists can be triggered by EIS 1 or EIS 14 telegrams. There are 4 possible entries. Name of playlist will not be oulined, but has to be entered before.

**Please note: Triggering of a play list can only be realized in connection with considering xPL job (xPLsender or SB-Control). Communication objects of the job will be used, therefore perfect function has to be assured before.** 

#### **Dyn. Playlist**

This element enables dynamical control of playlists. Communication objects "Current PL" and "PL Display #1 - #4" are EIS 15 ouput values. By using "Scroll Displays", playlist display will be moved 4 prompts above or below. By menue item "Select PL", one of the playlists in  $n$  PL Display  $#1 - #4$ " will be elected. This happens by a EIS 14 telegram, thereby value 0-3 for line 1-4 will be valid. See also job "SB control".

Please note: For the functions of dynamical play list, job "SB control<sup>"</sup> with respective entries is **absolutely necessary. If job once is created correctly, values can be transferred simply.**

# **7.3 CONTROL S USER AUTHENTICATION**

To protect Control S the application provides the user a menu "Security Settings" within the visualization editor. The parameterization of the user login can be done there across all three types of visualization.

Each user can then individually created there, access is controlled to Control S. This is in the "User Details" check box "Home Information Center." If the flag is set, can be accessed through the respective user data in the Home Information Center visualization. All other settings return to the "Security Settings", refer to the corresponding chapter in "visualization editor."

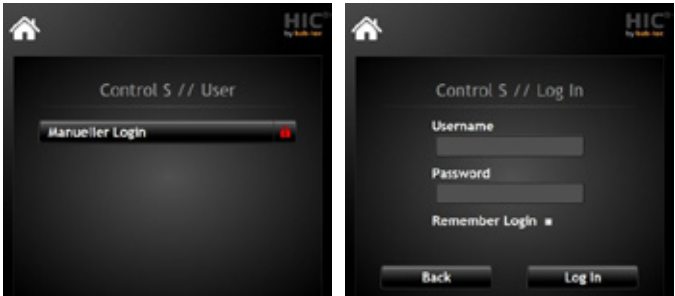

#### **Automatic Login**

**Figure 155: HIC Authentication**

To use an automatic log of the HIC visualization you have the ability to activate at logon check box for "Remember Me". Thus, the credentials are stored locally on the device and not tried. To unsubscribe from the visualization but the HIC logo is used in the visualization interface. When clicked it will return to the login screen and you can adjust the setting to "Remember Me" again.
# **8 SONOS UPNP**

Sonos UPnP is used for remote control of Sonos hifi system devices. The control is with KNX group addresses key, room control devices, KNX - eibPort panels or visualization. It is possible with KNX-control devices Sonos hifi system Power On or OFF to control for Mute and Volume Up or Volume Down to navigate to radio stations from your favorites

Requirements for the Operation of Sonos - devices on the eibPort:

- One or more devices connected to the Sonos system with differentiated names (such as device names, room names)
- The installed Sonos Desktop Controller software (PC or smartphone app) t,

# **8.1 SONOS CONFIGURATION**

#### **GENERAL**

In the General tab window, make sure UPnP is switched to be active. It may also be other UPnP devices are detected, but the full functionality can not be guaranteed there. This option has been optimized for Sonos devices.

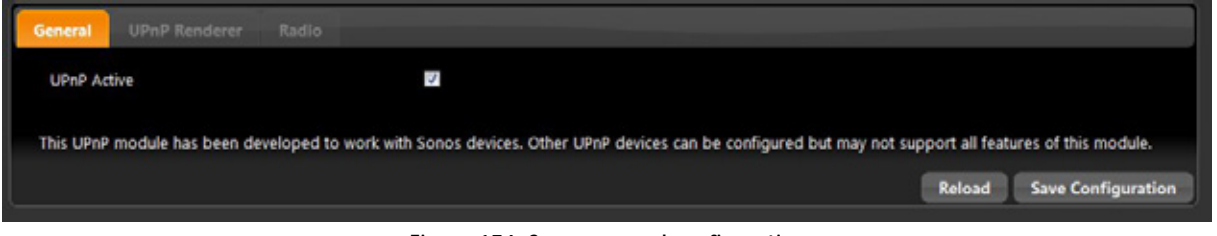

**Figure 156: Sonos general configuration**

#### UPNP DEVICES

Taken after the device through the Sonos Sonos Desktop Controller software was operating in, the device is "Select Device" on display. If the device does not exist in the list will be searched by "updating" for new devices.

| <b>General</b>           | <b>UPnP Renderer</b> | Radio                                                                     |          |                       |               |                           |
|--------------------------|----------------------|---------------------------------------------------------------------------|----------|-----------------------|---------------|---------------------------|
| <b>Select Device</b>     |                      | Wohnzimmer - Sonos PLAY:5 Media Ren<br>[+] New Device; [o] Offline Device |          | Refresh               |               |                           |
| <b>UDN</b>               |                      | uuid:RINCON_000E585A679601400_MR                                          |          |                       |               |                           |
| Name                     |                      | Wohnzimmer - Sonos PLAY:5 Media Rendere                                   |          | Clear Configuration   |               |                           |
| Device Available (EIS 1) |                      |                                                                           | $\cdots$ |                       |               |                           |
| Title                    |                      | 18/3/10                                                                   | $\cdots$ | Play/Pause            | 18/3/1        | $\cdots$                  |
| Artist                   |                      | 18/3/11                                                                   | $\cdots$ | Mute                  | 18/3/2        | $\cdots$                  |
| Album                    |                      | 18/3/12                                                                   | $\sim$   | <b>Volume Dimming</b> | 18/3/3        | $\cdots$                  |
| Radio next/prev          |                      | 18/3/6                                                                    | $\cdots$ | <b>Volume Step</b>    | 18/3/4        | $\cdots$                  |
| Radio select             |                      | 18/3/7                                                                    | $\sim$   | Volume absolute       | 18/6/5        | $\cdots$                  |
|                          |                      |                                                                           |          |                       | <b>Reload</b> | <b>Save Configuration</b> |

**Figure 157: Sonos configuration UPnP devices**

Group addresses assigned by the Sonos devices can be controlled via KNX.

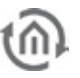

#### **Title (EIS 15)**

About this group address the current title of the radio station will be sent as a text output on the bus, 15 of the EIS. Information can only be made available when this is present.

#### **Artist (EIS 15)**

Group address to the text output of the current artist. (EIS 15 value). Information can only be made available when this is present.

#### **Album (EIS 15)**

This group will address the current issue album title. (EIS 15 value). Information can only be made available when this is present.

#### **Radio front / back (EIS 1)**

The object for switching radio stations forward / back. (EIS 1:  $O = BACK$ , 1 = ON).

#### **Radio selection (EIS 14)**

Group address for selection of favorite radio stations that have been created and managed under the radio (see radio). The list of radio stations beginning with 0, the position of favorites can be connected to a EIS14 button. By specifying the value in EIS14 button can be called the favorite desired (eg 2 for 1Live). ICE CREAM 14 Value.

#### **Play / Pause (EIS 1)**

With this object, turn the Sonos playback devices on or off. (EIS 1:  $O =$  OFF 1 = ON)

#### **Mute (EIS 1)**

The group addresses for the mute (Mute). Muting the effect that the song is stopped, and again on Mute OFF continues (EIS 1:  $0 =$  OFF MUTE, AN 1 = mute).

#### **Volume dim (ICE 2)**

With this object, the volume can be adjusted continuously, (dim) EIS 2.

#### **Volume up / down (EIS 1)**

About this object is in the volume gradually increased or decreased, (EIS 1:  $0 =$  quiet,  $1 =$  up).

#### **Absolute volume (EIS 6)**

This group address, it is possible to set an absolute volume. EIS6 value (0-100%).

#### **Save**

After editing the objects care must be taken to "save", because otherwise all will be deleted.

#### **Delete Configuration**

By "clear configuration" stated the group addresses are removed.

#### **Reload**

"Reload" reloads the current configuration eibPort.

#### RADIO

With this window, the transmitter will be assigned to the eibPort and managed. These stations were previously searched with the Sonos Desktop Controller were (see more information Sonos Desktop Controller).

#### **Update**

Radio station to take the straight instrument is played by Sonos.

#### **Add current stream**

Radio stations to add to your favorites list

**Delete**

Delete the X from the transmitter (title) will be deleted.

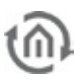

#### **Radio Edit**

Manual change of title and URI.

#### **Arrow keys**

The station IDs are sequential starting with 0 The order of stations can be changed using the arrow keys.

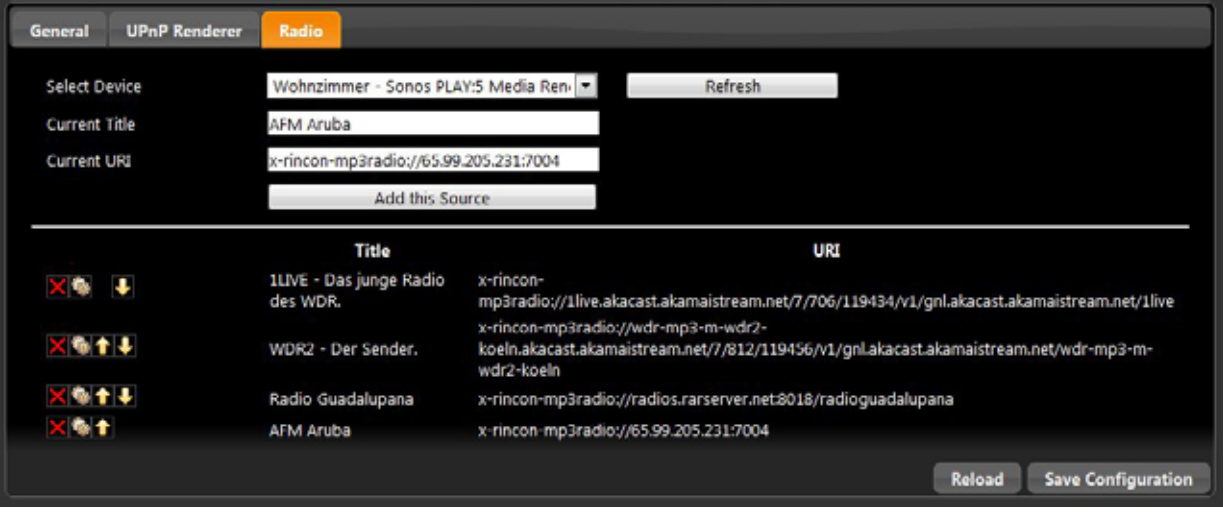

**Figure 158: Sonos configuration radio**

#### SONOS DESKTOP CONTROLLER

The Sonos Desktop Controller software is the standard to the Sonos devices. This software is required for the tuning and the creation of the devices. This software is for wide variety of operating systems for smart phones.

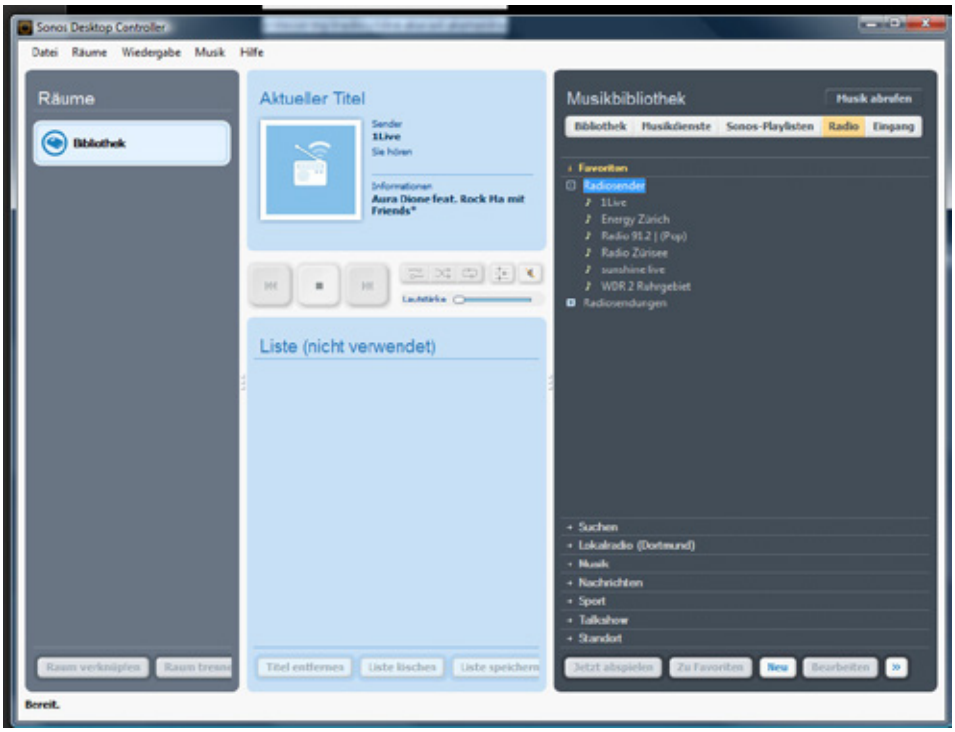

**Figure 159: Sonos Desktop Controller**

#### **New**

With this function you can enter the name and the stream URL manually.

#### **Search**

Can search failed to enter the name of the station and look for all possibilities.

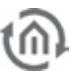

### **Local Radio**

Under local radio can be set to a city and all the radio stations in the vicinity are displayed.

### **Add to favorites**

After tuning the transmitter is hereby stored in the Sonos favorites.

#### **Now Playing**

Play the selected radio station.

**9 SYSTEM**

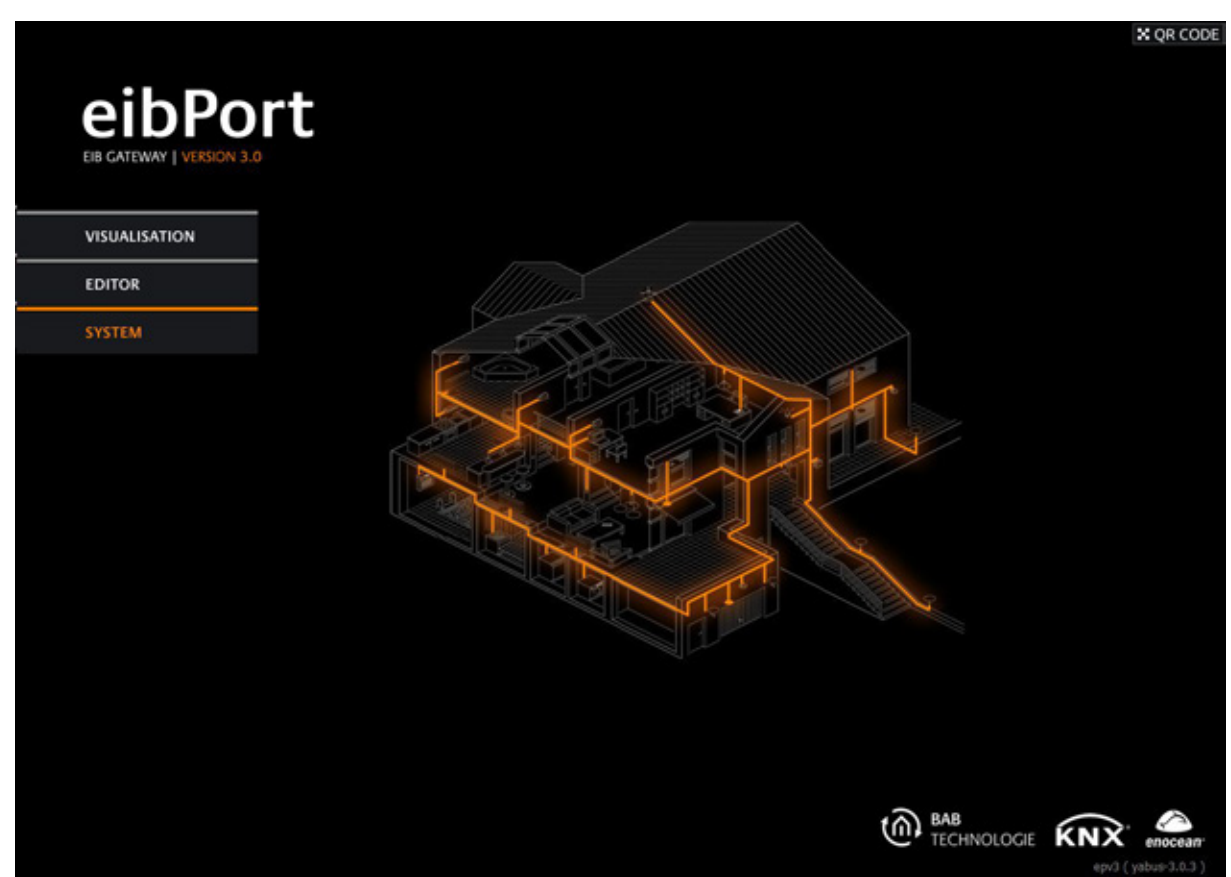

**Figure 160: start page - system**

By browsing "System" on eibPort start page, you will reach the ConfigTool. Fundamental settings for operation will be done here. For that reason, access to ConfigTool is protected additionally by a solid key, the "eibPort string". This key (SSH) is six–digits long and cannot be changed. It is noticed at the backside of the unit and on the short instructions, which be attached also.

**Please note: Connection data and key code validation require communication on ssh port (if not altered port 22). Communication on this port has to be warrented.** 

#### **Hint: Please pay attention for case sensitivy.**

Since firmware 3.xx you will be asked to enter first the user data and then the string will be requested. There the same user data as by the access to editor will be requested. Access data can be changed in system over "user administration". In delivery status, authentication contains the following data:

#### **Preset access data:**

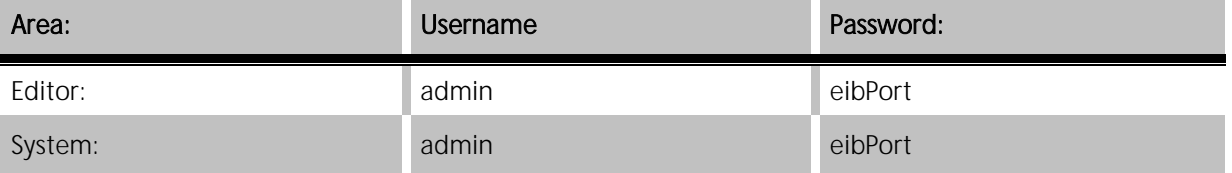

# **9.1 CONFIGTOOL**

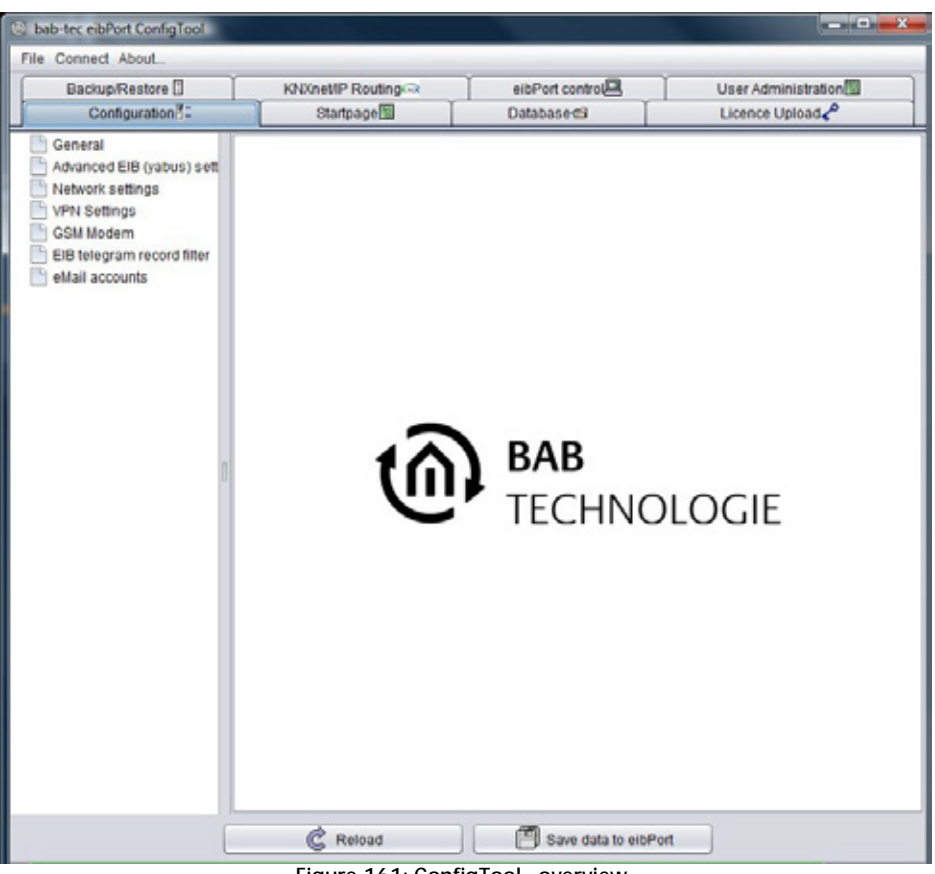

**Figure 161: ConfigTool - overview**

eibPort will be configured without any help of ETS. Connection settings, user administration, licence upload and other things will be performed over ConfigTool. All data arrays are provided with help text. This text wil be displayed, if you drive with your mouse over desired arrays (mouse over help).

### 9.1.1 LAYOUT

ConfigTool is devided in several areas which are displayed in tabs. After starting it the first tab which is shown is called "configuration".

#### **Menu bar**

- § File: By "File > Quit" ConfigTool will be closed.
- § Connect: By click on "Connect > Search/connect eibPort(s)...", "Discovery Tool" will be opened. This program shows all eibPorts existing in LAN, independent from their network configuration. All units are displayed with name. (eibPort name) If a device will be marked with green colour, device is reachable in the same subnet; if the device is marked yellow, it has another network configuration as the client PC. If you will mark one device, IP and

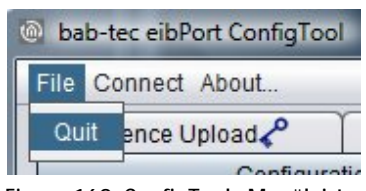

**Figure 162: ConfigTool - Menüleiste**

portnumber of it will be shown. To start a connection to another eibPort, the button "Ready" can be used. After that you have to enter character string of regarding device.

§ About…: "About" dialogue contains following important information: name, firmware version, serial number, IP-adresse, http-port, ssh-port, MMX TCP and UDP-port, so as used java version of client PC.

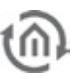

#### **Tab bar**

Adjustment possibilities are categorised in several tabs. ConfigTool opens itself always with the tab "Configuration" at first. To perform modifications, chose the considering tab. Settings will be done in the middle of window. The tab "Configuration" contains on its left hand side additional submenus.

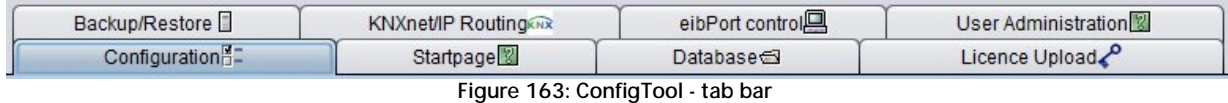

### **Save data toeibPort / reload**

After changing a setting it is necessary to save the data to eibPort. This happens with a button located in the lower part of the window. In the Tab "Configuration", the settings of all particular pages can be saved together by on action. Depending on witch values have been changed, the eibPort will automatically reboot.

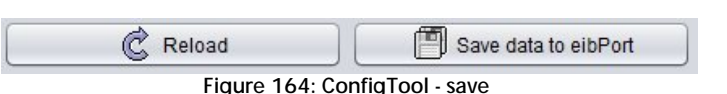

## 9.1.2 CONFIGURATION

The tab "Configuration" contains at its left hand column several submenus (pages). Number of displayed parameter depends on user rights. Function "Save data to eibPort" will store all settings, which was made in the whole "Configuration" Tab. In this way you are able to change all necessary values before storing it into the eibPort. To assist you directly, every data array label contains a mouse-over-help.

### **9.1.2.1 GENERAL**

With the page "general" the basic settings of the eibPort will be made.

#### **eibPort name**

Is giving teh eibPort an unique name with that it is easier to discover in the network.

#### **Serial #**

In this array the serial number of the eibPort and of the DIMM PC is shown. This are only indicator arrays and cannot be changed.

#### PHYSICAL ADDRESS

The physical BCU address and the individual address for KNXnet/IP tunneling can be changed here. For KNXnet/IP tunnelling the eibPort may not have a physical address like an area coupler. But in order to use KNXnet/IP routing it must have such an address. Thats why two address arrays are available there.

#### Country settings

The location setting of the eibPort defines its time zone and is important for the time settings in general. Beyond that they are playing a role for the correct calculation of the astro timer.

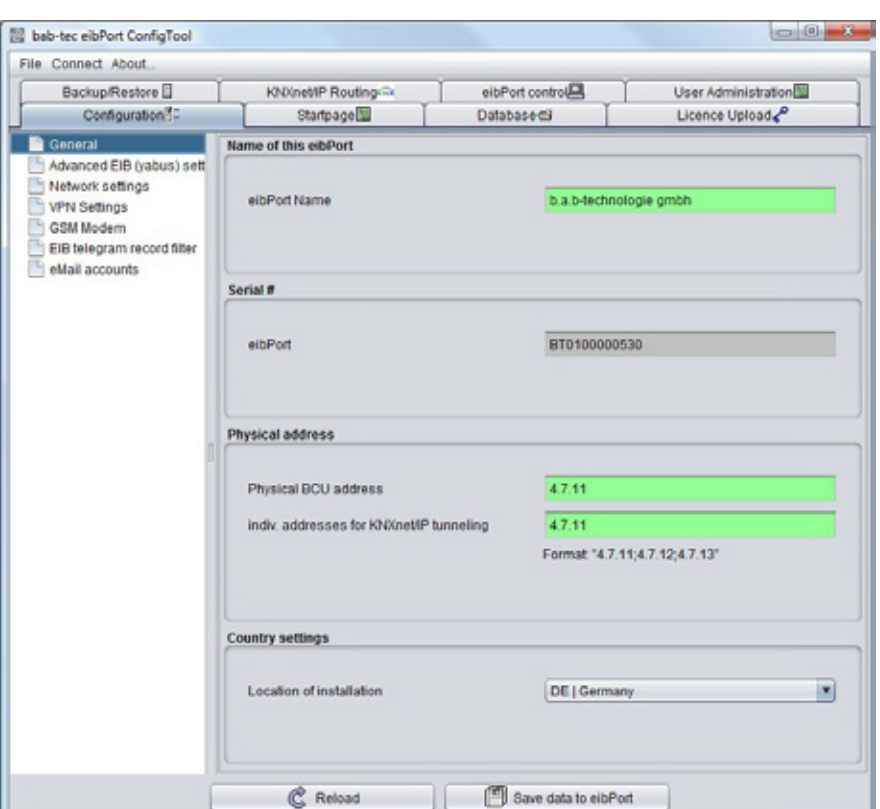

**Figure 165: ConfigTool - configuration - general**

### **9.1.2.2 ADVANCED EIB (YABUS) / SETTINGS**

Most of the time these are the most important settings.Beside port and facility coupling settings here the options about the state table are made. Additionally the remote maintenance can be activated or desactivated. Arrays with grey coloured background cannot be configured; they will serve as an indicator.

#### **Attention: Wrong settings will cause, that you can`t access to eibPort anymore.**

#### **Loglevel details**

Determines which accuracy will be used by writing data into the log file. The higher the value ( $\mu$  none" –  $\mu^*$  very\* detailed") is set, the higher the cpu of the eibPort is loaded.

#### TCP PORT "BMX"

Among others this port is needed for communication between eibPort and Client PC when using visualisation and editor. By using visualisation or editor. In case this port will blocked by a firewall, no operating will be possible.

**Important hint: Highest port number you can assign is 65535! The Portnumbers 0 to 1024 are specified for certain applications. If you would like to modify one port, it will be commended, to choose a port number between 1024 and 65535.** 

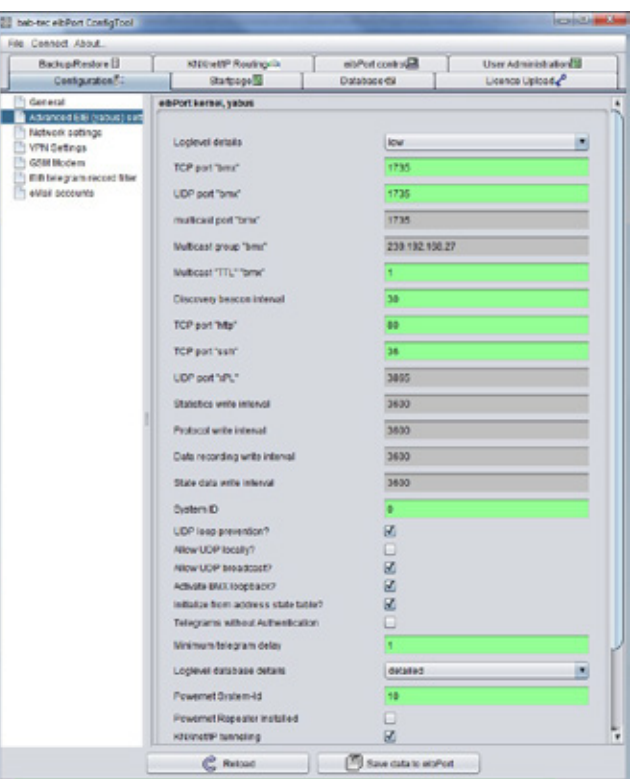

**Figure 166: ConfigTool - configuration** 

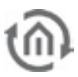

#### UDP-PORT, BMX"

Communication by the help of this port takes place, if two *eibPorts* will be connected over ethernet. In case connection of EIB/KNX facilities happens over a LAN installation with firewal, it has to be configured accordingly.

#### Multicast--Port<sub>"</sub>bmx" and Multicast- "TTL" "bmx"

By this data, eibPort communicates with the DiscoveryTool. These values are alterable and these settings have to be regarded in large networks.

#### **Multicast- "TTL" "bmx"**

"TTL" – value (time-to-live) for transmission of BMX multicast reports. (Maximum number of router/gateways)

#### **Beacon signal interval**

Beacon signal is an identifying signal to identify devices which are logically located in a other subnet. By the help of the "Discovery tool" it is then possible to allocate a **eibPort** even if its IP-address belongs to another subnet as the network of the user PC does. If this tool will send a request, *elbPort* will react with a status message, after accidentally chosen period of time. After that, it will send this signal in period of adjusted value. Default value is 30 seconds.

**Please note: Discovery tool will only works within one collision domain (same physical network)** 

#### TCP-PORT "HTTP"

To access the webserver of the eibPort (providing the access to the startpage and all other areas) a communication on this port must be ensured. If in the local network another device is responsing on port 80, for example a web server, http port of eibPort can be modified at this place. For browsing the start page, address with the following syntax has to be entered:

http://<eibPort\_IP>:<Portnummer>

Example with port number 8080: 192.168.2.1:8080

**Hint: Please note: After saving modifications of port number, unit will be restarted (duration ca. 2 minutes)** 

#### TCP-PORT .SSH"

This port is necessary for communication while updating, data transfer and while accessing to the "System". By default this port is adjusted on number 22, which can be changed as well. In case commnunication takes place over firewalls, you have to configure these firewalls accordingly.

#### **System ID**

System ID acts as a unique identification in case, several devices should work together in facility coupling. Therewith only these devices are able to communicate, which are using the same System ID.

#### **UDP loop prevention?**

Prevent the creating of UDP-loops in case of facility coupling over UDP-bmx protocol (linkage by job "linking facilities"). By a failure configuration it can happen, that UDP datagrams will run in a loop through the network. This effect can be restricted by this option.

#### **Allow UDP locally?**

In case this option will be placed, eibPort will process also those UDP-telegrams, which it will depose for the purposes of facility coupling.

#### **Allow UDP broadcast?**

Several services of eibPort produce in their function UDP-unicast connections. (UDP-sender, linking facilities). If desired also a "point to multipoint connection" can be established. Therefore you have the broadcast address has to be entered into the job entry array and this option has to be activated.

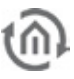

#### **Activate BMX loopback?**

If this option is activated, a switching will be outlined as conducted at once in visualisation, independent from the actual status. In case option is inactivated, feed back of actuator will be awaited. Option is activated in delivery condition.

#### **Initialize from address state table?**

By restarting the eibPort, the state of the communication objects will be determined according to the actual state table. In case of gate objects there is not waited until a new telegram arrives but the current state is read out of the state table. In this way the jobs will start dependable. Option is activated as default.

**Please note: If status table will be used for initialisation, you have to regard, that telegrams will get the right time stamp. If that is not the case, (and time stamp is older than existíng time stamp) existing status will not be overwritten, so that wrong values will be displayed resp. be interpreted.** 

#### **Telegrams without authentication**

If communication over control W (eibDesk) is desired, this option has to be enabled.

#### **Minimum telegram delay?**

Determines the minimal timespan which has to lay between two telegrams generated from the lightscene job. This value cannot be set lower than "1". This acts as for prevention of exorbitant bus load.

#### **Loglevel database details?**

eibPort can also write logs to an external database. Here it will be defined, how detailed the log recordings into the database will be. If recording will be very detailed, a lot of computing power will be necessary.

#### **Powernet System-ID**

System ID serves as an unique identification for units. Thereby units can only communicate, if they are using the same powernet-system ID.

#### **Powernet –Repeater Installed**

This option has to be enabled, if a powernet-repeater will be used.

#### KNXNET/IP TUNNELING

About this flag KNXnet / IP tunneling is enabled or disabled in the device. KNXnet / IP tunneling can program or to be used for communication with other devices.

#### **URL information for Discovery**

The dropdown menu will determine what information a potential for discovery, so the track by other services on the network sends. This information is sent via multicast to the network. It can be determined are whether sending the LAN address, WAN address (if in the bottom field, then fill in as appropriate), or both addresses.

#### **WAN URL for Discovery Signal**

This function isn`t implemented currently.

#### **WAN HTTP port for Discovery Signal**

This function isn`t implemented currently

#### **1-Wire Refresh Intervall (2-600)**

This is the interval, in which eibPort inquires the 1-wire bus. You can define an interval from 2 to 600 seconds.

inellP Rouling (3)<br>Startpoper<mark>ial</mark>

**His Chicip** Pacevas

Subservate

louit gote

**CASS carry of** 

Time server configuratio 1. NTP serve 2 MTP serve 3. NTP cares

(IB telegram)

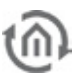

Licence Uplcar

a.

102118-125

**KD 90000000** 

### **9.1.2.3 NETWORK SETTINGS**

Here the network interface of eibPort is configuered. Beside from that, you can enter addresses for NTPtime server.

#### **use DHCP**

If "use DHCP" is enabled, following 3 parameter (IP address, subnet mask, standard gateway) will not be considered. eibPort will get these parameters from the DHCP server in the network. When changed this option, eibPort will reboot. Thsi will take about 2 minutes.

**Hint: If DHCP is enabled the entry arrays of the networks settings are still filled with the entries you made before. They are not showing the addresses the eibPorts gets via DHCP!!** 

#### **Setting IP-addresses manually**

If DHCP is disabled, addresses have to be entered manually. Therfore it will be necessary to consider address range of the network, in which eibPort will be located. Addionally you should enter a gateway address, as possible, to ensure entire functionality

In delivery condition eibPort has the following settings:

IP-address: 192.168.1.1 Subnetmask: 255.255.255.0

 $\mathfrak{S}$  Retail  $\Box$  Sine disk end to **Figure 167: ConfigTool - configuration – Network settings**

**Please note: To establish direct connection with eibPort, computer and eibPort have to be located in same subnet. In subnet 255.255.255.0 it is allowed only to vary the last digit By older version of hardware (<vers. 2.0) a cross-over connection will be necessary.** 

#### **DNS server**

DNS server will be required to resolve domainnames into IP-addresses. (to translate) It will be recommended always to enter several DNS server. Current routers transfer DNS requests, so it can be enough to fill in the gateway address. Addresses of public DNS servers you will find in the internet or in the "WAN settings" of your router.

**Important: Valid entry is precondition for dispatching emails** 

#### TIME SERVER

EibPort can be used as a eib clock. It fetches the actual time from a NTP server (network time protocol) and corrects its own clock accordingly. This time can be sent to other EIB subscribers by the job time- and date transmitter. You can use DNS names or IP-addresses.

Public NTP server:

- § Physikalische Technische Bundesanstalt ptbtime2.ptb.de
- § Technical University of Berlin ntps1-0.cs.tu-berlin.de
- **§** University of Erlangen ntpO.fau.de

**Tip: In mouse-over help of NTP server, two IP-addresses are shown, whiche can be used as time servers. You should enter always several servers, in case one of those will not be reachable.** 

Please consider that eibPort has to establish a connection with the internet this should be arranged with the administration of the network. The eibPort daily tries to reach the time server, to synchronize time. In case attempt to reach entered NTP server will fail, eibPort repeats this attempt in defined periods.

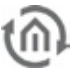

### **9.1.2.4 VPN EINSTELLUNGEN**

Please use encrypted connections only, connect via the VPN server in your router (if available) or the VPN server inside eibPort. This is used as follows:

#### ENABLE THE VPN SERVER OF THE EIBPORT

Browse the eibPort menu "System" > "Configuration" > "VPN settings" and enable the VPN-server. The user name "vpn" is not changeable, and the password must be minimum of 10 characters long and should contain upper and lower case letters as well as numbers and special characters. The VPN IP addresses are already entered by default (eibPort VPN IP = 192.168.42.42, Client VPN IP = 192.168.42.100).

These addresses should not be the same as are used in the local networks in which eibPort or VPN-client are placed. If the virtual IP address has to be changed in the eibPort, they have to be within the same subnet (255.255.255.0). That means that these addresses must be the same in the first three parts whereas the last part must be different. Example: In the address space 172.16.0.x only at the point "x" two different numbers (0-255, but not "0" and not "255") must be entered.

Important advices:

- The VPN-address space should not comply with the space in which VPN-client or eibPort are part of.
- **§** It is only allowed to use private address space.
- § The address space 10.0.0.0/8 can cause problems with windows systems
- **§** Please choose a safe password

#### FIREWALL SETTINGS

In order to establish a VPN connection through the internet the router onsite needs a port forwarding rule. The necessary port number is 1723 (TCP).

#### ESTABLISH VPN CONNECTION:

In order to establish the connection with VPN-server of the eibPort, a new network connection "VPN" must be created (if it is not done before) in the corresponding windows menu. With Windows 7 please proceed as follows:

- Access the "Network and Sharing Centre".
- Click on "Create connection or a network".
- Choose the option "Connection between network and my workplace"
- Choose the option "No, create new connection", if necessary.
- You want to use "The internet connection (VPN)".
- Please enter the external/WAN IP address or hostname of the router for the eibPort network, into the array "Internet address".
- Enter the "username" and "password" for the VPN connection. A "domain" must not be set.
- Push the button "Connect"!

The Windows VPN-Client now tries to establish a connection to the eibPort by using the entered access data. If the connection is successful, you will reach the eibPort by entering the IP address which is displayed in the eibPort menu ("eibPort VPN IP" =  $192.168.42.42$ ) into your browser.

If the connection can not be established successfully please choose the option "Set up connection anyway". By this it is been applied as a new connection within the network connections of Windows so that it can be adjusted or restarted at any time! You will reach the connection overview by accessing "Control Panel" > "Network and Internet" > "Network connections".

#### **Additional safety advices**

Please use also safe passwords for the access to Visualisation resp. Editor and keep them at a safe place. Enable the services of the eibPort (like KNXnet/IP Tunneling for programming) only for the period you are really using them. If a service is just not needed it should be disabled.

### **9.1.2.5 GSM**

To ensure functionality of SMS Sender job, GSM modem has to be configured correctly in your unit. Thereto please change to "system" –"configuration" – "GSM settings". Two data fields will be displayed:

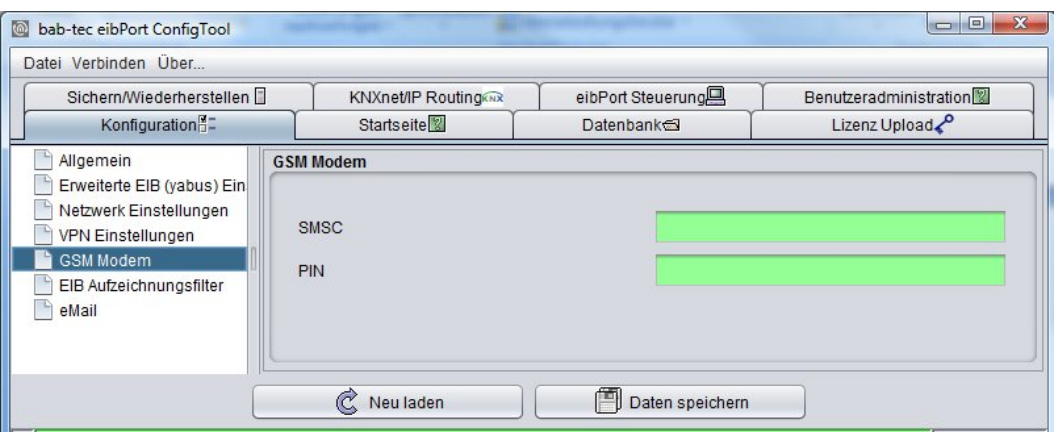

**Figure 168: ConfigTool –GSM settings**

- $\bullet$  SMSC = At this place the number of used mobile telephone provider's SMS service center will be entered. Configuration software will read out this number automatically from inserted SIM-card. You don't have anything to enter! If no number is filled in, SIM-card was not detected correctly or no SIM-card was inserted. In case of doubt, please contact BAB-hotline or write us under [info@bab](mailto:info@bab-tec.de)[tec.de.](mailto:info@bab-tec.de)
- § *PIN* = At this place the PIN number of SIM-card has to be registered. You get the PIN-number combined with the SIM-card from your mobile telephone provider.

Please check out the equipment of your SIM-card in menu item "Help" – "Info GSM" of your editor (see above).

All relevant SIM-card informations, complete with the reception strength, will be displayed there.

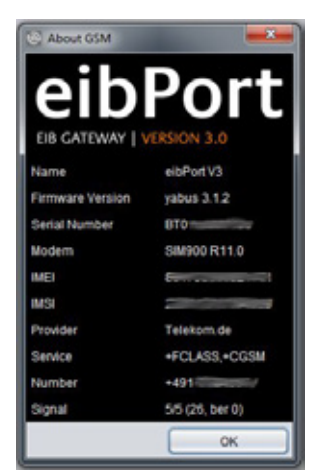

**Figure 169: Editor – GSM Info Dialog: GSM Modem initialisiert**

### **9.1.2.6 EIB- TELEGRAM RECORD FILTER**

The eibPort has a recording buffer of 500,000 telegrams. The last 20,000 of them are also kept in the operating system of eibPort and can be viewed over the editor.

In this place rules can be defined, which group addresses will be accepted in memory. By this way only several group addresses or main / middle groups can be captured.

To be able to control the recording of up to 10 filter rules are applied. The filters follow the following principle:

- **§** 1/1/1 only records the specified address.
- § 1/1 / \* records the addresses of all principal and agent group 1.
- $\int$  1/\*/\* records all the details of its main group 1.

Several rules can be active simultaneously.

### **9.1.2.7 E-MAIL**

For sending emails, beside the email job configuration you have to enter the email provider which should be used. To test your job and network configuration you are able to use a presetted provider called , gmx

eP". Maximum 10 providers are possible. All applied providers will be automatically numbered ("mail\_provider00" – "mail\_provider09") and will be identified by this number in the configuration mask of the email job.

### **To add a new provider**

Happens with the help of the menue bar called "add". You have to enter the name of the new provider. This name will appear in the menu for selecting (in ConfigTool). A new form will appear, in which you will be able to enter the following settings:

#### **Entry**

This is an automatically created identifier, which allows to identify and to choose the email provider in your job. This

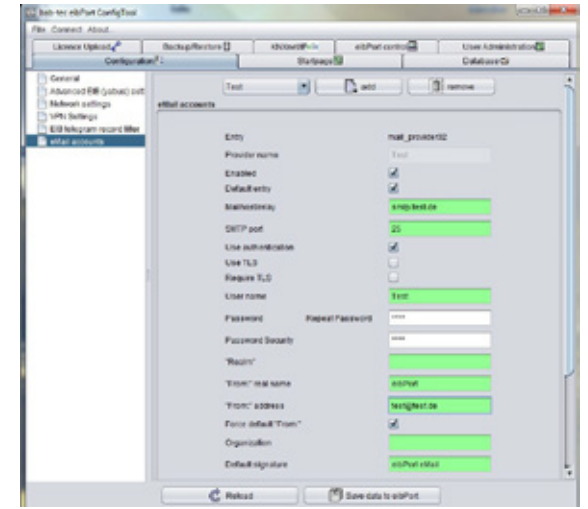

**Figure 170: ConfigTool - Configuration - Email**

entry cannot be changed.

#### **Enabled**

This entry enables or disables the provider.

#### **Default entry**

This provider is used as default provider. Several providers can be selected.

#### **SMTP Server**

Here you have to enter the name of the SMTP server (Outgoing mail server) for example: "mail.gmx.net".

#### **SMTP port**

Here you have to set the current SMTP port, which is used by the SMTP server. In case this port is not set different, the presetted port remains on 25.

#### **Use authentication**

According to the SMTP server, an authentification will be necessary. In this case this entry has to be activated.

#### **Using TLS (Transport Layer Security)**

You have to activate this entry, if the connection to the SMTP sever should be encoded. Is there no possibility to establish a TLS connection an unencrypted connection will be tried to create.

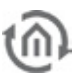

#### **Require TLS**

This setting has to be activated when the SMTP server requires an encoded connection. In the case this entry is enabled, but no TLS-connection is possible, the connecting will be interrupted. An unencrypted link is not tried to establish.

#### **User name SMTP-Server**

With this username (name of email account) the eibPort logs on to the SMTP server (Outgoing mail server).

#### **Password SMTP Server**

Here the password for the user authentication is entered. To avoid typing errors the password has to be repeated.

#### **"Realm"**

The "Realm" entry can be necessary at some providers. It will be used for authentication, to allocate a defined area for the user. Please ask your provider or your administrator for more details.

#### **"From" real name**

Using this name your email will be dispatched, if no other name will be entered in the configuration mask of the email job.

#### **"From:" address**

Using this email address your email will be dispatched, if no other address will be entered in the configuration mask of the email job.

#### **Organization and Default signature**

These informations are for optional use und will be integrated in your mail.

**Notice: For testing the network configuration, you can send emails in cooperation with the already applied provider. In case you are not sure about your provider settings you can also check your settings with the help of well known email clients, like Outlook or Thunderbird. You only need to apply an email account in there, which contains the same settings like it is in the eibPort. Doing so, you have to consider that eibPort settings are only matches the outgoing (SMTP) settings.**

**Notice: Connection to an email server only works with valid DNS Server entries. If it is not possible for eibPort to resolve the domain names, the email job will not start and cause problems. The information about valid DNS entries regarding to your email provider you get at the provider itself or in the internet.** 

The email provider can be used after saving the settings.

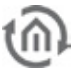

### 9.1.3 STARTPAGE

The startpage is the page, which will be displayed if the address of eibPort is entered in the browsers' address bar. In this tab you have the possibility to determine which behaviour takes place in this case. To use your own background image, you are able upload it into eibPort by function in field at the bottom.

#### **Hint: All described settings here are valid for Java visualization, not for control L**

Following choices are available for start page:

Standard front page

Well known start page with menu items visualisation, editor, system, will appear (delivery condition).

#### Individual front page

The uploaded image will be used as the startpage. Visualisation doesn't start immediately, contrary to the other options, but will be called up by "start" button placed on the backgrund image. In delivery condition picture of a hotel plant is situated on this place.

#### Java (open in external window)

By browsing the eibPort address, visualisation will be opened in a new window. This makes sure, that user will be quided directly to visualisation; user doesn`t have the possibility to call up "editor" or "system".

#### Java (open in browser window)

Visualisation will be opened directly, as described above, certainly not in one seperate window, but in the same browser window.

#### **Control L**

In case of calling up the eibPort address, control L (Ajax) visualization will be opened in browser directly, which takes care, that the user will be guided straight to visualization. The user doesn`t have the possibilty to call up "editor" or " system".

#### **Control S**

By calling up the eibPort Address, control S (HIC) visualization will be opened in browser directly, which takes care, that the user will be guided straight to visualization. The user doesn`t have the possibilty to call up "editor" or " system".

#### **Please note: Standard start page is directly reachable under http://<eibPort\_IP>/bmxJava2/default.html, independently from here fixed settings**

#### **Additional options**

These options can be selected, which will appear after that on the front page, for example "QR code" and " Searching for updates". At this place also can be enabled or disabled "start sound".

#### **Autologin**

If the start page setting changes at the same time enabled user management (for visualization), it is necessary for direct access to the visualization, to give the user data in the URL call. Otherwise, first the username and password is required. The information can be found in the "visualization"> "Auto Login".

# 9.1.4 DATABASE

eibPort is able to establish a connection to a databases to store informations about switching operation, status and log-information.

#### **Add Database Connection**

With a right click on left column, context menu will open and a new "database connection" can be created. Following parameters have to enter in mask:

- **§** Description: Under this name database connection in eibPort will be applied.
- § Enabled: Activates and inactivates database connection.
- § DB-Type: At the moment eibPort
- § Host: IP-address of computer, on which thedatabase server is installed.
- § Port: Port for database communication. Standard port is 3306.
- § Database: Name of database on specified database server.
- **§** Username: The username for the database access.
- **§** Password: The password for the database access.

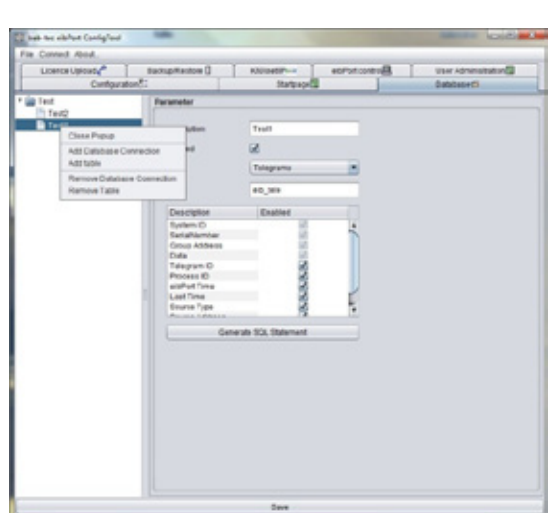

**Figure 171: ConfigTool - Database connection**

#### **Please note: User has to own the rights INSERT, DELETE, UPDATE, CREATE and DROP for administration of mySQL server.**

Afterwards parameters have to be saved and database connection will be installed. To lay out spreadsheets, in which data have to be written into, for every database connection required tables have to create by "Add Table" of context menu. Mask of table contain following parameters:

- **§** Description: Descriptive name of table.
- § Enabled: Table can be activated by this field.
- § Type: There are three types of tables, which eibPort is able to describe. Status-, telegram– and log information spreadsheet. The difference insists on kind of information, which it contains.
- § Name: Under this name, table will be applied in database.

Below it, listing will follow, describing which information will be written into database spreadsheet. If a information is not allowed, it can be disabled by a check mark.

### **9.1.4.1 TABLETYPES**

#### **State table**

This table collects actual states of EIB group addresses and their time stamps. This kind of table is necessary among others for Control S (before version 0.8.5).

#### **Telegrams**

All EIB/KNX telegrams (group address, value and time) will be collected in this table.

#### **Log Messages**

In this table log information will be captured. For example informations about SMS dispatch. Recording depth of these log informations can be set in ConfigTool ("System").

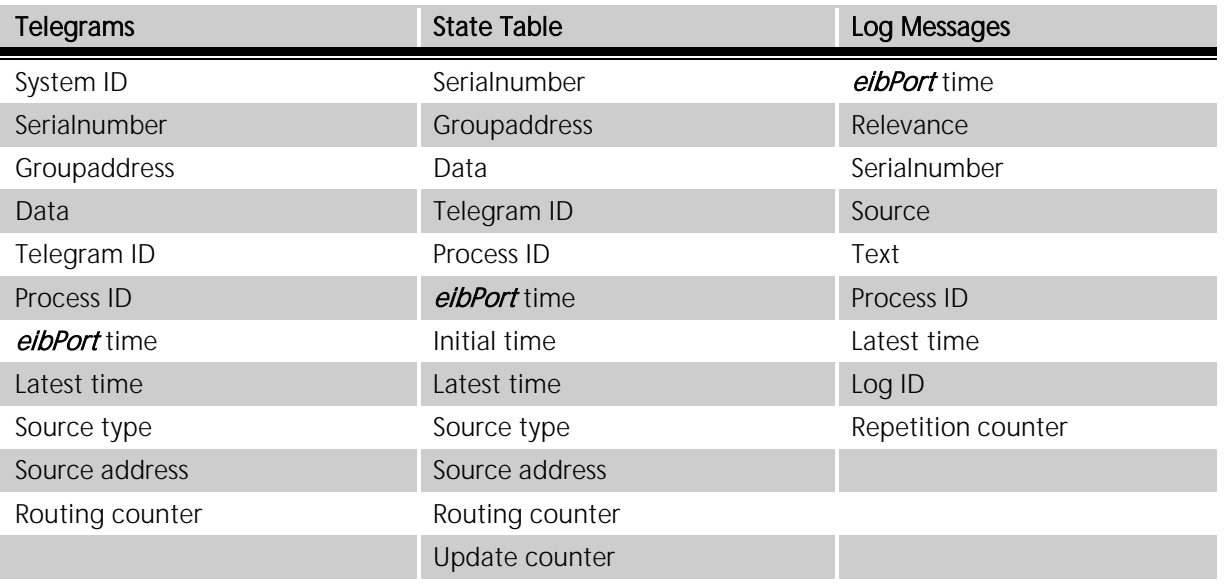

#### Generate SQL Statement

By switch area "Generate SQL-Statement" according statements will be created, which induces database server to apply a database with corresponding tables. With check marks in the upper part of the window statements can be changed, in case an existing database with a similar name has to be erased.

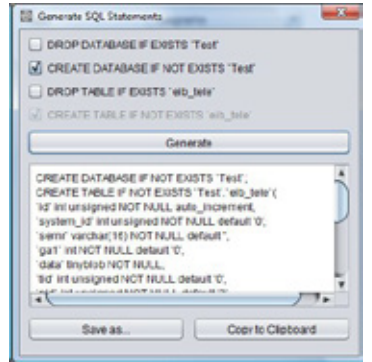

**Figure 172: ConfigTool - Database connection- Generate SQL statement**

# 9.1.5 LICENCE UPLOAD

In order that Room Allocation Plan can be used unrestrictedly, a licence will be necessary. Room Allocation Plan acts as controller of greater objects, like schools or hotel plants.

The Room allocation plan could be applied, but without a licence it will not be able to generate data. Licence file (\*.dat) has to be uploaded to eibPort at this place. For Control S, you will find a demo licence on enclosed CD. Beside from that, you can demand such HIC demo-licence over [info@bab-tec.de](mailto:info@bab-tec.de) 

Licence data will be chosen by using the file-browser opening with "Choose Licencefile". And will be uploaded by using the button "Start Upload". Under it, display array of the licence information is located.

Under "licences" type of licence is shown. Following types exists:

- § HIC J2ME visualisation: For display on PDA with own Java installation (Java 2 mobile edition)
- § HIC Ajax (Web-) Visualisation: For display on windows media center edition PC
- **§** HIC iPhone Visualisiation: For display on iPhone/iPod or other current mobiles (with Java scipt) ).

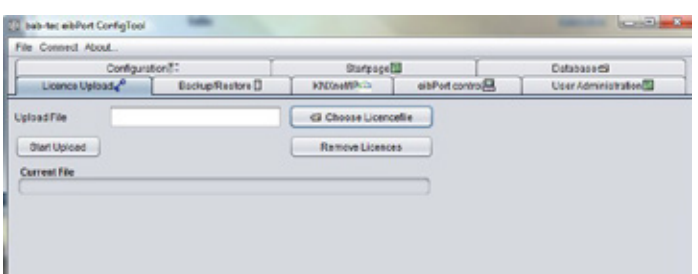

**Figure 173: ConfigTool - Licence upload**

§ Room Allocation Plan: For enabling the Room allocation plan module to generate the switching data out of the projected data.

**Note: The types of licenses for the Control S since the firmware version 0.11.5 is no longer needed because the Control S has since been released from the outset. It does not matter but if the licenses are still available in older versions.**

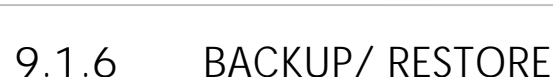

eibPort is equipped with functions for "Backup and restore". Configuration data and all job-, visualisation-, and allocation plan data can be backupped and later on can be restored. Saving and restoring can also happen for particular types of data.

- § Configuration
- § Jobs
- § Visu-Project & Images
- **§** Room Allocation Plan

#### **Configuration**

In configuration data all settings of ConfigTool are stored, but not those of connection settings of LAN (IPaddress) and, if existing, those of ISDN. In case these data would be saved, it would be possible to be locked out from unit after restoring. Furthermore state- and recording table of eibPort will be saved by this adjustment.

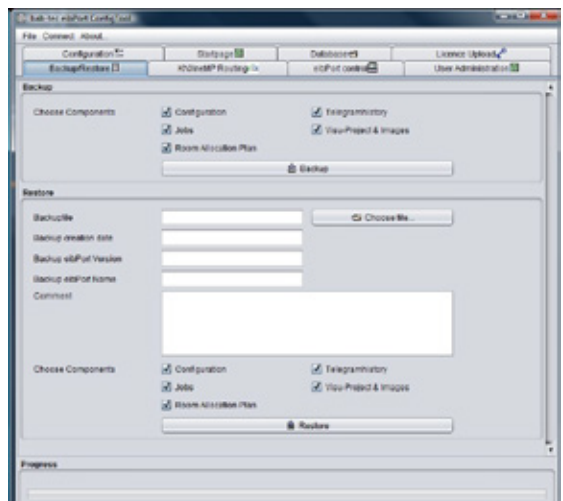

**Figure 174: ConfigTool - Save / restore**

#### **Jobs**

Job data contains only services, which will be set up in job editor. Job data will not claim much storage space, so that data saving will proceed as quickly as possible. Saved jobs will be written automatically in available folder.

#### **Attention: Already existing jobs will be overwritten by restore.**

#### **Visu-Project & pictures**

In these data all created visualisation projects will be saved. To these data belongs images and free components (switches from component bulder), which are uploaded into eibPort.

#### **Room Allocation Plan**

Contains all data of created room allocation plan projects. It stores the built plan and the generated data from that. eibPort could only generate data out of the created plan, if it has a valid licence for that. One room allocation plan project can also be saved and restored solitary. A detailed documentation about room allocation plan can be demanded under [info@bab-tec.de](mailto:info@bab-tec.de)

#### **Telegrammhistorie**

The eibPort has an internal table record for 500,000 telegrams. Based on these message history graphs are drawn in the visualization. Thus, the same data after a restore provide, you can be backed up. The backup is not done, can be used in the target device, the existing data in the visualization and the display is faulty.

#### BACKUP

A backup of one eibPort project can happen in editor and in configTool. By editor, backup file will be applied in the home directory of used computer and the file name will contain the serial number and current date. By backup over configTool, not only filename can be freely selected, but also supplementary information will be stored. This includes the creation date of the backup, the version and name of eibPort. Furthermore a comment field offers possibilities to store additional information to the backup file. Moreover it can be made precise distinctions by using check-boxes, which parts of the eibPort project should be saved (see above). The file extension of backup file is "\*.epb" (eibPort backup)

**Please note: Back-up of a project should be performed after every modification, so you can restore last actual status in an emergency.** 

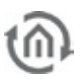

#### RESTORE

If desired restore file has been chosen, four check marks will display, which data the backup file contains. Is it, for example, a backup file of configuration, check marks on "jobs", "Visu-project & pictures" and "Room Allocation Plan" are not set. With a backup file, which saved more than one type of data, it can be defined by check mark, which part of backup file will be restored. So it is possible to restore only job data out of a complete backup file. At this place, date of backup including time, the version and name of eibPort and the personal comment will be displayed.

#### **Compability**

Different eibPort versions are created in this manner, that a downwards compability is get. That means that projects which are created with older versions, can be uploaded to newly versionswithout any problems.

Exception: Units of hardware version 1. Project data of this version ( up to firmware 0.3.17) can not be loaded in newly units.

**Important: Projects, which are created by newly versions can not loaded up in older versions!** 

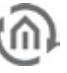

## 9.1.7 EIBPORT CONTROL

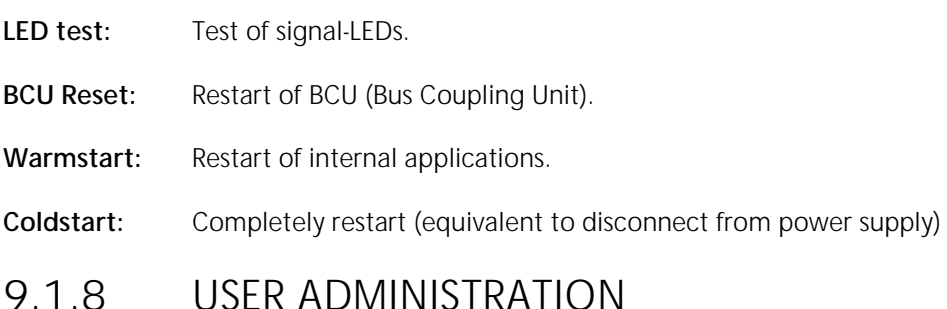

User administartion of ConfigTool is idependent from the user management for the visualization (Visualisation Editor). Here you are able to administrate user access to Editor and ConfigTool ("System"). To manage access to visualisation und its projects, the user management in the Editor has to be activated.

In menu you can find a table of applied user. In delivery condition only user "administrator" is entered. In the first column real name and in the second column user name will be shown. Last column shows, if user is visible or not. This column serves only for information. If user should be visible in selection menu of account or not, can be defined in the user settings.

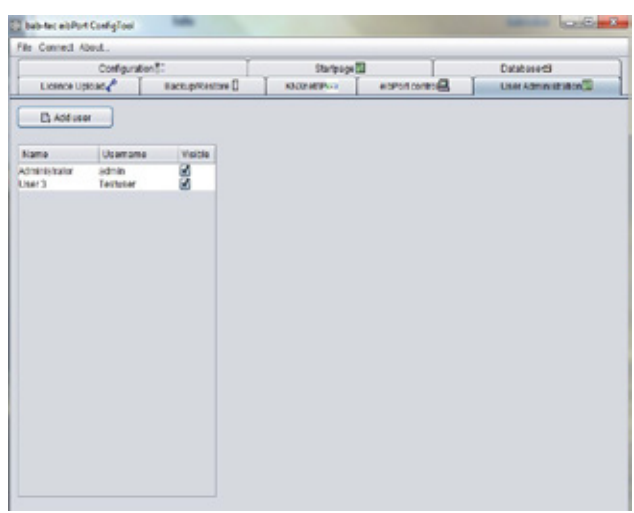

**Figure 175: ConfigTool - user administration**

### **9.1.8.1 ADD USER**

One new user will be applied by button "Add user". At first name of user has to be defined. This is the name, which will be requested later on by registration process. After confirming with "OK", user will appear in the list. As the real name automatically "User" will be entered. Account "user" will be numbered serially self acting. Every user will be applied initially without any rights.

### **9.1.8.2 ASSINGING USER PRIVILEGES**

New applied users own no rights. To apply these or to modify rights of an existing account, you have to open the context menu by a right click to user name. This menu offers the possibility to edit user or to erase user. By selecting "edit", a new dialoque will appear, in which specific settings of a user can be made.

**User** Label of user, not the account name.

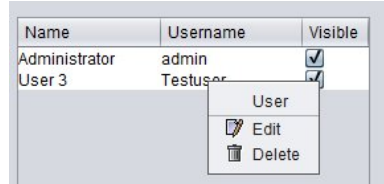

**Figure 176: ConfigTool - user administration - edit user**

#### **Username**

Acount name for regsitration ( will be determined by applying of a new user)

#### **Password**

Password for the user account. For invoiding typing errors password has to be entered twice.

#### **Change password**

If set, user will be invited to enter a new password by next registration.

#### **Visible**

If set, user name will be displayed in user selection list.

#### **Visualization editor**

Only when set, user will get access to visualisation editor.

Following parameter define, on which areas in configtool, user will get access. To release access, check mark has to be set. Areas, which are not be released, will be blanked out for respective user in configtool.

#### **User administration**

If set, user gets acces to user administration of configtool.

#### **Database Configuration**

Access to the tab "database connection".

**Startpage** Access to the startpage settings.

**Licence Upload** Access to licence upload.

**ABB KNXnet/IP** Access to ABB KNXnet/IP.

#### **KNXnet/IP**

Access to KNXnet/IP settings.

#### **Backup/restore**

Access to the backup / restore dialogue, in which access to backup or restore can be managed particulary.

#### **eibPort control**

Access to the eibPort control. It can be set particulary, which function of four functions user is allowed to operate.

#### **Configuration**

For options in configuration menu, access can not only be blocked, but also subdivided in five steps.

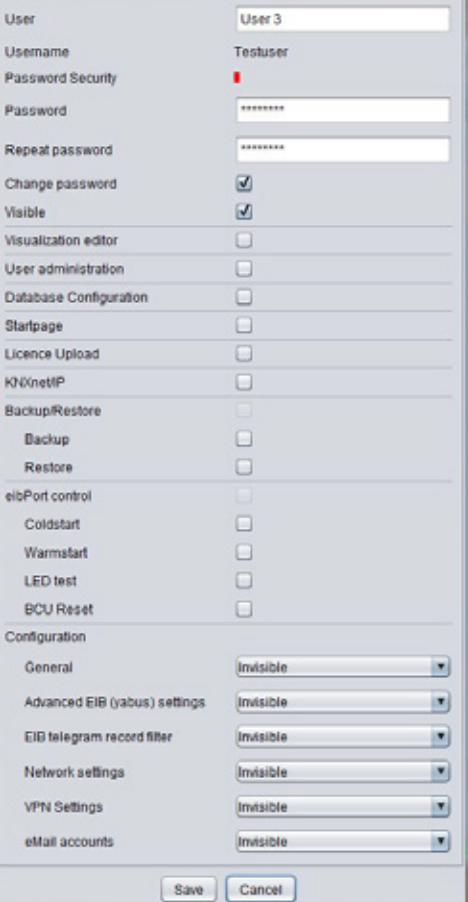

#### **Figure 177: ConfigTool - Assigning user privileges**

**Mill** User Administration

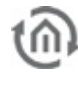

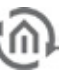

- § *Invisibler:* Parameter categorie is blinded out.
- § Level 1: Commissioning; only parameter will be shown, which will be necessary for start-up.
- § Level 2: Standard
- § Level 3: Extended access
- **§** Level 4: Complet access to all parameters.

By mouse-over help (to pause awhile pointer of mouse to selected step) will be displayed, which settings in which level would be activated. Detail "false" means inhibition of settings, "true" means, that setting can be modified.

After modifiying the settings, you have to save them.

#### **To delete a user**

A user will be erased with the help of the context menu (right click on user name in user overview).

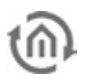

# **10 OBJECT STRUCTURE / ADDRESS SPACE**

eibPort emulates structure of comunications objects of EIB. That means, to every object can be allocated up to five group addresses. Therefor placing of group address, for example of an actor channel, can be emulated directly. In this way eibPort will be informed in every time about real state of actor (not group address) and expensive working with feedback can remain undone. This procedure simplifies creating of logical connections, because to every input object of gatter can allocated up to five group addresses.

# **10.1 EIBPORT ADDRESS SPACE:**

eibPort supports 32 maingroups (in 2- oder 3-digits spelling). There are divided as follows:

0–15 real EIB-Address space

Real address space will be sent from eibPort to EIB.

16–31 virtual EIB-Addres space

Virtual address space will be used by eibPort in network and intra eibPort.

Based on this address division, real EIB–bus load can be reduced. One in network bound on centrical visualisation can directly activate or inactivate, for example a timer, without to burden EIB.

# **10.2 GENERAL SYNTAX**

After first group address, following addresses have to set in brackets, separated by comma.

Example: 2/12(2/13,2/14,2/15,2/16)

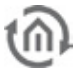

# **11 ETS / EIBPORT AS PROGRAMMING INTERFACE**

To connect with the ETS from making offers of eibPort a KNXnet / IP server. This can KNXnet / IP tunneling and routing manage connections. Therefore, the eibPort be used as a programming interface.

#### KNXNET/IP

At KNXnet / IP routing a point-to-multipoint connection is used. This allows for example Forward IP routers the information from a KNX line to all others. This is done via UDP multicast!

#### **KNXnet/IP Routing**

With KNXnet/IP Routing a point to multipoint connection is used. This enables for example IP Routers to forward the information from its KNX line to all other lines. This is happening via UDP Multicast!

§ Preparation in the eibPort: To activate the protocol the checkboxes "Activate: KNXnet/IP to EIB" and "Activate: EIB to KNXnet/IP" must be enabled in the "KNXnet/IP" tab ("System" > " Configuration" > "KNXnet/IP"). Concurrently the eibPort must be configured as a line coupler at least.

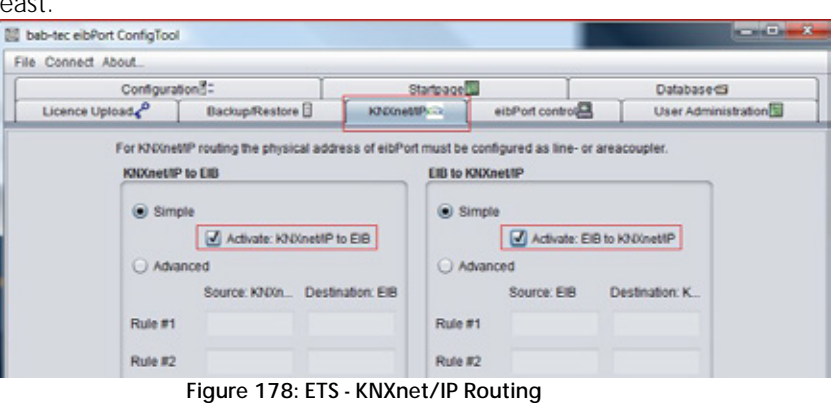

§ Set up communication: To establish a communication between ETS and eibPort based on KNXnet/IP Routing the interface in the ETS must be configured accordingly. In order to that please open the menu "Extras" > "Options" > "Communication" and press on "Configure interface". In the following window you are able to set up a new interface on the left side and to configure it on the right side. There you choose the protocol "KNXnet/IP Routing". If your PC contains several network interfaces you can select which interface should be used for this configuration.

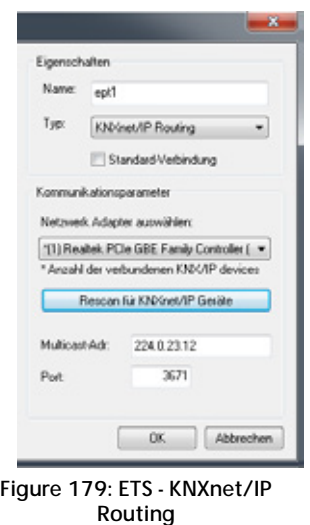

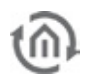

#### KNXNET/IP TUNNELING

With KNXnet/IP Tunneling is used differently from "Routing" a point to point connection. Thereby the KNX Protokoll is been tunneled over an IP connection. Communcation subscriber are always a server and a client.

Preparation in the eibPort: To enable the protocol there is a checkbox at the bottom of the menu " advanced EIB (yabus) settings". Further the eibPort has to have a subscriber address in the physical address settings. He must not be configured as Area- or line coupler. For this purpose there is an additional configuration array you will find in "Configuration" > "General" that is called "individual Address for KNXnet/IP Tunneling" where a deviating physical address can be entered in case of using KNXnet/IP Routing at the same time.

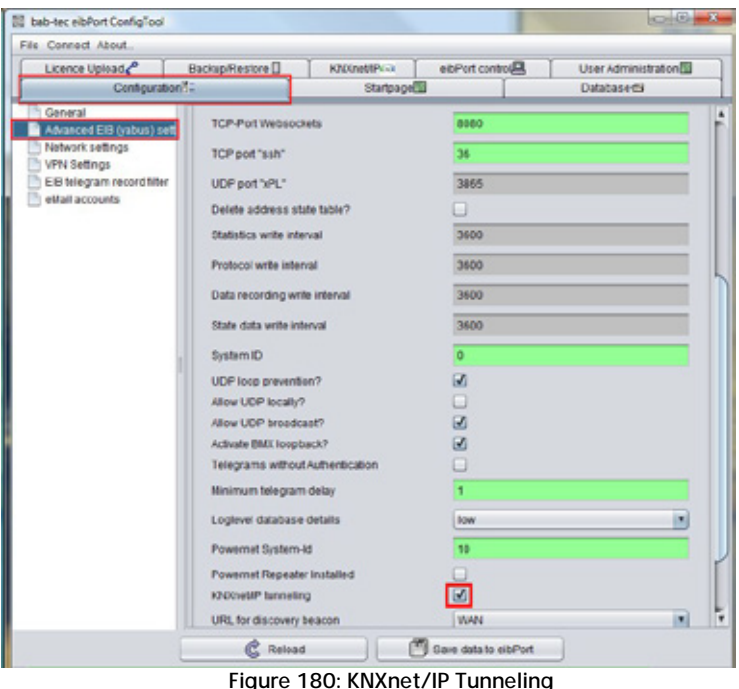

Set up communication: To establish a communication between ETS and eibPort based on KNXnet/IP Tunneling the interface in the ETS must be configured accordingly. In order to do that please open the menu "Extras" > "Options" > "Communication" and press on "Configure interface". In the following window you can set up a new interface on the left side and configure it on the right side. There you choose the protocol "KNXnet/IP". You get the opportunity to search the network after KNXnet/IP enabled devices, or type in the address of the desired device by yourself. A diagnostic assistant helps you with filtering the network traffic.

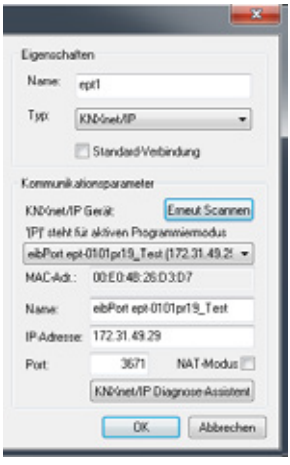

**Figure 181: ETS - KNXnet/IP Tunneling**

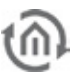

#### EIBPORT USE AS A PROGRAMMING INTERFACE

To use the eibPort as a programming interface the "KNXnet / IP tunneling" protocol should be used. Tunneling is connection-oriented and can therefore be used both locally as well as via an Internet connection. Theoretically, a programming operation is also a KNXnet / IP routing connection is possible, but generally not recommended.

#### **eibPort settings**

Select eibPort in "System"> "Configuration"> "Advanced Bank (yabus) Settings," select "KNXnet / IP tunneling." You may need to adapt to the "indiv Addr for KNXnet / IP tunneling "to make as to the description of" tunneling "section.

#### **ETS settings**

Select the protocol here "KNXnet / IP" and searching for the appropriate dropdown menu eibPort and select from. The underlying fields fill up after, from automatically, via the "Diagnostic Assitent" the connection may be checked.

Are all the settings made you should be able in the ETS on the bus and group monitors to see and telegrams to send, and to program participants KNX.

#### **Programming via the Internet**

For a connection over the Internet requires a valid eibPort the "default gateway" in its network settings. In addition, the router must be in place before the firewall or NAT rules accordingly. The communication between eibPort and ETS applies to the UDP port 3671 instead! Manually enter in the ET, the IP address in the box provided, since an automatic search for the devices for the drop-down list does not work via the Internet. Moreover, there must be activated with a remote connection to the mandatory "NAT mode".

#### **Insert the eibPort into the ETS**

There is no ETS application for eibPort, because it will be programmed via the web front end. To reserve the physical address in the project and possibly filter tables can be created correctly, is a dummy application / device inserted into the project.

#### EXPORT GROUP ADDRESS OUT OF ETS

There is no ETS application for eibPort, because it will be programmed by its web-frontend. Therwith physical address will be reserved in project and if necessary, table of filter will be created correctly, one dummy-application has to inserted to the project.

#### **Export group address out of ETS 3**

To export group address out of ETS3, you have to proceed as follows:

Should group addresses will be transferred out of visualising project to eibPort, group addresses have to be expored by the help of OPC-export of OPC client in an ESF file. Therby all group addresses, which will be connected in project, will be written in ESF file.

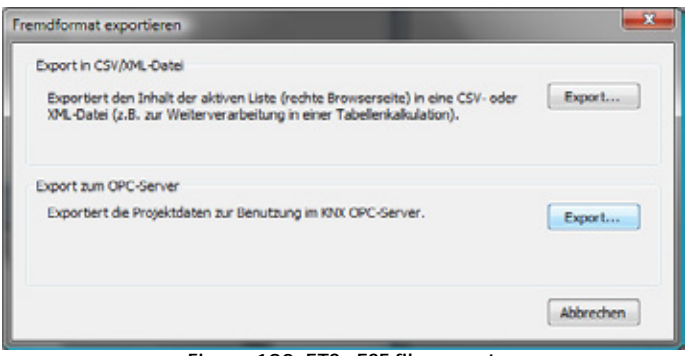

**Figure 182: ETS - ESF file export** 

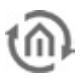

#### **Export group address out of ETS4**

To export group address out of ETS3, you have to proceed as follows:

Please select in menu file-> data exchange (for example OPC). Dialoque "export other data formats" will appear. There you select second option "export to OPC-server" and define one storage place. Result of exporting is one \*.esf file.

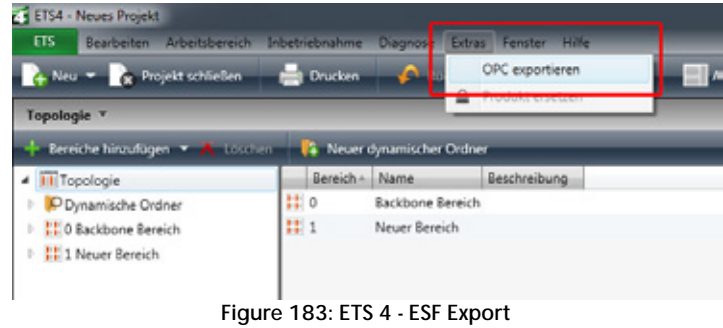

In editor ESF file can uploaded to eibPort by "ESF upload & maintenance". There it is also possible to modify settings if necessary.

#### GROUP ADDRESS STRUCTURE IN ETS 4

**Note: Restricted compability with ETS4! In ETS4 please just use the group address structure as known from ETS 2/3. The use with the extended group address range resp the free group address structure is not posssible!**

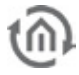

# **12 PUBLIC IP-ADDRESSES / DYNDNS**

In most frequent cases eibPort will be situated in a local (privat) network and it will be connected with internet by a router. In such public network like internet, it is necessary, that every user holds his own address und this address have to be unique. This address will be assigned to router by internet service provider (ISP)

#### **Static IP-Address**

To get one static internet address, you have to sign a contract with the provider. Corresponding router and thereby the network behind it, will always be reachable by that same address.

#### **Dynamic IP-Address**

This kind of address is mostly current in privat surroundings (DSL flatrate etc.) Opposite to statical IPaddress, router will get from ISP one random address out of his address space. This address indeed will be unique, but it will be often altered relatively. Every time, if router will connect to internet again, it will get another address. This happens at last after 24 h. If you take the same way for connecting eibPort, so it will not be reachable after 24 h at last, because address will not be correct further.

In internet you will find services for free (for example dyndns.org), which will connect dynamic IP-addresses with a so called domain name. That have the advantage that user doesn 't has to memorize no unhandy combinations of numbers, but to notice only one name like "athome.dyndns.org" By the help of this unique address, eibPort is always be reachable, although real address behind will change constantly. For this service a router will be necessary, which supports dynamic DNS addresses..

# **12.1 EXAMPLE: DYNDNS ACCOUNT APPLICATION**

To use this service, on side of provider a user account has to be applied.

#### **1st Step: registration on dyndns.org**

First you have to locate a new account on www.dyndns.org. Therefor you have to click on "create account" on the website and then you fill in on following page the user information fields. You accept conditions of use and confirm by "create account".

After that, you will receive a registration mail, containing a link, which will confirm your account. After that, you can log in and create your own host name

#### **2nd Step: Install of dyndns-domain in router**

So that eibPort constantly will be reachable over internet, router has to register by every log-in to dyndns.org. Many router have a register mask

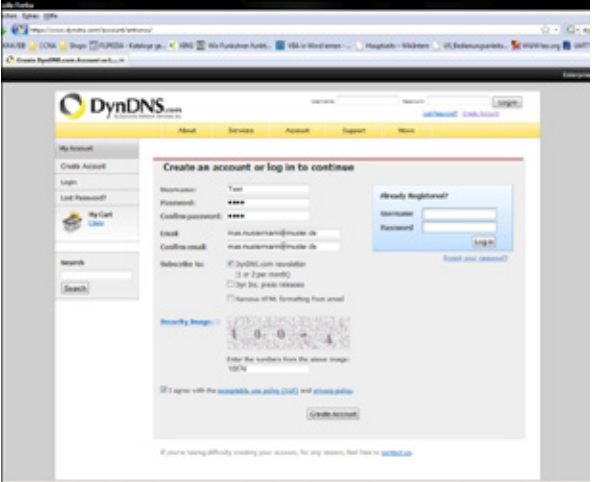

**Figure 184: DynDNS application**

therefor in their configuration pages, on which you have to enter your dynamic-dns provider (here: dyndns.org), the selected name of user and the keyword. You see example of a linkys router:

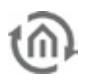

After storage of new settings, router will register by every log-in to dyndns.org. and will be assigned to selected domain name, according to the from internet provider received IP-address. This can be tested by "ping" instruction from windows. Concerning this you fill in "ping>selected domain>" and confirm it with "enter" . In case router will reply to this instruction, assigning of IP-address and name of domain is successful.

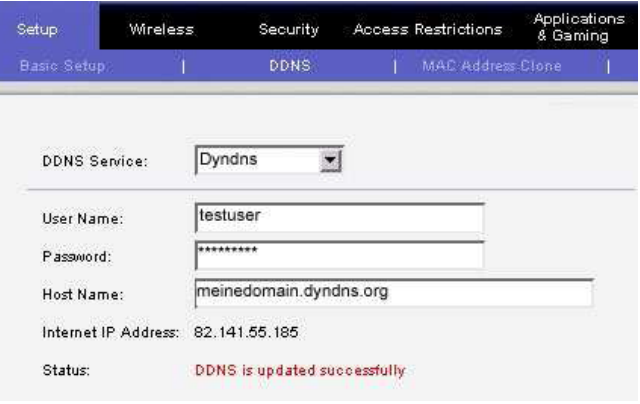

**Figure 185: DynDNS Router settings**

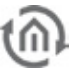

# **13 CHANGE THE LANGUAGE**

Because all components of eibPort are so called Java-applets, you have to change language not in eibPort, but in Java VM. TJava will load up corresponding language files (if available) out of unit and displays desired speech. By "localisation function" in editor, the language file can downloaded, modified and uploaded again.

Dialogue can also be seen in the localization language files that are already included in the editor. When you upload the revised language is intended file on a menu in the dialogue which language localization file contains the new. After that, the language will only be set in the Java VM. The default language setting of the Java machine depend on the language of the operating system on which it is installed.

Language setting of Java VM will be changed as follows:

- § In Windows on *start -> settings -> systemcontrol*
- **§** Double click on java symbol
- **§** Change to tab Java

§

§ Under Java-Applet run time settings click on "display" – Window Java runtime settings will open.

To enter desired language according to following syntax:

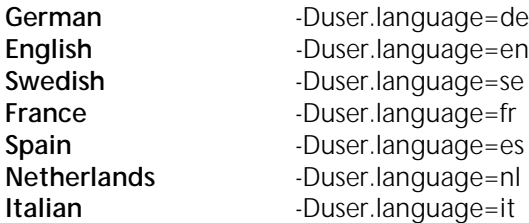

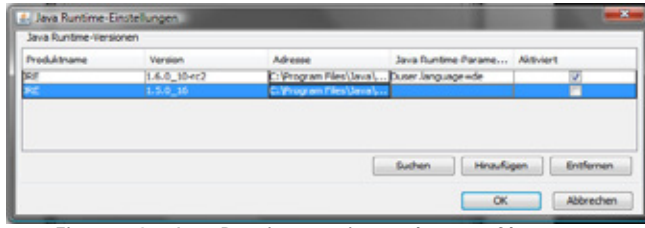

**Figure 187: Java Runtime settings - change of language**

In case on client PC will be installed several Java versions, desired parameter has to enter in all runtime parameters. Should windows will use an older Java for one function, so language will also be set.

- § Control field closing with "ok".
- **§** Important: To close all browser windows, to restert browser completely.

After restart of browser and call up of eibPort, desired language will be displayed.

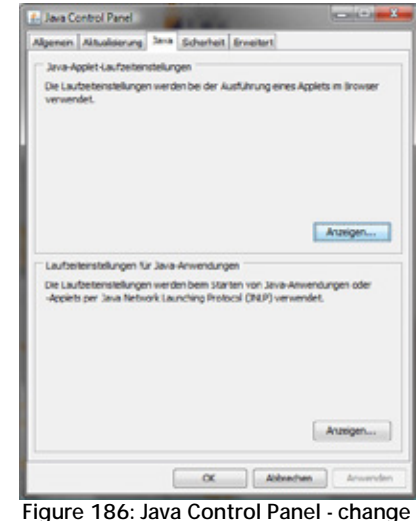

**of language**

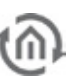

# **14 DISCLAIMER**

1. Although bab-technologie gmbH always ensures with necessary accuracy, that information and content will be correct and on actual state of technology, information could contain technical inaccuracies and/or literal mistakes. bab-technology gmbH gives no guarantee or warrenties with regard to accuracy and correctness of information. bab-technology gmbH can not assume any liability and responsibility for mistakes or omissions in the content of technical documentations ( especially data sheets, documentation, assembly instructions, manuals etc.)

2. All informations, which can be extracted from technical documentation, will be granted – as far as permitted by law – without any explicit, conclusive or tacit responsibility of defects or warrenty. Informations contain no agreement of quality, describe no commercial quality and constitute no assurance of properties or no assurance with regard to applicability for a particular purpose.

3. Because our products will be developed and actualised constantly, informations of this documentation could diviate and no longer be adequate to current status. We are attempted to provide current innovations and modifications in our website. All used product designations of this manual are registered trademarks of respective companies.

4. Manufacturer can not assume responsibility for results of unit programming/parametrization; these will lie within responsibility of commisioning engineer.

5. bab-technologie gmbh gives no guarantee and will not be responsible for lost data or pictures, which are stored to a product (including returned products). Reasons for lost doesn`t play a part in this case. babtechnology gmbH assumes no warrenty , that products of bab-technology gmbH always will work faultlessly. Products of bab-technolgy gmbh must not be used in life sustaining systems or be used in other applications, in which malfunction could cause injuries or will lead to death.

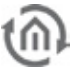

# **15 APPENDIX**

# **Appendix 1: Status LED**

Description of LED-functionality:

Current operating state of *eibPort* are displayed by LEDs at the front side of unit. During boot phase power-LED will shine orange for ca. 30 sec. End of boot phase is signalled by a test of all LEDs. After ending of boot phase, power LED has to shine green.

At this LED will show following conditions:

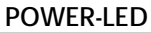

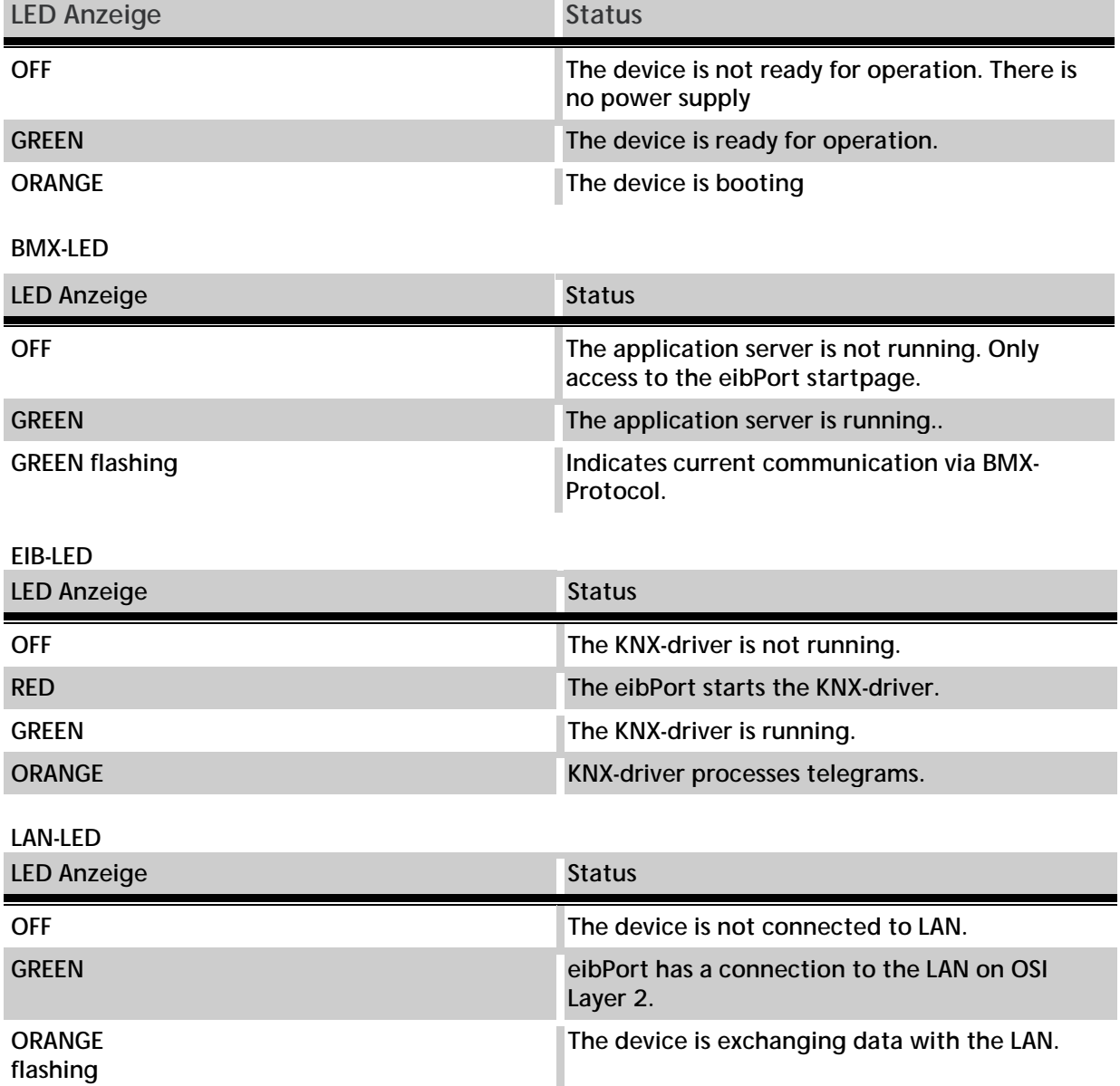

# **Appendix 2: Control characters for value objects**

In some jobs of the *eibPort* it is able to assigns value objects. Therefore it is necessary fill in control characters into the continous text depending on the chosen EIS Value. At first the the EIS Value has to be parameterized. Values are placed between replacement characters "%" (always without quotes) and "f" ( to end the replacement characters string) within the text. With all numeric values the following format should be used:

### **%[Amount of integer digits.Amount of decimal digits]f**

These replacement characters can be placed anywhere in the text.

Example: A floating point digit should be displayed with 5 integer digits and 2 decimal digits. Text entries:

" ... Text %5.2f Text ..."

Should the prefix be shown in the text, the following entries has to be done. Text entries:

" ... Text -5.2f Text…"

Should be displayed the appropriate amount of digits correctly in the text the following entries has to be done:

"... Text %.1f Text…"

If a percent sign should be displayed in the text, the sign has to be entered twice:

"The tank is filled up %.1f%%." Or (without decimal places): "The tank is filled up %.0f%%."

The following text is then be displayed:

"The tank is filled up 82.3%."

Is a EIS 3 or EIS 54 type value chosen, a "%s" must be entered into the continous text.

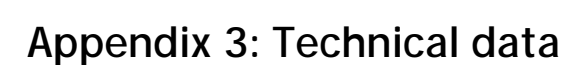

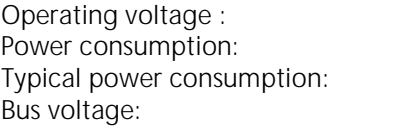

10-30V  $\epsilon = 5$  W 24V, 100mA over EIB

#### **Important : Throttled EIB bus voltage must not be used for operating voltage!**

 $0 - 35$ °C  $-20 - +70$ °C 5% - 80%

IP20 (EN 60529)

KNX/IP-Server

integrated commissioning software;

eibPort ownes for data buffering a gold-cap condensor, which will guarantee buffering of internal clock by breakdown of operating voltage for nearly 1/2 hour. Data remain stored in flash steady. t.

according EN 50090-2-2

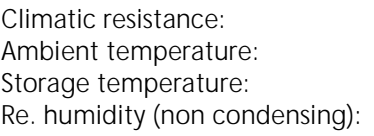

Mechanical data Measures: Rail mounted device (width 8 TE á 18 mm) Housing: Plastic Weight: Ca. 0,4 kg Assembling:<br>
Protection class:<br>
Frotection class:<br>
Frotection class:<br>
Frotection class:<br>
Frotection class:

Other device properties: Operating system: Embedded Linux Processor: Vortex 86DX@600Mhz Cooling: passive, fanless Ethernet: Fast Ethernet IEEE 802.3u 100Base-T KNX: via KNX bus clamp o. Powernet KNX: screw clamp on network coupler additional EnOcean: antenna with SMA Anschluss (Only KNX)

Software: integrated Browser visualisation;

Memory: Memory: 256 Mbyte SD-RAM / 4Gbyte Flash (Micro SD-Card)

EIB-Data points Management of complete KNX group addresses

EIB-Memory History memory (500.000 Telegrams)
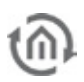

### **Appendix 4: camera**

By eibPort, pictures of network cameras will be displayed directly in visualisation or in a seperated windows. With the function event camera, automatically will be changed to visualisation page, rsp. window of camera pictures will be placed in forefront, by triggering through respective group address.

### **To integrate camera**

Every network-enabled camera can be integrated in visualisation. To dipllay camera picture in its own window, camera element " as icon" has to be inserted. In data field "URL" you have to enter the complete network path to the camera, with prefixed HTTP: (for example: http://192.168.1.2/record/curent.jpg) b

To display directly camera pictures as a picture in visualisation, option , as icon" must not be activated. . In data field "URL" you have to enter the complete network path to the camera, with prefixed HTTP: (for example: http://192.168.1.2/record/curent.jpg)

**Please note: How you call up picture memory of camera, depends on manufacturer and model of your camera. Please read operation manual of your nertwork camera or please get informed on website of manufacturer. .**

#### **MJPEG-camera**

To integrate MJPEG-streams in visualisation, option, MJPEG-camera" has to be activated and path to MJPEG stream of camera has to be connnected.

#### **Event camera**

To desplay camera pictures automatically in separat window, after triggerinmg by respective group address, option "as icon" has to be activated. Um das Kamerabild bei Auslösung durch die entsprechende Gruppenadresse automatisch in einem eigenen Fenster erscheinen zu lassen, muss die Option "als Icon"... In data field "URL" you have to enter the complete network path to the camera, with prefixed HTTP: (for example: http://192.168.1.2/record/curent.jpg)

#### **Please note:**

**For this picture function, camera has to possess its own cache, in which pictures will be stored as JPEG files. Path of picture cache depends on manufacturer of camera. Therefore please read operation manual of your camera. In case, path should not be known, you can find for download a helpful program under http://www.go1984.de in download area. This program will know most of current IP-camera models** 

## **Appendix 5: Certificate**

By call-up of a Java applet ( visualisation, editor, system) for the first time, you have to confirm a certificate of b.a.b.-technology GmbH. By this certificate, Java applet will be signed and after confirmation, they will be accepted as confidable. Please confirm this hint by "yes" or by "always" (in that case, hint will not be displayed always again and again)

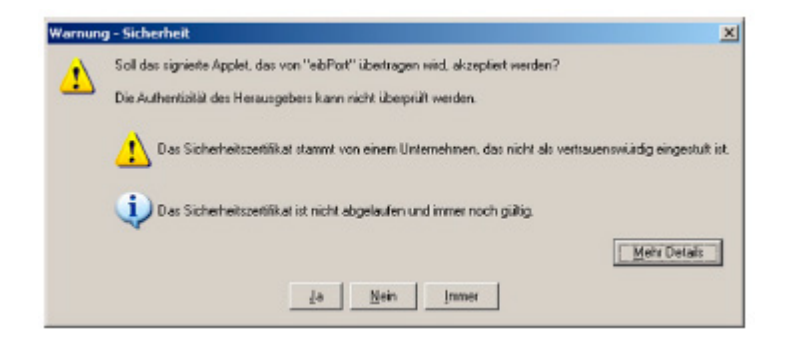

### **Appendix 6: xPL- requirements**

To use functions of xPL sender and receiver, service xPLhub has to be activated. .

#### **xPL- Hub**

xPL-Hub is a part of windows` xPL installation and will be necessary for every xPL application. This service listens to xPL telegrams out of network and pass them to xPL programmes. Hub ist able to support several xPL programmes at the same time. xPL hub applys port 3865, whereas this port has to be released in firewall.

#### **Special NAS drives**

Most NAS drives have a special Linux firmware. This can then install the SqueezeCenter ™ software while, but at the EXPL plugin to copy the drive special privileges to hidden folders needed. This can be solved only by thorough knowledge of Linux. Moreover, the xPL stroke, an important tool to control the EIB / KNX is to enable the world to install not so easy. It must be adapted specifically for the hardware of the NAS drive. For this reason, company gmbh bab technology to Synology NAS drives, the manufacturer, which are provided on request with a specially developed installation package. Then there are all necessary components installed. Inquiries should be directed to info@bab-tec.de.

#### **xPL-Hal-Manager**

By xPL-manager, you can see all xPL-user ina network. In xPL Hal manager you will find under xPL devices also values for xPL-manufacturer, xPL-device and xPL instance. The manager offers one monitor and one transmit function for testing your settings. XPL HAL manager will not be necessary imperatively, but only it will ease settings and will enable testing your setting.

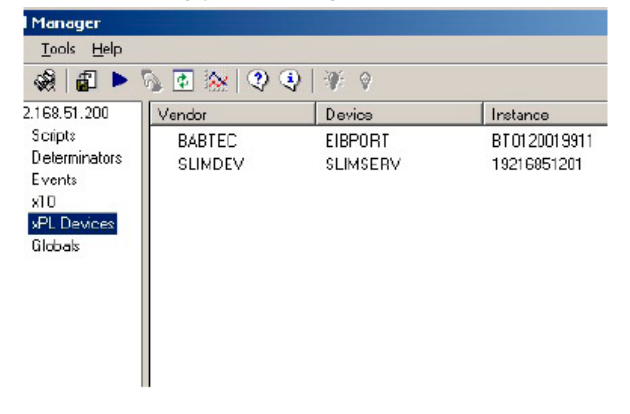

Further informations for installation und adjustment and also links for download of xPL-Hub and xPL-Halmanager you will find in internet www.xplhal.org

#### **Addressing of xPL Geräte**

Address of xPLdevices look like as follows: : [manufacturer]-[device].[instance]

Thereby following address for SqueezeCenter™ will appear: "slimdev-slimserv.instanz"

eibPort always sends by address: "babtec-eibport.[Serialnumber]"

These values can be extracted from xPL-Hal manager under xPL device. The Instance will correlate the name of the Squeezebox™, e.g. LIVING ROOM. Please consider by naming of Squeezebox™, that a number of 15 digits should not be exceeded. Name of Squeezebox™ could by entered by SqueezeCenter™ (settings > player).

**In case Squeezebox™ haven`t got one name, xPL-Hub will take the numerical order of IP-address for naming. Subsequent modifications of IP-address will not be accepted by the xPL- Hub, therefore it is necessary to give one unique name to SqueezeCenter™, under "settings > player"** 

#### **Tipp: xPL-settings:**

You can reach xPL settings simpliest by use of xPL-Hal manager monitor. There you can see all xPL **datagrams in network and you can deduce several parameter. Following figure shows a part of monitor, in the lower part of window you can see all important informations** 

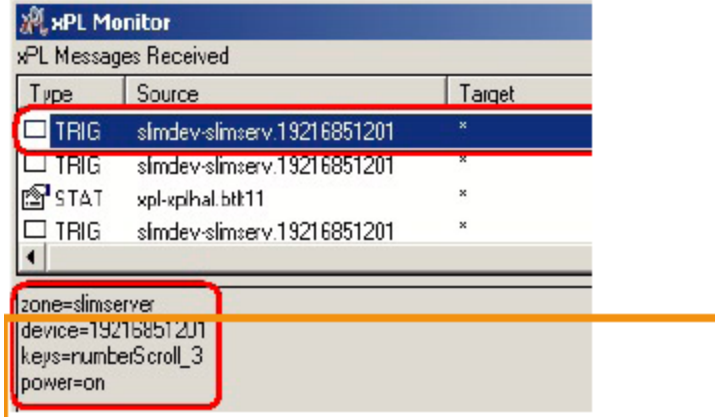

A detailed manual for application of music control by **eibPort**, you will find in document "multiroom audio control" of attached CD or you will get them on demand under [info@bab-tec.de.](mailto:info@bab-tec.de)

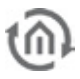

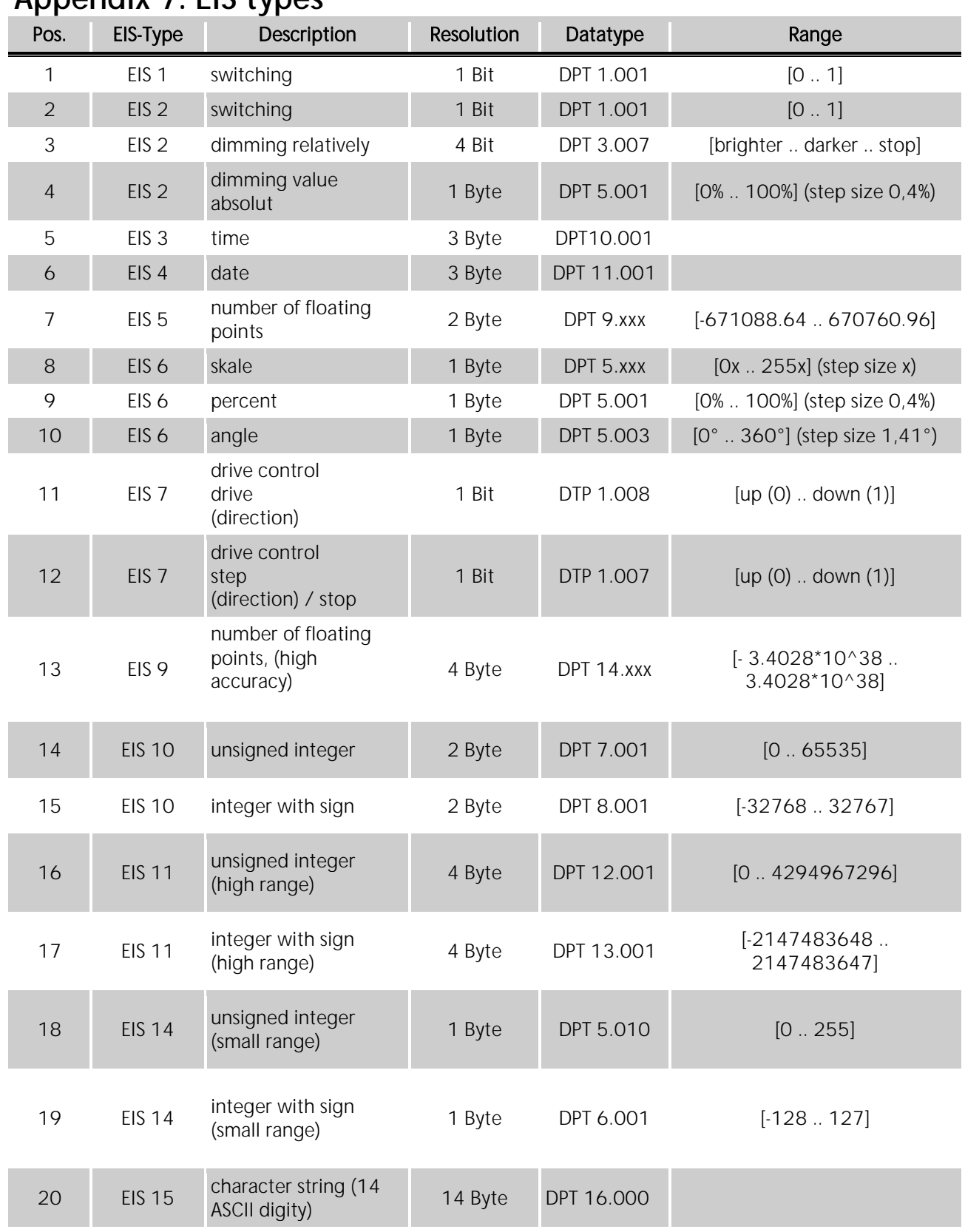

## **Appendix 7: EIS types**

# **Appendix 8: DTP (data point type)**

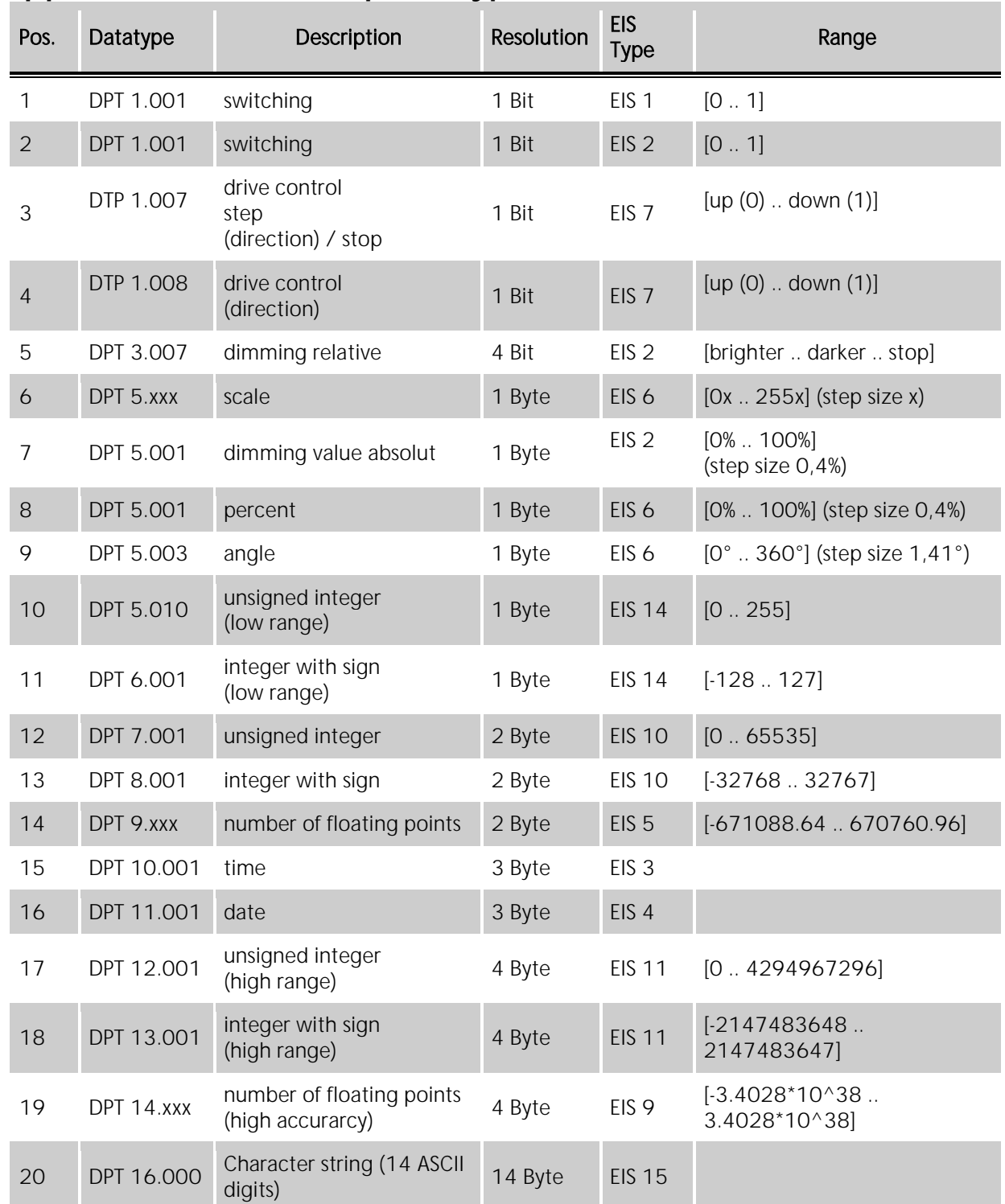